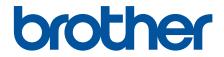

# **Online User's Guide**

# DCP-J1800DW

© 2022 Brother Industries, Ltd. All rights reserved.

#### Home > Table of Contents

## **Table of Contents**

| Before You Use Your Machine                                                           | 1  |
|---------------------------------------------------------------------------------------|----|
| Definitions of Notes                                                                  | 2  |
| Trademarks                                                                            | 3  |
| Open Source Licensing Remarks                                                         | 4  |
| Copyright and License                                                                 | 5  |
| Important Notes                                                                       | 6  |
| Introduction to Your Machine                                                          | 7  |
| Before Using Your Machine                                                             |    |
| Control Panel Overview                                                                |    |
| Touchscreen LCD Overview                                                              | 10 |
| Settings Screen Overview                                                              | 13 |
| Navigate the Touchscreen                                                              |    |
| Set the Ready Screen                                                                  |    |
| Set Default Function Screens                                                          |    |
| Enter Text on Your Brother Machine                                                    |    |
| Access Brother Utilities (Windows)                                                    |    |
| Uninstall the Brother Software and Drivers (Windows)                                  |    |
| USB / Ethernet Port Locations on Your Brother Machine                                 | 21 |
| Paper Handling                                                                        |    |
| Load Paper                                                                            |    |
| Load Paper in the Paper Tray                                                          |    |
| Load Paper in the Manual Feed Slot                                                    |    |
| Unprintable Area                                                                      |    |
| Paper Settings                                                                        |    |
| Acceptable Print Media                                                                |    |
| Load Documents                                                                        |    |
| Load Documents in the Automatic Document Feeder (ADF)                                 | 49 |
| Load Documents on the Scanner Glass                                                   |    |
| Unscannable Area                                                                      |    |
| Print                                                                                 | 53 |
| Print from Your Computer (Windows)                                                    |    |
| Print a Photo (Windows)                                                               |    |
| Print a Document (Windows)                                                            |    |
| Cancel a Print Job (Windows)                                                          |    |
| Print More Than One Page on a Single Sheet of Paper (N in 1) (Windows)                |    |
| Print as a Poster (Windows)                                                           |    |
| Print on Both Sides of the Paper Automatically (Automatic 2-sided Printing) (Windows) |    |
| Print as a Booklet Automatically (Windows)                                            |    |
| Print a Colour Document in Greyscale (Windows)                                        |    |
| Prevent Smudged Printouts and Paper Jams (Windows)                                    |    |
| Use a Preset Print Profile (Windows)                                                  |    |
| Change the Default Print Settings (Windows)                                           |    |
| Print Settings (Windows)                                                              |    |
| Print from Your Computer (Mac)                                                        |    |
| Print Using Brother iPrint&Scan (Windows/Mac)                                         |    |

| 🔺 Home > Ta | able of Contents                                                                                                    |     |
|-------------|----------------------------------------------------------------------------------------------------|-----|
|             | Print Photos or Documents Using Brother iPrint&Scan (Windows/Mac)                                                   | 77  |
|             | Print on Both Sides of the Paper Automatically Using Brother iPrint&Scan (Automatic 2-sided Printing) (Windows/Mac) | 79  |
|             | Print More Than One Page on a Single Sheet of Paper Using Brother iPrint&Scan (N in 1) (Windows/Mac)                | 81  |
|             | Print a Colour Document in Greyscale Using Brother iPrint&Scan (Windows/Mac)                                        | 82  |
| Print       | an Email Attachment                                                                                                 | 83  |
| Scan        |                                                                                                    | 84  |
| Scan        | า Using the Scan Button on Your Machine                                                                             | 85  |
|             | Scan Photos and Graphics                                                                                            | 86  |
|             | Save Scanned Data to a Folder as a PDF File                                                                         | 88  |
|             | Scan to an Editable Text File Using OCR                                                                             | 90  |
|             | Save Scanned Data as an Email Attachment                                                                            | 92  |
|             | Web Services for Scanning on Your Network (Windows 7, Windows 8.1, and Windows 10)                                  | 94  |
|             | Change Scan Settings Using Brother iPrint&Scan                                                                      | 98  |
| Scan        | า Using Brother iPrint&Scan (Windows/Mac)                                                                           | 99  |
| Scan        | n from Your Computer (Windows)                                                                                      | 100 |
|             | Scan Using Nuance <sup>™</sup> PaperPort <sup>™</sup> 14SE or Other Windows Applications                            | 101 |
|             | Scan Using Windows Fax and Scan                                                                                     | 106 |
| Scan        | n from Your Computer (Mac)                                                                                          | 110 |
| Сору        |                                                                                                    | 111 |
|             | / a Document                                                                                                    |     |
|             | rge or Reduce Copied Images                                                                                         |     |
|             | Copies                                                                                                    |     |
| Make        | e Page Layout Copies (N in 1 or Poster)                                                                             | 116 |
|             | / on Both Sides of the Paper (2-sided Copy)                                                                         |     |
| Сору        | / an ID Card                                                                                                    | 120 |
| Сору        | / Settings                                                                                                    | 122 |
| Cut Print/  | /Cut Copy                                                                                                    | 125 |
|             | Documents on A4 Paper and Cut the Paper in Half (Windows)                                                           |     |
| Print       | on Both Sides of A4 Paper and Cut the Paper in Half (Automatic 2-sided Printing and Cutting) dows)                  |     |
|             | /<br>Print Using AirPrint (macOS)                                                                                   |     |
|             | ications Supporting Cut Print                                                                                       |     |
|             | / Documents on A4 Paper and Cut the Paper in Half                                                                   |     |
|             | γ on Both Sides of A4 Paper and Cut the Paper in Half (2-sided Copy and Cut)                                        |     |
|             | / an ID Card on A4 Paper and Cut the Paper in Half                                                                  |     |
|             |                                                                                                    |     |
|             | oorted Basic Network Features                                                                                       |     |
|             | ïgure Network Settings                                                                                              |     |
|             | Configure Network Settings Using the Control Panel                                                                  |     |
| Wire        | less Network Settings                                                                                               |     |
|             | Use the Wireless Network                                                                                            |     |
|             | Use Wi-Fi Direct <sup>®</sup>                                                                                       |     |
|             | Enable/Disable Wireless LAN                                                                                         |     |
|             | Print the WLAN Report                                                                                               |     |
| Netw        | /ork Features                                                                                                    |     |

| Home > Table of Contents                                                                                           |     |
|----------------------------------------------------------------------------------------------------|-----|
| Print the Network Configuration Report                                                                             | 168 |
| Reset the Network Settings to Factory Default                                                                      | 169 |
| Brother Management Tools                                                                                           | 170 |
| Security                                                                                                    | 171 |
| Before Using Network Security Features                                                                             | 172 |
| Disable Unnecessary Protocols                                                                                      | 173 |
| Configure Certificates for Device Security                                                                         | 174 |
| Supported Security Certificate Features                                                                            | 175 |
| Step by Step Guide for Creating and Installing a Certificate                                                       | 176 |
| Create a Self-signed Certificate                                                                                   | 177 |
| Create CSR and Install a Certificate from a Certificate Authority (CA)                                             | 178 |
| Import and Export the Certificate and Private Key                                                                  | 182 |
| Manage Multiple Certificates                                                                                       | 185 |
| Use SSL/TLS                                                                                                    | 186 |
| Introduction to SSL/TLS                                                                                            | 187 |
| Manage Your Network Machine Securely Using SSL/TLS                                                                 | 190 |
| Print Documents Securely Using SSL/TLS                                                                             |     |
| Use IEEE 802.1x Authentication for a Wired or a Wireless Network                                                   |     |
| What Is IEEE 802.1x Authentication?                                                                                | 198 |
| Configure IEEE 802.1x Authentication for a Wired or a Wireless Network Using Web Based<br>Management (Web Browser) |     |
| IEEE 802.1x Authentication Methods                                                                                 | 201 |
| Mobile/Web Connect                                                                                                 | 202 |
| Brother Web Connect                                                                                                | 203 |
| Brother Web Connect Overview                                                                                       | 204 |
| Online Services Used with Brother Web Connect                                                                      | 207 |
| Set Up Brother Web Connect                                                                                         | 209 |
| Scan and Upload Documents Using Brother Web Connect                                                                | 216 |
| Download and Print Documents Using Brother Web Connect                                                             | 217 |
| AirPrint                                                                                                    |     |
| AirPrint Overview                                                                                                  | 221 |
| Before Using AirPrint (macOS)                                                                                      |     |
| Print Using AirPrint                                                                                               |     |
| Scan Using AirPrint (macOS)                                                                                        |     |
| Mopria <sup>™</sup> Print Service and Mopria <sup>™</sup> Scan                                                     |     |
| Brother Mobile Connect                                                                                             | 228 |
| Brother iPrint&Scan for Windows and Mac                                                                            | 229 |
| Brother iPrint&Scan Overview for Windows and Mac                                                                   | 230 |
| Troubleshooting                                                                                                    | 231 |
| Error and Maintenance Messages                                                                                     |     |
| Error Messages When Using the Brother Web Connect Feature                                                          | 238 |
| Document Jams                                                                                                    | 240 |
| Document is Jammed in the Top of the ADF Unit                                                                      | 241 |
| Document is Jammed inside the ADF Unit                                                                             | 242 |
| Remove Paper Scraps Jammed in the ADF                                                                              | 243 |
| Printer Jam or Paper Jam                                                                                           | 244 |
| Paper is Jammed Inside and in the Front of the Machine (Jam Inside/Front)                                          | 245 |

| Home > Table of Contents                                       |     |
|----------------------------------------------------------------|-----|
| Paper is Jammed in the Front of the Machine (Jam Front)        |     |
| Paper is Jammed in the Back of the Machine (Jam Rear)          |     |
| If You Are Having Difficulty with Your Machine                 |     |
| Paper Handling and Printing Problems                           |     |
| Other Problems                                                 |     |
| Network Problems                                               |     |
| AirPrint Problems                                              |     |
| Check the Machine Information                                  |     |
| Reset Your Machine                                             |     |
| Reset Functions Overview                                       |     |
| Routine Maintenance                                            |     |
| Replace the Ink Cartridges                                     |     |
| Clean Your Brother Machine                                     |     |
| Clean the Scanner                                              |     |
| Clean the Print Head from Your Brother Machine                 |     |
| Clean the Print Head Using Web Based Management                |     |
| Clean the Print Head from Your Computer (Windows)              |     |
| Clean the Machine's LCD                                        |     |
| Clean the Outside of the Machine                               |     |
| Clean the Machine's Printer Platen                             |     |
| Clean the Paper Feed Rollers                                   |     |
| Clean the Base Pad                                             |     |
| Clean the Paper Pick-up Rollers                                |     |
| Check Your Brother Machine                                     |     |
| Check the Print Quality                                        |     |
| Check the Print Alignment from Your Brother Machine            |     |
| Check the Ink Volume (Page Gauge)                              |     |
| Monitor Machine Status from Your Computer (Windows)            |     |
| Monitor Machine Status Using Brother iPrint&Scan (Windows/Mac) |     |
| Correct the Paper Feed to Clear Vertical Lines                 |     |
| Change the Print Options to Improve Your Print Results         |     |
| Pack and Ship Your Machine                                     |     |
| Machine Settings                                               |     |
| Change Machine Settings from the Control Panel                 | 311 |
| In the Event of Power Failure (Memory Storage)                 |     |
| General Settings                                               |     |
| Save Your Favourite Settings as a Shortcut                     |     |
| Print Reports                                                  |     |
| Settings and Features Tables                                   |     |
| Change Machine Settings Using Web Based Management             |     |
| What is Web Based Management?                                  |     |
| Access Web Based Management                                    |     |
| Set or Change a Login Password for Web Based Management        |     |
| Appendix                                                       |     |
| Specifications                                                 |     |
| Supply Specifications                                          |     |
| Environmental and Compliance Information                       |     |

#### Home > Table of Contents

| Information Regarding Recycled Paper |  |
|--------------------------------------|--|
| Availability of Service Parts        |  |
| Chemical Substances (EU REACH)       |  |
| Brother Help and Customer Support    |  |

▲ Home > Before You Use Your Machine

- Definitions of Notes
- Trademarks
- Open Source Licensing Remarks
- Copyright and License
- Important Notes

▲ Home > Before You Use Your Machine > Definitions of Notes

## **Definitions of Notes**

WARNING indicates a potentially hazardous situation which, if not avoided, could **WARNING** result in death or serious injuries. CAUTION indicates a potentially hazardous situation which, if not avoided, may result in minor or moderate injuries. IMPORTANT indicates a potentially hazardous situation which, if not avoided, may **IMPORTANT** result in damage to property or loss of product functionality. NOTE specifies the operating environment, conditions for installation, or special NOTE conditions of use. Tips icons indicate helpful hints and supplementary information. Electrical Hazard icons alert you to possible electrical shock. /4 Bold Bold style identifies buttons on the machine's control panel or computer screen. Italics Italicised style emphasises an important point or refers you to a related topic. Courier New Courier New font identifies messages shown on the machine's LCD.

#### We use the following symbols and conventions throughout this User's Guide:

#### Related Information

#### Home > Before You Use Your Machine > Trademarks

## **Trademarks**

Apple, App Store, AirPrint, Mac, macOS, iPadOS, iPad, iPhone, iPod touch and Safari are trademarks of Apple Inc., registered in the U.S. and other countries.

Nuance and PaperPort are trademarks or registered trademarks of Nuance Communications, Inc. or its affiliates in the United States and/or other countries.

Wi-Fi<sup>®</sup>, Wi-Fi Alliance<sup>®</sup> and Wi-Fi Direct<sup>®</sup> are registered trademarks of Wi-Fi Alliance<sup>®</sup>.

WPA<sup>™</sup>, WPA2<sup>™</sup>, and Wi-Fi Protected Setup<sup>™</sup> are trademarks of Wi-Fi Alliance<sup>®</sup>.

Android, Google Drive and Google Play are trademarks of Google LLC.

EVERNOTE is a trademark of Evernote Corporation and used under a license.

The Bluetooth<sup>®</sup> word mark is a registered trademark owned by Bluetooth SIG, Inc. and any use of such marks by Brother Industries, Ltd. is under license. Other trademarks and trade names are those of their respective owners.

Mopria<sup>™</sup> and the Mopria<sup>™</sup> Logo are registered and/or unregistered trademarks and service marks of Mopria Alliance, Inc. in the United States and other countries. Unauthorised use is strictly prohibited.

Adobe<sup>®</sup> and Reader<sup>®</sup> are either registered trademarks or trademarks of Adobe Systems Incorporated in the United States and/or other countries.

Each company whose software title is mentioned in this manual has a Software Licence Agreement specific to its proprietary programs.

Any trade names and product names of companies appearing on Brother products, related documents and any other materials are all trademarks or registered trademarks of those respective companies.

#### Related Information

▲ Home > Before You Use Your Machine > Open Source Licensing Remarks

## **Open Source Licensing Remarks**

This product includes open-source software.

To view Open Source Licensing Remarks and Copyright Information, go to your model's **Manuals** page at <u>support.brother.com/manuals</u>.

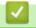

## **Related Information**

▲ Home > Before You Use Your Machine > Copyright and License

# **Copyright and License**

©2022 Brother Industries, Ltd. All rights reserved.

This product includes software developed by the following vendors:

This product includes the "KASAGO TCP/IP" software developed by ZUKEN ELMIC, Inc.

## Related Information

▲ Home > Before You Use Your Machine > Important Notes

## **Important Notes**

- · Check support.brother.com for Brother driver and software updates.
- To keep your machine performance up to date, check <u>support.brother.com</u> for the latest firmware upgrade. Otherwise, some of your machine's functions may not be available.
- Do not use this product outside the country of purchase as it may violate the wireless telecommunication and power regulations of that country.
- Before giving your machine to anyone else, replacing it, or disposing of it, we strongly recommends resetting it to its factory settings to remove all personal information.
- Windows 10 in this document represents Windows 10 Home, Windows 10 Pro, Windows 10 Education, and Windows 10 Enterprise.
- Windows 11 in this document represents Windows 11 Home, Windows 11 Pro, Windows 11 Education, and Windows 11 Enterprise.
- Windows Server 2008 in this document represents Windows Server 2008 and Windows Server 2008 R2.
- The screens or images in this User's Guide are for illustration purposes only and may differ from those of the actual products.
- Unless otherwise specified, the screens in this manual are from Windows 10. Screens on your computer may vary depending on your operating system.
- The contents of this document and the specifications of this product are subject to change without notice.
- In this document XXX-XXXX represents your machine's model name.

## Related Information

▲ Home > Introduction to Your Machine

## **Introduction to Your Machine**

- Before Using Your Machine
- Control Panel Overview
- Touchscreen LCD Overview
- Settings Screen Overview
- Navigate the Touchscreen
- Set the Ready Screen
- Set Default Function Screens
- Enter Text on Your Brother Machine
- Access Brother Utilities (Windows)
- USB / Ethernet Port Locations on Your Brother Machine

▲ Home > Introduction to Your Machine > Before Using Your Machine

# **Before Using Your Machine**

Before attempting any printing operation, confirm the following:

- · Make sure you have installed the correct software and drivers for your machine.
- For USB or network cable users: Make sure the interface cable is physically secure.

## Selecting the correct type of paper

For high quality printing, it is important to select the correct type of paper. Be sure to read the information about acceptable paper before buying paper, and to determine the printable area depending on the settings in the printer driver or in the application you use to print.

## Firewall (Windows)

If your computer is protected by a firewall and you are unable to network print or network scan, you may need to configure the firewall settings. If you are using the Windows Firewall and you installed the drivers using the steps in the installer, the necessary firewall settings have been already set. If you are using any other personal firewall software, see the User's Guide for your software or contact the software manufacturer.

#### Related Information

Introduction to Your Machine

Home > Introduction to Your Machine > Control Panel Overview

# **Control Panel Overview**

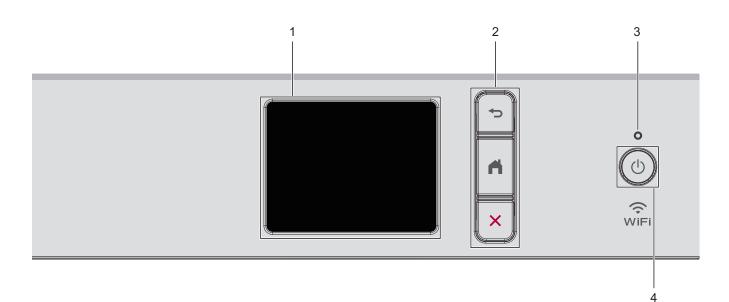

#### 1. Touchscreen Liquid Crystal Display (LCD)

Access menus and options by pressing them on the touchscreen.

2. Menu Buttons

🕁 (Back)

Press to go back to the previous menu.

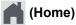

Press to return to the Home screen.

## 🕻 (Cancel)

Press to cancel an operation.

#### 3. LED Power Indicator

The LED lights up depending on the machine's power status. When the machine is in Sleep Mode, the LED blinks.

#### 4. (b) Power On/Off

Press  $(\bigcirc)$  to turn the machine on.

Press and hold (1) to turn the machine off. The touchscreen displays [Shutting Down] and stays on for a few seconds before turning itself off.

If you turn the machine off using (), it will still clean the print head periodically to maintain print quality. To prolong print head life, provide better ink efficiency, and maintain print quality, keep your machine connected to a power source at all times.

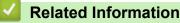

• Introduction to Your Machine

Home > Introduction to Your Machine > Touchscreen LCD Overview

## **Touchscreen LCD Overview**

You can switch Home screens by pressing  $\blacktriangleleft$  or  $\blacktriangleright$ .

From the Home screens, you can access the various settings.

#### **Home Screen**

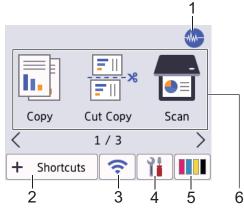

This screen shows the machine's status when the machine is idle. When displayed, it indicates that your machine is ready for the next command.

#### 1. **Quiet Mode**

This icon appears when the [Quiet Mode] setting is set to [On].

The Quiet Mode setting can reduce printing noise. When Quiet Mode is turned on, the print speed becomes slower.

#### 2. + [Shortcuts]

Create shortcuts for frequently used operations, such as scanning or copying.

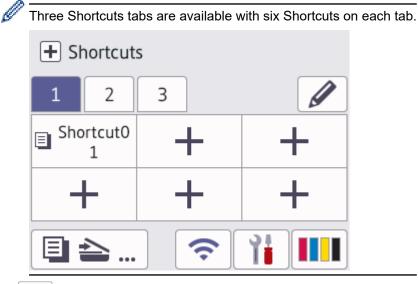

#### 3.

#### Wireless Status

Each icon in the following table shows the wireless network status:

| ×)         | Your machine is not connected to the wireless access point/router.                                                  |
|------------|----------------------------------------------------------------------------------------------------|
|            | Press this button to configure wireless settings. For more detailed information, see the <i>Quick Setup Guide</i> . |
|            | The wireless setting is disabled.                                                                                   |
| <b>(</b> ; | The wireless network is connected.                                                                                  |
|            | A three-level indicator in each of the Home screens displays the current wireless signal strength.                  |

Ø

The wireless access point/router cannot be detected.

You can configure wireless settings by pressing the Wireless Status button.

```
4. [Settings]
```

Press to access the [Settings] menu.

5. **[Ink]** 

Displays the approximate available ink volume. Press to access the [Ink] menu.

When an ink cartridge is near the end of its life or having a problem, an error icon is displayed on the ink colour indicator.

6. Modes:

Press to switch to each mode.

```
[Copy] / [Cut Copy] / [Scan] / [Web] / [Apps] / [Download Software] / [Print Head
Cleaning]
```

#### 7. Information icon

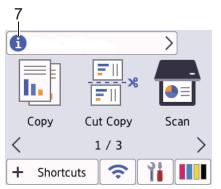

New information from Brother appears in the information bar when the notification settings such as [Message from Brother] and [Firmware Auto Check] are set to [On].

(Internet connection is needed, and data rates may apply.)

Press (i) to view the details.

#### 8. Warning icon

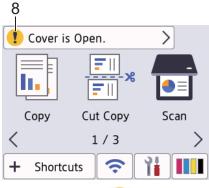

The warning icon **1** appears when there is an error or maintenance message; press **1** to view the details, and then press **X** to return to the Home screen.

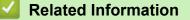

Introduction to Your Machine

#### **Related Topics:**

- Set the Ready Screen
- Reduce Printing Noise

- Check the Ink Volume (Page Gauge)
- Settings Screen Overview
- Error and Maintenance Messages

Home > Introduction to Your Machine > Settings Screen Overview

## **Settings Screen Overview**

The touchscreen shows the machine's status when you press **1** [Settings].

Use the Settings menu to access all of your Brother machine's settings.

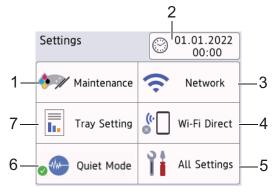

#### [Maintenance]

Press to access the following menus:

- [Improve Print Quality]
- [Print Head Cleaning]
- [Ink Volume]
- [Ink Cartridge Model]
- [Print Options]
- [Ink Cartridge Check]

#### 2. [Date & Time]

Displays the date and time.

Press to access the [Date & Time] menu.

3. [Network]

Press to set up a network connection.

If you are using a wireless connection, a three-level indicator on the screen displays the current wireless signal strength.

4. [Wi-Fi Direct]

Press to set up a Wi-Fi Direct network connection.

5. [All Settings]

Press to access a menu of all of your machine's settings.

#### 6. [Quiet Mode]

Displays the Quiet Mode setting.

Press to access the [Quiet Mode] menu.

When this menu is set to [On], ( is displayed on the Home screen.

#### 7. [Tray Setting]

Press to access the [Tray Setting] menu.

Use these options to change the paper size and type.

#### Related Information

• Introduction to Your Machine

#### **Related Topics:**

Touchscreen LCD Overview

• Check the Ink Volume (Page Gauge)

▲ Home > Introduction to Your Machine > Navigate the Touchscreen

## Navigate the Touchscreen

Using your finger, press ◀ ► or ▲ ▼ on the LCD to display and access the machine options.

### **IMPORTANT**

DO NOT press the LCD with a sharp object such as a pen or stylus. It may damage the machine.

# NOTE

DO NOT touch the LCD immediately after plugging in the power cord or turning on the machine. Doing this may cause an error.

Ø

This product adopts the font of ARPHIC TECHNOLOGY CO., LTD.

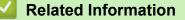

• Introduction to Your Machine

▲ Home > Introduction to Your Machine > Set the Ready Screen

## Set the Ready Screen

You can change the Ready screen to display a specific Home screen or Shortcut screen.

When the machine is idle or you press *m*, the machine will go back to the screen that you have set.

- Press [Settings] > [All Settings] > [General Setup] > [Screen Settings] > [Home Screen].
- 2. Press ▲ or ▼ to display the screen options, and then select the option you want.
- 3. Press

The machine will go to your new Home screen.

## Related Information

• Introduction to Your Machine

#### **Related Topics:**

Touchscreen LCD Overview

▲ Home > Introduction to Your Machine > Set Default Function Screens

## **Set Default Function Screens**

You can set the Scan default screen using the Screen Settings.

- Press [Settings] > [All Settings] > [General Setup] > [Screen Settings] > [Scan Screen].
- 2. Press ▲ or ▼ to display the scan options, and then select the option you want to set as the default screen.
- 3. Press 💼.

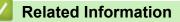

• Introduction to Your Machine

Home > Introduction to Your Machine > Enter Text on Your Brother Machine

# **Enter Text on Your Brother Machine**

- The characters that are available may differ depending on your country.
- The keyboard layout may differ depending on the function you are setting.

When you need to enter text on your Brother machine, a keyboard will appear on the touchscreen.

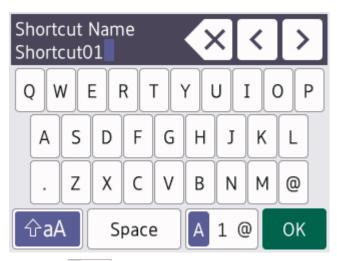

- Press A 1 @ to cycle between letters, numbers and special characters.
- Press GaA to cycle between lowercase and uppercase letters.
- To move the cursor to the left or right, press < or ►.

#### **Inserting spaces**

• To enter a space, press [Space]. Or, you can press ▶ to move the cursor.

#### Making corrections

- If you entered an incorrect character and want to change it, press ◄ or ► to highlight the incorrect character.
   Press 
   Press
- To insert a character, press < or > to move the cursor to the correct place, and then enter the character.
- Press 🗙 for each character you want to erase, or press and hold 🗙 to erase all the characters.

## Related Information

• Introduction to Your Machine

#### **Related Topics:**

Change or Delete Shortcuts

Home > Introduction to Your Machine > Access Brother Utilities (Windows)

## Access Brother Utilities (Windows)

Brother Utilities is an application launcher that offers convenient access to all Brother applications installed on your computer.

- 1. Do one of the following:
  - Windows 10

Click 🕂 > Brother > Brother Utilities.

• Windows 8.1

Move your mouse to the lower left corner of the **Start** screen and click  $\bigcirc$  (if using a touch-based device, swipe up from the bottom of the **Start** screen to bring up the **Apps** screen).

When the **Apps** screen appears, tap or click  $\begin{bmatrix} \bullet & \bullet \\ \bullet & \bullet \end{bmatrix}$  (Brother Utilities).

• Windows 7

Click (Start) > All Programs > Brother > Brother Utilities.

2. Select your machine.

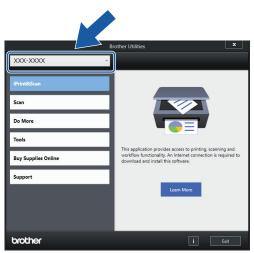

3. Select the operation you want to use.

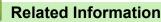

- Introduction to Your Machine
  - Uninstall the Brother Software and Drivers (Windows)

▲ Home > Introduction to Your Machine > Access Brother Utilities (Windows) > Uninstall the Brother Software and Drivers (Windows)

# Uninstall the Brother Software and Drivers (Windows)

- 1. Do one of the following:
  - Windows 10

#### Click 🕂 > Brother > Brother Utilities.

• Windows 8.1

Move your mouse to the lower left corner of the **Start** screen and click (if using a touch-based device, swipe up from the bottom of the **Start** screen to bring up the **Apps** screen).

When the **Apps** screen appears, tap or click  $\begin{bmatrix} \bullet & \bullet \\ \bullet & \bullet \end{bmatrix}$  (Brother Utilities).

• Windows 7

Click (Start) > All Programs > Brother > Brother Utilities.

2. Click the drop-down list, and then select your model name (if not already selected). Click **Tools** in the left navigation bar, and then click **Uninstall**.

Follow the instructions in the dialog box to uninstall the software and drivers.

#### Related Information

Access Brother Utilities (Windows)

▲ Home > Introduction to Your Machine > USB / Ethernet Port Locations on Your Brother Machine

# **USB / Ethernet Port Locations on Your Brother Machine**

The USB and Ethernet ports are located inside the machine (Ethernet ports are available only for certain models).

To install the driver and software necessary to use your machine, go to your model's **Downloads** page at <u>support.brother.com</u>.

1. Place both hands under the plastic tabs on both sides of the machine to lift the scanner cover (1) into the open position.

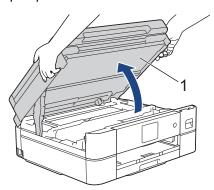

2. Locate the correct port (based on the cable you are using) inside the machine as shown.

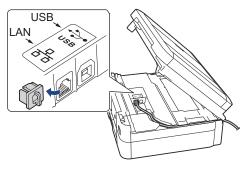

- Carefully guide the cable through the cable channel and out the back of the machine.
- 3. Gently close the scanner cover using both hands.

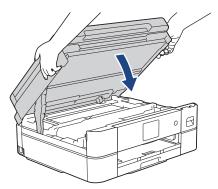

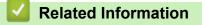

• Introduction to Your Machine

## ▲ Home > Paper Handling

# **Paper Handling**

- Load Paper
- Load Documents

▲ Home > Paper Handling > Load Paper

# Load Paper

- Load Paper in the Paper Tray
- Load Paper in the Manual Feed Slot
- Unprintable Area
- Paper Settings
- Acceptable Print Media
- Error and Maintenance Messages
- Paper Handling and Printing Problems

▲ Home > Paper Handling > Load Paper > Load Paper in the Paper Tray

# Load Paper in the Paper Tray

- Load Cut-Sheet Paper or Photo 2L Paper in the Paper Tray
- Load Photo Paper in the Paper Tray
- Load Envelopes in the Paper Tray

▲ Home > Paper Handling > Load Paper > Load Paper in the Paper Tray > Load Cut-Sheet Paper or Photo 2L Paper in the Paper Tray

# Load Cut-Sheet Paper or Photo 2L Paper in the Paper Tray

- If the [Check Paper] setting is set to [On] and you pull the paper tray out of the machine, a message appears on the LCD, allowing you to change the paper size and paper type.
- Load only one size and type of paper in the paper tray at a time.
- When you load a different paper size in the tray, you must change the Paper Size setting in the machine or the paper size setting on your computer.
- 1. If the paper support flap (1) is open, close it, and then close the paper support (2).

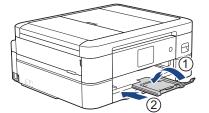

2. Pull the paper tray completely out of the machine.

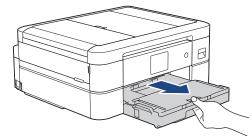

3. Lift the output paper tray cover (1).

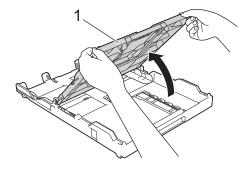

4. Gently press and slide the paper width guides (1) and then the paper length guide (2) to fit the paper size.

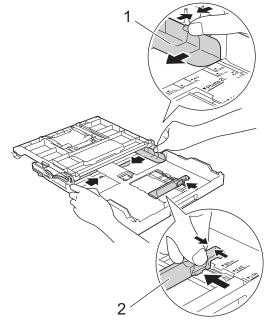

5. Fan the stack of paper well to avoid paper jams and misfeeds.

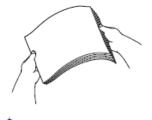

Ø

Always make sure the paper is not curled or wrinkled.

6. Gently load paper in the paper tray with the printing surface **face down**. **Portrait orientation** 

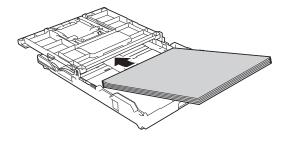

Load all paper, including A5, in portrait orientation.

Make sure the paper is flat in the tray and the paper length guide (1) touches the edges of the paper.

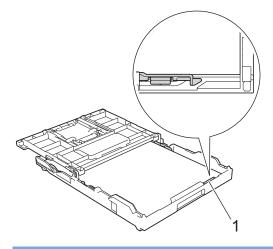

## IMPORTANT

Ŵ

- Be careful not to push the paper in too far; it may lift at the back of the tray and cause paper feed problems.
- Loading more than 20 sheets of Photo 2L (13 x 18 cm) paper may cause paper jams.

To add paper before the tray is empty, remove the paper from the tray and combine it with the paper you are adding. Always fan the stack of paper well to prevent the machine from feeding multiple pages.

Gently adjust the paper width guides (1) to fit the paper.
 Make sure the paper width guides touch the edges of the paper.

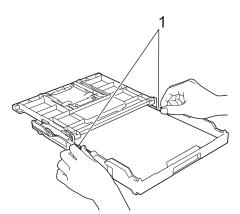

8. Close the output paper tray cover.

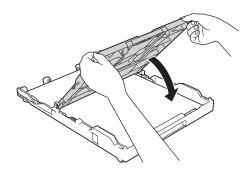

9. Slowly push the paper tray completely into the machine.

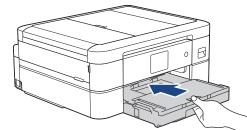

10. Pull out the paper support (1) until it locks into place, and then unfold the paper support flap (2).

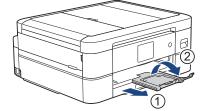

# **Related Information**

• Load Paper in the Paper Tray

#### **Related Topics:**

- Change the Check Paper Setting
- Choose the Right Print Media
- Change the Paper Size and Paper Type

▲ Home > Paper Handling > Load Paper > Load Paper in the Paper Tray > Load Photo Paper in the Paper Tray

# Load Photo Paper in the Paper Tray

- If the [Check Paper] setting is set to [On] and you pull the paper tray out of the machine, a message appears on the LCD, allowing you to change the paper size and paper type.
- Load only one size and type of paper in the paper tray at a time.
- When you load a different paper size in the tray, you must change the Paper Size setting in the machine or the paper size setting on your computer.
- 1. If the paper support flap (1) is open, close it, and then close the paper support (2).

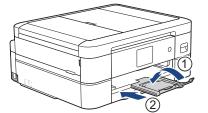

2. Pull the paper tray completely out of the machine.

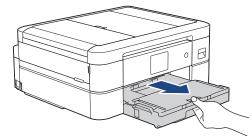

3. Lift the output paper tray cover (1).

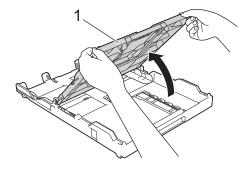

4. Gently press and slide the paper width guides (1) to fit the paper size, and then lift the stopper (2).

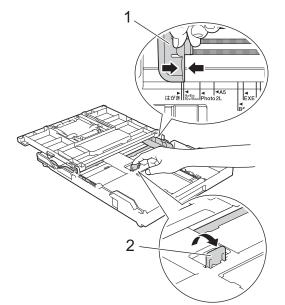

5. Close the output paper tray cover.

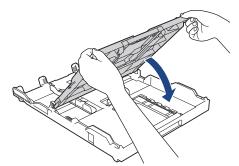

Load up to 20 sheets of photo paper with the printing surface face down.
 Loading more than 20 sheets of photo paper may cause paper jams.

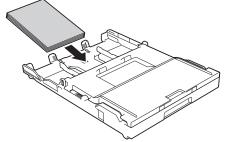

- 7. Lift the output paper tray cover.
- 8. Gently adjust the paper width guides (1) to fit the paper.

Make sure the paper width guides touch the edges of the paper and the paper is flat in the tray.

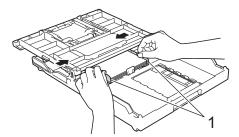

9. Close the output paper tray cover.

10. Slowly push the paper tray completely into the machine.

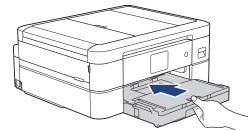

11. Pull out the paper support (1) until it locks into place, and then unfold the paper support flap (2).

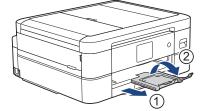

**Related Information** 

• Load Paper in the Paper Tray

- Change the Check Paper Setting
- Choose the Right Print Media
- Change the Paper Size and Paper Type

# ▲ Home > Paper Handling > Load Paper > Load Paper in the Paper Tray > Load Envelopes in the Paper Tray

# Load Envelopes in the Paper Tray

- If the [Check Paper] setting is set to [On] and you pull the paper tray out of the machine, a message appears on the LCD, allowing you to change the paper size and paper type.
- You can load envelopes in a variety of sizes. See *Related Information*: *Paper Type and Paper Size for Each Operation*.
- When you load envelopes in the tray, you must change the Paper Size setting in the machine or the paper size setting on your computer.
- Before loading envelopes in the tray, press the corners and sides of the envelopes to make them as flat as possible.

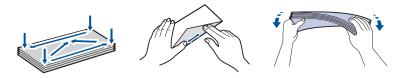

1. If the paper support flap (1) is open, close it, and then close the paper support (2).

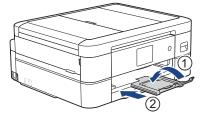

2. Pull the paper tray completely out of the machine.

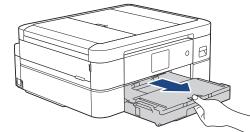

3. Lift the output paper tray cover (1).

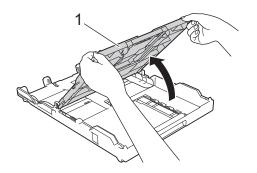

4. Load up to 10 envelopes in the paper tray with the printing surface **face down**. Loading more than 10 envelopes may cause paper jams.

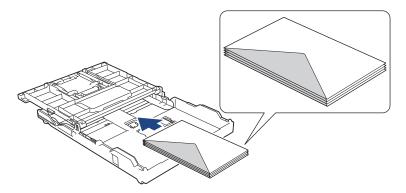

 Gently press and slide the paper width guides (1) and paper length guide (2) to fit the size of the envelopes. Make sure the envelopes are flat in the tray.

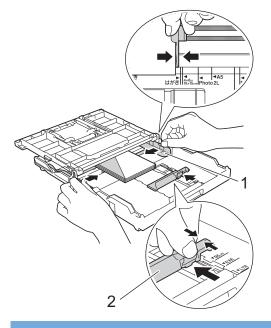

# IMPORTANT

If envelopes are multi-feeding, load one envelope in the paper tray at a time.

6. Close the output paper tray cover.

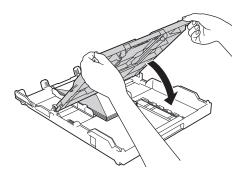

7. Slowly push the paper tray completely into the machine.

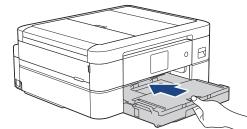

8. Pull out the paper support (1) until it locks into place, and then unfold the paper support flap (2).

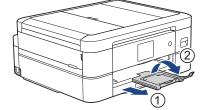

# **Related Information**

• Load Paper in the Paper Tray

- Change the Check Paper Setting
- Choose the Right Print Media
- Change the Paper Size and Paper Type
- Paper Type and Paper Size for Each Operation

▲ Home > Paper Handling > Load Paper > Load Paper in the Manual Feed Slot

# Load Paper in the Manual Feed Slot

Load special print media in this slot, one sheet of paper at a time.

The machine automatically turns on Manual Feed mode when you put paper in the manual feed slot.

1. Open the manual feed slot cover.

Ø

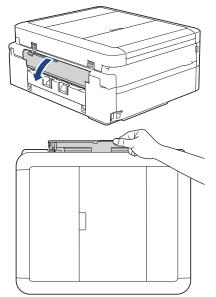

2. Lift the paper support.

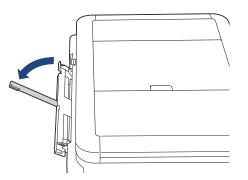

3. Slide the manual feed slot paper guides to fit the width of the paper you are using.

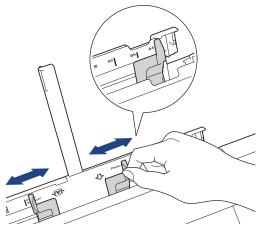

Load only one sheet of paper in the manual feed slot with the printing surface face up.
 Using both hands, adjust the manual feed slot paper guides to make sure there is no gap between them and the paper.

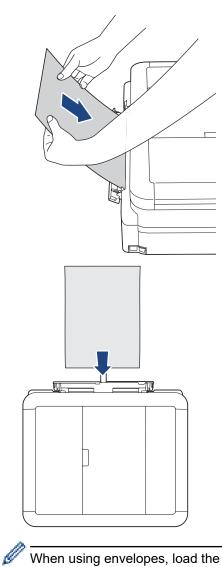

When using envelopes, load the envelopes with the printing surface **face up** and the flap on the left as shown in the illustration.

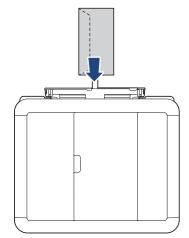

## IMPORTANT

- DO NOT load more than **one sheet of paper** in the manual feed slot at any time. Doing this may cause a paper jam. When printing multiple pages, do not feed the next sheet of paper until the LCD displays a message instructing you to feed the next sheet.
- DO NOT load paper in the manual feed slot when you are printing from the paper tray. Doing this may cause a paper jam.

5. Using both hands, push **one sheet of paper** into the manual feed slot until the front edge touches the paper feed rollers. Release the paper when you feel the machine pull it. The LCD displays [Manual Feed Slot ready]. Follow the instructions displayed on the LCD.

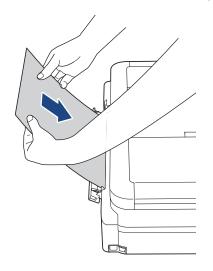

When loading an envelope, or a sheet of thick paper, push the media into the manual feed slot until you feel the paper feed rollers pull it.

6. Pull out the paper support (1) until it locks into place, and then unfold the paper support flap (2).

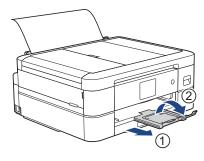

- - If the document does not fit on one sheet, the machine will prompt you to load another sheet of paper. Place another sheet of paper in the manual feed slot, and follow the instructions displayed on the LCD.
  - Make sure printing has finished before you close the manual feed slot cover.
  - · When paper is placed in the manual feed slot, the machine always prints from the manual feed slot.
  - The machine will eject paper loaded in the manual feed slot if a test page or report is printing.
  - The machine will eject paper loaded in the manual feed slot during the machine's cleaning process. Wait until the machine finishes its cleaning, and then load paper in the manual feed slot.

#### Related Information

Load Paper

- Choose the Right Print Media
- Error and Maintenance Messages

#### Home > Paper Handling > Load Paper > Unprintable Area

# **Unprintable Area**

The unprintable area depends on the settings in the application you are using. The figures below show the unprintable areas on cut-sheet paper and envelopes. The machine can print in the shaded areas of cut-sheet paper only when the Borderless print feature is available and turned on.

#### **Cut-Sheet Paper**

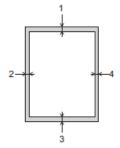

Envelopes

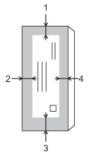

Ø

|           | Тор (1) | Left (2) | Bottom (3) | Right (4) |
|-----------|---------|----------|------------|-----------|
| Cut-Sheet | 3 mm    | 3 mm     | 3 mm       | 3 mm      |
| Envelopes | 12 mm   | 3 mm     | 12 mm      | 3 mm      |

The Borderless print feature is not available for envelopes, 2-sided printing, Cut Print, and Cut Copy.

When using the Cut Print or Cut Copy features, the paper cut by your machine has unprintable areas. The values for these unprintable areas are listed against the Cut-Sheet entry in the table.

#### Related Information

Load Paper

#### **Related Topics:**

• Paper Handling and Printing Problems

▲ Home > Paper Handling > Load Paper > Paper Settings

# **Paper Settings**

- Change the Paper Size and Paper Type
- Change the Check Paper Setting

▲ Home > Paper Handling > Load Paper > Paper Settings > Change the Paper Size and Paper Type

# Change the Paper Size and Paper Type

Set the Paper Size and Paper Type settings for the paper tray.

- To get the best print quality, set the machine for the type of paper you are using.
- When you change the size of the paper you load in the tray, you must change the Paper Size setting on the LCD at the same time.
- 1. Press 1 [Settings] > [All Settings] > [General Setup].
- 2. Press [Paper Type].
- 3. Press ▲ or ▼ to display the paper type options, and then press the option you want.
- 4. Press [Paper Size].
- 5. Press ▲ or ▼ to display the paper size options, and then press the option you want.
- 6. Press 💼

The machine ejects paper with the printed surface face up onto the paper tray at the front of the machine. When you use glossy paper, remove each sheet at once to prevent smudging or paper jams.

#### Related Information

· Paper Settings

- · Load Cut-Sheet Paper or Photo 2L Paper in the Paper Tray
- · Load Photo Paper in the Paper Tray
- Load Envelopes in the Paper Tray
- Acceptable Print Media
- Error and Maintenance Messages
- Paper Handling and Printing Problems

Home > Paper Handling > Load Paper > Paper Settings > Change the Check Paper Setting

# **Change the Check Paper Setting**

If this setting is set to [On] and the paper tray is removed, the LCD displays a message asking if you want to change the Paper Size and Paper Type settings.

The default setting is [On].

- 1. Press 👔 [Settings] > [All Settings] > [General Setup].
- 2. Press ▲ or V to display the [Check Paper] option, and then press it.
- 3. Press [On] or [Off].
- 4. Press

#### Related Information

• Paper Settings

- · Load Cut-Sheet Paper or Photo 2L Paper in the Paper Tray
- Load Photo Paper in the Paper Tray
- Load Envelopes in the Paper Tray
- Error and Maintenance Messages

▲ Home > Paper Handling > Load Paper > Acceptable Print Media

# **Acceptable Print Media**

The print quality can be affected by the type of paper you use in the machine.

To get the best print quality for the settings you have selected, always set the Paper Type to match the type of paper you load.

You can use plain paper, inkjet paper (coated paper), glossy paper, recycled paper, and envelopes.

The Cut Print or Cut Copy functions may not work with certain paper types or thicknesses.

We recommend testing various paper types before buying large quantities.

For best results, use Brother paper.

- When you print on inkjet paper (coated paper) and glossy paper, be sure to select the correct print media in the printer driver or in the application you use to print, or the Paper Type setting on the machine.
- When you print on photo paper, load one extra sheet of the same photo paper in the paper tray.
- When using photo paper, remove each sheet at once to prevent smudging or paper jams.
- Avoid touching the printed surface of the paper immediately after printing; the surface may not be completely dry and may stain your fingers.

#### **Related Information**

- · Load Paper
  - Recommended Print Media
  - Handle and Use Print Media
  - · Choose the Right Print Media

- · Change the Paper Size and Paper Type
- Paper Handling and Printing Problems

▲ Home > Paper Handling > Load Paper > Acceptable Print Media > Recommended Print Media

# **Recommended Print Media**

For the best print quality, we recommend using the Brother paper listed in the table.

Brother paper may not be available in all countries.

If Brother paper is not available in your country, we recommend testing various paper types before purchasing large quantities.

#### **Brother paper**

| Paper Type              | Item    |
|-------------------------|---------|
| A4 Plain                | BP60PA  |
| A4 Glossy Photo         | BP71GA4 |
| A4 Inkjet (Matte)       | BP60MA  |
| 10 x 15 cm Glossy Photo | BP71GP  |

#### Related Information

Acceptable Print Media

#### ▲ Home > Paper Handling > Load Paper > Acceptable Print Media > Handle and Use Print Media

# Handle and Use Print Media

- Store paper in its original packaging and keep it sealed. Keep the paper flat and away from moisture, direct sunlight and heat.
- Avoid touching the shiny (coated) side of photo paper.
- Some envelope sizes require that you set margins in the application. Make sure you do a test print first before
  printing many envelopes.

#### IMPORTANT

- DO NOT use the following types of paper:
- · Damaged, curled, wrinkled, or irregularly shaped

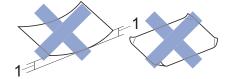

#### 1. 2 mm or greater curl may cause jams to occur.

- · Extremely shiny or highly textured
- · Paper that cannot be arranged uniformly when stacked

DO NOT use envelopes that:

- · Are loosely constructed
- Have windows
- · Are embossed (have raised writing on them)
- · Have clasps or staples
- · Are pre-printed on the inside
- Are self-adhesive
- Have double flaps

#### Self-adhesive Double flaps

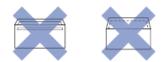

You may experience paper feed problems caused by the thickness, size and flap shape of the envelopes you are using.

#### Related Information

Acceptable Print Media

#### **Related Topics:**

Load Paper in the Paper Tray

▲ Home > Paper Handling > Load Paper > Acceptable Print Media > Choose the Right Print Media

# **Choose the Right Print Media**

- Paper Type and Paper Size for Each Operation
- Paper Capacity of the Paper Tray
- Load Cut-Sheet Paper or Photo 2L Paper in the Paper Tray
- Load Photo Paper in the Paper Tray
- Load Envelopes in the Paper Tray
- Load Paper in the Manual Feed Slot

▲ Home > Paper Handling > Load Paper > Acceptable Print Media > Choose the Right Print Media > Paper Type and Paper Size for Each Operation

| Paper Type | Paper Size  |                  | Usage |      |         |
|------------|-------------|------------------|-------|------|---------|
|            |             |                  |       | Сору | Printer |
| Cut-Sheet  | A4          | 210 x 297 mm     | Yes   | Yes  | Yes     |
|            | Letter      | 215.9 x 279.4 mm | -     | Yes  | Yes     |
|            | Executive   | 184.1 x 266.7 mm | -     | -    | Yes     |
|            | A5          | 148 x 210 mm     | -     | Yes  | Yes     |
|            | A6          | 105 x 148 mm     | -     | -    | Yes     |
| Cards      | Photo       | 10 x 15 cm       | -     | Yes  | Yes     |
|            | Photo L     | 9 x 13 cm        | -     | -    | Yes     |
|            | Photo 2L    | 13 x 18 cm       | -     | -    | Yes     |
|            | Index Card  | 13 x 20 cm       | -     | -    | Yes     |
| Envelopes  | C5 Envelope | 162 x 229 mm     | -     | -    | Yes     |
|            | DL Envelope | 110 x 220 mm     | -     | -    | Yes     |
|            | Com-10      | 104.7 x 241.3 mm | -     | -    | Yes     |
|            | Monarch     | 98.4 x 190.5 mm  | -     | -    | Yes     |

# Paper Type and Paper Size for Each Operation

# Related Information

Choose the Right Print Media

#### **Related Topics:**

• Load Envelopes in the Paper Tray

▲ Home > Paper Handling > Load Paper > Acceptable Print Media > Choose the Right Print Media > Paper Capacity of the Paper Tray

# Paper Capacity of the Paper Tray

|                                                                                                    | Paper Size                                       | Paper Types                                       | No. of sheets              | Weight                     | Thickness       |
|----------------------------------------------------------------------------------------------------|--------------------------------------------------|---------------------------------------------------|----------------------------|----------------------------|-----------------|
| Paper Tray A4, Letter,<br>Executive, A5,                                                                                | Plain Paper,<br>Recycled Paper                   | 150 <sup>1</sup>                                  | 64 to 120 g/m <sup>2</sup> | 0.08 to 0.15 mm            |                 |
|                                                                                                    | A6, Envelopes<br>(C5, Com-10,                    | Inkjet Paper                                      | 20                         | 64 to 200 g/m <sup>2</sup> | 0.08 to 0.25 mm |
|                                                                                                    | DL, Monarch),<br>Photo (10 x 15<br>cm), Photo 2L | Glossy Paper <sup>2</sup> ,<br>Photo <sup>2</sup> | 20                         | Up to 220 g/m <sup>2</sup> | Up to 0.25 mm   |
| (13 x 18 cm),<br>Index card (13 x<br>20 cm)                                                                             | Index Card                                       | 30                                                | Up to 120 g/m <sup>2</sup> | Up to 0.15 mm              |                 |
|                                                                                                    | Envelopes                                        | 10                                                | 80 to 95 g/m <sup>2</sup>  | Up to 0.52 mm              |                 |
| Manual Feed A4, Letter,<br>Slot Executive, A5,                                                                          | Plain Paper,<br>Recycled Paper                   | 1                                                 | 64 to 120 g/m <sup>2</sup> | 0.08 to 0.15 mm            |                 |
|                                                                                                    | A6, Envelopes<br>(C5, Com-10,                    | Inkjet Paper                                      | 1                          | 64 to 200 g/m <sup>2</sup> | 0.08 to 0.25 mm |
| DL, Monarch),<br>Photo (10 x 15<br>cm), Photo L (9<br>x 13 cm), Photo<br>2L (13 x 18 cm),<br>Index card (13 x<br>20 cm) | Glossy Paper,<br>Photo                           | 1                                                 | Up to 300 g/m <sup>2</sup> | Up to 0.30 mm              |                 |
|                                                                                                    | Index Card                                       | 1                                                 | Up to 120 g/m <sup>2</sup> | Up to 0.15 mm              |                 |
|                                                                                                    | 2L (13 x 18 cm),<br>Index card (13 x             | Envelopes                                         | 1                          | 80 to 95 g/m <sup>2</sup>  | Up to 0.52 mm   |

<sup>1</sup> When using plain paper 80 g/m<sup>2</sup>.

<sup>2</sup> BP71 260 g/m<sup>2</sup> paper is specially designed for Brother inkjet machines.

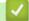

**Related Information** 

Choose the Right Print Media

▲ Home > Paper Handling > Load Documents

# **Load Documents**

- Load Documents in the Automatic Document Feeder (ADF)
- Load Documents on the Scanner Glass
- Unscannable Area

▲ Home > Paper Handling > Load Documents > Load Documents in the Automatic Document Feeder (ADF)

# Load Documents in the Automatic Document Feeder (ADF)

The ADF can hold multiple pages and feeds each sheet individually.

Use paper that is within the sizes and weights shown in the table. Always fan the pages before placing them in the ADF.

# **Document Sizes and Weights**

| Length <sup>1</sup> : | 148 to 355.6 mm           |
|-----------------------|---------------------------|
| Width:                | 148 to 215.9 mm           |
| Paper Weight:         | 64 to 90 g/m <sup>2</sup> |

<sup>1</sup> Documents that are longer than 297 mm must be fed one page at a time.

#### **IMPORTANT**

- DO NOT pull on the document while it is feeding.
- DO NOT use paper that is curled, wrinkled, folded, ripped, stapled, paper clipped, pasted or taped.
- DO NOT use cardboard, newspaper or fabric.
- Make sure documents with correction fluid or written in ink are completely dry.
- 1. Lift and unfold the ADF document support (1).

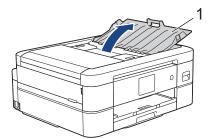

- 2. Fan the stack of paper well to avoid paper jams and misfeeds.
- 3. Adjust the paper guides (1) to fit the document size.

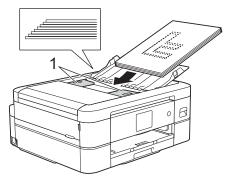

4. Place your document, **face down**, **top edge first** in the ADF underneath the paper guides until you feel the document touch the feed rollers and the LCD displays [ADF Ready].

#### IMPORTANT

DO NOT leave any documents on the scanner glass. If you do this, the ADF may jam.

## Related Information

Load Documents

- Copy a Document
- Error and Maintenance Messages
- Other Problems

▲ Home > Paper Handling > Load Documents > Load Documents on the Scanner Glass

# Load Documents on the Scanner Glass

Use the scanner glass to copy or scan one page at a time.

#### **Document Sizes Supported**

| Length: | Up to 297 mm   |
|---------|----------------|
| Width:  | Up to 215.9 mm |
| Weight: | Up to 2 kg     |

#### (ADF models)

To use the scanner glass, the ADF must be empty and the ADF document support must be closed.

- 1. Lift the document cover.
- 2. Place the document face down in the upper left corner of the scanner glass as shown in the illustration.

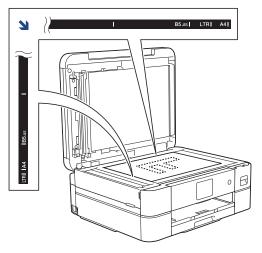

3. Close the document cover.

#### IMPORTANT

If you are scanning a book or thick document, DO NOT forcefully close or press on the document cover.

#### Related Information

Load Documents

- · Copy a Document
- Other Problems

▲ Home > Paper Handling > Load Documents > Unscannable Area

# **Unscannable Area**

The unscannable area of a page depends on the settings in the application you are using. The figures below show the typical unscannable measurements.

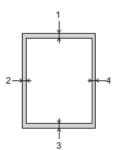

| Usage | Document Size   | Top (1)<br>Bottom (3) | Left (2)<br>Right (4) |
|-------|-----------------|-----------------------|-----------------------|
| Сору  | All paper sizes | 3 mm                  | 3 mm                  |
| Scan  |                 | 1 mm                  | 1 mm                  |

# Related Information

Load Documents

#### Home > Print

# Print

- Print from Your Computer (Windows)
- Print from Your Computer (Mac)
- Print Using Brother iPrint&Scan (Windows/Mac)
- Print an Email Attachment

Home > Print > Print from Your Computer (Windows)

# Print from Your Computer (Windows)

- Print a Photo (Windows)
- Print a Document (Windows)
- Cancel a Print Job (Windows)
- Print More Than One Page on a Single Sheet of Paper (N in 1) (Windows)
- Print as a Poster (Windows)
- Print on Both Sides of the Paper Automatically (Automatic 2-sided Printing) (Windows)
- Print as a Booklet Automatically (Windows)
- Print a Colour Document in Greyscale (Windows)
- Prevent Smudged Printouts and Paper Jams (Windows)
- Use a Preset Print Profile (Windows)
- Change the Default Print Settings (Windows)
- Print Settings (Windows)
- Print Documents on A4 Paper and Cut the Paper in Half (Windows)
- Print on Both Sides of A4 Paper and Cut the Paper in Half (Automatic 2-sided Printing and Cutting) (Windows)

Home > Print > Print from Your Computer (Windows) > Print a Photo (Windows)

# Print a Photo (Windows)

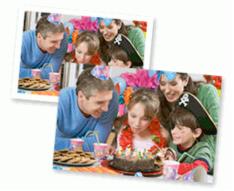

- 1. Select the print command in your application.
- 2. Select **Brother XXX-XXXX Printer** (where XXX-XXXX is the name of your model), and then click the printer's properties or preferences button.

The printer driver window appears.

3. Make sure you have loaded the correct media in the paper tray.

### IMPORTANT

- For best results, use Brother paper.
- When you print on photo paper, load one extra sheet of the same photo paper in the paper tray.
- 4. Click the **Basic** tab.
- 5. Click the **Media Type** drop-down list, and then select the type of paper you are using.

#### IMPORTANT

To get the best print quality for the settings you have selected, always set the **Media Type** option to match the type of paper you load.

- 6. Click the **Page Size** drop-down list, and then select your page size.
- 7. Select the **Borderless** checkbox, if needed.
- 8. For Colour / Greyscale, select Colour.
- 9. In the Orientation field, select the Portrait or Landscape option to set the orientation of your printout.

If your application contains a similar setting, we recommend that you set the orientation using the application.

- 10. Type the number of copies (1-999) you want in the Copies field.
- 11. Change other printer settings, if needed.
- 12. Click OK.
- 13. Complete your print operation.

#### Related Information

• Print from Your Computer (Windows)

#### **Related Topics:**

• Print Settings (Windows)

Home > Print > Print from Your Computer (Windows) > Print a Document (Windows)

# Print a Document (Windows)

- 1. Select the print command in your application.
- 2. Select **Brother XXX-XXXX Printer** (where XXX-XXXX is the name of your model), and then click the printer's properties or preferences button.

The printer driver window appears.

- 3. Make sure you have loaded the correct size paper in the paper tray.
- 4. Click the **Basic** tab.
- 5. Click the Media Type drop-down list, and then select the type of paper you are using.

#### IMPORTANT

To get the best print quality for the settings you have selected, always set the **Media Type** option to match the type of paper you load.

- 6. Click the Page Size drop-down list, and then select your page size.
- 7. For Colour / Greyscale, select the Colour or Greyscale option.
- 8. In the Orientation field, select the Portrait or Landscape option to set the orientation of your printout.

If your application contains a similar setting, we recommend that you set the orientation using the application.

- 9. Type the number of copies (1-999) you want in the Copies field.
- 10. To print multiple pages on a single sheet of paper or print one page of your document on multiple sheets, click the **Multiple Page** drop-down list, and then select your options.
- 11. Change other printer settings, if needed.
- 12. Click OK.

Ø

13. Complete your print operation.

#### Related Information

Print from Your Computer (Windows)

- Check the Ink Volume (Page Gauge)
- Print Settings (Windows)

▲ Home > Print > Print from Your Computer (Windows) > Cancel a Print Job (Windows)

# Cancel a Print Job (Windows)

If a print job was sent to the print queue and did not print, or was sent to the print queue in error, you may have to delete it to allow subsequent jobs to print.

- 1. Double-click the printer icon in the task tray.
- 2. Select the print job you want to cancel.
- 3. Click the **Document** menu.
- 4. Select Cancel.
- 5. Click Yes.

#### Related Information

• Print from Your Computer (Windows)

#### **Related Topics:**

Monitor Machine Status from Your Computer (Windows)

▲ Home > Print > Print from Your Computer (Windows) > Print More Than One Page on a Single Sheet of Paper (N in 1) (Windows)

# Print More Than One Page on a Single Sheet of Paper (N in 1) (Windows)

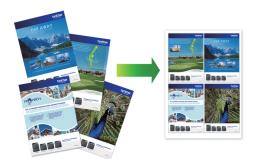

- 1. Select the print command in your application.
- Select Brother XXX-XXXX Printer (where XXX-XXXX is the name of your model), and then click the printer's properties or preferences button.

The printer driver window appears.

3. Click the **Basic** tab.

Ø

4. In the Orientation field, select the Portrait or Landscape option to set the orientation of your printout.

<sup>#</sup> If your application contains a similar setting, we recommend that you set the orientation using the application.

- 5. Click the Multiple Page drop-down list, and then select the 2 in 1, 4 in 1, 9 in 1, or 16 in 1 option.
- 6. Click the Page Order drop-down list, and then select your page order.
- 7. Click the Border Line drop-down list, and then select your border line type.
- 8. Change other printer settings, if needed.
- 9. Click **OK**, and then complete your print operation.

#### Related Information

Print from Your Computer (Windows)

#### **Related Topics:**

• Print Settings (Windows)

▲ Home > Print > Print from Your Computer (Windows) > Print as a Poster (Windows)

# Print as a Poster (Windows)

Enlarge your print size and print the document in poster mode.

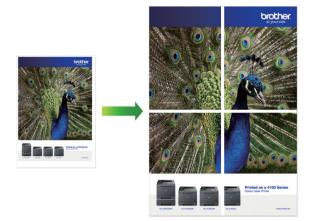

- 1. Select the print command in your application.
- 2. Select **Brother XXX-XXXX Printer** (where XXX-XXXX is the name of your model), and then click the printer's properties or preferences button.

The printer driver window appears.

- 3. Click the **Basic** tab.
- 4. Click the Multiple Page drop-down list, and then select the 1 in 2x2 Pages or 1 in 3x3 Pages option.
- 5. Change other printer settings, if needed.
- 6. Click OK.
- 7. Complete your print operation.

#### **Related Information**

• Print from Your Computer (Windows)

#### **Related Topics:**

• Print Settings (Windows)

▲ Home > Print > Print from Your Computer (Windows) > Print on Both Sides of the Paper Automatically (Automatic 2-sided Printing) (Windows)

# Print on Both Sides of the Paper Automatically (Automatic 2-sided Printing) (Windows)

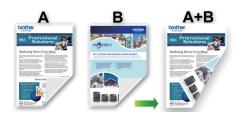

- Make sure the jam clear cover is closed.
- If paper is curled, straighten it and put it back in the paper tray.
- Use regular paper. DO NOT use bond paper.
- If the paper is thin, it may wrinkle.
- 1. Select the print command in your application.
- 2. Select **Brother XXX-XXXX Printer** (where XXX-XXXX is the name of your model), and then click the printer's properties or preferences button.

The printer driver window appears.

- 3. Click the Basic tab.
- 4. In the Orientation field, select the Portrait or Landscape option to set the orientation of your printout.

If your application contains a similar setting, we recommend that you set the orientation using the application.

- 5. Click the 2-sided / Booklet drop-down list, and then select 2-sided.
- 6. Click the 2-sided Settings button.
- 7. Select one of the options from the **2-sided Type** menu.

When 2-sided is selected, four types of 2-sided binding are available for each orientation:

| Option for Portrait | Description |
|---------------------|-------------|
| Long Edge (Left)    |             |
| Long Edge (Right)   |             |

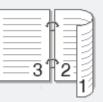

# Option for Portrait Description Short Edge (Top) Image: Compare the second second

| Option for Landscape | Description |
|----------------------|-------------|
| Long Edge (Top)      |             |
| Long Edge (Bottom)   |             |
| Short Edge (Right)   | 372         |
| Short Edge (Left)    |             |

- 8. Select the **Binding Offset** checkbox to specify the offset for binding in inches or millimetres.
- 9. Click  ${\bf OK}$  to return to the printer driver window.
- 10. Change other printer settings, if needed.

Ø

The Borderless feature is not available when using this option.

11. Click **OK** again, and then complete your print operation.

# Related Information

• Print from Your Computer (Windows)

- Print Settings (Windows)
- Print as a Booklet Automatically (Windows)

▲ Home > Print > Print from Your Computer (Windows) > Print as a Booklet Automatically (Windows)

# Print as a Booklet Automatically (Windows)

Use this option to print a document in booklet format using 2-sided printing. The document's pages will be arranged according to the correct page number and will allow you to fold at the centre of the print output without having to change the order of the printed pages.

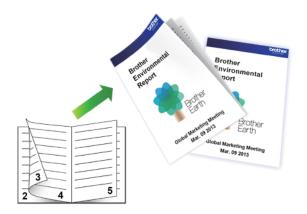

- Make sure the jam clear cover is closed.
- If paper is curled, straighten it and put it back in the paper tray.
- Use regular paper. DO NOT use bond paper.
- If the paper is thin, it may wrinkle.
- 1. Select the print command in your application.
- 2. Select **Brother XXX-XXXX Printer** (where XXX-XXXX is the name of your model), and then click the printer's properties or preferences button.

The printer driver window appears.

3. Click the Basic tab.

Ø

4. In the Orientation field, select the Portrait or Landscape option to set the orientation of your printout.

If your application contains a similar setting, we recommend that you set the orientation using the application.

- 5. Click the 2-sided / Booklet drop-down list, and then select the Booklet option.
- 6. Click the 2-sided Settings button.
- 7. Select one of the options from the 2-sided Type menu.

There are two types of 2-sided binding directions available for each orientation:

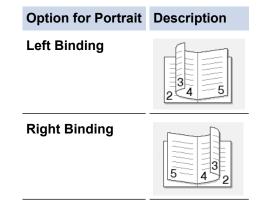

| Option for Landscape | Description |
|----------------------|-------------|
| Top Binding          |             |
| Bottom Binding       |             |

8. Select one of the options from the **Booklet Printing Method** menu.

| Option               | Description                                                                                                    |
|----------------------|----------------------------------------------------------------------------------------------------|
| All Pages at<br>Once | Every page will be printed in booklet format (four pages to every piece of paper, two pages per side). Fold your printout in the middle to create the booklet.                                                                                                    |
|                      |                                                                                                    |
| Divide into<br>Sets  | This option prints the whole booklet in smaller individual booklet sets, allowing you to fold at the centre of the smaller individual booklet sets without having to change the order of the printed pages. You can specify the number of sheets in each smaller booklet set (from 1-15). This option can be helpful when folding a printed booklet that has a large number of pages. |
|                      |                                                                                                    |

- 9. Select the Binding Offset checkbox to specify the offset for binding in inches or millimetres.
- 10. Click **OK** to return to the printer driver window.
- 11. Change other printer settings, if needed.

The Borderless feature is not available when using this option.

#### 12. Click OK.

Ø

13. Complete your print operation.

#### Related Information

• Print from Your Computer (Windows)

- Print Settings (Windows)
- Print on Both Sides of the Paper Automatically (Automatic 2-sided Printing) (Windows)

▲ Home > Print > Print from Your Computer (Windows) > Print a Colour Document in Greyscale (Windows)

# Print a Colour Document in Greyscale (Windows)

Greyscale mode makes the print processing speed faster than colour mode. If your document contains colour, selecting Greyscale mode prints your document in 256 levels of greyscale.

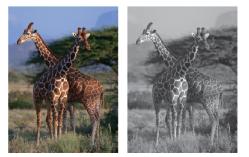

- 1. Select the print command in your application.
- 2. Select **Brother XXX-XXXX Printer** (where XXX-XXXX is the name of your model), and then click the printer's properties or preferences button.

The printer driver window appears.

- 3. Click the **Basic** tab.
- 4. For Colour / Greyscale, select Greyscale.
- 5. Change other printer settings, if needed.
- 6. Click OK.
- 7. Complete your print operation.

#### Related Information

• Print from Your Computer (Windows)

▲ Home > Print > Print from Your Computer (Windows) > Prevent Smudged Printouts and Paper Jams (Windows)

# Prevent Smudged Printouts and Paper Jams (Windows)

Some types of print media may need more drying time. Change the **Reduce Smudge** option if you have problems with smudged printouts or paper jams.

- 1. Select the print command in your application.
- 2. Select **Brother XXX-XXXX Printer** (where XXX-XXXX is the name of your model), and then click the printer's properties or preferences button.

The printer driver window appears.

- 3. Click the Advanced tab.
- 4. Click the **Other Print Options** button.
- 5. Select the Reduce Smudge option on the left side of the screen.
- 6. Select one of the following options:

| Media Type  | Option                                  |          | Description                                                                                                    |
|-------------|-----------------------------------------|----------|----------------------------------------------------------------------------------------------------|
| Plain Paper | 2-sided Printing or<br>Simplex Printing | Off / On | Select <b>Off</b> to print at normal speed, using a standard amount of ink.<br>Select <b>On</b> to print at a slower speed, using less ink. Printouts may be lighter than they appear in Print Preview. |

- 7. Click **OK** to return to the printer driver window.
- 8. Click OK.
- 9. Complete your print operation.

#### Related Information

• Print from Your Computer (Windows)

- Paper Handling and Printing Problems
- · Change the Print Options to Improve Your Print Results

▲ Home > Print > Print from Your Computer (Windows) > Use a Preset Print Profile (Windows)

# **Use a Preset Print Profile (Windows)**

Print Profiles are presets designed to give you quick access to frequently-used printing configurations.

- 1. Select the print command in your application.
- 2. Select **Brother XXX-XXXX Printer** (where XXX-XXXX is the name of your model), and then click the printer's properties or preferences button.

The printer driver window appears.

3. Click the Print Profiles tab.

| Printing Preferences                                                                                                    |                                                                                                    | ? X   |
|----------------------------------------------------------------------------------------------------|----------------------------------------------------------------------------------------------------|-------|
| brother XXX-XXXX                                                                                                    |                                                                                                    |       |
| brotherAccountImage: Image: I | Basic       Advanced       Print Profiles       Maintenance         Image: Print Profiles are editable presets designed to give you quick access to best settings for your print job.       Image: Print Profile.         Image: Select the desired Print Profile.       Image: Print Setting       Image: Print Setting         Image: Print Print Setting       Image: Print Print (A4): Fit to Cut Page       Image: Print Print (A4): No Resize         Image: Print Print Print (A4): No Resize       Image: Print Print (A5)       Image: Print Print Pri | o the |
| ☐ <u>P</u> rint Preview<br>Add Profile(J)<br>Launch Status Monitor(V)<br>Support                                                                                                    | Click "OK" to confirm your selection.  Delete Profile  Always show Print Profiles tab first.  OK Cancel                                                                                                    | Help  |

4. Select your profile from the print profile list.

The profile settings are shown on the left side of the printer driver window.

- 5. Do one of the following:
  - If the settings are correct for your print job, click **OK**.
  - To change the settings, go back to the **Basic** or **Advanced** tab, change settings, and then click **OK**.

To display the **Print Profiles** tab at the front of the window the next time you print, select the **Always show Print Profiles tab first.** checkbox.

# **Related Information**

- Print from Your Computer (Windows)
  - Create or Delete Your Print Profile (Windows)

# **Related Topics:**

• Print Settings (Windows)

▲ Home > Print > Print from Your Computer (Windows) > Use a Preset Print Profile (Windows) > Create or Delete Your Print Profile (Windows)

# **Create or Delete Your Print Profile (Windows)**

Add up to 20 new print profiles with customised settings.

- 1. Select the print command in your application.
- 2. Select **Brother XXX-XXXX Printer** (where XXX-XXXX is the name of your model), and then click the printer's properties or preferences button.

The printer driver window appears.

3. Do one of the following:

### To create a new print profile:

- a. Click the **Basic** tab and the **Advanced** tab, and configure the print settings you want for the new Print Profile.
- b. Click the Print Profiles tab.
- c. Click Add Profile.

The Add Profile dialog box appears.

- d. Type the new profile name in the Name field.
- e. Click the icon you want to use to represent this profile from the icon list.
- f. Click OK.

The new Print Profile name is added to the list in the **Print Profiles** tab.

### To delete a print profile that you created:

- a. Click the Print Profiles tab.
- b. Click **Delete Profile**.

The Delete Profile dialog box appears.

- c. Select the profile you want to delete.
- d. Click Delete.
- e. Click Yes.
- f. Click Close.

## **Related Information**

Use a Preset Print Profile (Windows)

▲ Home > Print > Print from Your Computer (Windows) > Change the Default Print Settings (Windows)

# Change the Default Print Settings (Windows)

When you change an application's print settings, the changes only apply to documents printed with that application. To change print settings for all Windows applications, you must configure the printer driver properties.

- 1. Do one of the following:
  - For Windows 10, Windows Server 2016 and Windows Server 2019

Click **H** > Windows System > Control Panel. In the Hardware and Sound group, click View devices and printers.

• For Windows 8.1

Move your mouse to the lower right corner of your desktop. When the menu bar appears, click **Settings**, and then click **Control Panel**. In the **Hardware and Sound** group, click **View devices and printers**.

For Windows Server 2012 R2

Click Control Panel on the Start screen. In the Hardware group, click View devices and printers.

• For Windows Server 2012

Move your mouse to the lower right corner of your desktop. When the menu bar appears, click **Settings**, and then click **Control Panel**. In the **Hardware** group, click **View devices and printers**.

• For Windows 7 and Windows Server 2008 R2

Click (Start) > Devices and Printers.

• For Windows Server 2008

Click (Start) > Control Panel > Hardware and Sound > Printers.

- Right-click the Brother XXX-XXXX Printer icon (where XXX-XXXX is the name of your model), and then select Printer properties. If printer driver options appear, select your printer driver. The printer properties dialog box appears.
- 3. Click the **General** tab, and then click the **Printing Preferences...** or **Preferences...** button. The printer driver dialog box appears.
- 4. Select the print settings you want to use as defaults for all of your Windows programs.
- 5. Click OK.
- 6. Close the printer properties dialog box.

## Related Information

• Print from Your Computer (Windows)

## **Related Topics:**

• Print Settings (Windows)

▲ Home > Print > Print from Your Computer (Windows) > Print Settings (Windows)

# Print Settings (Windows)

## >> **Basic** Tab

>> Advanced Tab

| <b>Basic Tab</b> | Ba | asi | ເ່ | Та | b |
|------------------|----|-----|----|----|---|
|------------------|----|-----|----|----|---|

| Printing Preferences                               |                |                      |                |                                                    | ?               | ×      |
|----------------------------------------------------|----------------|----------------------|----------------|----------------------------------------------------|-----------------|--------|
| brother XXX-XXXX                                   |                |                      |                |                                                    |                 |        |
|                                                    | Basic          | Advanced             | Print Profiles | Maintenance                                        |                 |        |
|                                                    | Media          | Туре                 |                | Plain Paper                                        |                 | $\sim$ |
|                                                    | Print Q        | Juality              |                | Normal                                             |                 | $\sim$ |
|                                                    | Page           | Si <u>z</u> e        |                | A4 (210 x 297 mm)                                  |                 | ~      |
|                                                    |                |                      | (i)            |                                                    |                 |        |
| Plain Paper                                        | Cut Pr         | int                  | (į             | ) <u>C</u> ut Print<br>( ) <u>F</u> it to Cut Page |                 |        |
| Print Quality : Normal<br>A4                       |                |                      |                | ◯ <u>N</u> o Resize                                |                 |        |
| 210 x 297 mm<br>Borderless : Off                   | Colour         | r / Greyscale        |                | <ul> <li>Colour(N)</li> <li>Greyscale</li> </ul>   |                 |        |
| Cut Print : Off                                    |                |                      |                |                                                    |                 |        |
| Colour<br>Copies : 1                               | Orient         |                      |                | Portrait     Landso                                | ape             |        |
| Multiple Page : Normal<br>2-sided / Booklet : None | <u>C</u> opie: | S                    |                |                                                    |                 |        |
| Scaling : Off                                      |                |                      | 2              | Reverse Order                                      |                 |        |
| Mirror Print : Off<br>Reverse Print : Off          | Multip         | le Pa <u>q</u> e     |                | Normal                                             |                 | $\sim$ |
| Watermark : Off                                    | Pa             | ge <u>O</u> rder     |                | Right, then Down                                   |                 | $\sim$ |
|                                                    | <u>B</u> o     | rder Line            |                | None                                               |                 | ~      |
|                                                    | 2-side         | d / Boo <u>k</u> let |                | None                                               |                 | $\sim$ |
|                                                    |                |                      |                | 2-sided Sett                                       | ings(X)         |        |
| Print Preview                                      |                |                      |                |                                                    |                 |        |
| Add Profile(J)                                     |                |                      |                |                                                    | <u>D</u> efault |        |
| Launch Status Monitor(V)                           |                |                      |                |                                                    |                 |        |
| Support                                            |                |                      | OK             | Cancel                                             | <u>H</u> el     | p      |

## 1. Media Type

Select the media type you want to use. To achieve the best print results, the machine automatically adjusts its print settings according to the selected media type.

### 2. Print Quality

Select the print quality you want. Because print quality and speed are related, the higher the quality, the longer it will take to print the document.

## 3. Page Size

Select the page size you want to use. You can either select from standard page sizes or create a custom page size.

#### Borderless

Select this option to print photos without borders. Because the image data is created slightly larger than the paper size you are using, this will cause some cropping of the photo edges.

You may not be able to select the Borderless option for some combinations of media type and quality, or from some applications.

#### 4. Cut Print

#### **Cut Print**

Select this option to print documents on A4 paper, and your machine will cut the paper in half automatically.

#### Fit to Cut Page

Select this option to resize and print documents on A4 paper, and your machine will cut the paper in half automatically.

#### No Resize

Select this option to print documents on A4 paper without resizing, and your machine will cut the paper in half automatically.

#### 5. Colour / Greyscale

Select colour or greyscale printing. The print speed is faster in greyscale mode than it is in colour mode. If your document contains colour and you select greyscale mode, your document will be printed using 256 levels of greyscale.

#### 6. Orientation

Select the orientation (portrait or landscape) of your printout.

If your application contains a similar setting, we recommend that you set the orientation using the application.

#### 7. Copies

Type the number of copies (1-999) that you want to print in this field.

#### Collate

Select this option to print sets of multi-page documents in the original page order. When this option is selected, one complete copy of your document will print, and then reprint according to the number of copies you choose. If this option is not selected, then each page will print according to the number of copies chosen before the next page of the document is printed.

#### **Reverse Order**

Select this option to print your document in reverse order. The last page of your document will be printed first.

#### 8. Multiple Page

Select this option to print multiple pages on a single sheet of paper, or print one page of your document on multiple sheets.

#### Page Order

Select the page order when printing multiple pages on a single sheet of paper.

#### **Border Line**

Select the type of border to use when printing multiple pages on a single sheet of paper.

#### 9. 2-sided / Booklet

Select this option to print on both sides of the paper, or print a document in booklet format using 2-sided printing.

#### 2-sided Settings button

Click this button to select the type of 2-sided binding. Four types of 2-sided bindings are available for each orientation.

# **Advanced Tab**

| brocher     Scaling     Plain Paper   Print Paper   Print Paper   Print Quity: Nomal   A4   210x 297 mm   Bordeness: Off   Cut Print: Off   Bordeness: Off   Cut Print: Off   Beverse Print: Off   Scaling:   Mutple Page: Nomal   2-sided / Booklet: None   Scaling: Off   Mutple Page: Nomal   2-sided / Booklet: None   Scaling: Off   Mutple Page: Nomal   2-sided / Booklet: None   Scaling: Off   Mutple Page: Nomal   2-sided / Booklet: None   Scaling: Off   Mutple Page: Nomal   2-sided / Booklet: None   Scaling: Off   Mutple Page: Nomal   2-sided / Booklet: None   Scaling: Off   Mutple Page: Nomal   2-sided / Booklet: None   Scaling: Off   Mutple Page: Nomal   2-sided / Booklet: None   Scaling: Off   Mutple Page: Nomal   2-sided / Booklet: None   Scaling: Off   Mutple Page: Nomal   2-sided / Booklet: None   Scaling: Off   Mutple Page: Nomal   2-sided / Booklet: None   Scaling: Off   Breverse Print: Off   Watermark: Off | Printing Preferences                                                                                                    |                                                                      |                                                                                                    | ?           | × |
|----------------------------------------------------------------------------------------------------|----------------------------------------------------------------------------------------------------|----------------------------------------------------------------------|----------------------------------------------------------------------------------------------------|-------------|---|
| Plain Paper   Print Quality: Normal   A4   210 x 297 mm   Borderless: Off   Colour   Colour                                                                                                    | brother XXX-XXXX                                                                                                    |                                                                      |                                                                                                    |             |   |
| Multiple Page : Normal       Image: Header-Footer Print       Settings(B)         Scaling : Off       Mirror Print : Off       Other Print Options(Y)         Reverse Print : Off       Watermark : Off       Image: Header-Footer Print                                                                                                    | Plain Paper         Print Quality : Normal         A4         210 x 297 mm         Borderless : Off         Cut Print : Off         Image: Colour                                                                                            | Colour <u>E</u> nhancement Scaling <u>Mirror Print Reverse Print</u> | <ul> <li>Off</li> <li>Fit to Paper Size</li> <li>A4 (210 x 297 mm</li> <li>Free [ 25 - 400 % ]</li> </ul> | 1)          | ~ |
| Add Profile(J)     Default       Launch Status Monitor(V)     OK                                                                                                    | Multiple Page : Normal         2-sided / Booklet : None         Scaling : Off         Mirror Print : Off         Reverse Print : Off         Watermark : Off         Watermark : Off         Add Profile(J)         Launch Status Monitor(V) |                                                                      | Other Pr                                                                                                  | Settings(B) |   |

### 1. Colour Enhancement

Select this option to use the Colour Enhancement feature. This feature analyses your image to improve its sharpness, white balance and colour density. This process may take several minutes depending on the image size and your computer's specifications.

### 2. Scaling

Select these options to enlarge or reduce the size of the pages in your document.

#### Fit to Paper Size

Select this option to enlarge or reduce the document pages to fit a specified paper size. When you select this option, select the paper size you want from the drop-down list.

#### Free [ 25 - 400 % ]

Select this option to enlarge or reduce the document pages manually. When you select this option, type a value into the field.

## 3. Mirror Print

Select this option to reverse the printed image on the page horizontally from left to right.

## 4. Reverse Print

Select this option to rotate the printed image 180 degrees.

## 5. Use Watermark

Select this option to print a logo or text on your document as a watermark. Select one of the preset watermarks, add a new watermark, or use an image file you have created.

## 6. Header-Footer Print

Select this option to print the date, time, and login user name on the document.

## 7. Other Print Options button

## **Advanced Colour Settings**

Select the method that the machine uses to arrange dots to express halftones.

The printout colour can be adjusted to achieve the closest match to what appears on your computer screen.

### **Reduce Smudge**

Some types of print media may need more drying time. Change this option if you have problems with smudged printouts or paper jams.

### **Retrieve Printer's Colour Data**

Select this option to optimise the print quality using the machine's factory settings, which are set specifically for your Brother machine. Use this option when you have replaced the machine or changed the machine's network address.

## **Print Archive**

Select this option to save the print data as a PDF file to your computer.

## **Related Information**

• Print from Your Computer (Windows)

## **Related Topics:**

- Error and Maintenance Messages
- Paper Handling and Printing Problems
- Print a Photo (Windows)
- Print a Document (Windows)
- Print More Than One Page on a Single Sheet of Paper (N in 1) (Windows)
- Print as a Poster (Windows)
- Print on Both Sides of the Paper Automatically (Automatic 2-sided Printing) (Windows)
- Print as a Booklet Automatically (Windows)
- Use a Preset Print Profile (Windows)
- · Change the Default Print Settings (Windows)
- Change the Print Options to Improve Your Print Results

▲ Home > Print > Print from Your Computer (Mac)

# Print from Your Computer (Mac)

• Print Using AirPrint

▲ Home > Print > Print Using Brother iPrint&Scan (Windows/Mac)

# Print Using Brother iPrint&Scan (Windows/Mac)

- Print Photos or Documents Using Brother iPrint&Scan (Windows/Mac)
- Print on Both Sides of the Paper Automatically Using Brother iPrint&Scan (Automatic 2sided Printing) (Windows/Mac)
- Print More Than One Page on a Single Sheet of Paper Using Brother iPrint&Scan (N in 1) (Windows/Mac)
- Print a Colour Document in Greyscale Using Brother iPrint&Scan (Windows/Mac)

▲ Home > Print > Print Using Brother iPrint&Scan (Windows/Mac) > Print Photos or Documents Using Brother iPrint&Scan (Windows/Mac)

# Print Photos or Documents Using Brother iPrint&Scan (Windows/Mac)

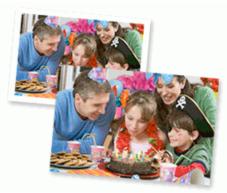

1. Make sure you have loaded the correct media in the paper tray.

## **IMPORTANT**

For photo printing:

- For best results, use Brother paper.
- When you print on photo paper, load one extra sheet of the same photo paper in the paper tray.
- 2. Start Brother iPrint&Scan.
  - Windows

Launch (Brother iPrint&Scan).

• Mac

In the Finder menu bar, click Go > Applications, and then double-click the iPrint&Scan icon.

The Brother iPrint&Scan screen appears.

- 3. If your Brother machine is not selected, click the **Select your Machine** button, and then select your model name from the list. Click **OK**.
- 4. Click Print.
- 5. Do one of the following:
  - Windows

Click Photo or Document.

Mac

Click Photo or PDF.

- 6. Select the file you want to print, and then do one of the following:
  - Windows
  - Click Next.
  - Mac

Click **Open**, and then click **Next** if prompted.

| Document Print  |                                         |        |                                                                                                    |                |
|-----------------|-----------------------------------------|--------|----------------------------------------------------------------------------------------------------|----------------|
| Documents       | DATA                                    |        |                                                                                                    | Selected Pages |
| Desktop         | sample1.pdf<br>2019/11/18 16:04         | 240 КВ |                                                                                                    |                |
| Local Disk (C:) | sample2.pdf<br>2019/11/18 16:04         | 240 KB | A construction of the second second s |                |
| Browse          | sample3.xlsx<br>2019/11/18 16:15        | 9 KB   |                                                                                                    |                |
|                 | sample4.pptx           2019/11/18 16:40 | 61 KB  |                                                                                                    |                |
|                 | sample5.docx<br>2019/11/18 16:40        | 23 KB  |                                                                                                    |                |
|                 |                                         |        |                                                                                                    |                |
|                 |                                         |        |                                                                                                    |                |
|                 |                                         |        |                                                                                                    |                |
|                 |                                         |        |                                                                                                    |                |
|                 |                                         |        |                                                                                                    |                |
|                 |                                         |        | Next                                                                                                    |                |

- The actual screen may differ depending on the version of the application.
- Use the latest application. See *Related Information*.
- When printing documents with many pages, you can also select the pages you want to print.
- 7. Change other printer settings, if needed.
- 8. Click Print.

Ø

# IMPORTANT

For photo printing:

To get the best print quality for the settings you have selected, always set the **Media Type** option to match the type of paper you load.

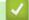

## **Related Information**

• Print Using Brother iPrint&Scan (Windows/Mac)

## **Related Topics:**

Brother iPrint&Scan Overview for Windows and Mac

▲ Home > Print > Print Using Brother iPrint&Scan (Windows/Mac) > Print on Both Sides of the Paper Automatically Using Brother iPrint&Scan (Automatic 2-sided Printing) (Windows/Mac)

# Print on Both Sides of the Paper Automatically Using Brother iPrint&Scan (Automatic 2-sided Printing) (Windows/Mac)

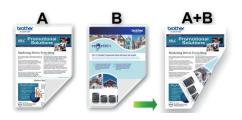

- Make sure the jam clear cover is closed.
- If paper is curled, straighten it and put it back in the paper tray.
- Use regular paper. DO NOT use bond paper.
- If the paper is thin, it may wrinkle.

## 1. Start Brother iPrint&Scan.

• Windows

Launch (Brother iPrint&Scan).

• Mac

In the **Finder** menu bar, click **Go** > **Applications**, and then double-click the iPrint&Scan icon.

The Brother iPrint&Scan screen appears.

- 2. If your Brother machine is not selected, click the **Select your Machine** button, and then select your model name from the list. Click **OK**.
- 3. Click Print.
- 4. Do one of the following:
  - Windows

Click Document.

Mac

Click PDF.

- 5. Select the file you want to print, and then do one of the following:
  - Windows
  - Click Next.
  - Mac

Click **Open**, and then click **Next** if prompted.

When printing documents with many pages, you can also select the pages you want to print.

 Select one of the options from the **2-sided** drop-down list. Two types of 2-sided binding are available:

| Option                 | Description                                  |
|------------------------|----------------------------------------------|
| On (Flip on long edge) | 1. A. C. C. C. C. C. C. C. C. C. C. C. C. C. |
|                        | 2 3                                          |

| Option                  | Description |
|-------------------------|-------------|
| On (Flip on short edge) |             |

- 7. Change other printer settings, if needed.
- 8. Click Print.

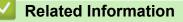

Print Using Brother iPrint&Scan (Windows/Mac)

▲ Home > Print > Print Using Brother iPrint&Scan (Windows/Mac) > Print More Than One Page on a Single Sheet of Paper Using Brother iPrint&Scan (N in 1) (Windows/Mac)

# Print More Than One Page on a Single Sheet of Paper Using Brother iPrint&Scan (N in 1) (Windows/Mac)

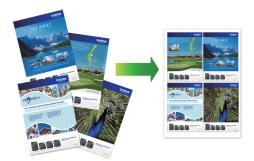

1. Launch **[Brother iPrint&Scan**).

The Brother iPrint&Scan screen appears.

- 2. If your Brother machine is not selected, click the **Select your Machine** button, and then select your model name from the list. Click **OK**.
- 3. Click Print.
- 4. Do one of the following:
  - Windows

Click Document.

- Mac
  - Click PDF.
- 5. Select the file you want to print, and then do one of the following:
  - Windows
    - Click Next.
  - Mac

Click Open, and then click Next if prompted.

 $^{\prime\prime}$  When printing documents with many pages, you can also select the pages you want to print.

- 6. Click the Layout drop-down list, and then select the number of pages to print on each sheet.
- 7. Change other printer settings, if needed.
- 8. Click Print.

## Related Information

• Print Using Brother iPrint&Scan (Windows/Mac)

▲ Home > Print > Print Using Brother iPrint&Scan (Windows/Mac) > Print a Colour Document in Greyscale Using Brother iPrint&Scan (Windows/Mac)

# Print a Colour Document in Greyscale Using Brother iPrint&Scan (Windows/Mac)

Greyscale mode makes the print processing speed faster than colour mode. If your document contains colour, selecting Greyscale mode prints your document in 256 levels of greyscale.

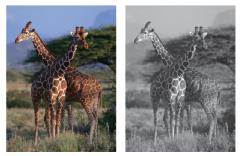

- 1. Start Brother iPrint&Scan.
  - Windows

Launch (Brother iPrint&Scan).

Mac

In the **Finder** menu bar, click **Go** > **Applications**, and then double-click the iPrint&Scan icon.

The Brother iPrint&Scan screen appears.

- 2. If your Brother machine is not selected, click the **Select your Machine** button, and then select your model name from the list. Click **OK**.
- 3. Click Print.
- 4. Do one of the following:
  - Windows
    - Click Photo or Document.
  - Mac

Click Photo or PDF.

- 5. Select the file you want to print, and then do one of the following:
  - Windows

Click Next.

Mac

Click **Open**, and then click **Next** if prompted.

 $^{\prime\prime}$  When printing documents with many pages, you can also select the pages you want to print.

- 6. Click the Colour / Mono drop-down list, and then select the Mono option.
- 7. Change other printer settings, if needed.
- 8. Click Print.

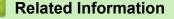

Print Using Brother iPrint&Scan (Windows/Mac)

Home > Print > Print an Email Attachment

# **Print an Email Attachment**

You can print files by emailing them to your Brother machine.

- You can attach up to 10 documents, 20 MB in total, to an email.
- This feature supports the following formats:
  - Document files: PDF, TXT, and Microsoft Office files
  - Image files: JPEG, BMP, GIF, PNG, and TIFF
- The machine prints both the email content and attachments by default. To print only email attachments, change the settings as necessary.
- 1. Press < or ▶ to display [Apps].

Press [Apps].

- If information regarding the Internet connection appears on the machine's LCD, read it, and then press [OK].
  - Occasionally, updates or announcements about Brother Web Connect's features will appear on the LCD. Read the information, and then press [OK].
- 2. Press ▲ or ▼ to display the [Online Functions] option, and then press it.
  - If this function is locked, contact your Network Administrator for access.
  - If information regarding [Online Functions] appears, read it, and then press [OK].
- 3. Press ▲ or ▼ to display the [Enable] option, and then press it.

Follow the on-screen instructions. Online Functions are enabled.

4. Press ▲ or V to display the [Email Print] option, and then press it.

If information regarding [Email Print] appears, read it, and then press [OK].

5. Press ▲ or V to display the [Enable] option, and then press it.

Follow the on-screen instructions. The machine prints the Instruction Sheet.

6. Send your email to the email address included on the sheet. The machine prints the email attachments.

To change settings, including email address and printer settings, access Web Based Management, click **Online Functions > Online Functions Settings** in the left navigation bar, and then click the **Online Functions Settings Page** link.

## Related Information

• Print

### **Related Topics:**

Access Web Based Management

## ▲ Home > Scan

# Scan

- Scan Using the Scan Button on Your Machine
- Scan Using Brother iPrint&Scan (Windows/Mac)
- Scan from Your Computer (Windows)
- Scan from Your Computer (Mac)

▲ Home > Scan > Scan Using the Scan Button on Your Machine

# Scan Using the Scan Button on Your Machine

- Scan Photos and Graphics
- Save Scanned Data to a Folder as a PDF File
- Scan to an Editable Text File Using OCR
- Save Scanned Data as an Email Attachment
- Web Services for Scanning on Your Network (Windows 7, Windows 8.1, and Windows 10)
- Change Scan Settings Using Brother iPrint&Scan

▲ Home > Scan > Scan Using the Scan Button on Your Machine > Scan Photos and Graphics

# **Scan Photos and Graphics**

Send scanned photos or graphics directly to your computer.

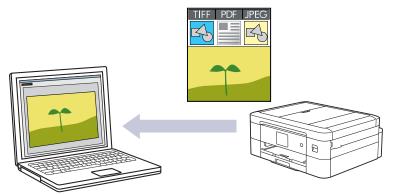

Use the Scan button on the machine to make temporary changes to the scan settings. To make permanent changes, use Brother iPrint&Scan.

- 1. Load your document.
- 2. Press [Scan] > [to PC] > [to Image].
- 3. If the machine is connected over the network, press ▲ or ▼ to display the computer where you want to send data, and then select the computer name.

If the LCD message prompts you to enter a PIN, use the LCD to enter the four-digit PIN for the computer, and then press [OK].

- 4. Do one of the following:
  - To change the settings, press [Options].
  - Press [Start] to start scanning without changing additional settings.

The machine starts scanning. If using the machine's scanner glass, follow the LCD instructions to complete the scanning job.

To use 🕻

[Options], you must connect a computer with Brother iPrint&Scan installed to the machine.

```
5. Press [Scan Settings] > [Set at Device].
```

6. Select the scan settings you want to change, and then press [OK].

| Option          | Description                                         |
|-----------------|-----------------------------------------------------|
| Colour Setting  | Select the colour format for your document.         |
| Resolution      | Select the scan resolution for your document.       |
| File Type       | Select the file format for your document.           |
| Document Size   | Select your document size.                          |
| Brightness      | Select the brightness level.                        |
| Contrast        | Select the contrast level.                          |
| Auto Deskew     | Correct any skewed documents when they are scanned. |
| Skip Blank Page | When On is selected, blank pages are skipped.       |

| Option Description                                                                                                    |  |  |
|----------------------------------------------------------------------------------------------------|--|--|
| Remove Background Colour Change the amount of background colour that is removed.                                                                            |  |  |
| To save the settings as a shortcut, press [Save as Shortcut]. You will be asked if you want to make this a One Touch Shortcut. Follow the LCD instructions. |  |  |
|                                                                                                    |  |  |
|                                                                                                    |  |  |

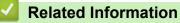

Scan Using the Scan Button on Your Machine

▲ Home > Scan > Scan Using the Scan Button on Your Machine > Save Scanned Data to a Folder as a PDF File

# Save Scanned Data to a Folder as a PDF File

Scan documents and save them to a folder on your computer as PDF files.

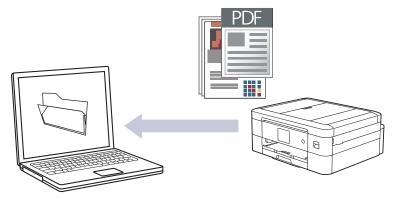

Use the Scan button on the machine to make temporary changes to the scan settings. To make permanent changes, use Brother iPrint&Scan.

- 1. Load your document.
- 2. Press [Scan] > [to PC] > [to File].
- 3. If the machine is connected over the network, press ▲ or ▼ to display the computer where you want to send data, and then select the computer name.

If the LCD message prompts you to enter a PIN, use the LCD to enter the four-digit PIN for the computer, and then press [OK].

- 4. Do one of the following:
  - To change the settings, press [Options].
  - Press [Start] to start scanning without changing additional settings.

The machine starts scanning. If using the machine's scanner glass, follow the LCD instructions to complete the scanning job.

To use 🍋

[Options], you must connect a computer with Brother iPrint&Scan installed to the machine.

- 5. Press [Scan Settings] > [Set at Device].
- 6. Select the scan settings you want to change, and then press [OK].

| Option          | Description                                         |
|-----------------|-----------------------------------------------------|
| Colour Setting  | Select the colour format for your document.         |
| Resolution      | Select the scan resolution for your document.       |
| File Type       | Select the file format for your document.           |
| Document Size   | Select your document size.                          |
| Brightness      | Select the brightness level.                        |
| Contrast        | Select the contrast level.                          |
| Auto Deskew     | Correct any skewed documents when they are scanned. |
| Skip Blank Page | When On is selected, blank pages are skipped.       |

| Option Description                                                                                                    |  |  |
|----------------------------------------------------------------------------------------------------|--|--|
| Remove Background Colour Change the amount of background colour that is removed.                                                                            |  |  |
| To save the settings as a shortcut, press [Save as Shortcut]. You will be asked if you want to make this a One Touch Shortcut. Follow the LCD instructions. |  |  |
|                                                                                                    |  |  |
|                                                                                                    |  |  |

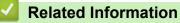

Scan Using the Scan Button on Your Machine

Home > Scan > Scan Using the Scan Button on Your Machine > Scan to an Editable Text File Using OCR

# Scan to an Editable Text File Using OCR

Your machine can convert characters in a scanned document to text using optical character recognition (OCR) technology. You can edit this text using your preferred text-editing application.

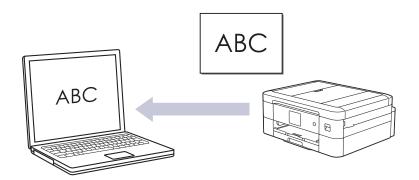

- The Scan to OCR feature is available for certain languages.
- Use the Scan button on the machine to make temporary changes to the scan settings. To make permanent changes, use Brother iPrint&Scan.
- 1. Load your document.
- 2. Press [Scan] > [to PC] > [to OCR].
- 3. If the machine is connected over the network, press ▲ or ▼ to display the computer where you want to send data, and then select the computer name.

If the LCD message prompts you to enter a PIN, use the LCD to enter the four-digit PIN for the computer, and then press [OK].

- 4. Do one of the following:
  - To change the settings, press [Options].
  - Press [Start] to start scanning without changing additional settings.

The machine starts scanning. If using the machine's scanner glass, follow the LCD instructions to complete the scanning job.

```
🦉 To use 💦
```

Ø

[Options], you must connect a computer with Brother iPrint&Scan installed to the machine.

```
5. Press [Scan Settings] > [Set at Device].
```

6. Select the scan settings you want to change, and then press [OK].

| Option         | Description                                         |  |
|----------------|-----------------------------------------------------|--|
| Colour Setting | Select the colour format for your document.         |  |
| Resolution     | Select the scan resolution for your document.       |  |
| File Type      | Select the file format for your document.           |  |
| Document Size  | Select your document size.                          |  |
| Brightness     | Select the brightness level.                        |  |
| Contrast       | Select the contrast level.                          |  |
| Auto Deskew    | Correct any skewed documents when they are scanned. |  |

|    | Option                                                            | Description                                                                         |             |
|----|-------------------------------------------------------------------|-------------------------------------------------------------------------------------|-------------|
|    | Skip Blank Page                                                   | When On is selected, blank pages are skipped.                                       |             |
|    | Remove Background Colour                                          | Change the amount of background colour that is removed.                             |             |
|    | <u>~</u>                                                          |                                                                                     |             |
| Ø  | To save the settings as a shortcuthis a One Touch Shortcut. Follo | ut, press [Save as Shortcut]. You will be asked if you w<br>w the LCD instructions. | ant to make |
| 7. | Press [Start].                                                    |                                                                                     |             |
|    | The machine starts scanning. If us the scanning job.              | ing the machine's scanner glass, follow the LCD instructions                        | to complete |

# Related Information

Scan Using the Scan Button on Your Machine

▲ Home > Scan > Scan Using the Scan Button on Your Machine > Save Scanned Data as an Email Attachment

# Save Scanned Data as an Email Attachment

Send the scanned data from your machine to your email application as an attachment.

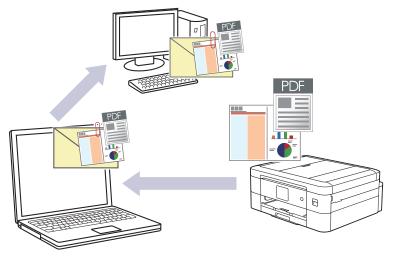

- Use the Scan button on the machine to make temporary changes to the scan settings. To make permanent changes, use Brother iPrint&Scan.
- To use this feature with your machine's Scan button, make sure you select one of these applications in Brother iPrint&Scan:
  - Windows: Microsoft Outlook
  - Mac: Apple Mail

For other applications and Webmail services, use the Scan to Image or Scan to File feature to scan a document, and then attach the scanned file to an email message.

- 1. Load your document.
- 2. Press [Scan] > [to PC] > [to E-mail].
- 3. If the machine is connected over the network, press ▲ or ▼ to display the computer where you want to send data, and then select the computer name.

If the LCD message prompts you to enter a PIN, use the LCD to enter the four-digit PIN for the computer, and then press [OK].

- 4. Do one of the following:
  - To change the settings, press [Options].
  - Press [Start] to start scanning without changing additional settings.

The machine scans the document and saves it as a file attachment. It then launches your email application and opens a new, blank email message with the scanned file attached.

// To

Ø

To use [Options], you must connect a computer with Brother iPrint&Scan installed to the machine.

```
5. Press [Scan Settings] > [Set at Device].
```

6. Select the scan settings you want to change, and then press [OK].

| Option         | Description                                   |  |
|----------------|-----------------------------------------------|--|
| Colour Setting | Select the colour format for your document.   |  |
| Resolution     | Select the scan resolution for your document. |  |

| Option                   | Description                                             |
|--------------------------|---------------------------------------------------------|
| File Type                | Select the file format for your document.               |
| Document Size            | Select your document size.                              |
| Brightness               | Select the brightness level.                            |
| Contrast                 | Select the contrast level.                              |
| Auto Deskew              | Correct any skewed documents when they are scanned.     |
| Skip Blank Page          | When On is selected, blank pages are skipped.           |
| Remove Background Colour | Change the amount of background colour that is removed. |

To save the settings as a shortcut, press [Save as Shortcut]. You will be asked if you want to make this a One Touch Shortcut. Follow the LCD instructions.

#### 7. Press [Start].

Ø

The machine scans the document and saves it as a file attachment. It then launches your email application and opens a new, blank email message with the scanned file attached.

## Related Information

• Scan Using the Scan Button on Your Machine

▲ Home > Scan > Scan Using the Scan Button on Your Machine > Web Services for Scanning on Your Network (Windows 7, Windows 8.1, and Windows 10)

# Web Services for Scanning on Your Network (Windows 7, Windows 8.1, and Windows 10)

The Web Services protocol enables Windows 7, Windows 8.1 and Windows 10 users to scan using a Brother machine on the network. You must install the driver via Web Services.

- Use Web Services to Install Drivers Used for Scanning (Windows 7, Windows 8.1, and Windows 10)
- Scan Using Web Services from Your Machine (Windows 7, Windows 8.1, and Windows 10)
- Configure Scan Settings for Web Services

▲ Home > Scan > Scan Using the Scan Button on Your Machine > Web Services for Scanning on Your Network (Windows 7, Windows 8.1, and Windows 10) > Use Web Services to Install Drivers Used for Scanning (Windows 7, Windows 8.1, and Windows 10)

# Use Web Services to Install Drivers Used for Scanning (Windows 7, Windows 8.1, and Windows 10)

- Make sure you have installed the correct software and drivers for your machine.
- Verify that the host computer and the Brother machine are on the same subnet, or that the router is correctly configured to pass data between the two devices.
- You must configure the IP address on your Brother machine before you configure this setting.
- 1. Do one of the following:
  - Windows 10

Click 🕂 > Windows System > Control Panel. In the Hardware and Sound group, click Add a device.

• Windows 8.1

Move your mouse to the lower right corner of your desktop. When the menu bar appears, click **Settings** > **Change PC settings** > **PC and devices** > **Devices** > **Add a device**.

The machine's Web Services Name appears.

• Windows 7

Click (Start) > Control Panel > Network and Internet > View network computers and devices.

The machine's Web Services Name appears with the printer icon.

Right-click the machine you want to install.

The Web Services Name for the Brother machine is your model name and the MAC Address (Ethernet Address) of your machine (for example, Brother XXX-XXXX (where XXX-XXXX is the name of your model) [XXXXXXXXXXXX] (MAC Address / Ethernet Address)).

• Windows 8.1/Windows 10

Move your mouse over the machine name to display the machine's information.

- 2. Do one of the following:
  - Windows 8.1/Windows 10

Select the machine you want to install, and then follow the on-screen instructions.

Windows 7

Click Install in the displayed menu.

To uninstall drivers, click **Uninstall** or  $\bigcirc$  (**Remove device**).

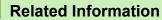

• Web Services for Scanning on Your Network (Windows 7, Windows 8.1, and Windows 10)

▲ Home > Scan > Scan Using the Scan Button on Your Machine > Web Services for Scanning on Your Network (Windows 7, Windows 8.1, and Windows 10) > Scan Using Web Services from Your Machine (Windows 7, Windows 8.1, and Windows 10)

# Scan Using Web Services from Your Machine (Windows 7, Windows 8.1, and Windows 10)

If you have installed the driver for scanning via Web Services, you can access the Web Services scanning menu on your Brother machine's LCD.

- Certain characters in the messages displayed on the LCD may be replaced with spaces if the language settings of your OS and your Brother machine are different.
- If the LCD displays an insufficient memory error message, choose a smaller size in the **Paper size** setting or a lower resolution in the **Resolution (DPI)** setting.
- 1. Load your document.
- 2. Press [Scan] > [WS Scan].
- 3. Press ▲ or ▼ to select the type of scan you want, and then press it.
- 4. Press ▲ or ▼ to display the computer where you want to send data, and then select the computer name.
- 5. Press [Start].

The machine starts scanning.

## Related Information

• Web Services for Scanning on Your Network (Windows 7, Windows 8.1, and Windows 10)

▲ Home > Scan > Scan Using the Scan Button on Your Machine > Web Services for Scanning on Your Network (Windows 7, Windows 8.1, and Windows 10) > Configure Scan Settings for Web Services

# **Configure Scan Settings for Web Services**

- 1. Do one of the following:
  - Windows 10

Click **H** > Windows System > Control Panel. In the Hardware and Sound group, click View devices and printers.

• Windows 8.1

Move your mouse to the lower right corner of your desktop. When the menu bar appears, click **Settings**, and then click **Control Panel**. In the **Hardware and Sound** group, click **View devices and printers**.

Windows 7

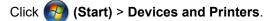

- 2. Right-click the machine icon, and then select Scan profiles.... The Scan Profiles dialog box appears.
- 3. Select the scan profile you want to use.
- 4. Make sure the scanner selected in the **Scanner** list is a machine that supports Web Services for scanning, and then click the **Set as Default** button.
- 5. Click Edit....

The Edit Default Profile dialog box appears.

- 6. Select the Source, Paper size, Colour format, File type, Resolution (DPI), Brightness and Contrast settings.
- 7. Click the Save Profile button.

These settings will be applied when you scan using the Web Services protocol.

If you are requested to select a scanning application, select Windows Fax and Scan from the list.

# Related Information

• Web Services for Scanning on Your Network (Windows 7, Windows 8.1, and Windows 10)

▲ Home > Scan > Scan Using the Scan Button on Your Machine > Change Scan Settings Using Brother iPrint&Scan

# Change Scan Settings Using Brother iPrint&Scan

Brother iPrint&Scan allows you to change the machine's Scan Button settings.

- 1. Start Brother iPrint&Scan.
  - Windows

Launch (Brother iPrint&Scan).

• Mac

In the Finder menu bar, click Go > Applications, and then double-click the iPrint&Scan icon.

The Brother iPrint&Scan screen appears.

- 2. If your Brother machine is not selected, click the **Select your Machine** button, and then select your model name from the list. Click **OK**.
- 3. Click the **Machine Scan Settings** button, and then follow the on-screen instructions to change the scan settings, such as document size, colour, and resolution.

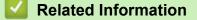

· Scan Using the Scan Button on Your Machine

▲ Home > Scan > Scan Using Brother iPrint&Scan (Windows/Mac)

# Scan Using Brother iPrint&Scan (Windows/Mac)

- 1. Start Brother iPrint&Scan.
  - Windows

Launch **[Brother iPrint&Scan**].

• Mac

In the Finder menu bar, click Go > Applications, and then double-click the iPrint&Scan icon.

The Brother iPrint&Scan screen appears.

- 2. If your Brother machine is not selected, click the **Select your Machine** button, and then select your model name from the list. Click **OK**.
- 3. Click the Scan icon, and then follow the on-screen instructions to scan your documents.

# Related Information

Scan

▲ Home > Scan > Scan from Your Computer (Windows)

# Scan from Your Computer (Windows)

There are several ways you can use your computer to scan photos and documents on your machine. Use the software applications we provide or use your favourite scanning application.

- Scan Using Nuance<sup>™</sup> PaperPort<sup>™</sup> 14SE or Other Windows Applications
- Scan Using Windows Fax and Scan

▲ Home > Scan > Scan from Your Computer (Windows) > Scan Using Nuance<sup>™</sup> PaperPort<sup>™</sup> 14SE or Other Windows Applications

# Scan Using Nuance<sup>™</sup> PaperPort<sup>™</sup> 14SE or Other Windows Applications

You can use the Nuance<sup>™</sup> PaperPort<sup>™</sup> 14SE application for scanning.

- To download the Nuance<sup>™</sup> PaperPort<sup>™</sup> 14SE application, click **PaperPort** (**Brother Utilities**), select **Do More** in the left navigation bar, and then click **PaperPort**.
- Nuance<sup>™</sup> PaperPort<sup>™</sup> 14SE supports Windows 7, Windows 8.1, Windows 10, and Windows 11.
- For detailed instructions on using each application, click the application's **Help** menu, and then click **Getting Started Guide** in the **Help** ribbon.

The instructions for scanning in these steps are for PaperPort<sup>™</sup> 14SE. For other Windows applications, the steps will be similar. PaperPort<sup>™</sup> 14SE supports both TWAIN and WIA drivers; the TWAIN driver (recommended) is used in these steps.

Depending on the model of your machine, Nuance<sup>™</sup> PaperPort<sup>™</sup> 14SE may not be included. If it is not included, you can use other software applications that support scanning.

- 1. Load your document.
- 2. Start PaperPort<sup>™</sup> 14SE.
  - Do one of the following:
  - Windows 10
    - Click + > Nuance PaperPort 14 > PaperPort.
  - Windows 8.1

Click (PaperPort).

• Windows 7

Using your computer, click 🚱 (Start) > All Programs > Nuance PaperPort 14 > PaperPort.

3. Click the **Desktop** menu, and then click **Scan Settings** in the **Desktop** ribbon.

The Scan or Get Photo panel appears on the left side of the screen.

- 4. Click Select.
- 5. From the available Scanners list, select **TWAIN: TW-Brother XXX-XXXX** or **TWAIN: TW-Brother XXX-XXXX** LAN (where XXX-XXXX is the name of your model).
- 6. Select the Display scanner dialog box checkbox in the Scan or Get Photo panel.
- 7. Click Scan.

The Scanner Setup dialog box appears.

| TW-Brother XXX-XXX | (             | ? ×                             |   |
|--------------------|---------------|---------------------------------|---|
| Document           | Document      |                                 |   |
| I                  | Resolution    | 300 x 300 dpi                   | Ŷ |
| Photo              | Scan Type     | 24bit Colour                    | ~ |
|                    | Document Size | A4 210 x 297 mm (8.3 x 11.7 in) | Ŷ |
|                    |               | Auto Crop                       | _ |
|                    |               | Advanced Settings.              |   |
|                    |               |                                 |   |
|                    |               |                                 |   |
|                    |               |                                 |   |
|                    |               |                                 |   |
|                    |               |                                 |   |
|                    |               |                                 |   |
|                    |               |                                 |   |
|                    | Default       | Save as new profile             |   |
| + –                | PreScan       | Start                           |   |

- 8. Adjust the settings in the Scanner Setup dialog box, if needed.
- 9. Click the Document Size drop-down list, and then select your document size.
- 10. Click PreScan to preview your image and crop unwanted portions before scanning.
- 11. Click Start.

The machine starts scanning.

## Related Information

- Scan from Your Computer (Windows)
  - TWAIN Driver Settings (Windows)

▲ Home > Scan > Scan from Your Computer (Windows) > Scan Using Nuance<sup>™</sup> PaperPort<sup>™</sup> 14SE or Other Windows Applications > TWAIN Driver Settings (Windows)

| TW-Brother XXX-XXXX | (             | ?                               | ×    |
|---------------------|---------------|---------------------------------|------|
| Document            | Document      |                                 |      |
| Photo               | Resolution    | 300 x 300 dpi                   | ~    |
| Photo               | Scan Type     | 24bit Colour                    | ~    |
|                     | Document Size | A4 210 x 297 mm (8.3 x 11.7 in) | ~    |
|                     |               | Auto Crop                       |      |
|                     |               | Advanced Sett                   | ings |
|                     |               |                                 |      |
|                     |               |                                 |      |
|                     |               |                                 |      |
|                     |               |                                 |      |
|                     |               |                                 |      |
|                     |               |                                 |      |
|                     |               |                                 |      |
|                     | Default       | Save as new profile             |      |
|                     |               |                                 |      |
| + –                 | PreScan       | Start                           |      |

## **TWAIN Driver Settings (Windows)**

Note that the item names and assignable values will vary depending on the machine.

#### 1. Scan

Ø

Select the Photo or Document option depending on the type of document you want to scan.

| Scan (Image Type) |                                  | Resolution    | Scan Type    |
|-------------------|----------------------------------|---------------|--------------|
| Photo             | Use for scanning photo images.   | 300 x 300 dpi | 24bit Colour |
| Document          | Use for scanning text documents. | 300 x 300 dpi | 24bit Colour |

#### 2. Resolution

Select a scanning resolution from the **Resolution** drop-down list. Higher resolutions take more memory and transfer time, but produce a finer scanned image.

#### 3. Scan Type

Select from a range of scan colour depths.

#### Black & White

Use for text or line art images.

#### Grey (Error Diffusion)

Use for photographic images or graphics. (Error Diffusion is a method for creating simulated grey images without using true grey dots. Black dots are put in a specific pattern to give a grey appearance.)

#### True Grey

Use for photographic images or graphics. This mode is more accurate because it uses up to 256 shades of grey.

#### 24bit Colour

Use to create an image with the most accurate colour reproduction. This mode uses up to 16.8 million colours to scan the image, but it requires the most memory and has the longest transfer time.

#### 4. Document Size

Select the exact size of your document from a selection of preset scan sizes.

If you select **Custom**, the **Custom Document Size** dialog box appears and you can specify the document size.

#### 5. Auto Crop

Scan multiple documents placed on the scanner glass. The machine will scan each document and create separate files or a single multi-page file.

#### 6. Advanced Settings

Configure advanced settings by clicking the Advanced Settings link in the Scanner Setup dialog box.

**Document Correction** 

#### - Auto Deskew

Set the machine to correct document skewing automatically as the pages are scanned from the scanner glass.

#### - Margin Settings

Adjust your document's margins.

- Rotate Image

Rotate the scanned image.

- Edge Fill

Fill in the edges on four sides of the scanned image using the selected colour and range.

- Skip Blank Page

Remove the document's blank pages from the scanning results.

#### Image Quality

#### - Diffusion Adjustment -Grey

Adjust the diffusion when selecting the **Grey (Error Diffusion)** option from the **Scan Type** drop-down list.

#### - Colour Tone Adjustment

Adjust the colour tone.

- Background Processing
  - Remove Bleed-through / Pattern

Prevent bleed-through.

#### Remove Background Colour

Remove the base colour of documents to make the scanned data more legible.

#### - Colour Drop

Select a colour to remove from the scanned image.

#### - Edge Emphasis

Sharpen the characters in the original.

- Reduce Noise

Improve and enhance the quality of your scanned images with this selection. The **Reduce Noise** option is available when selecting the **24bit Colour** option and the **300 x 300 dpi**, **400 x 400 dpi**, or **600 x 600 dpi** scan resolution.

- B&W Image Quality
  - B&W Threshold Adjustment

Adjust the threshold to generate a monochrome image.

- Character Correction

Correct the broken or incomplete characters of the original to make them easier to read.

- B&W Inversion

Invert black and white in the monochrome image.

- Feed Control
  - Layout

Select the layout.

- Continuous Scan

Select this option to scan multiple pages. After a page is scanned, select whether to continue scanning or finish.

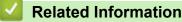

• Scan Using Nuance<sup>™</sup> PaperPort<sup>™</sup> 14SE or Other Windows Applications

▲ Home > Scan > Scan from Your Computer (Windows) > Scan Using Windows Fax and Scan

## Scan Using Windows Fax and Scan

Windows Fax and Scan application is another option that you can use for scanning.

- Windows Fax and Scan uses the WIA scanner driver.
- If you want to crop a portion of a page after pre-scanning the document, you must scan using the scanner glass (also called the flatbed).
- 1. Load your document.
- 2. Launch Windows Fax and Scan.
- 3. Click File > New > Scan.
- 4. Select the scanner you want to use.
- 5. Click OK.

The New Scan dialog box appears.

| New Scan                  |                                   | ×      |
|---------------------------|-----------------------------------|--------|
| Scanner: Brother X>       | XX-XXX Change                     |        |
| Prof <u>i</u> le:         | Photo (Default)                   |        |
| So <u>u</u> rce:          | Flatbed ~                         |        |
| Pap <u>e</u> r size;      | $\sim$                            |        |
| C <u>o</u> lour format:   | Colour                            |        |
| <u>F</u> ile type:        | JPG (JPG File)                    |        |
| <u>Resolution (DPI)</u> : | 200                               |        |
| <u>B</u> rightness:       | 0                                 |        |
| <u>C</u> ontrast:         | 0                                 |        |
| Preview or scan           | images as separa <u>t</u> e files |        |
|                           | <u>P</u> review <u>S</u> can      | Cancel |

6. Adjust the settings in the dialog box, if needed.

The scanner resolution can be set to a maximum of 1200 dpi. If you want to scan at higher resolutions, use the **Scanner Utility** software from **Brother Utilities**.

7. Click Scan.

The machine starts scanning the document.

#### Related Information

• Scan from Your Computer (Windows)

• WIA Driver Settings (Windows)

▲ Home > Scan > Scan from Your Computer (Windows) > Scan Using Windows Fax and Scan > WIA Driver Settings (Windows)

| New Scan             |                                  |         |              | ×      |
|----------------------|----------------------------------|---------|--------------|--------|
| Scanner: Brother XX  | X-XXXX Change.                   |         |              |        |
| Prof <u>i</u> le:    | Photo (Default)                  | ~       |              |        |
| So <u>u</u> rce:     | Flatbed                          | ~       |              |        |
| Pap <u>e</u> r size; |                                  | ~       |              |        |
| Colour format:       | Colour                           | ~       |              |        |
| <u>F</u> ile type:   | JPG (JPG File)                   | ~       |              |        |
| Resolution (DPI):    | 200                              |         |              |        |
| <u>B</u> rightness:  |                                  | 0       |              |        |
| <u>C</u> ontrast:    |                                  | 0       |              |        |
| Preview or scan in   | mages as separa <u>t</u> e files |         |              |        |
|                      |                                  | Preview | <u>S</u> can | Cancel |

# Profile

Select the scan profile you want to use from the **Profile** drop-down list.

WIA Driver Settings (Windows)

#### Source

Select the Flatbed or Feeder (Scan one side) option from the drop-down list.

#### Paper size

The Paper size option is available if you select the Feeder (Scan one side) as the Source option.

#### **Colour format**

Select a scan colour format from the Colour format drop-down list.

#### File type

Select a file format from the File type drop-down list.

#### **Resolution (DPI)**

Set a scanning resolution in the **Resolution (DPI)** field. Higher resolutions take more memory and transfer time, but produce a finer scanned image.

#### Brightness

Set the **Brightness** level by dragging the slider to the right or left to lighten or darken the image. If the scanned image is too light, set a lower brightness level and scan the document again. If the image is too dark,

set a higher brightness level and scan the document again. You can also type a value in the field to set the brightness level.

#### Contrast

Increase or decrease the **Contrast** level by moving the slider to the right or left. An increase emphasises dark and light areas of the image, while a decrease reveals more details in grey areas. You can also type a value in the field to set the contrast level.

#### Related Information

• Scan Using Windows Fax and Scan

▲ Home > Scan > Scan from Your Computer (Mac)

## Scan from Your Computer (Mac)

• Scan Using AirPrint (macOS)

#### Home > Copy

## Сору

- Copy a Document
- Enlarge or Reduce Copied Images
- Sort Copies
- Make Page Layout Copies (N in 1 or Poster)
- Copy on Both Sides of the Paper (2-sided Copy)
- Copy an ID Card
- Copy Settings
- · Copy Documents on A4 Paper and Cut the Paper in Half
- Copy on Both Sides of A4 Paper and Cut the Paper in Half (2-sided Copy and Cut)
- Copy an ID Card on A4 Paper and Cut the Paper in Half

## **Copy a Document**

- 1. Make sure you have loaded the correct size paper in the paper tray.
- 2. Load your document.
- 3. Press [[Copy].

The touchscreen displays:

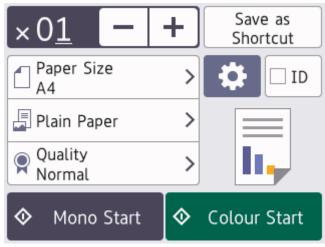

4. Change the copy settings, if needed.

Ø

When you load paper other than A4 size plain paper, you must change the [Paper Size] and [Paper Type] settings by pressing [Options].

| Option                         | Description                                                                                                    |
|--------------------------------|----------------------------------------------------------------------------------------------------|
| ×0 <u>1</u> (No. of<br>Copies) | <ul> <li>Enter the number of copies in one of the following ways:</li> <li>Press - or + on the touchscreen.</li> <li>Press × 01 to display the keyboard on the touchscreen, and then enter the number of copies using the touchscreen keyboard. Press OK.</li> </ul> |
| (Options)                      | Press [Options] to change the copy settings for the next copy only.<br>When you have finished changing settings, press OK.                                                                                                    |
| ID                             | To make an ID card copy with the [2in1 ID Vertical] layout, select the [ID] checkbox.                                                                                                    |
| Current setting indications    | <ul> <li>Press the following icons to change these settings for the next copy only:</li> <li>Paper Size</li> <li>Paper Type</li> <li>Quality</li> </ul>                                                                                                    |

After you have finished selecting new options, you can save them by pressing [Save as Shortcut].

5. Press [Mono Start] or [Colour Start].

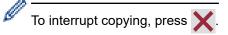

## Related Information

• Copy

## **Related Topics:**

- Load Documents in the Automatic Document Feeder (ADF)
- Load Documents on the Scanner Glass
- Copy Settings

Home > Copy > Enlarge or Reduce Copied Images

## Enlarge or Reduce Copied Images

Select an enlargement or reduction ratio to resize your copied data.

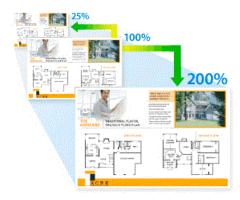

- 1. Load your document.
- 2. Press [[Copy].
- 3. Enter the number of copies in one of the following ways:
  - Press [-] or [+] on the touchscreen.
  - Press x 01 to display the keyboard on the touchscreen, and then enter the number of copies using the touchscreen keyboard. Press [OK].
- 4. Press [Options] > [Enlarge/Reduce].
- 5. Press ▲ or ▼ to display the available options, and then press the option you want to change.
- 6. Do one of the following:
  - If you selected the [Enlarge] or [Reduce] option, press the enlargement or reduction ratio you want to use.
  - If you selected the [Custom(25-400%)] option, press (backspace) to erase the displayed percentage, or press < to move the cursor, and then enter an enlargement or reduction ratio from [25%] to [400%].</li>

Press [OK].

- If you selected  $\ensuremath{\left[100\%\right]}$  or the  $\ensuremath{\left[\text{Fit to Page}\right]}$  option, go to the next step.
- 7. Read and confirm the displayed list of options you have selected, and then press [OK].
- 8. When you have finished changing settings, press [Mono Start] or [Colour Start].

If you selected the [Fit to Page] option, your machine adjusts the copy size to fit the paper size set in the machine.

- The [Fit to Page] option does not work correctly when the document on the scanner glass is skewed. Using the document guidelines on the left and top, place the document face down in the upper-left corner of the scanner glass.
- The [Fit to Page] option is not available for Legal size documents.

Related Information

Copy

Ø

#### ▲ Home > Copy > Sort Copies

## **Sort Copies**

Sort multiple copies. Pages will be stacked in the order they are fed, that is: 1, 2, 3, and so on.

- 1. Load your document.
- 2. Press [[Copy].
- 3. Enter the number of copies in one of the following ways:
  - Press [-] or [+] on the touchscreen.
  - Press  $\times 01$  to display the keyboard on the touchscreen, and then enter the number of copies using the touchscreen keyboard. Press [OK].
- 4. Press [Options] > [Stack/Sort] > [Sort].
- 5. Read and confirm the displayed list of settings you have selected, and then press [OK].
- 6. When you have finished changing settings, press [Mono Start] or [Colour Start].
- 7. If you are using the scanner glass, repeat the following steps for each page of the document:
  - Place the next page on the scanner glass, and then press [Continue] to scan the page.
  - After scanning all the pages, press [Finish].

#### Related Information

• Copy

▲ Home > Copy > Make Page Layout Copies (N in 1 or Poster)

## Make Page Layout Copies (N in 1 or Poster)

The N in 1 copy feature saves paper by copying two or four pages of your document onto one page of the copy. The poster feature divides your document into sections, then enlarges the sections so you can assemble them into a poster. To print a poster, use the scanner glass.

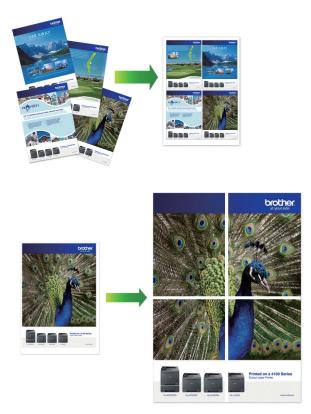

- Make sure the paper size is set to A4, or Letter.
- You can make only one Poster copy at a time.
- 1. Load your document.
- 2. Press [[Copy].
- 3. Enter the number of copies in one of the following ways:
  - Press [-] or [+] on the touchscreen.
  - Press × 01 to display the keyboard on the touchscreen, and then enter the number of copies using the touchscreen keyboard. Press [OK].
- 4. Press [Options] > [Page Layout].
- 5. Press  $\blacktriangle$  or  $\forall$  to display the options, and then press the option you want.

| Option          | Description                 |
|-----------------|-----------------------------|
| Off(lin1)       | -                           |
| 2in1(Portrait)  |                             |
| 2in1(Landscape) | $1 \rightarrow \frac{1}{2}$ |

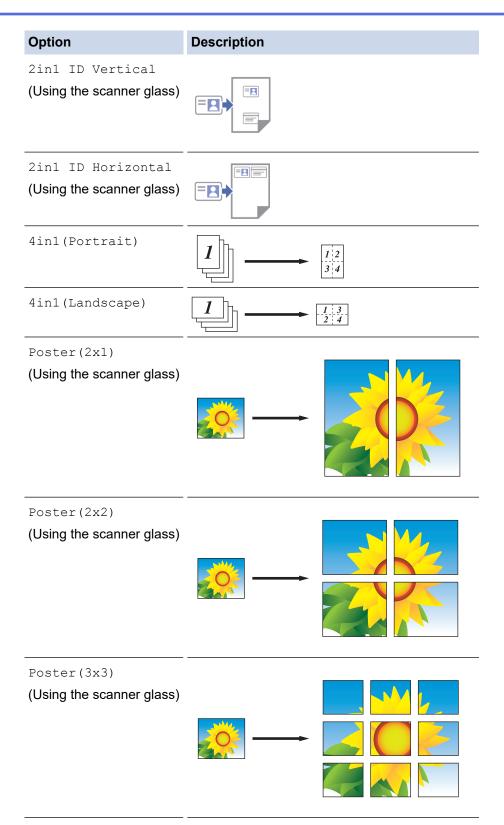

- 6. Read and confirm the displayed list of settings you have selected, and then press [OK].
- 7. When you have finished changing settings, press [Mono Start] or [Colour Start]. If you are making a poster, the machine scans the pages and starts printing.
- 8. If you are using the scanner glass, repeat the following steps for each page of the document:
  - Place the next page on the scanner glass, and then press [Continue] to scan the page.
  - After scanning all the pages, press [Finish].

#### Related Information

• Copy

▲ Home > Copy > Copy on Both Sides of the Paper (2-sided Copy)

## Copy on Both Sides of the Paper (2-sided Copy)

Reduce the amount of paper you use by copying onto both sides of the paper.

- You must choose a 2-sided copy layout from the following options before you can start 2-sided copying.
- The layout of your original document determines which 2-sided copy layout you should choose.
- When you manually make 2-sided copies from a 2-sided document, use the scanner glass.
- You can use only A4, A5, or Letter size plain paper.

#### Portrait

#### 1-sided to 2-sided (Long Edge Flip)

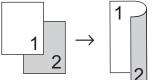

1-sided to 2-sided (Short Edge Flip)

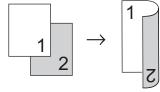

#### 2-sided to 2-sided

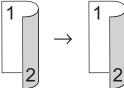

#### Landscape

1-sided to 2-sided (Long Edge Flip)

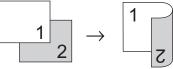

#### 1-sided to 2-sided (Short Edge Flip)

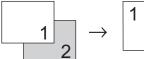

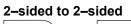

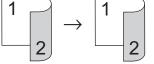

- 1. Load your document.
- 2. Press [[Copy].
- 3. Enter the number of copies in one of the following ways:

2

- Press [-] or [+] on the touchscreen.
- Press  $\times 01$  to display the keyboard on the touchscreen, and then enter the number of copies using the touchscreen keyboard. Press [OK].

- 4. To sort multiple copies, press 🔯 [Options] > [Stack/Sort] > [Sort].
- 5. Press ▲ or ▼ to display the [2-sided Copy] option, and then press it.
- 6. Do one of the following:
  - To make 2-sided copies from a 1-sided document, follow these steps:
    - a. To change the layout options, press [Layout], and then press [Long Edge Flip] or [Short Edge Flip].
    - b. Press [1-sided $\Rightarrow$ 2-sided].
  - To make 2-sided copies of a 2-sided document manually, press [2-sided⇒2-sided].

Use the scanner glass to make 2-sided copies of a 2-sided document manually.

7. Review your settings on the touchscreen, and then press [OK].

- 8. Press [Mono Start] or [Colour Start].
- 9. If you are using the scanner glass, repeat the following steps for each page of the document:
  - Place the next page on the scanner glass, and then press [Continue] to scan the page.
  - After scanning all the pages, press [Finish].

DO NOT touch the printed page until it is ejected the second time. The machine will print the first side and eject the paper, and then pull the paper in to print the second side.

If you experience smudged printouts or paper jams, press [Ink] > [Print Options] > [Reduce Smudging], and then change settings.

#### Related Information

• Copy

Ø

#### **Related Topics:**

Change the Print Options to Improve Your Print Results

## Copy an ID Card

Use the [2in1(ID)] feature to copy both sides of an identification card onto one page, keeping the original card size.

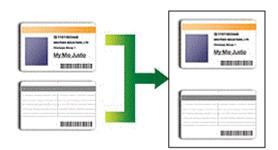

- Make sure the paper size is set to A4 or Letter.
- You may copy an identification card to the extent permitted under applicable laws. For more detailed information, see the *Product Safety Guide*.
- 1. Place your identification card face down near the upper-left corner of the scanner glass.

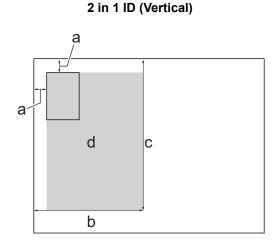

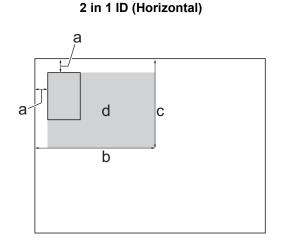

- a. 3 mm or greater (top, left)
- b. 145 mm
- c. 2 in 1 ID (Vertical): 207 mm
   2 in 1 ID (Horizontal): 102 mm
- d. Scannable area
- 2. Press [[Copy].
- 3. Enter the number of copies in one of the following ways:
  - Press [-] or [+] on the touchscreen.
  - Press  $\times 01$  to display the keyboard on the touchscreen, and then enter the number of copies using the touchscreen keyboard. Press [OK].
- 4. Press [Options] > [Page Layout] > [2in1 ID Vertical] or [2in1 ID Horizontal].

You can also press [ID] for the [2in1 ID Vertical] setting.

- 5. Read and confirm the displayed list of settings you have selected. When you have finished changing the settings, press [OK].
- 6. Press [Mono Start] or [Colour Start].

The machine starts scanning one side of the identification card.

7. After the machine has scanned the first side, turn over the identification card and press [Continue] to scan the other side.

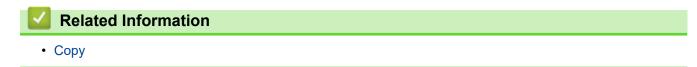

## **Copy Settings**

To change copy settings, press [Options].

| Option                                   | Description                                                                                                    |                                                              |
|------------------------------------------|----------------------------------------------------------------------------------------------------|--------------------------------------------------------------|
| Quality                                  | Select the Copy resolution for your type of document.                                                                                                    |                                                              |
| Document Size<br>(Cut Copy feature only) | Select a document size for your document.                                                                                                    |                                                              |
| Paper Type<br>(Copy feature only)        | Select a paper type.<br>If copying on special paper, set the machine for the type of paper you are using to get<br>the best print quality.                          |                                                              |
| Paper Size                               | Select a paper size.                                                                                                    |                                                              |
| (Copy feature only)                      | If copying on paper other than A4 size,                                                                                                    | you must change the Paper Size setting.                      |
| Enlarge/Reduce                           | 100%                                                                                                    | -                                                            |
| (Copy feature only)                      | Enlarge                                                                                                    | Select an enlargement ratio for the next copy.               |
|                                          | Reduce                                                                                                    | Select a reduction ratio for the next copy.                  |
|                                          | Fit to Page                                                                                                    | Adjusts the copy size to fit on the paper size you have set. |
|                                          | Custom(25-400%)                                                                                                    | Enter an enlargement or reduction ratio.                     |
| Density                                  | Increase the density to make the text darker.<br>Decrease the density to make the text lighter.                                                                     |                                                              |
| Colour                                   | apparent. This saves some ink and may                                                                                                    |                                                              |
| 2-sided Copy                             | Select to copy on both sides of the paper.<br>1-sided $\rightarrow$ 2-sided<br>1 2 $\rightarrow$ 1 2<br>2-sided $\rightarrow$ 2-sided<br>1 2 $\rightarrow$ 1 2<br>2 |                                                              |

| Option                                                                         | Description                                                                                                    |  |  |
|--------------------------------------------------------------------------------|----------------------------------------------------------------------------------------------------|--|--|
| Stack/Sort                                                                     | Select to stack or sort multiple copies.                                                                                                    |  |  |
|                                                                                | Stack Sort                                                                                                    |  |  |
| 2in1 (ID)                                                                      | Make 2in1 ID copies, and cut the paper in half.                                                                                                    |  |  |
| (Cut Copy feature only)                                                        |                                                                                                    |  |  |
| Page Layout                                                                    | Make N in 1, 2 in 1 ID, or Poster copies.                                                                                                    |  |  |
| (Copy feature only)                                                            | 4 in 1 Poster                                                                                                    |  |  |
|                                                                                |                                                                                                    |  |  |
| Auto Deskew                                                                    | Select to correct a skewed copy.                                                                                                    |  |  |
|                                                                                | It is only available if the document is skewed by less than 3 degrees.                                                                                       |  |  |
| Advanced Settings                                                              | Book Copy                                                                                                    |  |  |
| (Copy feature only)                                                            | Corrects dark borders and skew when copying from the scanner glass.                                                                                          |  |  |
| Set New Default<br>(Copy feature only)<br>Factory Reset<br>(Copy feature only) | Saves the copy settings that you use most often by setting them as the default settings.         Restores any changed copy settings to the factory settings. |  |  |
| (Oopy leature only)                                                            |                                                                                                    |  |  |

Ø

You can save the current settings by pressing [Save as Shortcut].

## Related Information

• Copy

## **Related Topics:**

• Copy a Document

• Copy Documents on A4 Paper and Cut the Paper in Half

#### Home > Cut Print/Cut Copy

## **Cut Print/Cut Copy**

With the Cut Print feature, print your documents on A4 paper, and your machine will cut the paper in half automatically. With the Cut Copy feature, your machine automatically resizes documents to A5 size (if they are larger than A5 size), copies them side-by-side on A4 paper, and cuts the paper in half.

- Print Documents on A4 Paper and Cut the Paper in Half (Windows)
- Print on Both Sides of A4 Paper and Cut the Paper in Half (Automatic 2-sided Printing and Cutting) (Windows)
- Cut Print Using AirPrint (macOS)
- Applications Supporting Cut Print
- · Copy Documents on A4 Paper and Cut the Paper in Half
- Copy on Both Sides of A4 Paper and Cut the Paper in Half (2-sided Copy and Cut)
- Copy an ID Card on A4 Paper and Cut the Paper in Half

▲ Home > Cut Print/Cut Copy > Print Documents on A4 Paper and Cut the Paper in Half (Windows)

## Print Documents on A4 Paper and Cut the Paper in Half (Windows)

Print your documents on A4 paper, and your machine will cut the paper in half automatically.

Before printing, install your Brother machine's printer driver on a computer connected to your machine. To install the driver, go to your model's **Downloads** page at <u>support.brother.com</u>.

>> Resize A4 Documents to A5 Size, Print Them on A4 Paper, and Cut the Paper in Half>> Print A5 Documents on A4 Paper and Cut the Paper in Half>> Print A4 Documents on A4 Paper and Cut the Paper in Half

# Resize A4 Documents to A5 Size, Print Them on A4 Paper, and Cut the Paper in Half

Your machine automatically resizes A4 documents to A5 size, prints them side-by-side on A4 paper, and cuts the paper in half.

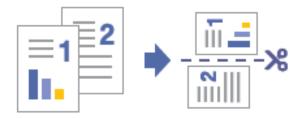

- 1. Select the print command in your application.
- 2. Select **Brother XXX-XXXX Printer** (where XXX-XXXX is the name of your model), and then click the printer's properties or preferences button.

The printer driver window appears.

- 3. Click the **Basic** tab.
- 4. Click the Page Size drop-down list, and then select the A4 option.
- 5. In the Cut Print field, select the Cut Print checkbox.
- 6. Select the **Fit to Cut Page** option.
- 7. Change other printer settings, if needed.

The Borderless feature is not available when using this option.

8. Click **OK**, and then complete your print operation.

#### Print A5 Documents on A4 Paper and Cut the Paper in Half

Your machine prints A5 documents side-by-side on A4 paper, and cuts the paper in half.

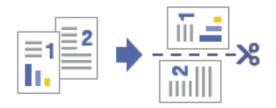

- 1. Select the print command in your application.
- 2. Select **Brother XXX-XXXX Printer** (where XXX-XXXX is the name of your model), and then click the printer's properties or preferences button.

The printer driver window appears.

- 3. Click the **Basic** tab.
- 4. Click the Page Size drop-down list, and then select the A5 option.

- 5. In the Cut Print field, select the Cut Print checkbox.
- 6. Change other printer settings, if needed.

Ø

The Borderless feature is not available when using this option.

7. Click **OK**, and then complete your print operation.

### Print A4 Documents on A4 Paper and Cut the Paper in Half

Your machine prints A4 documents on A4 paper without resizing them, and cuts the paper in half.

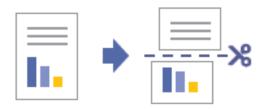

<sup>7</sup> If you choose this option, be aware that there is an unprintable area along the cut line. See *Related Information*.

- 1. Select the print command in your application.
- 2. Select **Brother XXX-XXXX Printer** (where XXX-XXXX is the name of your model), and then click the printer's properties or preferences button.

The printer driver window appears.

3. Click the Basic tab.

Ø

- 4. Click the Page Size drop-down list, and then select the A4 option.
- 5. In the Cut Print field, select the Cut Print checkbox.
- 6. Select the No Resize option.
- 7. Change other printer settings, if needed.

The Borderless feature is not available when using this option.

8. Click **OK**, and then complete your print operation.

#### Related Information

Cut Print/Cut Copy

#### **Related Topics:**

- Unprintable Area
- Print Settings (Windows)

▲ Home > Cut Print/Cut Copy > Print on Both Sides of A4 Paper and Cut the Paper in Half (Automatic 2-sided Printing and Cutting) (Windows)

## Print on Both Sides of A4 Paper and Cut the Paper in Half (Automatic 2sided Printing and Cutting) (Windows)

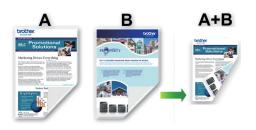

- Before printing, install your Brother machine's printer driver on a computer connected to your machine. To
  install the driver, go to your model's **Downloads** page at <u>support.brother.com</u>.
- Make sure the jam clear cover is closed.
- If paper is curled, straighten it and put it back in the paper tray.
- Use regular paper. DO NOT use bond paper.
- If the paper is thin, it may wrinkle.

Your machine automatically resizes A4 documents to A5 size or leaves A5 documents in their original size, prints them side-by-side on both sides of A4 paper, and cuts the paper in half.

You can also print A4 documents without resizing on both sides of A4 paper, and your machine will cut the paper in half. You will get two 2-sided A5 size printed pages - one for the top half of the A4 document, and another - for the bottom half of the A4 document that you printed.

- 1. Select the print command in your application.
- 2. Select **Brother XXX-XXXX Printer** (where XXX-XXXX is the name of your model), and then click the printer's properties or preferences button.

The printer driver window appears.

3. Click the Basic tab.

Ø

4. In the Orientation field, select the Portrait or Landscape option to set the orientation of your printout.

If your application contains a similar setting, we recommend that you set the orientation using the application.

- 5. Click the **Page Size** drop-down list, and then select the **A4** or **A5** option.
- 6. In the Cut Print field, select the Cut Print checkbox.
- 7. If you have selected the A4 option from the Page Size drop-down list, select the Fit to Cut Page option.

If you select the No Resize option, your machine will print A4 documents without resizing.

- 8. Click the 2-sided / Booklet drop-down list, and then select 2-sided.
- 9. Click the 2-sided Settings button.
- 10. Select one of the options from the **2-sided Type** menu.

When 2-sided is selected, four types of 2-sided binding are available for each orientation:

(The listed binding options are not available when A4 is selected in the Page Size drop-down list with the No Resize option selected in the Cut Print field.)

| Option for Portrait  | Description   |
|----------------------|---------------|
| Long Edge (Left)     |               |
| Long Edge (Right)    | 321           |
| Short Edge (Top)     |               |
| Short Edge (Bottom)  | 3<br>2<br>1   |
| Option for Landscape | e Description |
| Long Edge (Top)      |               |

Long Edge (Bottom)

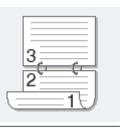

#### **Option for Landscape Description**

Short Edge (Right)

| <br>ł   |          | =2 |
|---------|----------|----|
| <br>— 1 |          | 3  |
| <br>=31 | 2        | -3 |
|         | <u> </u> | 12 |
|         |          | 12 |

Short Edge (Left)

| 5 |
|---|

11. Click **OK** to return to the printer driver window.

12. Change other printer settings, if needed.

The Borderless feature is not available when using this option.

13. Click **OK** again, and then complete your print operation.

Related Information

- Cut Print/Cut Copy
- **Related Topics:**

Ø

• Print Settings (Windows)

▲ Home > Cut Print/Cut Copy > Cut Print Using AirPrint (macOS)

## Cut Print Using AirPrint (macOS)

Your machine prints A5 size data side-by-side on A4 paper, and cuts the paper in half.

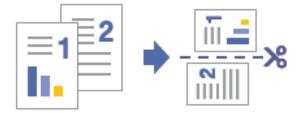

The procedure used for the Cut Print feature may vary by application. Safari is used in the example below. Before printing, make sure your machine is on your Mac computer's printer list.

- 1. Make sure your machine is turned on.
- 2. Load A4 paper in the paper tray.
- 3. Press 👔 [Settings] > [All Settings] > [General Setup] > [Paper Size] > [A4].
- 4. On your Mac computer, use Safari to open the page that you want to print.
- 5. Click the File menu, and then select Print.
- 6. Make sure your machine is selected. If a different machine (or no machine) is selected, click the **Printer** popup menu, and then select your machine.
- 7. Select the **A5** option from the **Paper Size** pop-up menu. If the **Paper Size** pop-up menu is not displayed, click **Show Details**.
- 8. Select any other required options.
- 9. Click Print.

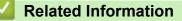

- Cut Print/Cut Copy
- **Related Topics:**
- Before Using AirPrint (macOS)

▲ Home > Cut Print/Cut Copy > Applications Supporting Cut Print

## **Applications Supporting Cut Print**

The Cut Print feature allows you to print on A4 paper, and then cut the paper to A5 size. You can use the feature with the applications shown in the table.

| Applications                | Operating<br>Systems | How to Use Cut Print                                                                                                    |
|-----------------------------|----------------------|----------------------------------------------------------------------------------------------------|
| Printer Driver<br>(Windows) | Windows              | See Related Information.                                                                                                    |
| Brother iPrint&Scan         | Windows              | In the printer properties dialog box, click <b>Advanced</b> > <b>Printing Defaults</b> .<br>For more detailed information about how to open the printer properties<br>dialog box, see <i>Related Information</i> : <i>Change the Default Print Settings</i><br>( <i>Windows</i> ) |
|                             |                      | In the printer driver dialog box, select the <b>Cut Print</b> checkbox.                                                                                                    |
|                             |                      | Select A4 or A5 for document size in Brother iPrint&Scan, and then print your documents. <sup>1</sup>                                                                                                    |
|                             | macOS                | Configure the settings for your machine and application as shown in the table below.                                                                                                    |
| AirPrint                    | macOS                | Configure the settings for your machine and application as shown in the table below.<br>See <i>Related Information</i> .                                                                                                    |
|                             | iOS/iPadOS           | Configure the settings for your machine and application as shown in the table below.                                                                                                    |
| Mopria <sup>™</sup>         | Android <sup>™</sup> | Configure the settings for your machine and application as shown in the table below.                                                                                                    |
| Brother Mobile              | Android <sup>™</sup> | Set Cut Print to On in the print settings.                                                                                                    |
| Connect                     | iOS/iPadOS           | Set Cut Print to On in the print settings.                                                                                                    |

<sup>1</sup> If the **No Resize** option is selected in the **Cut Print** field of the printer driver dialog box and A4 is selected for document size in Brother iPrint&Scan, your machine prints A4 documents without resizing on A4 paper, and cuts the paper in half.

## Settings for Cut Print (Brother iPrint&Scan (macOS), AirPrint (macOS/iOS/iPadOS), Mopria<sup>™</sup> (Android<sup>™</sup>))

| Applications/Your machine                                  | Settings                 | Options To Select |
|------------------------------------------------------------|--------------------------|-------------------|
| Brother iPrint&Scan (macOS)<br>AirPrint (macOS/iOS/iPadOS) | Paper Size               | A5 <sup>12</sup>  |
| Mopria <sup>™</sup> (Android <sup>™</sup> )                |                          |                   |
| Your machine                                               | Tray Setting: Paper Size | A4 <sup>3</sup>   |

<sup>1</sup> If A5 cannot be set, try other applications.

2 Borderless print is not available.

<sup>3</sup> The manual feed slot is not available.

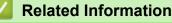

Cut Print/Cut Copy

**Related Topics:** 

- Print Documents on A4 Paper and Cut the Paper in Half (Windows)
- Print on Both Sides of A4 Paper and Cut the Paper in Half (Automatic 2-sided Printing and Cutting) (Windows)

- Change the Default Print Settings (Windows)
- Print Settings (Windows)
- Cut Print Using AirPrint (macOS)

▲ Home > Cut Print/Cut Copy > Copy Documents on A4 Paper and Cut the Paper in Half

## Copy Documents on A4 Paper and Cut the Paper in Half

With the Cut Copy feature, your machine automatically resizes documents to A5 size (if they are larger than A5 size), copies them side-by-side on A4 paper, and cuts the paper in half.

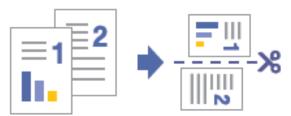

- 1. Make sure you have loaded the correct size paper in the paper tray.
- 2. Load your document.

For information about the document orientation, see Related Information.

3. Press [Cut Copy].

The touchscreen displays:

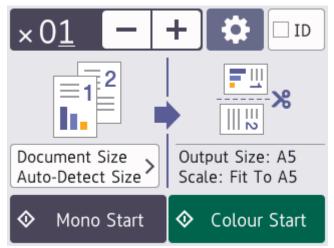

4. Change the copy settings, if needed.

| Option                          | Description                                                                                                    |  |
|---------------------------------|----------------------------------------------------------------------------------------------------|--|
| × 0 <u>1</u> (No. of<br>Copies) | <ul> <li>Enter the number of copies in one of the following ways:</li> <li>Press - or + on the touchscreen.</li> <li>Press x 01 to display the keyboard on the touchscreen, and then enter the number of copies using the touchscreen keyboard. Press OK.</li> </ul> |  |
| (Options)                       | Press [Options] to change the copy settings for the next copy only.<br>When you have finished changing settings, press OK.                                                                                                    |  |
|                                 | pressing Save as Shortcut.                                                                                                    |  |
| ID                              | To make an ID card copy, select the [ID] checkbox.                                                                                                    |  |
| Document Size                   | Press Document Size to change the settings for the next copy only.                                                                                                    |  |

- 5. Press [Mono Start] or [Colour Start].
- 6. If you are using the scanner glass, repeat the following steps for each page of the document:

- Place the next page on the scanner glass, and then press [Continue] to scan the page.
- After scanning all the pages, press [Finish].

To interrupt copying, press X

#### **Related Information**

- Cut Print/Cut Copy
- **Related Topics:**
- Copy on Both Sides of A4 Paper and Cut the Paper in Half (2-sided Copy and Cut)
- Copy an ID Card on A4 Paper and Cut the Paper in Half
- Load Documents on the Scanner Glass
- Copy Settings

▲ Home > Cut Print/Cut Copy > Copy on Both Sides of A4 Paper and Cut the Paper in Half (2-sided Copy and Cut)

# Copy on Both Sides of A4 Paper and Cut the Paper in Half (2-sided Copy and Cut)

Use the Cut Copy feature to make 2-sided A5 size copies by cutting A4 size paper in half. The A5 size paper is output with the first page of the scanned document copied on the front of the paper, and the second page copied on the back.

- You must choose a 2-sided copy layout from the following options before you can start 2-sided copying.
- The layout of your original document determines which 2-sided copy layout you should choose.
- When you manually make 2-sided copies from a 2-sided document, use the scanner glass.
- You can use only A4 size plain paper.

#### Portrait

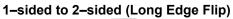

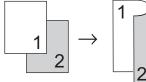

1-sided to 2-sided (Short Edge Flip)

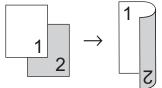

#### 2-sided to 2-sided

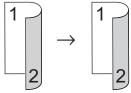

#### Landscape

1-sided to 2-sided (Long Edge Flip)

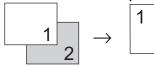

1-sided to 2-sided (Short Edge Flip)

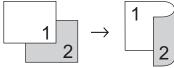

2-sided to 2-sided

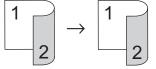

- 1. Load your document.
- 2. Press [Cut Copy].
- 3. Enter the number of copies in one of the following ways:

- Press [-] or [+] on the touchscreen.
- Press x 01 to display the keyboard on the touchscreen, and then enter the number of copies using the touchscreen keyboard. Press [OK].
- 4. To sort multiple copies, press 🚺 [Options] > [Stack/Sort] > [Sort].
- 5. Press ▲ or ▼ to display the [2-sided Copy] option, and then press it.
- 6. Do one of the following:
  - To make 2-sided copies from a 1-sided document, follow these steps:
    - a. To change the layout options, press [Layout], and then press [Long Edge Flip] or [Short Edge Flip].
    - b. Press [1-sided $\Rightarrow$ 2-sided].
  - To make 2-sided copies of a 2-sided document manually, press [2-sided⇒2-sided].

Use the scanner glass to make 2-sided copies of a 2-sided document manually.

- 7. Review your settings on the touchscreen, and then press [OK].
- 8. Press [Mono Start] or [Colour Start].
- 9. If you are using the scanner glass, repeat the following steps for each page of the document:
  - Place the next page on the scanner glass, and then press [Continue] to scan the page.
  - After scanning all the pages, press [Finish].

DO NOT touch the printed page until it is ejected the second time. The machine will print the first side and eject the paper, and then pull the paper in to print the second side.

Ø

Ø

If you experience smudged printouts or paper jams, press [Ink] > [Print Options] > [Reduce Smudging], and then change settings.

#### Related Information

Cut Print/Cut Copy

#### **Related Topics:**

- · Change the Print Options to Improve Your Print Results
- · Copy Documents on A4 Paper and Cut the Paper in Half
- Copy Settings

▲ Home > Cut Print/Cut Copy > Copy an ID Card on A4 Paper and Cut the Paper in Half

## Copy an ID Card on A4 Paper and Cut the Paper in Half

Use the Cut Copy feature to perform [2in1(ID)] copying. With the Cut Copy feature, your machine automatically creates a layout for both sides of an ID card to be arranged on the top half of A4 paper when you copy them, and then cuts the paper in half.

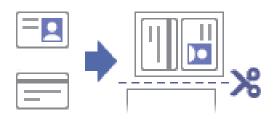

- · You can use only A4 size paper.
- You may copy an identification card to the extent permitted under applicable laws. For more detailed information, see the *Product Safety Guide*.
- 1. Place your identification card face down near the upper-left corner of the scanner glass.

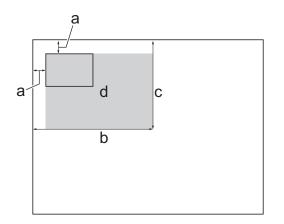

- a. 3 mm or greater (top, left)
- b. 145 mm
- c. 102 mm
- d. Scannable area
- 2. Press [Cut Copy].
- 3. Enter the number of copies in one of the following ways:
  - Press [-] or [+] on the touchscreen.
  - Press × 01 to display the keyboard on the touchscreen, and then enter the number of copies using the touchscreen keyboard. Press [OK].
- 4. Press [ID].
- 5. To change the copy settings, press [Options]. When you have finished changing the settings, press [OK].
- 6. Press [Mono Start] or [Colour Start].

The machine starts scanning one side of the identification card.

7. After the machine has scanned the first side, turn over the identification card and press [Continue] to scan the other side.

## Related Information

Cut Print/Cut Copy

- Copy Documents on A4 Paper and Cut the Paper in Half
- Copy Settings

#### Home > Network

# Network

- Supported Basic Network Features
- Configure Network Settings
- Wireless Network Settings
- Network Features
- Brother Management Tools

▲ Home > Network > Supported Basic Network Features

# **Supported Basic Network Features**

The print server supports various features depending on the operating system. Use this table to see which network features and connections are supported by each operating system.

| Operating Systems                 | Windows | Windows Server | macOS |
|-----------------------------------|---------|----------------|-------|
| Printing                          | Yes     | Yes            | Yes   |
| Scanning                          | Yes     | No             | Yes   |
| Web Based Management <sup>1</sup> | Yes     | Yes            | Yes   |
| Status Monitor                    | Yes     | No             | No    |
| Driver Deployment Wizard          | Yes     | Yes            | No    |

<sup>1</sup> The default password to manage this machine's settings is located on the back of the machine and marked "**Pwd**". We recommend immediately changing the default password to protect your machine from unauthorised access.

When connecting your machine to an outside network such as the Internet, make sure your network environment is protected by a separate firewall or other means in order to prevent information leaks due to inadequate settings or unauthorised access by malicious third parties.

#### Related Information

Network

Ŵ

#### **Related Topics:**

• Set or Change a Login Password for Web Based Management

Home > Network > Configure Network Settings

# **Configure Network Settings**

- Configure Network Settings Using the Control Panel
- Change Machine Settings Using Web Based Management

▲ Home > Network > Configure Network Settings > Configure Network Settings Using the Control Panel

# **Configure Network Settings Using the Control Panel**

To configure the machine for your network, use the control panel's [Network] menu selections.

- For information about the network settings you can configure using the control panel, see *Related Information*: Settings Tables.
  - You can also use management utilities, such as Web Based Management, to configure and change your Brother machine's network settings.
- 1. Press | [Settings] > [Network].
- 2. Press ▲ or ▼ to display the network option, and then press it. Repeat this step until you access the menu you want to configure, and then follow the touchscreen LCD instructions.

### Related Information

Configure Network Settings

#### **Related Topics:**

• Settings Tables (2.7"(67.5 mm) Touchscreen models)

Home > Network > Wireless Network Settings

# **Wireless Network Settings**

- Use the Wireless Network
- Use Wi-Fi Direct<sup>®</sup>
- Enable/Disable Wireless LAN
- Print the WLAN Report

▲ Home > Network > Wireless Network Settings > Use the Wireless Network

# **Use the Wireless Network**

- Before Configuring Your Machine for a Wireless Network
- Configure Your Machine for a Wireless Network Using the Setup Wizard from Your Computer
- Configure Your Machine for a Wireless Network Using the Setup Wizard from Your Mobile Device
- Configure Your Machine for a Wireless Network Using the Machine's Control Panel Setup Wizard
- Configure Your Machine for a Wireless Network Using the One Push Method of Wi-Fi Protected Setup<sup>™</sup> (WPS)
- Configure Your Machine for a Wireless Network Using the PIN Method of Wi-Fi Protected Setup<sup>™</sup> (WPS)
- Configure Your Machine for a Wireless Network When the SSID is Not Broadcast
- Configure Your Machine for an Enterprise Wireless Network

▲ Home > Network > Wireless Network Settings > Use the Wireless Network > Before Configuring Your Machine for a Wireless Network

# Before Configuring Your Machine for a Wireless Network

Before attempting to configure a wireless network, confirm the following:

- If you are using an enterprise wireless network, you must know the User ID and Password.
- To achieve optimum results with normal everyday document printing, place your machine as close to the wireless LAN access point/router as possible with minimal obstructions. Large objects and walls between the two devices and interference from other electronic devices can affect the data transfer speed of your documents.

Due to these factors, wireless may not be the best method of connection for all types of documents and applications. If you are printing large files, such as multi-page documents with mixed text and large graphics, you may want to consider selecting wired Ethernet for faster data transfer (supported models only), or USB for the fastest throughput speed.

- Although your machine can be used in both a wired and wireless network (supported models only), only one connection method can be used at a time. However, a wireless network connection and Wi-Fi Direct connection, or a wired network connection (supported models only) and Wi-Fi Direct connection can be used at the same time.
- If there is a signal in the vicinity, wireless LAN allows you to freely make a LAN connection. However, if security settings are not correctly configured, the signal may be intercepted by malicious third-parties, possibly resulting in:
  - Theft of personal or confidential information
  - Improper transmission of information to parties impersonating the specified individuals
  - Dissemination of transcribed communication contents that were intercepted

Make sure you know your wireless router/access point's Network Name (SSID) and Network Key (Password). If you cannot find this information, consult the manufacturer of your wireless router/access point, your system administrator, or Internet provider. Brother cannot provide this information.

#### Related Information

· Use the Wireless Network

▲ Home > Network > Wireless Network Settings > Use the Wireless Network > Configure Your Machine for a Wireless Network Using the Setup Wizard from Your Computer

# Configure Your Machine for a Wireless Network Using the Setup Wizard from Your Computer

- 1. Do one of the following:
  - Windows

Download the installer from your model's **Downloads** page at <u>support.brother.com</u>.

- Mac
  - a. Download the installer from your model's **Downloads** page at <u>support.brother.com</u>.
  - b. Start the installer, and then double-click the Start Here Mac icon.
- 2. Follow the on-screen instructions.
- 3. Select Wireless Network Connection (Wi-Fi), and then click Next.
- 4. Follow the on-screen instructions.

You have completed the wireless network setup.

#### Related Information

• Use the Wireless Network

▲ Home > Network > Wireless Network Settings > Use the Wireless Network > Configure Your Machine for a Wireless Network Using the Setup Wizard from Your Mobile Device

# Configure Your Machine for a Wireless Network Using the Setup Wizard from Your Mobile Device

- 1. Do one of the following:
  - Android<sup>™</sup> devices

Download and install Brother Mobile Connect from Google Play<sup>™</sup>.

- All iOS or iPadOS supported devices including iPhone, iPad and iPod touch Download and install Brother Mobile Connect from the App Store.
- 2. Start Brother Mobile Connect, and then follow the on-screen instructions to connect your mobile device to your Brother machine.

## Related Information

• Use the Wireless Network

▲ Home > Network > Wireless Network Settings > Use the Wireless Network > Configure Your Machine for a Wireless Network Using the Machine's Control Panel Setup Wizard

# Configure Your Machine for a Wireless Network Using the Machine's Control Panel Setup Wizard

Before configuring your machine, we recommend writing down your wireless network settings. You will need this information before you continue with the configuration.

1. Check and record the current wireless network settings of the computer to which you are connecting.

#### Network Name (SSID)

#### **Network Key (Password)**

For example:

Network Name (SSID)

HELLO

#### Network Key (Password)

12345

- Your access point/router may support the use of multiple WEP keys, but your Brother machine supports the use of only the first WEP key.
- If you need assistance during setup and want to contact Brother customer service, make sure you have your SSID (Network Name) and Network Key ready. We cannot assist you in locating this information.
- If you do not know this information (SSID and Network Key), you cannot continue the wireless setup.

#### How can I find this information?

- Check the documentation provided with your wireless access point/router.
- The initial SSID could be the manufacturer's name or the model name.
- If you do not know the security information, please consult the router manufacturer, your system administrator, or your Internet provider.
- 2. Press 👔 [Settings] > [Network] > [WLAN(Wi-Fi)] > [Find Wi-Fi Network].
- 3. When [Enable WLAN?] appears, press [Yes].

The wireless setup wizard starts. To cancel, press [No].

- 4. The machine searches for your network and displays a list of available SSIDs. When a list of SSIDs appears, press ▲ or ▼ to select the SSID you want. Press [OK].
- 5. Do one of the following:
  - If you are using an authentication and encryption method that requires a Network Key, enter the Network Key you wrote down in the first step.

Enter the key, and then press [OK] to apply your settings.

- If your authentication method is Open System and your encryption mode is None, go to the next step.
- 6. The machine attempts to connect to the wireless device you have selected.

If your wireless device is connected successfully, the LCD displays [Connected].

You have completed the wireless network setup. To install the drivers and software necessary to use your machine, go to your model's **Downloads** page at <u>support.brother.com</u>.

### Related Information

• Use the Wireless Network

▲ Home > Network > Wireless Network Settings > Use the Wireless Network > Configure Your Machine for a Wireless Network Using the One Push Method of Wi-Fi Protected Setup<sup>™</sup> (WPS)

# Configure Your Machine for a Wireless Network Using the One Push Method of Wi-Fi Protected Setup<sup>™</sup> (WPS)

If your wireless access point/router supports WPS (Push Button Configuration), you can use WPS from your machine's control panel menu to configure your wireless network settings.

- 1. Press 👔 [Settings] > [Network] > [WLAN(Wi-Fi)] > [WPS/Push Button].
- 2. When [Enable WLAN?] appears, press [Yes].

The wireless setup wizard starts. To cancel, press [No].

3. When the touchscreen instructs you to start WPS, press the WPS button on your wireless access point/ router. Then press [OK] on your machine. Your machine automatically tries to connect to your wireless network.

If your wireless device is connected successfully, the LCD displays [Connected].

You have completed the wireless network setup. To install the drivers and software necessary to use your machine, go to your model's **Downloads** page at <u>support.brother.com</u>.

#### Related Information

Use the Wireless Network

▲ Home > Network > Wireless Network Settings > Use the Wireless Network > Configure Your Machine for a Wireless Network Using the PIN Method of Wi-Fi Protected Setup<sup>™</sup> (WPS)

# Configure Your Machine for a Wireless Network Using the PIN Method of Wi-Fi Protected Setup<sup>™</sup> (WPS)

If your wireless LAN access point/router supports WPS, you can use the Personal Identification Number (PIN) Method to configure your wireless network settings.

The PIN Method is one of the connection methods developed by the Wi-Fi Alliance<sup>®</sup>. By submitting a PIN created by an Enrollee (your machine) to the Registrar (a device that manages the wireless LAN), you can set up the wireless network and security settings. For more information on how to access WPS mode, see the instructions provided with your wireless access point/router.

#### Туре А

Connection when the wireless LAN access point/router (1) doubles as the Registrar.

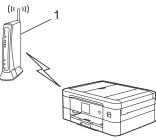

#### Туре В

Connection when another device (2), such as a computer, is used as the Registrar.

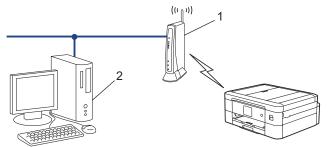

- 1. Press 👔 [Settings] > [Network] > [WLAN(Wi-Fi)] > [WPS/PIN Code].
- 2. When [Enable WLAN?] appears, press [Yes].

The wireless setup wizard starts. To cancel, press [No].

- 3. The LCD displays an eight-digit PIN and the machine starts searching for a wireless LAN access point/router.
- 4. Using a computer connected to the network, in your browser's address bar, type the IP address of the device you are using as the Registrar. (For example: http://192.168.1.2)
- 5. Go to the WPS settings page and type the PIN, and then follow the on-screen instructions.

• The Registrar is usually the wireless LAN access point/router.

• The settings page may differ depending on the brand of wireless LAN access point/router. For more information, see the instructions supplied with your wireless LAN access point/router.

# If you are using a Windows 7, Windows 8.1, or Windows 10 computer as a Registrar, complete the following steps:

6. Do one of the following:

Windows 10

Ø

Click 🖶 > Windows System > Control Panel. In the Hardware and Sound group, click Add a device.

• Windows 8.1

Move your mouse to the lower right corner of your desktop. When the menu bar appears, click **Settings** > **Control Panel** > **Hardware and Sound** > **Devices and Printers** > **Add a device**.

Windows 7

Click (5) (Start) > Devices and Printers > Add a device.

- To use a Windows 7, Windows 8.1, or Windows 10 computer as a Registrar, you must register it to your network in advance. For more information, see the instructions supplied with your wireless LAN access point/router.
  - If you use Windows 7, Windows 8.1, or Windows 10 as a Registrar, you can install the printer driver after the wireless configuration by following the on-screen instructions. To install the driver and software necessary to use your machine, go to your model's **Downloads** page at <u>support.brother.com</u>.
- 7. Select your machine and click Next.
- 8. Type the PIN displayed on the machine's LCD, and then click Next.
- 9. (Windows 7) Select your network, and then click Next.
- 10. Click Close.

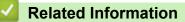

Use the Wireless Network

▲ Home > Network > Wireless Network Settings > Use the Wireless Network > Configure Your Machine for a Wireless Network When the SSID is Not Broadcast

# Configure Your Machine for a Wireless Network When the SSID is Not Broadcast

Before configuring your machine, we recommend writing down your wireless network settings. You will need this information before you continue with the configuration.

1. Check and write down the current wireless network settings.

#### Network Name (SSID)

| Authentication Method | Encryption Mode | Network Key (Password) |
|-----------------------|-----------------|------------------------|
| Open System           | NONE            | -                      |
|                       | WEP             |                        |
| Shared Key            | WEP             |                        |
| WPA/WPA2-PSK          | AES             |                        |
|                       | TKIP            |                        |

For example:

# Network Name (SSID) HELLO

| Authentication Method | Encryption Mode | Network Key (Password) |
|-----------------------|-----------------|------------------------|
| WPA2-PSK              | AES             | 12345678               |

If your router uses WEP encryption, enter the key used as the first WEP key. Your Brother machine supports the use of the first WEP key only.

- 2. Press 👔 [Settings] > [Network] > [WLAN(Wi-Fi)] > [Find Wi-Fi Network].
- 3. When [Enable WLAN?] appears, press [Yes].

The wireless setup wizard starts. To cancel, press [No].

- 4. The machine searches for your network and displays a list of available SSIDs. Press ▲ or ▼ to display the [<New SSID>] option, and then press it.
- 5. Press [OK].
- 6. Enter the SSID name, and then press [OK].

#### For more information about how to enter text, see Related Information.

- 7. Select the Authentication Method, and then press it.
- 8. Do one of the following:
  - If you selected the [Open System] option, press either [None] or [WEP].
    - If you selected the [WEP] option for Encryption type, enter the WEP key, and then press [OK].
  - If you selected the  $\ensuremath{\left[ \text{Shared Key} \right]}$  option, enter the WEP key, and then press  $\ensuremath{\left[ \text{OK} \right]}$  .
  - If you selected the [WPA/WPA2-PSK] option, press either [TKIP+AES] or [AES]. Enter the WPA key, and then press [OK].

• For more information about how to enter text, see *Related Information*.

· Your Brother machine supports the use of the first WEP key only.

9. The machine attempts to connect to the wireless device you have selected.

If your wireless device is connected successfully, the LCD displays [Connected].

You have completed the wireless network setup. To install the drivers and software necessary to use your machine, go to your model's **Downloads** page at <u>support.brother.com</u>.

### Related Information

Use the Wireless Network

- If You Are Having Difficulty with Your Machine's Network
- Enter Text on Your Brother Machine

▲ Home > Network > Wireless Network Settings > Use the Wireless Network > Configure Your Machine for an Enterprise Wireless Network

# **Configure Your Machine for an Enterprise Wireless Network**

Before configuring your machine, we recommend writing down your wireless network settings. You will need this information before you continue with the configuration.

1. Check and record the current wireless network settings.

#### Network Name (SSID)

| Authentication Method | Encryption Mode | User ID | Password |
|-----------------------|-----------------|---------|----------|
|                       |                 |         | rassworu |
| EAP-FAST/NONE         | AES             |         |          |
|                       | TKIP            |         |          |
| EAP-FAST/MS-CHAPv2    | AES             |         |          |
|                       | ТКІР            |         |          |
| EAP-FAST/GTC          | AES             |         |          |
|                       | ТКІР            |         |          |
| PEAP/MS-CHAPv2        | AES             |         |          |
|                       | ТКІР            |         |          |
| PEAP/GTC              | AES             |         |          |
|                       | ТКІР            |         |          |
| EAP-TTLS/CHAP         | AES             |         |          |
|                       | ТКІР            |         |          |
| EAP-TTLS/MS-CHAP      | AES             |         |          |
|                       | ТКІР            |         |          |
| EAP-TTLS/MS-CHAPv2    | AES             |         |          |
|                       | ТКІР            |         |          |
| EAP-TTLS/PAP          | AES             |         |          |
|                       | ТКІР            |         |          |
| EAP-TLS               | AES             |         | -        |
|                       | ТКІР            |         | -        |

For example:

| Network Name (SSID) |  |
|---------------------|--|
| HELLO               |  |

| Authentication Method | Encryption Mode | User ID | Password |
|-----------------------|-----------------|---------|----------|
| EAP-FAST/MS-CHAPv2    | AES             | Brother | 12345678 |

• If you configure your machine using EAP-TLS authentication, you must install the client certificate issued by a CA before you start configuration. Contact your network administrator about the client certificate. If you have installed more than one certificate, we recommend writing down the certificate name you want to use.

• If you verify your machine using the common name of the server certificate, we recommend writing down the common name before you start configuration. Contact your network administrator about the common name of the server certificate.

- 2. Press 👔 [Settings] > [Network] > [WLAN(Wi-Fi)] > [Find Wi-Fi Network].
- 3. When [Enable WLAN?] appears, press [Yes].

The wireless setup wizard starts. To cancel, press [No].

- 4. The machine searches for your network and displays a list of available SSIDs. Press ▲ or ▼ to display the [<New SSID>] option, and then press it.
- 5. Press [OK].
- 6. Enter the SSID name, and then press [OK].

For more information about how to enter text, see Related Information.

- 7. Select the Authentication Method, and then press it.
- 8. Do one of the following:
  - If you selected the [EAP-FAST], [PEAP] or [EAP-TTLS] option, select the Inner Authentication method [NONE], [CHAP], [MS-CHAP], [MS-CHAPv2], [GTC] or [PAP].

Depending on your Authentication method, the Inner Authentication method selections differ.

Select the encryption type [TKIP+AES] or [AES].

Select the verification method [No Verification], [CA] or [CA + Server ID].

- If you selected the [CA + Server ID] option, enter the server ID, user ID and password (if required), and then press [OK] for each option.
- For other selections, enter the user ID and Password, and then press [OK] for each option.

If you have not imported a CA certificate into your machine, the machine displays [No Verification].

If you selected the [EAP-TLS] option, select the encryption type [TKIP+AES] or [AES].

The machine will display a list of available Client Certificates, and then select the certificate.

Select the verification method [No Verification], [CA] or [CA + Server ID].

- If you selected the [CA + Server ID] option, enter the server ID and user ID, and then press [OK] for each option.
- For other selections, enter the user ID, and then press [OK].
- 9. The machine attempts to connect to the wireless device you have selected.

If your wireless device is connected successfully, the LCD displays [Connected].

You have completed the wireless network setup. To install the drivers or your application necessary for operating your device, go to your model's **Downloads** page at <u>support.brother.com</u>.

#### Related Information

• Use the Wireless Network

#### **Related Topics:**

• Enter Text on Your Brother Machine

▲ Home > Network > Wireless Network Settings > Use Wi-Fi Direct<sup>®</sup>

# Use Wi-Fi Direct®

- Wi-Fi Direct Overview
- Configure Your Wi-Fi Direct Network Using the Push Button Method
- Configure a Wi-Fi Direct Network Manually
- If You Are Having Difficulty with Your Machine's Network

▲ Home > Network > Wireless Network Settings > Use Wi-Fi Direct<sup>®</sup> > Wi-Fi Direct Overview

# **Wi-Fi Direct Overview**

Wi-Fi Direct is one of the wireless configuration methods developed by the Wi-Fi Alliance<sup>®</sup>. It allows you to securely connect your mobile device to your Brother machine without using a wireless router/access point.

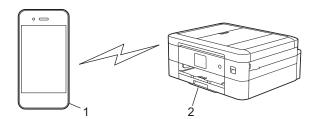

1. Mobile device

Ŵ

- 2. Your Brother machine
  - You can use Wi-Fi Direct with either the wired or wireless network connection at the same time.
  - The Wi-Fi Direct supported device can become a Group Owner. When configuring the Wi-Fi Direct network, the Group Owner serves as an access point.

#### Related Information

Use Wi-Fi Direct<sup>®</sup>

- · Configure Your Wi-Fi Direct Network Using the Push Button Method
- Configure a Wi-Fi Direct Network Manually

▲ Home > Network > Wireless Network Settings > Use Wi-Fi Direct<sup>®</sup> > Configure Your Wi-Fi Direct Network Using the Push Button Method

# Configure Your Wi-Fi Direct Network Using the Push Button Method

When the machine receives the Wi-Fi Direct request from your mobile device, the message [Wi-Fi Direct connection request received. Press [OK] to connect.] will appear on the LCD. Press [OK] to connect.

- 1. Press | [Settings] > [Network] > [Wi-Fi Direct].
- 2. If your mobile device does not support Wi-Fi Direct, press [Group Owner] > [On].
- 3. Press [Push Button].
- 4. When the [Activate Wi-Fi Direct on other device. Then Press [OK].] message appears, turn your mobile device's Wi-Fi Direct function on (for more information, see your mobile device's user's guide). Press [OK] on your Brother machine.
- 5. Do one of the following:
  - If your mobile device displays a list of machines with Wi-Fi Direct enabled, select your Brother machine.
  - If your Brother machine displays a list of mobile devices with Wi-Fi Direct enabled, select your mobile device. To search for available devices again, press [Rescan].

When your mobile device connects successfully, the machine displays [Connected].

#### Related Information

Use Wi-Fi Direct<sup>®</sup>

- Wi-Fi Direct Overview
- · Configure a Wi-Fi Direct Network Manually

▲ Home > Network > Wireless Network Settings > Use Wi-Fi Direct<sup>®</sup> > Configure a Wi-Fi Direct Network Manually

# Configure a Wi-Fi Direct Network Manually

Configure the Wi-Fi Direct setting from the machine's control panel.

- 1. Press 1 [Settings] > [Network] > [Wi-Fi Direct] > [Manual].
- 2. The machine will display the SSID (Network Name) and Password (Network Key). Go to your mobile device's wireless network settings screen, select the SSID, and then enter the password.

When your mobile device connects successfully, the machine displays [Connected].

## Related Information

Use Wi-Fi Direct<sup>®</sup>

- Wi-Fi Direct Overview
- Configure Your Wi-Fi Direct Network Using the Push Button Method

Home > Network > Wireless Network Settings > Enable/Disable Wireless LAN

# **Enable/Disable Wireless LAN**

- 1. Press [Settings] > [Network] > [Network I/F].
- 2. Do one of the following:
  - To enable Wi-Fi, select [WLAN(Wi-Fi)].
  - To disable Wi-Fi, select [Wired LAN].
- 3. Press 📥.

# Related Information

Wireless Network Settings

▲ Home > Network > Wireless Network Settings > Print the WLAN Report

# **Print the WLAN Report**

The WLAN Report shows your machine's wireless status. If the wireless connection fails, check the error code on the printed report.

1. Press 👔 [Settings] > [All Settings] > [Print Reports] > [WLAN Report] > [Yes].

The machine will print the WLAN Report.

If the WLAN Report does not print, check your machine for errors. If there are no visible errors, wait for one minute and then try to print the report again.

#### **Related Information**

- Wireless Network Settings
  - Wireless LAN Report Error Codes

- If You Are Having Difficulty with Your Machine's Network
- Configure IEEE 802.1x Authentication for a Wired or a Wireless Network Using Web Based Management (Web Browser)

Home > Network > Wireless Network Settings > Print the WLAN Report > Wireless LAN Report Error Codes

# Wireless LAN Report Error Codes

If the Wireless LAN Report shows that the connection failed, check the error code on the printed report and see the corresponding instructions in the table:

| Error Code | Problem and Recommended Solutions                                                                                                    |
|------------|----------------------------------------------------------------------------------------------------|
| TS-01      | The WLAN (Wi-Fi) is not enabled.                                                                                                    |
|            | Check the following points and try to set up your wireless connection again:                                                                                                    |
|            | Enable the WLAN setting on your machine.                                                                                                    |
|            | If a network cable is connected to your machine, disconnect it.                                                                                                    |
| TS-02      | The wireless router/access point cannot be detected.                                                                                                    |
|            | Check the following points and try to set up your wireless connection again:                                                                                                    |
|            | Make sure the wireless router/access point is on.                                                                                                    |
|            | Temporarily place your machine closer to the wireless router/access point when you are configuring the wireless settings.                                                                                                    |
|            | <ul> <li>If your wireless router/access point is using MAC address filtering, confirm that the MAC<br/>address of the machine is allowed in the filter. You can find the MAC address by printing the<br/>Network Configuration Report.</li> </ul>                                     |
|            | • If you manually entered the Network Name (SSID) and security information (authentication method/encryption method), the information may be incorrect. Check the Network Name and security information again and re-enter the correct information.                                   |
|            | • Restart your wireless router/access point. If you cannot find the Network Name (SSID) and security information, see the documentation provided with your wireless router/access point, or contact the router manufacturer, your system administrator, or Internet service provider. |
| TS-03      | The wireless enterprise network and security settings you entered may be incorrect.                                                                                                    |
|            | Check the following points and try to set up your wireless connection again:                                                                                                    |
|            | Verify the following information:                                                                                                    |
|            | - Network Name (SSID) you selected to configure your machine.                                                                                                    |
|            | <ul> <li>Security information you selected to configure your machine (such as the authentication<br/>method, encryption method, or User ID).</li> </ul>                                                                                                    |
|            | If you still cannot find the Network Name (SSID) and security information, see the documentation provided with your wireless router/access point, or contact the router manufacturer, your system administrator, or Internet service provider.                                        |
| TS-04      | Your machine does not support the authentication and encryption methods used by the selected wireless router/access point.                                                                                                    |
|            | For infrastructure mode (Most common)                                                                                                    |
|            | Change the authentication and encryption methods of the wireless router/access point. Your machine supports the following authentication and encryption methods:                                                                                                    |
|            | WPA-Personal:                                                                                                    |
|            | TKIP / AES                                                                                                    |
|            | WPA2-Personal:                                                                                                    |
|            | TKIP / AES                                                                                                    |
|            | Open:                                                                                                    |
|            | WEP / NONE (without encryption)                                                                                                    |
|            | Shared key:                                                                                                    |
|            | WEP                                                                                                    |
|            | If your issue is not solved, the Network Name (SSID) or security settings you entered may be incorrect. Check that all wireless network settings are correct for your network.                                                                                                    |

| Error Code | Problem and Recommended Solutions                                                                                                    |
|------------|----------------------------------------------------------------------------------------------------|
| TS-05      | The Network Name (SSID) and Network Key (Password) are incorrect.                                                                                                    |
|            | Check the following points and try to set up your wireless connection again:                                                                                                    |
|            | Confirm the Network Name (SSID) and Network Key (Password).                                                                                                    |
|            | If your Network Key contains upper-case and lower-case letters, make sure you type them correctly.                                                                                                    |
|            | • If you cannot find the Network Name (SSID) and security information, see the documentation provided with your wireless router/access point, or contact the router manufacturer, your system administrator, or Internet service provider.                                    |
|            | <ul> <li>If your wireless router/access point uses WEP encryption with multiple WEP keys, write<br/>down and use only the first WEP key.</li> </ul>                                                                                                    |
| TS-06      | The wireless security information (authentication method/encryption method/Network Key (Password)) is incorrect.                                                                                                    |
|            | Check the following points and try to set up your wireless connection again:                                                                                                    |
|            | Confirm the Network Key. If your Network Key contains upper-case and lower-case letters, make sure you type them correctly.                                                                                                    |
|            | <ul> <li>Confirm whether the authentication method entered and the authentication method or<br/>encryption method supported by the wireless router/access point are the same.</li> </ul>                                                                                      |
|            | • If the network key, authentication method, and encryption method have been confirmed, restart your wireless router/access point and the machine.                                                                                                    |
|            | <ul> <li>If your wireless router/access point's Stealth Mode is on, you may need to disable it to<br/>connect to the wireless network.</li> </ul>                                                                                                    |
|            | If you cannot find the Network Name (SSID) and security information, see the documentation provided with your wireless router/access point, or contact the router manufacturer, your system administrator, or Internet service provider.                                      |
| TS-07      | The machine cannot detect a wireless router/access point that has WPS (Wi-Fi Protected Setup) enabled.                                                                                                    |
|            | Check the following points and try again:                                                                                                    |
|            | <ul> <li>To check if your wireless router/access point supports WPS, look for the WPS symbol<br/>displayed on the router/access point. For more information, see the documentation provided<br/>with your wireless router/access point.</li> </ul>                            |
|            | • To set up your wireless connection using WPS, you must configure both your machine and the wireless router/access point. For more information, see the user's guide.                                                                                                    |
|            | <ul> <li>If you do not know how to set up your wireless router/access point using WPS, see the<br/>documentation provided with your wireless router/access point, or contact the router<br/>manufacturer, your system administrator, or Internet service provider.</li> </ul> |
| TS-08      | Two or more wireless routers or access points that have WPS enabled are detected.                                                                                                    |
|            | Check the following points and try again:                                                                                                    |
|            | <ul> <li>Make sure that only one wireless router/access point within range has WPS enabled, and<br/>then try to connect again.</li> </ul>                                                                                                    |
|            | Try to connect again after a few minutes to avoid interference from other access points/ routers.                                                                                                    |

How to confirm wireless security information (SSID/authentication method/encryption method/Network Key) of your WLAN access point/router:

- The default security settings may be provided on a label attached to the WLAN access point/router. Or the manufacturer's name or model number of the WLAN access point/router may be used as the default security settings.
- 2. See the documentation provided with your WLAN access point/router for information on how to find the security settings.
- If the WLAN access point/router is set to not broadcast the SSID, the SSID will not automatically be detected. You will have to manually enter the SSID name.
- The Network key may also be described as the Password, Security Key, or Encryption Key.

If you do not know the SSID and wireless security settings of your WLAN access point/router or how to change the configuration, see the documentation provided with your WLAN access point/router, ask the manufacturer of your access point/router or ask your Internet provider or network administrator.

### **Related Information**

Print the WLAN Report

#### **Related Topics:**

• If You Are Having Difficulty with Your Machine's Network

Home > Network > Network Features

# **Network Features**

- Print the Network Configuration Report
- Reset the Network Settings to Factory Default

Home > Network > Network Features > Print the Network Configuration Report

# Print the Network Configuration Report

The Network Configuration Report lists the network configuration, including the network print server settings.

- Node Name: The Node Name appears on the current Network Configuration Report. The default Node Name is "BRNxxxxxxxxx" for a wired network or "BRWxxxxxxxxx" for a wireless network (where "xxxxxxxxxxx" is your machine's MAC Address / Ethernet Address.)
  - If the IP Address on the Network Configuration Report shows 0.0.0.0, wait for one minute and try printing it again.
  - You can find your machine's settings, such as the IP address, subnet mask, node name, and MAC Address on the report, for example:
    - IP address: 192.168.0.5
    - Subnet mask: 255.255.255.0
    - Node name: BRN000ca0000499
    - MAC Address: 00-0c-a0-00-04-99
- 1. Press [Settings] > [All Settings] > [Print Reports] > [Network Configuration] > [Yes].

The machine prints the current Network Configuration Report.

### Related Information

Network Features

- If You Are Having Difficulty with Your Machine's Network
- Configure IEEE 802.1x Authentication for a Wired or a Wireless Network Using Web Based Management (Web Browser)
- Error and Maintenance Messages

▲ Home > Network > Network Features > Reset the Network Settings to Factory Default

# **Reset the Network Settings to Factory Default**

You can use your machine's control panel to reset the print server to its default factory settings. This resets all information, such as the password and IP address.

- This feature restores all wired (supported models only) and wireless network settings to the factory settings.
  - You can also reset the print server to its factory settings using Web Based Management.
- 1. Press | [Settings] > [All Settings] > [Network] > [Network Reset].
- 2. The reset confirmation message is displayed. Press  $\ensuremath{\left[\ensuremath{\mathsf{OK}}\ensuremath{\right]}}$  for two seconds.

The machine will restart.

Related Information

Network Features

▲ Home > Network > Brother Management Tools

# **Brother Management Tools**

Use one of Brother's management tools to configure your Brother machine's network settings.

Go to your model's **Downloads** page at <u>support.brother.com</u> to download the tools.

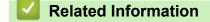

Network

#### ▲ Home > Security

# Security

- Before Using Network Security Features
- Configure Certificates for Device Security
- Use SSL/TLS
- Use IEEE 802.1x Authentication for a Wired or a Wireless Network

Home > Security > Before Using Network Security Features

# **Before Using Network Security Features**

Your machine employs some of the latest network security and encryption protocols available today. These network features can be integrated into your overall network security plan to help protect your data and prevent unauthorised access to the machine.

We recommend disabling the FTP and TFTP protocols. Accessing the machine using these protocols is not secure.

## Related Information

Security

Ø

Disable Unnecessary Protocols

▲ Home > Security > Before Using Network Security Features > Disable Unnecessary Protocols

# **Disable Unnecessary Protocols**

- 1. Start your web browser.
- 2. Type "https://machine's IP address" in your browser's address bar (where "machine's IP address" is the machine's IP address).

For example:

Ø

Ø

https://192.168.1.2

3. If required, type the password in the Login field, and then click Login.

The default password to manage this machine's settings is located on the back of the machine and marked "**Pwd**".

4. Go to the navigation menu, and then click **Network > Network > Protocol**.

Start from  $\equiv$ , if the navigation menu is not shown on the left side of the screen.

- 5. Clear any unnecessary protocol checkboxes to disable them.
- 6. Click Submit.
- 7. Restart your Brother machine to activate the configuration.

#### Related Information

Before Using Network Security Features

▲ Home > Security > Configure Certificates for Device Security

# **Configure Certificates for Device Security**

You must configure a certificate to manage your networked machine securely using SSL/TLS. You must use Web Based Management to configure a certificate.

- Supported Security Certificate Features
- Step by Step Guide for Creating and Installing a Certificate
- Create a Self-signed Certificate
- Create CSR and Install a Certificate from a Certificate Authority (CA)
- Import and Export the Certificate and Private Key
- Manage Multiple Certificates

Home > Security > Configure Certificates for Device Security > Supported Security Certificate Features

# **Supported Security Certificate Features**

Your machine supports the use of multiple security certificates, which allows secure authentication and communication with the machine. The following security certificate features can be used with the machine:

- SSL/TLS communication
- IEEE 802.1x authentication

The Brother machine supports the following:

Pre-installed certificate

Your machine has a pre-installed self-signed certificate. This certificate enables you to use SSL/TLS communication without creating or installing a different certificate.

The pre-installed self-signed certificate protects your communication up to a certain level. We recommend using a certificate that is issued by a trusted organisation for better security.

· Self-signed certificate

This print server issues its own certificate. Using this certificate, you can easily use the SSL/TLS communication without creating or installing a different certificate from a CA.

Certificate from a Certificate Authority (CA)

There are two methods for installing a certificate from a CA. If you already have a certificate from a CA or if you want to use a certificate from an external trusted CA:

- When using a Certificate Signing Request (CSR) from this print server.
- When importing a certificate and a private key.

• If you are going to use SSL/TLS communication, we recommend contacting your system administrator first.

When you reset the print server back to its default factory settings, the certificate and the private key
that are installed will be deleted. If you want to keep the same certificate and the private key after
resetting the print server, export them before resetting, and then reinstall them.

#### **Related Information**

Configure Certificates for Device Security

#### **Related Topics:**

 Configure IEEE 802.1x Authentication for a Wired or a Wireless Network Using Web Based Management (Web Browser) ▲ Home > Security > Configure Certificates for Device Security > Step by Step Guide for Creating and Installing a Certificate

# Step by Step Guide for Creating and Installing a Certificate

There are two options when choosing a security certificate: use a self-signed certificate or use a certificate from a Certificate Authority (CA).

Option 1

#### Self-Signed Certificate

- 1. Create a self-signed certificate using Web Based Management.
- 2. Install the self-signed certificate on your computer.

## Option 2

#### Certificate from a CA

- 1. Create a Certificate Signing Request (CSR) using Web Based Management.
- 2. Install the certificate issued by the CA on your Brother machine using Web Based Management.
- 3. Install the certificate on your computer.

#### **Related Information**

Configure Certificates for Device Security

Home > Security > Configure Certificates for Device Security > Create a Self-signed Certificate

# **Create a Self-signed Certificate**

- 1. Start your web browser.
- 2. Type "https://machine's IP address" in your browser's address bar (where "machine's IP address" is the machine's IP address).

For example:

https://192.168.1.2

If you are using a Domain Name System or enable a NetBIOS name, you can type another name, such as "SharedPrinter" instead of the IP address.

For example:

https://SharedPrinter

If you enable a NetBIOS name, you can also use the node name.

For example:

https://brnxxxxxxxxxxxxx

The NetBIOS name can be found in the Network Configuration Report.

3. If required, type the password in the Login field, and then click Login.

The default password to manage this machine's settings is located on the back of the machine and marked "**Pwd**".

#### 4. Go to the navigation menu, and then click **Network > Security > Certificate**.

Start from  $\equiv$ , if the navigation menu is not shown on the left side of the screen.

- 5. Click Create Self-Signed Certificate.
- 6. Enter a Common Name and a Valid Date.
  - The length of the Common Name is less than 64 bytes. Enter an identifier, such as an IP address, node name, or domain name to use when accessing this machine through SSL/TLS communication. The node name is displayed by default.
  - A warning will appear if you use the IPPS or HTTPS protocol and enter a different name in the URL than the **Common Name** that was used for the self-signed certificate.
- 7. Select your setting from the Public Key Algorithm drop-down list. The default setting is RSA(2048bit).
- 8. Select your setting from the Digest Algorithm drop-down list. The default setting is SHA256.
- 9. Click **Submit**.

#### Related Information

Configure Certificates for Device Security

#### **Related Topics:**

Access Web Based Management

▲ Home > Security > Configure Certificates for Device Security > Create CSR and Install a Certificate from a Certificate Authority (CA)

# Create CSR and Install a Certificate from a Certificate Authority (CA)

If you already have a certificate from an external trusted CA, you can store the certificate and private key on the machine and manage them by importing and exporting. If you do not have a certificate from an external trusted CA, create a Certificate Signing Request (CSR), send it to a CA for authentication, and install the returned certificate on your machine.

- Create a Certificate Signing Request (CSR)
- Install a Certificate on Your Machine

▲ Home > Security > Configure Certificates for Device Security > Create CSR and Install a Certificate from a Certificate Authority (CA) > Create a Certificate Signing Request (CSR)

# Create a Certificate Signing Request (CSR)

A Certificate Signing Request (CSR) is a request sent to a Certificate Authority (CA) to authenticate the credentials contained within the certificate.

We recommend installing a Root Certificate from the CA on your computer before creating the CSR.

- 1. Start your web browser.
- 2. Type "https://machine's IP address" in your browser's address bar (where "machine's IP address" is the machine's IP address).

For example:

https://192.168.1.2

If you are using a Domain Name System or enable a NetBIOS name, you can type another name, such as "SharedPrinter" instead of the IP address.

For example:

https://SharedPrinter

If you enable a NetBIOS name, you can also use the node name.

For example:

https://brnxxxxxxxxxxxxxx

The NetBIOS name can be found in the Network Configuration Report.

3. If required, type the password in the Login field, and then click Login.

The default password to manage this machine's settings is located on the back of the machine and marked "**Pwd**".

4. Go to the navigation menu, and then click **Network > Security > Certificate**.

Start from  $\equiv$ , if the navigation menu is not shown on the left side of the screen.

#### 5. Click Create CSR.

- 6. Type a Common Name (required) and add other information about your Organization (optional).
  - Your company details are required so that a CA can confirm your identity and verify it to the outside world.
  - The length of the Common Name must be less than 64 bytes. Enter an identifier, such as an IP address, node name, or domain name to use when accessing this printer through SSL/TLS communication. The node name is displayed by default. The Common Name is required.
  - A warning will appear if you type a different name in the URL than the Common Name that was used for the certificate.
  - The length of the **Organization**, the **Organization Unit**, the **City/Locality** and the **State/Province** must be less than 64 bytes.
  - The Country/Region should be a two character ISO 3166 country code.
  - If you are configuring an X.509v3 certificate extension, select the **Configure extended partition** checkbox, and then select **Auto (Register IPv4)** or **Manual**.
- 7. Select your setting from the Public Key Algorithm drop-down list. The default setting is RSA(2048bit).
- 8. Select your setting from the Digest Algorithm drop-down list. The default setting is SHA256.
- 9. Click Submit.

The CSR appears on your screen. Save the CSR as a file or copy and paste it into an online CSR form offered by a Certificate Authority.

#### 10. Click Save.

- Follow your CA's policy regarding the method to send a CSR to your CA.
  - If you are using the Enterprise root CA of Windows Server 2008/2008 R2/2012/2012 R2/2016/2019, we
    recommend using the Web Server for the certificate template to securely create the Client Certificate. If
    you are creating a Client Certificate for an IEEE 802.1x environment with EAP-TLS authentication, we
    recommend using User for the certificate template.

## Related Information

• Create CSR and Install a Certificate from a Certificate Authority (CA)

#### **Related Topics:**

Access Web Based Management

▲ Home > Security > Configure Certificates for Device Security > Create CSR and Install a Certificate from a Certificate Authority (CA) > Install a Certificate on Your Machine

# Install a Certificate on Your Machine

When you receive a certificate from a CA, follow the steps below to install it into the print server:

Only a certificate issued with your machine's CSR can be installed onto the machine. When you want to create another CSR, make sure that the certificate is installed before creating another CSR. Create another CSR only after installing the certificate on the machine. If you do not, the CSR you create before installing will be invalid.

- 1. Start your web browser.
- 2. Type "https://machine's IP address" in your browser's address bar (where "machine's IP address" is the machine's IP address).

For example:

https://192.168.1.2

If you are using a Domain Name System or enable a NetBIOS name, you can type another name, such as "SharedPrinter" instead of the IP address.

For example:

https://SharedPrinter

If you enable a NetBIOS name, you can also use the node name.

For example:

https://brnxxxxxxxxxxxxx

The NetBIOS name can be found in the Network Configuration Report.

3. If required, type the password in the Login field, and then click Login.

The default password to manage this machine's settings is located on the back of the machine and marked "**Pwd**".

4. Go to the navigation menu, and then click Network > Security > Certificate.

Start from  $\equiv$ , if the navigation menu is not shown on the left side of the screen.

- 5. Click Install Certificate.
- 6. Browse to the file that contains the certificate issued by the CA, and then click Submit.

The certificate has been created successfully and saved in your machine's memory successfully.

To use SSL/TLS communication, the Root Certificate from the CA must be installed on your computer. Contact your network administrator.

#### **Related Information**

- Create CSR and Install a Certificate from a Certificate Authority (CA)
- **Related Topics:**
- Access Web Based Management

▲ Home > Security > Configure Certificates for Device Security > Import and Export the Certificate and Private Key

# Import and Export the Certificate and Private Key

Store the certificate and private key on your machine and manage them by importing and exporting them.

- Import a Certificate and Private Key
- Export the Certificate and Private Key

▲ Home > Security > Configure Certificates for Device Security > Import and Export the Certificate and Private Key > Import a Certificate and Private Key

# Import a Certificate and Private Key

- 1. Start your web browser.
- 2. Type "https://machine's IP address" in your browser's address bar (where "machine's IP address" is the machine's IP address).

For example:

https://192.168.1.2

If you are using a Domain Name System or enable a NetBIOS name, you can type another name, such as "SharedPrinter" instead of the IP address.

For example:

https://SharedPrinter

If you enable a NetBIOS name, you can also use the node name.

For example:

Ø

https://brnxxxxxxxxxxxxx

The NetBIOS name can be found in the Network Configuration Report.

3. If required, type the password in the Login field, and then click Login.

The default password to manage this machine's settings is located on the back of the machine and marked "**Pwd**".

4. Go to the navigation menu, and then click Network > Security > Certificate.

Start from  $\equiv$ , if the navigation menu is not shown on the left side of the screen.

#### 5. Click Import Certificate and Private Key.

- 6. Browse to the file you want to import.
- 7. Type the password if the file is encrypted, and then click Submit.

The certificate and private key are imported to your machine.

#### Related Information

Import and Export the Certificate and Private Key

#### **Related Topics:**

Access Web Based Management

▲ Home > Security > Configure Certificates for Device Security > Import and Export the Certificate and Private Key > Export the Certificate and Private Key

# **Export the Certificate and Private Key**

- 1. Start your web browser.
- 2. Type "https://machine's IP address" in your browser's address bar (where "machine's IP address" is the machine's IP address).

For example:

https://192.168.1.2

If you are using a Domain Name System or enable a NetBIOS name, you can type another name, such as "SharedPrinter" instead of the IP address.

For example:

https://SharedPrinter

If you enable a NetBIOS name, you can also use the node name.

For example:

https://brnxxxxxxxxxxxxxx

The NetBIOS name can be found in the Network Configuration Report.

3. If required, type the password in the Login field, and then click Login.

The default password to manage this machine's settings is located on the back of the machine and marked "**Pwd**".

#### 4. Go to the navigation menu, and then click Network > Security > Certificate.

Start from  $\equiv$ , if the navigation menu is not shown on the left side of the screen.

- 5. Click Export shown with Certificate List.
- Enter the password if you want to encrypt the file.
   If a blank password is used, the output is not encrypted.
- 7. Enter the password again for confirmation, and then click Submit.
- 8. Click Save.

Ø

The certificate and private key are exported to your computer.

You can also import the certificate to your computer.

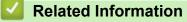

Import and Export the Certificate and Private Key

#### **Related Topics:**

Access Web Based Management

▲ Home > Security > Configure Certificates for Device Security > Manage Multiple Certificates

# Manage Multiple Certificates

The multiple certificate feature allows you to use Web Based Management to manage each certificate installed on your machine. In Web Based Management, navigate to the **Certificate** or **CA Certificate** screen to view certificate content, delete, or export your certificates.

|                                                          | Maximum Number of Certificates Stored on Brother Machine |  |  |
|----------------------------------------------------------|----------------------------------------------------------|--|--|
| Self-signed Certificate or<br>Certificate Issued by a CA | 3                                                        |  |  |
| CA Certificate                                           | 2                                                        |  |  |

We recommend storing fewer certificates than allowed, reserving an empty spot in case of certificate expiration. When a certificate expires, import a new certificate into the reserved spot, and then delete the expired certificate. This ensures that you avoid configuration failure.

- When you use HTTPS/IPPS or IEEE 802.1x, you must select which certificate you are using.
- When you use SSL for SMTP communications, you do not have to choose the certificate. The
  necessary certificate will be chosen automatically.

#### Related Information

Ø

Configure Certificates for Device Security

▲ Home > Security > Use SSL/TLS

# Use SSL/TLS

- Introduction to SSL/TLS
- Manage Your Network Machine Securely Using SSL/TLS
- Print Documents Securely Using SSL/TLS

▲ Home > Security > Use SSL/TLS > Introduction to SSL/TLS

# Introduction to SSL/TLS

Secure Socket Layer (SSL) or Transport Layer Security (TLS) is an effective method of protecting data sent over a local or wide area network (LAN or WAN). It works by encrypting data, such as a print job, sent over a network, so anyone trying to capture it will not be able to read it.

SSL/TLS can be configured on both wired and wireless networks and will work with other forms of security such as WPA keys and firewalls.

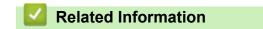

- Use SSL/TLS
  - Brief History of SSL/TLS
  - Benefits of Using SSL/TLS

▲ Home > Security > Use SSL/TLS > Introduction to SSL/TLS > Brief History of SSL/TLS

# **Brief History of SSL/TLS**

SSL/TLS was originally created to secure web traffic information, particularly data sent between web browsers and servers. For example, when you use Internet Explorer for Internet Banking and you see https:// and the little padlock icon in the web browser, you are using SSL. SSL grew to work with additional applications, such as Telnet, printer, and FTP software, in order to become a universal solution for online security. Its original design intentions are still being used today by many online retailers and banks to secure sensitive data, such as credit card numbers, customer records, etc.

SSL/TLS uses extremely high levels of encryption and is trusted by banks all over the world.

# Related Information

• Introduction to SSL/TLS

▲ Home > Security > Use SSL/TLS > Introduction to SSL/TLS > Benefits of Using SSL/TLS

# Benefits of Using SSL/TLS

The primary benefit of using SSL/TLS is to guarantee secure printing over an IP network by restricting unauthorised users from reading data sent to the machine. SSL's key selling point is that it can be used to print confidential data securely. For example, an HR department in a large company may be printing wage slips on a regular basis. Without encryption, the data contained on these wages slips can be read by other network users. However, with SSL/TLS, anyone trying to capture the data will see a confusing page of code and not the actual wage slip.

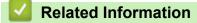

• Introduction to SSL/TLS

▲ Home > Security > Use SSL/TLS > Manage Your Network Machine Securely Using SSL/TLS

# Manage Your Network Machine Securely Using SSL/TLS

- Configure a Certificate for SSL/TLS and Available Protocols
- Access Web Based Management Using SSL/TLS
- Install the Self-signed Certificate for Windows users with Administrator Rights
- Configure Certificates for Device Security

▲ Home > Security > Use SSL/TLS > Manage Your Network Machine Securely Using SSL/TLS > Configure a Certificate for SSL/TLS and Available Protocols

# Configure a Certificate for SSL/TLS and Available Protocols

Configure a certificate on your machine using Web Based Management before you use SSL/TLS communication.

- 1. Start your web browser.
- 2. Type "https://machine's IP address" in your browser's address bar (where "machine's IP address" is the machine's IP address).

For example:

https://192.168.1.2

If you are using a Domain Name System or enable a NetBIOS name, you can type another name, such as "SharedPrinter" instead of the IP address.

For example:

https://SharedPrinter

If you enable a NetBIOS name, you can also use the node name.

For example:

https://brnxxxxxxxxxxxxxx

The NetBIOS name can be found in the Network Configuration Report.

3. If required, type the password in the Login field, and then click Login.

The default password to manage this machine's settings is located on the back of the machine and marked "**Pwd**".

4. Go to the navigation menu, and then click Network > Network > Protocol.

Start from  $\equiv$ , if the navigation menu is not shown on the left side of the screen.

- 5. Click HTTP Server Settings.
- 6. Select the certificate you want to configure from the Select the Certificate drop-down list.
- 7. Click Submit.

Ø

8. Click Yes to restart your print server.

#### Related Information

Manage Your Network Machine Securely Using SSL/TLS

#### **Related Topics:**

- Access Web Based Management
- Print Documents Securely Using SSL/TLS

▲ Home > Security > Use SSL/TLS > Manage Your Network Machine Securely Using SSL/TLS > Access Web Based Management Using SSL/TLS

# Access Web Based Management Using SSL/TLS

To manage your network machine securely, you must use management utilities with security protocols.

- To use HTTPS protocol, HTTPS must be enabled on your machine. The HTTPS protocol is enabled by default.
  - You can change the HTTPS protocol settings using the Web Based Management screen.
- 1. Start your web browser.
- 2. Type "https://machine's IP address" in your browser's address bar (where "machine's IP address" is the machine's IP address).

For example:

Ø

https://192.168.1.2

3. If required, type the password in the **Login** field, and then click **Login**.

The default password to manage this machine's settings is located on the back of the machine and marked "**Pwd**".

4. You can now access the machine using HTTPS.

#### Related Information

• Manage Your Network Machine Securely Using SSL/TLS

#### **Related Topics:**

Access Web Based Management

▲ Home > Security > Use SSL/TLS > Manage Your Network Machine Securely Using SSL/TLS > Install the Self-signed Certificate for Windows users with Administrator Rights

# Install the Self-signed Certificate for Windows users with Administrator Rights

The following steps are for Microsoft Internet Explorer. If you use another web browser, consult the documentation for your web browser to get help with installing certificates.

- 1. Do one of the following:
  - · Windows 10, Windows Server 2016, and Windows Server 2019

Click 🕂 > Windows Accessories.

• Windows 8.1

Right-click the C (Internet Explorer) icon on the taskbar.

Windows Server 2012 and Windows Server 2012 R2

Click *C* (Internet Explorer), and then right-click the *C* (Internet Explorer) icon that appears on the taskbar.

• Windows 7 and Windows Server 2008

Click (Start) > All Programs.

2. Right-click Internet Explorer, and then click Run as administrator.

If the More option appears, click More.

If the User Account Control screen appears, click Yes.

- 3. Type "https://machine's IP address" in your browser's address bar to access your machine (where "machine's IP address" is the machine's IP address or the node name that you assigned for the certificate).
- 4. Click More information.
- 5. Click Go on to the webpage (not recommended).
- 6. Click Certificate error, and then click View certificates.

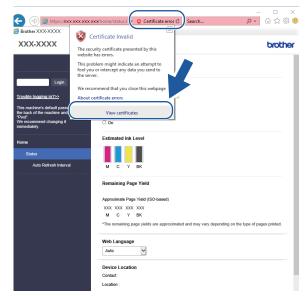

- 7. Click Install Certificate....
- 8. When the Certificate Import Wizard appears, click Next.
- 9. Select Place all certificates in the following store, and then click Browse....
- 10. Select Trusted Root Certification Authorities, and then click OK.
- 11. Click Next.

- 12. Click Finish.
- 13. Click Yes, if the fingerprint (thumbprint) is correct.
- 14. Click **OK**.

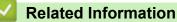

Manage Your Network Machine Securely Using SSL/TLS

▲ Home > Security > Use SSL/TLS > Print Documents Securely Using SSL/TLS

# Print Documents Securely Using SSL/TLS

- Print Documents Using SSL/TLS
- Configure Certificates for Device Security
- Configure a Certificate for SSL/TLS and Available Protocols

▲ Home > Security > Use SSL/TLS > Print Documents Securely Using SSL/TLS > Print Documents Using SSL/TLS

# **Print Documents Using SSL/TLS**

To print documents securely with IPP protocol, use the IPPS protocol.

- 1. Start your web browser.
- 2. Type "https://machine's IP address" in your browser's address bar (where "machine's IP address" is the machine's IP address).

For example:

https://192.168.1.2

If you are using a Domain Name System or enable a NetBIOS name, you can type another name, such as "SharedPrinter" instead of the IP address.

For example:

https://SharedPrinter

If you enable a NetBIOS name, you can also use the node name.

For example:

https://brnxxxxxxxxxxxxxx

The NetBIOS name can be found in the Network Configuration Report.

#### 3. If required, type the password in the Login field, and then click Login.

The default password to manage this machine's settings is located on the back of the machine and marked "**Pwd**".

4. Go to the navigation menu, and then click Network > Network > Protocol.

Start from  $\equiv$ , if the navigation menu is not shown on the left side of the screen.

5. Make sure the IPP checkbox is selected.

If the IPP checkbox is not selected, select the IPP checkbox, and then click Submit.

Restart your machine to activate the configuration.

After the machine restarts, return to the machine's web page, type the password, go to the navigation menu, and then click **Network > Network > Protocol**.

- 6. Click HTTP Server Settings.
- 7. Select the HTTPS (Port 443) checkbox in the IPP, and then click Submit.
- 8. Restart your machine to activate the configuration.

Communication using IPPS cannot prevent unauthorised access to the print server.

#### Related Information

Print Documents Securely Using SSL/TLS

**Related Topics:** 

Access Web Based Management

▲ Home > Security > Use IEEE 802.1x Authentication for a Wired or a Wireless Network

# Use IEEE 802.1x Authentication for a Wired or a Wireless Network

- What Is IEEE 802.1x Authentication?
- Configure IEEE 802.1x Authentication for a Wired or a Wireless Network Using Web Based Management (Web Browser)
- IEEE 802.1x Authentication Methods

▲ Home > Security > Use IEEE 802.1x Authentication for a Wired or a Wireless Network > What Is IEEE 802.1x Authentication?

# What Is IEEE 802.1x Authentication?

IEEE 802.1x is an IEEE standard for wired and wireless networks that limits access from unauthorised network devices. Your Brother machine (supplicant) sends an authentication request to a RADIUS server (Authentication server) through your access point or hub. After your request has been verified by the RADIUS server, your machine can access the network.

#### Related Information

• Use IEEE 802.1x Authentication for a Wired or a Wireless Network

▲ Home > Security > Use IEEE 802.1x Authentication for a Wired or a Wireless Network > Configure IEEE 802.1x Authentication for a Wired or a Wireless Network Using Web Based Management (Web Browser)

# Configure IEEE 802.1x Authentication for a Wired or a Wireless Network Using Web Based Management (Web Browser)

- If you configure your machine using EAP-TLS authentication, you must install the client certificate issued by a CA before you start configuration. Contact your network administrator about the client certificate. If you have installed more than one certificate, we recommend writing down the certificate name you want to use.
- Before you verify the server certificate, you must import the CA certificate issued by the CA that signed the server certificate. Contact your network administrator or your Internet Service Provider (ISP) to confirm whether a CA certificate import is necessary.

You can also configure IEEE 802.1x authentication using Wireless setup wizard from the control panel (Wireless network).

- 1. Start your web browser.
- 2. Type "https://machine's IP address" in your browser's address bar (where "machine's IP address" is the machine's IP address).

For example:

https://192.168.1.2

If you are using a Domain Name System or enable a NetBIOS name, you can type another name, such as "SharedPrinter" instead of the IP address.

For example:

https://SharedPrinter

If you enable a NetBIOS name, you can also use the node name.

For example:

https://brnxxxxxxxxxxxxxx

The NetBIOS name can be found in the Network Configuration Report.

3. If required, type the password in the Login field, and then click Login.

The default password to manage this machine's settings is located on the back of the machine and marked "**Pwd**".

4. Go to the navigation menu, and then click **Network**.

Start from  $\equiv$ , if the navigation menu is not shown on the left side of the screen.

- 5. Do one of the following:
  - For the wired network
     Click Wired > Wired 802.1x Authentication.
  - For the wireless network

Click Wireless > Wireless (Enterprise).

6. Configure the IEEE 802.1x authentication settings.

- To enable IEEE 802.1x authentication for wired networks, select **Enabled** for **Wired 802.1x status** on the **Wired 802.1x Authentication** page.
- If you are using **EAP-TLS** authentication, you must select the client certificate installed (shown with certificate name) for verification from the **Client Certificate** drop-down list.
- If you select **EAP-FAST**, **PEAP**, **EAP-TTLS**, or **EAP-TLS** authentication, select the verification method from the **Server Certificate Verification** drop-down list. Verify the server certificate using the CA certificate, imported to the machine in advance, issued by the CA that signed the server certificate.

Select one of the following verification methods from the Server Certificate Verification drop-down list:

| Option              | Description                                                                                                    |  |  |
|---------------------|----------------------------------------------------------------------------------------------------|--|--|
| No Verification     | The server certificate can always be trusted. The verification is not performed.                                                                             |  |  |
| CA Cert.            | The verification method to check the CA reliability of the server certificate, using the CA certificate issued by the CA that signed the server certificate. |  |  |
| CA Cert. + ServerID | The verification method to check the common name <sup>1</sup> value of the server certificate, in addition to the CA reliability of the server certificate.  |  |  |

7. When finished with configuration, click Submit.

For wired networks: After configuring, connect your machine to the IEEE 802.1x supported network. After a few minutes, print the Network Configuration Report to check the **Wired IEEE 802.1x**> status.

| Description                                                                      |
|----------------------------------------------------------------------------------|
| The wired IEEE 802.1x function is enabled and the authentication was successful. |
| The wired IEEE 802.1x function is enabled; however, the authentication failed.   |
| The wired IEEE 802.1x function is not available.                                 |
|                                                                                  |

#### Related Information

Use IEEE 802.1x Authentication for a Wired or a Wireless Network

#### **Related Topics:**

- Print the Network Configuration Report
- Print the WLAN Report
- Access Web Based Management
- · Configure Certificates for Device Security
- Supported Security Certificate Features

<sup>1</sup> The common name verification compares the common name of the server certificate to the character string configured for the **Server ID**. Before you use this method, contact your system administrator about the server certificate's common name and then configure **Server ID**.

▲ Home > Security > Use IEEE 802.1x Authentication for a Wired or a Wireless Network > IEEE 802.1x Authentication Methods

# IEEE 802.1x Authentication Methods

#### EAP-FAST

Extensible Authentication Protocol-Flexible Authentication via Secured Tunneling (EAP-FAST) has been developed by Cisco Systems, Inc., which uses a user ID and password for authentication, and symmetric key algorithms to achieve a tunnelled authentication process.

The Brother machine supports the following inner authentication methods:

- EAP-FAST/NONE
- EAP-FAST/MS-CHAPv2
- EAP-FAST/GTC

#### EAP-MD5 (Wired network)

Extensible Authentication Protocol-Message Digest Algorithm 5 (EAP-MD5) uses a user ID and password for challenge-response authentication.

#### PEAP

Protected Extensible Authentication Protocol (PEAP) is a version of EAP method developed by Cisco Systems, Inc., Microsoft Corporation and RSA Security. PEAP creates an encrypted Secure Sockets Layer (SSL)/Transport Layer Security (TLS) tunnel between a client and an authentication server, for sending a user ID and password. PEAP provides mutual authentication between the server and the client.

The Brother machine supports the following inner authentications:

- PEAP/MS-CHAPv2
- PEAP/GTC

#### EAP-TTLS

Extensible Authentication Protocol-Tunneled Transport Layer Security (EAP-TTLS) has been developed by Funk Software and Certicom. EAP-TTLS creates a similar encrypted SSL tunnel to PEAP, between a client and an authentication server, for sending a user ID and password. EAP-TTLS provides mutual authentication between the server and the client.

The Brother machine supports the following inner authentications:

- EAP-TTLS/CHAP
- EAP-TTLS/MS-CHAP
- EAP-TTLS/MS-CHAPv2
- EAP-TTLS/PAP

#### EAP-TLS

Extensible Authentication Protocol-Transport Layer Security (EAP-TLS) requires digital certificate authentication both at a client and an authentication server.

#### Related Information

• Use IEEE 802.1x Authentication for a Wired or a Wireless Network

#### ▲ Home > Mobile/Web Connect

# **Mobile/Web Connect**

- Brother Web Connect
- AirPrint
- Mopria<sup>™</sup> Print Service and Mopria<sup>™</sup> Scan
- Brother Mobile Connect

▲ Home > Mobile/Web Connect > Brother Web Connect

# **Brother Web Connect**

- Brother Web Connect Overview
- Online Services Used with Brother Web Connect
- Set Up Brother Web Connect
- Scan and Upload Documents Using Brother Web Connect
- Download and Print Documents Using Brother Web Connect

Home > Mobile/Web Connect > Brother Web Connect > Brother Web Connect Overview

# **Brother Web Connect Overview**

Certain websites provide services that allow users to upload and view images and files on the website. Your Brother machine can scan images and upload them to these services, and also download from and print images that are already uploaded to these services.

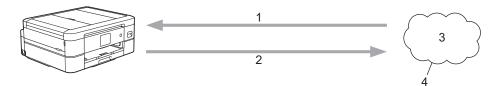

1. Printing

Ø

- 2. Scanning
- 3. Photos, images, documents and other files
- 4. Web Service

To use Brother Web Connect, your Brother machine must be connected to a network that has access to the Internet, through either a wired or wireless connection.

For network setups that use a proxy server, the machine must also be configured to use a proxy server. If you are unsure of your network configuration, check with your network administrator.

A proxy server is a computer that serves as an intermediary between computers without a direct Internet connection, and the Internet.

Press 🕋 (Web) or 🜍 (Apps) on the touchscreen to use Brother Web Connect.

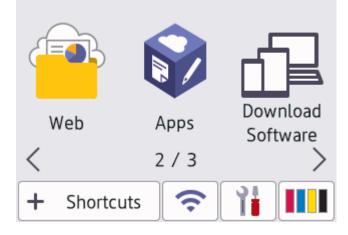

#### Related Information

- Brother Web Connect
  - Configure the Proxy Server Settings Using the Machine's Control Panel
  - · Configure the Proxy Server Settings Using Web Based Management

▲ Home > Mobile/Web Connect > Brother Web Connect > Brother Web Connect Overview > Configure the Proxy Server Settings Using the Machine's Control Panel

# Configure the Proxy Server Settings Using the Machine's Control Panel

If your network uses a proxy server, the following proxy server information must be configured on the machine:

- Proxy server address
- Port number
- User Name
- Password
- Press [Settings] > [All Settings] > [Network] > [Web Connect Settings] > [Proxy Settings] > [Proxy Connection].
- 2. Press [On].
- 3. Press the option that you want to set, and then enter the proxy server information. Press [OK].
- 4. Press 📥.

#### Related Information

Brother Web Connect Overview

▲ Home > Mobile/Web Connect > Brother Web Connect > Brother Web Connect Overview > Configure the Proxy Server Settings Using Web Based Management

# **Configure the Proxy Server Settings Using Web Based Management**

If your network uses a proxy server, the following proxy server information must be configured using Web Based Management:

- Proxy server address
- Port number
- User Name
- Password

Ø

Ø

We recommend Microsoft Internet Explorer 11/Microsoft Edge for Windows, Safari 13 for Mac, Google Chrome<sup>™</sup> for Android (4.x or later), and Google Chrome<sup>™</sup>/Safari for iOS (10.x or later). Make sure that JavaScript and Cookies are always enabled in whichever browser you use.

- 1. Start your web browser.
- 2. Type "https://machine's IP address" in your browser's address bar (where "machine's IP address" is the machine's IP address).

For example:

https://192.168.1.2

3. If required, type the password in the Login field, and then click Login.

The default password to manage this machine's settings is located on the back of the machine and marked "**Pwd**".

4. Go to the navigation menu, and then click Network > Network > Protocol.

Start from  $\equiv$ , if the navigation menu is not shown on the left side of the screen.

- 5. Make sure the Proxy checkbox is selected, and then click Submit.
- 6. In the Proxy field, click Advanced Settings.
- 7. Enter the proxy server information.
- 8. Click Submit.

#### **Related Information**

Brother Web Connect Overview

#### **Related Topics:**

Access Web Based Management

▲ Home > Mobile/Web Connect > Brother Web Connect > Online Services Used with Brother Web Connect

# **Online Services Used with Brother Web Connect**

Use Brother Web Connect to access online services from your Brother machine. Some of these web services offer business versions.

To use Brother Web Connect, you must have an account with the online service you want to use. If you do not already have an account, use a computer to access the service's website and create an account.

You do not need to create an account to use Brother Creative Center. (Brother CreativeCenter is available only for some models.)

#### Google Drive<sup>™</sup>

An online document storage, editing, sharing and file synchronisation service.

URL: <u>drive.google.com</u>

#### **Evernote**<sup>®</sup>

An online file storage and management service.

URL: www.evernote.com

#### Dropbox

An online file storage, sharing and synchronisation service.

URL: www.dropbox.com

#### OneDrive

An online file storage, sharing and management service.

URL: <u>https://onedrive.live.com</u>

#### Box

An online document editing and sharing service. URL: www.box.com

#### OneNote

An online document editing and sharing service.

URL: www.onenote.com

#### SharePoint Online

An online content storage, sharing, and managing service for business.

#### **Brother Creative Center**

A website that offers various templates, such as greeting cards, brochures and calendars that you can print on your Brother machine. (available only for certain countries and models)

https://www.creativecenter.brother/

For more information about any of these services, refer to the respective service's website.

The following table describes which file types can be used with each Brother Web Connect feature:

| Accessible Services       | Google Drive <sup>™</sup><br>Evernote <sup>®</sup><br>Dropbox<br>OneDrive<br>Box<br>SharePoint Online | OneNote | Brother Creative Center |
|---------------------------|----------------------------------------------------------------------------------------------------|---------|-------------------------|
| Download and print images | JPEG                                                                                                  | JPEG    | (Print only)            |
|                           | PDF                                                                                                   | PDF     |                         |
|                           | DOCX                                                                                                  | DOCX    |                         |
|                           | XLSX                                                                                                  | XLSX    |                         |

| Accessible Services   | Google Drive <sup>™</sup><br>Evernote <sup>®</sup><br>Dropbox<br>OneDrive<br>Box<br>SharePoint Online | OneNote | Brother Creative Center |
|-----------------------|----------------------------------------------------------------------------------------------------|---------|-------------------------|
|                       | PPTX                                                                                                  | PPTX    |                         |
| Upload scanned images | JPEG                                                                                                  | JPEG    |                         |
|                       | PDF                                                                                                   | PDF     |                         |
|                       | DOCX                                                                                                  | DOCX    |                         |
|                       | XLSX                                                                                                  | XLSX    | -                       |
|                       | PPTX                                                                                                  | PPTX    |                         |
|                       | TIFF                                                                                                  | TIFF    |                         |

• Not all services are available in all countries.

 For Hong Kong, Taiwan and Korea: Brother Web Connect supports only file names written in English. Files named in the local language will not be downloaded.

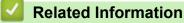

Brother Web Connect

Ø

▲ Home > Mobile/Web Connect > Brother Web Connect > Set Up Brother Web Connect

# Set Up Brother Web Connect

- Brother Web Connect Setup Overview
- Create an Account for Each Online Service Before Using Brother Web Connect
- Apply for Brother Web Connect Access
- Register an Account on Your Brother Machine for Brother Web Connect
- Set Up Brother Web Connect for Brother CreativeCenter

▲ Home > Mobile/Web Connect > Brother Web Connect > Set Up Brother Web Connect > Brother Web Connect Setup Overview

# **Brother Web Connect Setup Overview**

Configure the Brother Web Connect settings using the following procedure (when using Brother CreativeCenter, this procedure is not necessary):

#### Step 1: Create an account with the service you want to use.

Access the service's website using a computer and create an account. (If you already have an account, there is no need to create an additional account.)

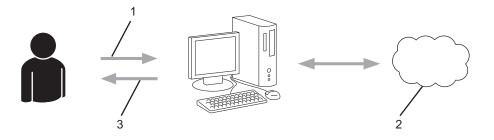

- 1. User registration
- 2. Web Service
- 3. Obtain account

#### Step 2: Apply for Brother Web Connect access.

Start Brother Web Connect access using a computer and obtain a temporary ID.

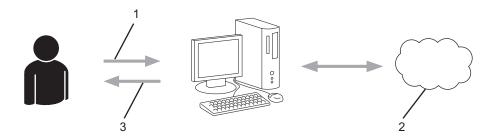

- 1. Enter account information
- 2. Brother Web Connect application page
- 3. Obtain temporary ID

# Step 3: Register your account information on your machine so you can access the service you want to use.

Enter the temporary ID to enable the service on your machine. Specify the account name as you would like it to be displayed on the machine, and enter a PIN if you would like to use one.

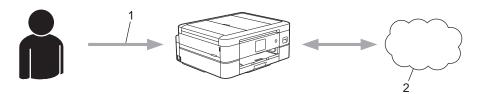

- 1. Enter temporary ID
- 2. Web Service

Your Brother machine can now use the service.

## **Related Information**

 $\checkmark$ 

▲ Home > Mobile/Web Connect > Brother Web Connect > Set Up Brother Web Connect > Create an Account for Each Online Service Before Using Brother Web Connect

# Create an Account for Each Online Service Before Using Brother Web Connect

To use Brother Web Connect to access an online service, you must have an account with that online service. If you do not already have an account, use a computer to access the service's website and create an account. After creating an account, log on and use the account once with a computer before using the Brother Web Connect feature. Otherwise, you may not be able to access the service using Brother Web Connect.

If you already have an account, there is no need to create an additional account.

After you finish creating an account with the online service you want to use, apply for Brother Web Connect access.

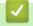

## **Related Information**

▲ Home > Mobile/Web Connect > Brother Web Connect > Set Up Brother Web Connect > Apply for Brother Web Connect Access

# Apply for Brother Web Connect Access

To use Brother Web Connect to access online services, you must first apply for Brother Web Connect access using a computer that has the Brother Software installed.

1. Access the Brother Web Connect application website:

| Option     | Description                                                                                                    |
|------------|----------------------------------------------------------------------------------------------------|
| Windows    | Launch <b>Retain (Brother Utilities</b> ), and then click the drop-down list and select your model name (if not already selected).                                                                            |
|            | Click <b>Do More</b> in the left navigation bar, and then click <b>Brother Web Connect</b> .<br>You can also access the website directly:<br>Type <u>bwc.brother.com</u> into your web browser's address bar. |
| Мас        | Type <u>bwc.brother.com</u> into your web browser's address bar.                                                                                                    |
|            | r Web Connect page launches.                                                                                                    |
| The Brothe |                                                                                                    |

3. Follow the on-screen instructions and apply for access.

When using SharePoint Online, follow the screen instructions to register a document library.

When finished, your temporary ID appears.

Get connected with Brother Web Connect

#### Finished the registration.

Please enter the following temporary ID on the LCD screen of your machine.

Temporary ID (11 digits)

# XXX XXXX XXXX

NOTE : The temporary ID will expire in 24 hours.

- 4. Make a note of your temporary ID as you will need it to register accounts to the machine. The temporary ID is valid for 24 hours.
- 5. Close the web browser.

Now that you have a Brother Web Connect access ID, you must register this ID on your machine, and then use your machine to access the web service you want to use.

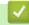

#### **Related Information**

▲ Home > Mobile/Web Connect > Brother Web Connect > Set Up Brother Web Connect > Register an Account on Your Brother Machine for Brother Web Connect

## Register an Account on Your Brother Machine for Brother Web Connect

You must enter your Brother Web Connect account information and configure your machine so that it can use Brother Web Connect to access the service you want.

- · You must apply for Brother Web Connect access to register an account on your machine.
- Before you register an account, confirm that the correct date and time are set on the machine's control
  panel.
- 1. Press **∢** or **▶** to display [Web].

Press [Web].

- If information regarding the Internet connection appears on the machine's LCD, read the information and press [OK].
  - Occasionally, updates or announcements about Brother Web Connect's features will appear on the LCD. Read the information, and then press [OK].
- Press ▲ or ▼ to display the service with which you want to register. Press the service name.
- 3. If information regarding Brother Web Connect appears, press [OK].
- 4. Press [Register/Delete] > [Register Account].
- 5. The machine will prompt you to enter the temporary ID you received when you applied for Brother Web Connect access.

Press [OK].

6. Enter the temporary ID using the LCD, and then press [OK].

An error message will appear on the LCD if the information you entered does not match the temporary ID you received when you applied for access, or if the temporary ID has expired. Either enter the temporary ID correctly, or apply for access again and receive a new temporary ID.

- 7. The machine will prompt you to enter the account name that you want to be displayed on the LCD. Press [OK].
- 8. Enter the name using the LCD, and then press [OK].
- 9. Do one of the following:
  - To set a PIN for the account, press [Yes]. (A PIN prevents unauthorised access to the account.) Enter a four-digit number, and then press [OK].
  - If you do not want to set a PIN, press [No].

When the account information you entered appears, confirm that it is correct.

10. Press [Yes] to register your information as entered.

11. Press [OK].

Account registration is complete and your machine can now access the service.

12. Press

#### Related Information

▲ Home > Mobile/Web Connect > Brother Web Connect > Set Up Brother Web Connect > Set Up Brother Web Connect for Brother CreativeCenter

# Set Up Brother Web Connect for Brother CreativeCenter

Brother Web Connect is set up to work with Brother CreativeCenter automatically. No configuration is needed to create the calendars, business cards, posters and greeting cards available at <u>https://www.creativecenter.brother/</u>.

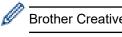

Brother CreativeCenter is not available in all countries.

## Related Information

▲ Home > Mobile/Web Connect > Brother Web Connect > Scan and Upload Documents Using Brother Web Connect

# Scan and Upload Documents Using Brother Web Connect

Upload your scanned photos and documents directly to a web service without using a computer.

- When scanning and uploading JPEG files or searchable PDF, monochrome scanning is not available.
- When scanning and uploading Microsoft Office files, monochrome scanning and grey scanning are not available.
- When scanning and uploading JPEG files, each page is uploaded as a separate file.
- Uploaded documents are saved in an album named From\_BrotherDevice.

For information regarding restrictions, such as the size or number of documents that can be uploaded, refer to the respective service's website.

- 1. Load your document.
- 2. Press < or ► to display [Web].

Press [Web].

• You can also press [Scan] > [to Web].

- If information regarding the Internet connection appears on the machine's LCD, read the information and press [OK].
- Occasionally, updates or announcements about Brother Web Connect's features will appear on the LCD. Read the information, and then press [OK].
- 3. Press ▲ or ▼ to display the service that hosts the account to which you want to upload. Press the service name.
- 4. Press ▲ or ▼ to display your account name, and then press it.
- 5. If the PIN entry screen appears, enter the four-digit PIN and press [OK].
- 6. Press ▲ or V to display [Upload: Scanner].

```
Press [Upload: Scanner].
```

If you pressed [Scan] > [to Web], this option does not appear.

- This option may not appear depending on the service.
- 7. Follow the on-screen instructions to complete this operation.

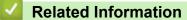

Brother Web Connect

▲ Home > Mobile/Web Connect > Brother Web Connect > Download and Print Documents Using Brother Web Connect

## **Download and Print Documents Using Brother Web Connect**

Documents that have been uploaded to your account can be downloaded directly to your machine and printed. Documents that other users have uploaded to their own accounts for sharing can also be downloaded to your machine and printed, as long as you have viewing privileges for those documents.

To download other users' documents, you must have access privileges to view the corresponding albums or documents.

For Hong Kong, Taiwan and Korea:

Brother Web Connect supports only file names written in English. Files named in the local language will not be downloaded.

#### Related Information

Brother Web Connect

Ø

- Download and Print Using Web Services
- · Download and Print Brother CreativeCenter Templates

▲ Home > Mobile/Web Connect > Brother Web Connect > Download and Print Documents Using Brother Web Connect > Download and Print Using Web Services

## **Download and Print Using Web Services**

For information on Brother CreativeCenter Templates, see Related Information.

1. Press **∢** or **▶** to display [Web].

Press [Web].

- If information regarding the Internet connection appears on the machine's LCD, read the information and press [OK].
  - Occasionally, updates or announcements about Brother Web Connect's features will appear on the LCD. Read the information, and then press [OK].
- 2. Press ▲ or ▼ to display the service that hosts the document you want to download and print.

Press the service name.

- 3. Press ▲ or ▼ to display your account name, and then press it. If the PIN entry screen appears, enter the fourdigit PIN and press [OK].
- 4. Press ▲ or V to display [Download: Print].

```
Press [Download: Print].
```

- 5. Press ▲ or ▼ to display the album you want, and then press it.
  - An album is a collection of documents. However, the actual term may differ depending on the service you use. When using Evernote<sup>®</sup>, you must select the notebook, and then select the note.
  - Some services do not require documents to be saved in albums. For documents not saved in albums, select [See Unsorted Files] to select documents.
- 6. Press the file name you want to print. Confirm the document on the LCD and press [OK]. Select additional documents to print (you can select up to 10 documents).
- 7. When finished, press [OK].
- 8. Follow the on-screen instructions to complete this operation.

#### Related Information

Download and Print Documents Using Brother Web Connect

#### **Related Topics:**

Download and Print Brother CreativeCenter Templates

▲ Home > Mobile/Web Connect > Brother Web Connect > Download and Print Documents Using Brother Web Connect > Download and Print Brother CreativeCenter Templates

## **Download and Print Brother CreativeCenter Templates**

Brother CreativeCenter is not available in all countries.

1. Press *d* or *b* to display [Apps].

Press [Apps].

- If information regarding the Internet connection appears on the machine's LCD, read it, and then press [OK].
  - Occasionally, updates or announcements about Brother Web Connect's features will appear on the LCD. Read the information, and then press [OK].
- 2. Press ▲ or ▼ to display [Print "CreativeCenter" Templates].

**Press** [Print "CreativeCenter" Templates].

- 3. Press ▲ or ▼ to display the desired category, and then press it.
- 4. Select the desired file. Enter the number of copies you want to print and then press [OK]. Repeat this step until you have selected all the files that you want to print.
- 5. When finished, press [OK].

Ø

If information regarding the recommended print settings appears on the machine's LCD, read the information and press [OK].

6. Follow the on-screen instructions to complete this operation.

## **Related Information**

• Download and Print Documents Using Brother Web Connect

#### **Related Topics:**

Download and Print Using Web Services

▲ Home > Mobile/Web Connect > AirPrint

# AirPrint

- AirPrint Overview
- Before Using AirPrint (macOS)
- Print Using AirPrint
- Scan Using AirPrint (macOS)

# **AirPrint Overview**

AirPrint is a printing solution for Apple operating systems that allows you to wirelessly print photos, email, web pages and documents from your iPad, iPhone, iPod touch and Mac computer without the need to install a driver.

AirPrint also lets you scan documents to your Mac computer.

For more information, visit Apple's website.

Use of the Works with Apple badge means that an accessory has been designed to work specifically with the technology identified in the badge and has been certified by the developer to meet Apple performance standards.

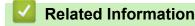

• AirPrint

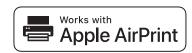

▲ Home > Mobile/Web Connect > AirPrint > Before Using AirPrint (macOS)

# Before Using AirPrint (macOS)

Before printing using macOS, add your machine to the printer list on your Mac computer.

- 1. Select **System Preferences** from the Apple menu.
- 2. Click Printers & Scanners.
- Click the + icon below the Printers pane on the left. The Add Printer screen appears.
- 4. Do one of the following:
  - macOS v12

Select your machine, and then select **Brother XXX-XXXX series** (where XXXX is the name of your model) from the **Use** pop-up menu.

macOS v11 and macOS v10.15.x

Select your machine, and then select AirPrint from the Use pop-up menu.

5. Click Add.

#### Related Information

• AirPrint

▲ Home > Mobile/Web Connect > AirPrint > Print Using AirPrint

# **Print Using AirPrint**

- Print from iPad, iPhone, or iPod touch
- Print Using AirPrint (macOS)
- Cut Print Using AirPrint (macOS)

▲ Home > Mobile/Web Connect > AirPrint > Print Using AirPrint > Print from iPad, iPhone, or iPod touch

# Print from iPad, iPhone, or iPod touch

The procedure used to print may vary by application. Safari is used in the example below.

- 1. Make sure your machine is turned on.
- 2. Load the paper in the paper tray and change the paper tray settings on your machine.
- 3. Use Safari to open the page that you want to print.

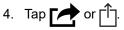

- 5. Tap Print.
- 6. Make sure your machine is selected.
- 7. If a different machine (or no machine) is selected, tap Printer.

A list of available machines appears.

- 8. Tap your machine's name in the list.
- 9. Select the options you want, such as the number of pages to print and 2-sided printing (if supported by your machine).
- 10. Tap Print.

## Related Information

• Print Using AirPrint

#### ▲ Home > Mobile/Web Connect > AirPrint > Print Using AirPrint > Print Using AirPrint (macOS)

# Print Using AirPrint (macOS)

The procedure used to print may vary by application. Safari is used in the example below. Before printing, make sure your machine is in the printer list on your Mac computer.

- 1. Make sure your machine is turned on.
- 2. Load the paper in the paper tray and change the paper tray settings on your machine.
- 3. On your Mac computer, use Safari to open the page that you want to print.
- 4. Click the File menu, and then select Print.
- 5. Make sure your machine is selected. If a different machine (or no machine) is selected, click the **Printer** popup menu, and then select your machine.
- 6. Select the desired options, such as the number of pages to print and 2-sided printing (if supported by your machine).
- 7. Click Print.

## Related Information

• Print Using AirPrint

#### **Related Topics:**

- Cut Print Using AirPrint (macOS)
- Before Using AirPrint (macOS)

Home > Mobile/Web Connect > AirPrint > Scan Using AirPrint (macOS)

# Scan Using AirPrint (macOS)

Before scanning, make sure your machine is in the scanner list on your Mac computer.

- 1. Load your document.
- 2. Select System Preferences from the Apple menu.
- 3. Click Printers & Scanners.
- 4. Select your machine from the scanner list.
- 5. Click the **Scan** tab, and then click the **Open Scanner...** button.

The Scanner screen appears.

- 6. If you place the document in the ADF, select **Use Document Feeder** checkbox, and then select the size of your document from the scan size setting pop-up menu.
- 7. Select the destination folder or destination application from the destination setting pop-up menu.
- 8. Click Show Details to change the scanning settings if needed.

You can crop the image manually by dragging the mouse pointer over the portion you want to scan when scanning from the scanner glass.

9. Click Scan.

#### Related Information

AirPrint

#### **Related Topics:**

• Before Using AirPrint (macOS)

▲ Home > Mobile/Web Connect > Mopria<sup>™</sup> Print Service and Mopria<sup>™</sup> Scan

# Mopria<sup>™</sup> Print Service and Mopria<sup>™</sup> Scan

Mopria<sup>™</sup> Print Service is a print feature and Mopria<sup>™</sup> Scan is a scan feature on Android<sup>™</sup> mobile devices developed by the Mopria Alliance<sup>™</sup>. With this service, you can connect to the same network as your machine to print and scan without additional setup.

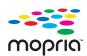

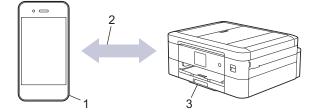

- 1. Android<sup>™</sup> Mobile Device
- 2. Wi-Fi<sup>®</sup> Connection
- 3. Your Machine

You must download the Mopria<sup>™</sup> Print Service or Mopria<sup>™</sup> Scan from Google Play<sup>™</sup> and install it on your Android<sup>™</sup> device. Before using this service, you must turn it on.

## Related Information

Mobile/Web Connect

▲ Home > Mobile/Web Connect > Brother Mobile Connect

## **Brother Mobile Connect**

Use Brother Mobile Connect to print and scan from your mobile device.

• For Android<sup>™</sup> devices

Brother Mobile Connect allows you to use your Brother machine's features directly from your Android<sup>™</sup> device.

Download and install Brother Mobile Connect from Google Play<sup>™</sup>.

 For all iOS or iPadOS supported devices including iPhone, iPad, and iPod touch Brother Mobile Connect allows you to use your Brother machine's features directly from your iOS or iPadOS device.

Download and install Brother Mobile Connect from the App Store.

## Related Information

Mobile/Web Connect

▲ Home > Brother iPrint&Scan for Windows and Mac

## Brother iPrint&Scan for Windows and Mac

• Brother iPrint&Scan Overview for Windows and Mac

▲ Home > Brother iPrint&Scan for Windows and Mac > Brother iPrint&Scan Overview for Windows and Mac

## Brother iPrint&Scan Overview for Windows and Mac

Use Brother iPrint&Scan for Windows and Mac to print and scan from your computer.

The following screen shows an example of Brother iPrint&Scan for Windows. The actual screen may differ depending on the version of the application.

For Windows

Go to your model's **Downloads** page at <u>support.brother.com</u> to download the latest application.

For Mac

Download and install Brother iPrint&Scan from the App Store.

| 🗃 Brother iPrint&Scan |      |                 | _ = ×                      |
|-----------------------|------|-----------------|----------------------------|
| Φ                     |      | Create Workflow |                            |
|                       |      |                 |                            |
| Print                 | Scan |                 | XXX-XXXX<br>USB<br>C Ready |
|                       |      |                 | • Ready                    |
|                       |      |                 |                            |
|                       |      |                 |                            |
|                       |      |                 |                            |
|                       |      |                 |                            |
|                       |      |                 | Machine Settings           |
|                       |      |                 | Machine Scan Settings      |
|                       |      |                 | Select your Machine        |
|                       |      |                 |                            |

If prompted, install the driver and software necessary to use your machine. Download the installer from your model's **Downloads** page at <u>support.brother.com</u>.

#### **Related Information**

Brother iPrint&Scan for Windows and Mac

#### **Related Topics:**

- Print Using Brother iPrint&Scan (Windows/Mac)
- Scan Using Brother iPrint&Scan (Windows/Mac)
- Change Scan Settings Using Brother iPrint&Scan
- Monitor Machine Status Using Brother iPrint&Scan (Windows/Mac)

#### Home > Troubleshooting

## Troubleshooting

If you think there is a problem with your machine, first check each of the items below, then try to identify the problem, and follow our troubleshooting tips.

You can correct most problems yourself. If you need additional help, visit <u>support.brother.com</u> for the latest FAQs and troubleshooting tips:

- 1. Visit <u>support.brother.com</u>.
- 2. Click FAQs & Troubleshooting and search for your model name.

First, check the following:

- The machine's power cord is connected correctly and the machine's power is on.
- All of the machine's protective parts have been removed.
- · The ink cartridges are installed correctly.
- The Scanner Cover and the Jam Clear Cover are fully closed.
- · Paper is inserted correctly in the paper tray.
- The interface cables are securely connected to the machine and the computer, or the wireless connection is set up on both the machine and your computer.
- (For network models) The access point (for wireless), router, or hub is turned on and its link indicator is blinking.
- The machine's LCD is displaying messages.

If you did not solve the problem with the checks, identify the problem and then see Related Information.

#### Related Information

- Error and Maintenance Messages
- Document Jams
- Printer Jam or Paper Jam
- · If You Are Having Difficulty with Your Machine
- Check the Machine Information
- Reset Your Machine

#### **Related Topics:**

- Paper Handling and Printing Problems
- Other Problems
- Network Problems
- AirPrint Problems

▲ Home > Troubleshooting > Error and Maintenance Messages

## **Error and Maintenance Messages**

Ø

As with any sophisticated office product, errors may occur and supply items may have to be replaced. If this happens, your machine identifies the error or required routine maintenance and shows the appropriate message. The most common error and maintenance messages are shown in the table.

You can correct most errors and perform routine maintenance yourself. If you need more tips, go to your model's **FAQs & Troubleshooting** page at <u>support.brother.com</u>.

Related Information references are at the bottom of this page.

| Error Message                                              | Cause                                                                                                    | Action                                                                                                    |
|------------------------------------------------------------|----------------------------------------------------------------------------------------------------|----------------------------------------------------------------------------------------------------|
| B&W Print Only                                             | <ul> <li>One or more of the colour ink cartridges have reached the end of their lives.</li> <li>You can use the machine in monochrome mode for approximately four weeks depending on the number of pages you print.</li> <li>While this message appears on the LCD, each operation works in the following way:</li> <li>Printing <ul> <li>If the media type is set to Plain Paper and you selected Greyscale in the printer driver, you can use the machine as a monochrome printer.</li> </ul> </li> <li>Copying <ul> <li>If the paper type is set to Plain Paper, you can make copies in monochrome.</li> </ul> </li> </ul> | Replace the ink cartridges.<br>See Related Information: Replace the Ink<br>Cartridges.<br>Although the Cause column lists options<br>for using the machine after this error<br>appears, you may not be able to use the<br>machine until you replace one or more of<br>the ink cartridges under the following<br>condition:<br>If you unplug the machine or remove the<br>ink cartridge. |
| Cannot Clean XX<br>Cannot Initialise XX<br>Cannot Print XX | The machine has a mechanical problem.<br><b>-OR-</b><br>A foreign object, such as a paper clip or a<br>piece of ripped paper, is in the machine.                                                                                                    | Open the scanner cover and remove any<br>foreign objects and paper scraps from<br>inside the machine. If the error message<br>continues, disconnect the machine from<br>the power for several minutes, and then<br>reconnect it.<br>See Related Information: Paper is<br>Jammed Inside and in the Front of the<br>Machine (Jam Inside/Front).                                           |
| Cannot Detect                                              | You installed a new ink cartridge too<br>quickly and the machine did not detect it.<br>An ink cartridge is not installed correctly.                                                                                                    | Take out the new ink cartridge and<br>reinstall it slowly and firmly until it locks<br>into place.<br>See Related Information: Replace the Ink<br>Cartridges.                                                                                                    |
|                                                            | The new ink cartridge has an air bubble.                                                                                                    | Slowly turn the ink cartridge so that the ink supply port is pointing downwards, and then reinstall the cartridge.                                                                                                    |
|                                                            | The wrong Brother model ink cartridge was installed.                                                                                                    | Check the model numbers of the ink cartridges and install the correct ink cartridges.                                                                                                    |
| Cannot Scan XX                                             | The machine has a mechanical problem.                                                                                                    | Disconnect the machine from the power for several minutes, and then reconnect it.                                                                                                    |
| Connection Error                                           | Other devices are trying to connect to the Wi-Fi Direct network at the same time.                                                                                                    | Make sure there are no other devices<br>trying to connect to the Wi-Fi Direct<br>network, and then try to configure the Wi-<br>Fi Direct settings again.                                                                                                    |

| Error Message               | Cause                                                                                                    | Action                                                                                                    |
|-----------------------------|----------------------------------------------------------------------------------------------------|----------------------------------------------------------------------------------------------------|
| Connection Failed           | The Brother machine and your mobile<br>device cannot communicate during the<br>Wi-Fi Direct network configuration.                                                                                                    | <ul> <li>Move the mobile device closer to your<br/>Brother machine.</li> <li>Move your Brother machine and the<br/>mobile device to an obstruction-free<br/>area.</li> <li>If you are using the PIN Method of<br/>WPS, make sure you have entered the<br/>correct PIN.</li> </ul> |
| Cover is Open.              | The scanner cover is not locked in the closed position.                                                                                                    | Lift the scanner cover and then close it<br>again.<br>Make sure the interface cable (if used)<br>has been guided correctly through the<br>cable channel and out the back of the<br>machine.                                                                                       |
|                             | The ink cartridge cover is not locked in the closed position.                                                                                                    | Firmly close the ink cartridge cover until it locks into place.                                                                                                    |
| Data Remaining in<br>Memory | Print data is left in the machine's memory.                                                                                                    | Press X. The machine will cancel the job and clear it from the memory. Try to print again.                                                                                                    |
| Document Jam/too Long       | The document was not inserted or fed<br>correctly, or the document scanned from<br>the ADF was too long.                                                                                                    | Remove the jammed document, and then<br>press X. Set the document in the ADF<br>correctly.<br>See Related Information: Load<br>Documents in the Automatic Document<br>Feeder (ADF).<br>See Related Information: Document<br>Jams.                                                 |
| High Temperature            | The room temperature is too high.                                                                                                    | After cooling the room, allow the machine<br>to cool down to room temperature. Try<br>again when the machine has cooled<br>down.                                                                                                    |
| Ink Absorber NearFull       | The ink absorber box is nearly full.                                                                                                    | The ink absorber box must be replaced<br>soon. Contact Brother customer service or<br>your local Brother dealer.<br>The ink absorber box absorbs the small<br>amount of ink emitted during print head<br>cleaning.                                                                |
| Ink Absorber Pad Full       | The ink absorber box is full. These<br>components are periodic maintenance<br>items that may require replacement after<br>a period of time to ensure optimum<br>performance from your Brother machine.<br>Because these components are periodic<br>maintenance items, the replacement is<br>not covered under the warranty. The need<br>to replace these items and the time period<br>before replacement is dependent on the<br>number of purges and flushes required to<br>clean the ink system. These boxes<br>acquire amounts of ink during the different<br>purging and flushing operations. The<br>number of times a machine purges and<br>flushes for cleaning varies depending on<br>different situations. For example,<br>frequently powering the machine on and<br>off will cause numerous cleaning cycles | The ink absorber box must be replaced.<br>Contact Brother customer service or your<br>local Brother Authorised Service Centre to<br>have your machine serviced.                                                                                                    |

| Error Message               | Cause                                                                                | Action                                                                                                    |
|-----------------------------|--------------------------------------------------------------------------------------|----------------------------------------------------------------------------------------------------|
|                             | since the machine automatically cleans upon power up.                                |                                                                                                    |
| Ink Low                     | The ink level is low.                                                                | Prepare a new ink cartridge. You can<br>continue printing until the touchscreen<br>displays Replace Ink.                         |
|                             |                                                                                      | See Related Information: Replace the Ink<br>Cartridges.<br>You can still scan even if the ink is low                             |
|                             |                                                                                      | or needs to be replaced.                                                                                                    |
| Jam Front                   | The paper is jammed in the machine.                                                  | Gently remove the jammed paper.                                                                                                  |
| Repeat Jam Front            |                                                                                      | See Related Information: Paper is<br>Jammed in the Front of the Machine (Jam<br>Front).                                          |
|                             |                                                                                      | Make sure the paper guides are set to the correct paper size.                                                                    |
| Jam Inside/Front            | The paper is jammed in the machine.                                                  | Gently remove the jammed paper.                                                                                                  |
| Repeat Jam Inside/<br>Front |                                                                                      | See Related Information: Paper is<br>Jammed Inside and in the Front of the<br>Machine (Jam Inside/Front).                        |
|                             |                                                                                      | Make sure the paper guides are set to the correct paper size.                                                                    |
|                             | More than one sheet of paper was placed<br>in the manual feed slot.<br>- <b>OR</b> - | Do not put more than one sheet of paper<br>in the manual feed slot at any one time.<br>Wait until the touchscreen displays Where |
|                             | Another sheet of paper was placed in the manual feed slot before the touchscreen     | to Place the Paper before you feed<br>the next sheet of paper in the manual feed<br>slot.                                        |
|                             | displayed Where to Place the Paper.                                                  | Gently remove the jammed paper.                                                                                                  |
|                             |                                                                                      | See Related Information: Paper is<br>Jammed Inside and in the Front of the<br>Machine (Jam Inside/Front).                        |
| Jam Rear                    | The paper is jammed in the machine.                                                  | Gently remove the jammed paper.                                                                                                  |
|                             |                                                                                      | See Related Information: Paper is<br>Jammed in the Back of the Machine (Jam<br>Rear).                                            |
|                             |                                                                                      | Make sure the paper guides are set to the correct paper size.                                                                    |
|                             | Paper dust has accumulated on the surface of the paper pick-up rollers.              | Clean the paper pick-up rollers.                                                                                                 |
|                             |                                                                                      | See Related Information: Clean the Paper Pick-up Rollers.                                                                        |
| Low Temperature             | The room temperature is too low.                                                     | After warming the room, allow the<br>machine to warm up to room temperature.<br>Try again when the machine has warmed<br>up.     |
| No Device                   | When configuring the Wi-Fi Direct                                                    | Make sure your machine and mobile     device are in the WirFi Direct mode                                                        |
| No device found.            | network, the Brother machine cannot find your mobile device.                         | <ul><li>device are in the Wi-Fi Direct mode.</li><li>Move the mobile device closer to your Brother machine.</li></ul>            |
|                             |                                                                                      | <ul> <li>Move your Brother machine and the<br/>mobile device to an obstruction-free<br/>area.</li> </ul>                         |
|                             |                                                                                      | • If you are manually configuring the Wi-<br>Fi Direct network, make sure you have<br>entered the correct password.              |

| Error Message       | Cause                                                                                                    | Action                                                                                                    |
|---------------------|----------------------------------------------------------------------------------------------------|----------------------------------------------------------------------------------------------------|
|                     |                                                                                                    | <ul> <li>If your mobile device has a<br/>configuration page for how to obtain<br/>an IP address, make sure the IP<br/>address of your mobile device has<br/>been configured via DHCP.</li> </ul>                                                                                                    |
| No Ink Cartridge    | An ink cartridge is not installed correctly.                                                                                                    | Remove the ink cartridge and re-install it slowly and firmly until it locks into place.<br>See Related Information: Replace the Ink Cartridges.                                                                                                    |
| No Paper Fed        | The machine is out of paper or paper is not correctly loaded in the paper tray.                                                                                                    | <ul> <li>Do one of the following:</li> <li>Refill the paper tray, and then follow the LCD instructions.</li> <li>Remove and reload the paper, and then follow the LCD instructions.</li> <li>See <i>Related Information: Load Paper</i>.</li> </ul>                                                                                                    |
|                     | The paper was not inserted in the centre position of the manual feed slot.                                                                                                    | Remove the paper and reinsert it in the<br>centre of the manual feed slot, and then<br>follow the LCD instructions.<br>See Related Information: Load Paper in<br>the Manual Feed Slot.                                                                                                    |
|                     | The paper in the manual feed slot does not stay straight when fed.                                                                                                    | Using both hands, adjust the manual feed<br>slot paper guides to make sure there is no<br>gap between them and the paper, and<br>then press Mono Start or Colour<br>Start.<br>See Related Information: Load Paper in<br>the Manual Feed Slot.                                                                                                    |
|                     | The Jam Clear Cover is not closed correctly.                                                                                                    | Make sure the Jam Clear Cover is closed<br>evenly at both ends.<br>See <i>Related Information: Printer Jam or</i><br><i>Paper Jam</i> .                                                                                                    |
|                     | Paper dust has accumulated on the surface of the paper pick-up rollers.                                                                                                    | Clean the paper pick-up rollers.<br>See Related Information: Clean the Paper<br>Pick-up Rollers.                                                                                                    |
| Out of Memory       | The machine's memory is full.                                                                                                    | <ul> <li>If a copy operation is in progress:</li> <li>Press or Quit and wait until the other operations that are in progress finish, and then try again.</li> <li>Press Partial Print to copy the pages scanned so far.</li> </ul>                                                                                                    |
| Paper Size Mismatch | The paper size setting does not match the size of paper in the tray.<br><b>-OR-</b><br>You did not set the paper guides in the tray to the indicators for the paper size you are using. | <ol> <li>Check that the paper size you selected<br/>on the machine's display matches the<br/>size of the paper in the tray.<br/>See <i>Related Information: Change the</i><br/><i>Paper Size and Paper Type</i>.</li> <li>Make sure you loaded the paper in the<br/>correct orientation and set the paper<br/>guides at the indicators for your paper<br/>size.<br/>See <i>Related Information: Load Paper</i>.</li> <li>After you have checked the paper size<br/>and the paper orientation, follow the<br/>LCD instructions.</li> </ol> |

| Error Message                                                                    | Cause                                                                                                    | Action                                                                                                    |
|----------------------------------------------------------------------------------|----------------------------------------------------------------------------------------------------|----------------------------------------------------------------------------------------------------|
| Paper Size Mismatch                                                              | The paper size setting does not match the size of paper in the tray.<br><b>-OR-</b><br>You did not set the paper guides in the tray to the indicators for the paper size you are using. | If you are printing from your computer,<br>make sure the paper size you selected in<br>the printer driver or in the application you<br>use to print matches the size of paper in<br>the tray.<br>See <i>Related Information: Print Settings</i><br><i>(Windows).</i><br>If the paper is A5 size, check that it is              |
| Paper Tray not                                                                   | The paper tray is not completely inserted.                                                                                                    | loaded in the tray in portrait orientation.<br>Slowly push the paper tray completely into                                                                                                    |
| detected                                                                         | Paper or a foreign object has prevented<br>the paper tray from being inserted<br>correctly.                                                                                             | the machine.<br>Pull the paper tray out of the machine,<br>and remove the jammed paper or foreign<br>object. If you cannot find or remove the<br>jammed paper, see <i>Related Information</i> :<br><i>Printer Jam or Paper Jam</i> .                                                                                           |
| Repetitive No Paper<br>Fed                                                       | The machine is out of paper or paper is not correctly loaded in the paper tray.                                                                                                    | <ul> <li>Do one of the following:</li> <li>Refill the paper tray, and then follow the LCD instructions.</li> <li>Remove and reload the paper, and then follow the LCD instructions.</li> <li>See <i>Related Information: Load Paper</i>.</li> </ul>                                                                            |
|                                                                                  | Paper dust has accumulated on the surface of the paper pick-up rollers.                                                                                                    | Clean the paper pick-up rollers.<br>See Related Information: Clean the Paper<br>Pick-up Rollers.                                                                                                    |
| Replace Ink                                                                      | One or more of the ink cartridges have<br>reached the end of their lives. The<br>machine will stop all print operations.                                                                | Replace the ink cartridges.<br>See <i>Related Information: Replace the Ink</i><br><i>Cartridges.</i><br>You can still scan even if the ink is low or<br>needs to be replaced.                                                                                                    |
| The maximum number of<br>devices are already<br>connected using Wi-Fi<br>Direct. | The maximum number of mobile devices<br>are already connected to the Wi-Fi Direct<br>network when the Brother machine is the<br>Group Owner.                                            | After the current connection between your<br>Brother machine and another mobile<br>device has shut down, try to configure the<br>Wi-Fi Direct settings again. You can<br>confirm the connection status by printing<br>the Network Configuration Report.<br>See Related Information: Print the<br>Network Configuration Report. |
| Touchscreen Init.<br>Failed                                                      | The touchscreen was pressed before the power on initialisation was completed.                                                                                                    | Make sure nothing is touching or resting<br>on the touchscreen, especially when<br>plugging the machine in.                                                                                                    |
|                                                                                  | Debris may be stuck between the lower part of the touchscreen and its frame.                                                                                                    | Insert a piece of stiff paper between the<br>lower part of the touchscreen and its<br>frame and slide it back and forth to push<br>out the debris.                                                                                                    |
| Tray Settings                                                                    | This message is displayed when the setting to confirm the paper type and size is enabled.                                                                                               | To not display this confirmation message,<br>change the setting to Off.<br>See Related Information: Change the<br>Check Paper Setting.                                                                                                    |
| Wrong Ink Cartridge                                                              | The ink cartridge model number is not compatible with your machine.                                                                                                    | Verify whether the cartridge model number will work with your machine.                                                                                                    |
| Wrong Ink Colour                                                                 | An ink cartridge has been installed in the wrong position.                                                                                                    | Check which ink cartridges are not<br>matched by colour to their ink cartridge<br>positions and move them to their correct<br>positions.                                                                                                    |

## Related Information

- Troubleshooting
  - Error Messages When Using the Brother Web Connect Feature

#### **Related Topics:**

- Touchscreen LCD Overview
- Print the Network Configuration Report
- Replace the Ink Cartridges
- Change the Check Paper Setting
- Load Documents in the Automatic Document Feeder (ADF)
- Document Jams
- Load Paper
- Load Paper in the Manual Feed Slot
- Printer Jam or Paper Jam
- Clean the Paper Pick-up Rollers
- Change the Paper Size and Paper Type
- Print Settings (Windows)
- Paper is Jammed Inside and in the Front of the Machine (Jam Inside/Front)
- Paper is Jammed in the Front of the Machine (Jam Front)
- Paper is Jammed in the Back of the Machine (Jam Rear)
- Paper Handling and Printing Problems

▲ Home > Troubleshooting > Error and Maintenance Messages > Error Messages When Using the Brother Web Connect Feature

# **Error Messages When Using the Brother Web Connect Feature**

Your Brother machine displays an error message if an error occurs. The most common error messages are shown in the chart.

You can correct most errors yourself. If you need more tips, go to your model's **FAQs & Troubleshooting** page at <u>support.brother.com</u>.

## **Connection Error**

| Error Messages      | Cause                                                                                                    | Action                                                                                                    |
|---------------------|----------------------------------------------------------------------------------------------------|----------------------------------------------------------------------------------------------------|
| Connection Error 02 | The machine is not connected to a network.                                                                            | <ul> <li>Verify that the network connection<br/>is good.</li> <li>If the Web or Apps option was<br/>pressed soon after the machine<br/>was turned on, the network<br/>connection may not have been<br/>established yet. Wait and try<br/>option</li> </ul>                     |
| Connection Error 03 | <ul> <li>Network or server settings are incorrect.</li> <li>There is a problem with the network or server.</li> </ul> | <ul> <li>again.</li> <li>Confirm that network settings are correct, or wait and try again later.</li> <li>If the Web or Apps option was pressed soon after the machine was turned on, the network connection may not have been established yet. Wait and try again.</li> </ul> |
| Connection Error 07 | Date and time settings are incorrect.                                                                                 | Set the date and time correctly. Note<br>that if the machine's power cord is<br>disconnected, the date and time<br>settings may have reset to factory<br>settings.                                                                                                    |

#### **Authentication Error**

| Error Messages          | Cause                                                                                                    | Action                                                                                                    |
|-------------------------|----------------------------------------------------------------------------------------------------|----------------------------------------------------------------------------------------------------|
| Authentication Error 01 | The PIN you entered to access the account is incorrect. The PIN is the four-digit number that was entered when registering the account to the machine. | Enter the correct PIN.                                                                                                    |
| Authentication Error 02 | The temporary ID that was entered is incorrect.                                                                                                    | Enter the correct temporary ID.                                                                                                    |
|                         | The temporary ID that was entered<br>has expired. A temporary ID is valid<br>for 24 hours.                                                             | Apply for Brother Web Connect<br>access again and receive a new<br>temporary ID, and then use the new<br>ID to register the account to the<br>machine. |
| Authentication Error 03 | The name you entered as the display<br>name has already been registered to<br>another service user.                                                    | Enter a different display name.                                                                                                    |

#### Server Error

| Error Messages  | Cause                                                                                                    | Action                                                                                                    |
|-----------------|----------------------------------------------------------------------------------------------------|----------------------------------------------------------------------------------------------------|
| Server Error 01 | The machine's authentication<br>information (needed to access the<br>service) has expired or is invalid.                                                                                                    | Apply for Brother Web Connect<br>access again to receive a new<br>temporary ID, and then use the new<br>ID to register the account to the<br>machine.                                                                |
| Server Error 03 | <ul> <li>The file you are trying to upload may have one of the following problems:</li> <li>The file exceeds the service's limit on number of pixels, file size, etc.</li> <li>The file type is not supported.</li> <li>The file is corrupted.</li> </ul> | <ul> <li>The file cannot be used:</li> <li>Check the service's size or format restrictions.</li> <li>Save the file as a different type.</li> <li>If possible, get a new, uncorrupted version of the file.</li> </ul> |
| Server Error 13 | There is a problem with the service<br>and it cannot be used now.                                                                                                    | Wait and try again. If you get the<br>message again, access the service<br>from a computer to confirm if it is<br>unavailable.                                                                                       |

## **Shortcut Error**

~

| Error Messages    | Cause                                                                                                | Action                                                                 |
|-------------------|----------------------------------------------------------------------------------------------------|------------------------------------------------------------------------|
| Shortcut Error 02 | The shortcut cannot be used because<br>the account was deleted after the<br>shortcut was registered. | Delete the shortcut, and then register the account and shortcut again. |

# **Related Information**

Error and Maintenance Messages

▲ Home > Troubleshooting > Document Jams

- Document is Jammed in the Top of the ADF Unit
- Document is Jammed inside the ADF Unit
- Remove Paper Scraps Jammed in the ADF
- Error and Maintenance Messages

▲ Home > Troubleshooting > Document Jams > Document is Jammed in the Top of the ADF Unit

# Document is Jammed in the Top of the ADF Unit

- 1. Remove any paper from the ADF that is not jammed.
- 2. Open the ADF cover.
- 3. Remove the jammed document by pulling it upwards.

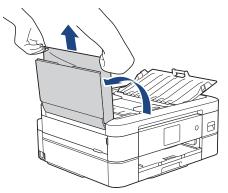

- 4. Close the ADF cover.
- 5. Press X.

## IMPORTANT

To avoid future document jams, close the ADF cover correctly by pressing it down in the centre.

## Related Information

▲ Home > Troubleshooting > Document Jams > Document is Jammed inside the ADF Unit

## Document is Jammed inside the ADF Unit

- 1. Remove any paper from the ADF that is not jammed.
- 2. Lift the document cover.
- 3. Pull the jammed document out to the left.

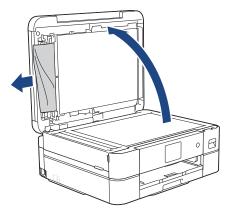

- 4. Close the document cover.
- 5. Press X.

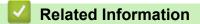

▲ Home > Troubleshooting > Document Jams > Remove Paper Scraps Jammed in the ADF

# **Remove Paper Scraps Jammed in the ADF**

- 1. Lift the document cover.
- 2. Insert a piece of stiff paper, such as cardstock, into the ADF to push any small paper scraps through.

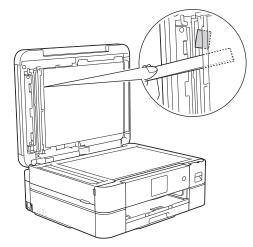

- 3. Close the document cover.
- 4. Press X.

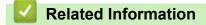

▲ Home > Troubleshooting > Printer Jam or Paper Jam

## Printer Jam or Paper Jam

Locate and remove the jammed paper.

- Paper is Jammed Inside and in the Front of the Machine (Jam Inside/Front)
- Paper is Jammed in the Front of the Machine (Jam Front)
- Paper is Jammed in the Back of the Machine (Jam Rear)
- Error and Maintenance Messages
- Paper Handling and Printing Problems

▲ Home > Troubleshooting > Printer Jam or Paper Jam > Paper is Jammed Inside and in the Front of the Machine (Jam Inside/Front)

# Paper is Jammed Inside and in the Front of the Machine (Jam Inside/ Front)

If the LCD displays [Jam Inside/Front], [Repeat Jam Inside/Front] or [Repeat Jam], follow these
steps:

- 1. Unplug the machine from the electrical socket.
- 2. Pull the paper tray (1) completely out of the machine as shown by the arrow.

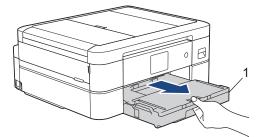

3. Pull the two green levers inside the machine to release the jammed paper.

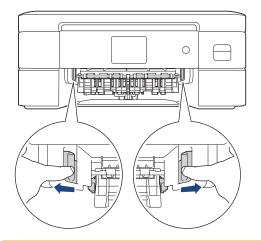

# **A** CAUTION

The cutter installed in the machine has sharp edges, which may cause an injury. Keep your hands away from the cutter located behind the Paper Feed Rollers.

4. Slowly pull the jammed paper (1) out of the machine.

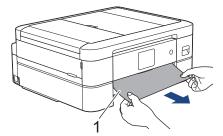

5. Place both hands under the plastic tabs on both sides of the machine to lift the scanner cover (1) into the open position.

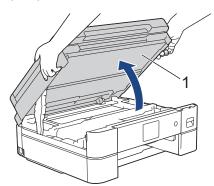

6. Slowly pull the jammed paper (1) out of the machine.

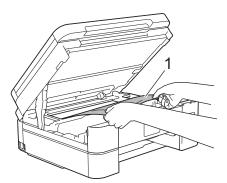

#### **IMPORTANT**

• DO NOT touch the encoder strip, a thin strip of plastic that stretches across the width of the machine (1). Doing this may cause damage to the machine.

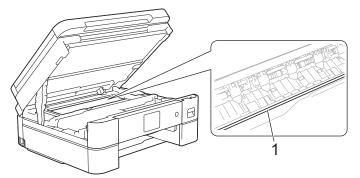

- If the print head is in the right corner as shown in the illustration (2), you cannot move it. Follow these steps:
  - a. Close the scanner cover, and then reconnect the power cord.
  - b. Open the scanner cover again, and then press and hold X until the print head moves to the centre.
  - c. Unplug the machine from the power source and gently remove the jammed paper.

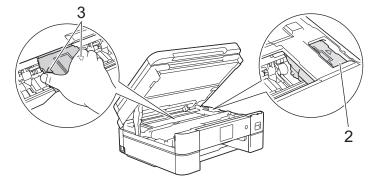

• If the paper is jammed under the print head, unplug the machine from the power source, and then move the print head to remove the paper.

Hold the concave areas with the triangle marks as shown in the illustration (3) to move the print head.

• If ink gets on your skin or clothing, immediately wash it off with soap or detergent.

If your LCD error message was [Repeat Jam Inside/Front] or [Repeat Jam], move the print head, and then remove any paper remaining in this area. Make sure scraps of paper are not left in the corners of the machine (1) and (2).

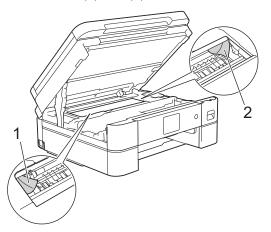

Ø

7. Gently close the scanner cover using both hands.

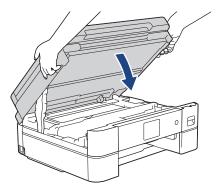

If your LCD error message was [Repeat Jam Inside/Front] or [Repeat Jam], do the following:

a. Make sure you look carefully inside (1) for any scraps of paper.

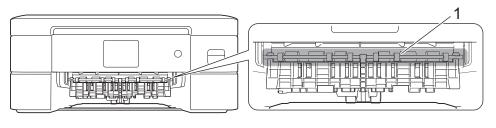

## **A** CAUTION

The cutter installed in the machine has sharp edges, which may cause an injury. Keep your hands away from the cutter located behind the Paper Feed Rollers.

b. Squeeze both levers (1), and then open the Jam Clear Cover at the back of the machine.

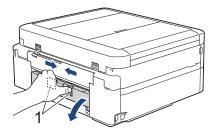

c. Slowly pull the jammed paper out of the machine.

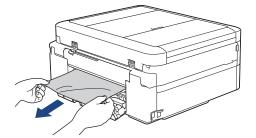

d. Close the Jam Clear Cover. Make sure the cover is closed completely.

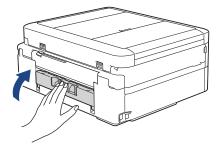

8. Slowly push the paper tray completely into the machine.

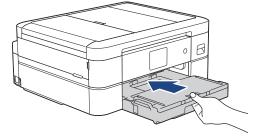

9. Pull out the paper support (1) until it locks into place, and then unfold the paper support flap (2).

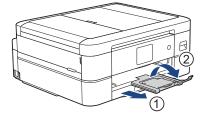

10. Reconnect the power cord.

Ø

#### Additional paper jam clear operations

If the LCD error message continues to appear and you repeatedly experience paper jams, do the following:

- 1. Unplug the machine from the electrical socket and open the manual feed slot cover.
- 2. Load one sheet of thick A4 or Letter sized paper, such as glossy paper, in the manual feed slot. Insert the paper deep into the manual feed slot.

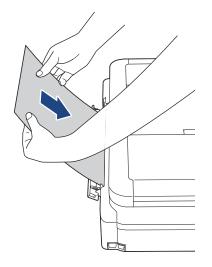

3. Re-connect the power cord.

The paper you placed in the manual feed slot will be fed through the machine and ejected. If the thick paper is pushing any jammed paper out, remove the jammed paper.

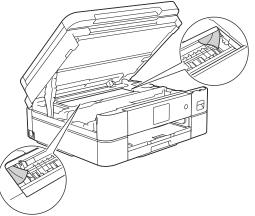

#### **Related Information**

• Printer Jam or Paper Jam

#### **Related Topics:**

Error and Maintenance Messages

▲ Home > Troubleshooting > Printer Jam or Paper Jam > Paper is Jammed in the Front of the Machine (Jam Front)

## Paper is Jammed in the Front of the Machine (Jam Front)

If the LCD displays [Jam Front] or [Repeat Jam Front], follow these steps:

- 1. Unplug the machine from the electrical socket.
- 2. Pull the paper tray (1) completely out of the machine as shown by the arrow.

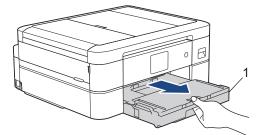

3. Pull the two green levers inside the machine to release the jammed paper.

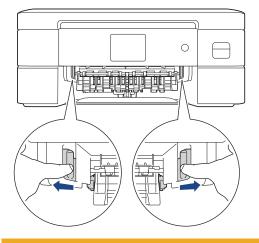

# **A** CAUTION

The cutter installed in the machine has sharp edges, which may cause an injury. Keep your hands away from the cutter located behind the Paper Feed Rollers.

4. Slowly pull out the jammed paper (1).

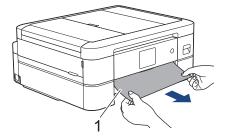

If your LCD error message was [Repeat Jam Front], do the following:

a. Make sure you look carefully inside (1) for any scraps of paper.

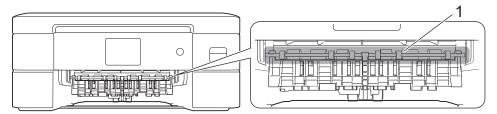

b. Squeeze both levers (1), and then open the Jam Clear Cover at the back of the machine.

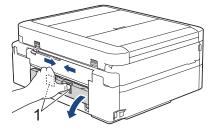

c. Slowly pull the jammed paper out of the machine.

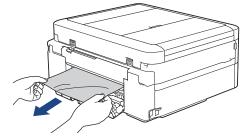

d. Close the Jam Clear Cover. Make sure the cover is closed completely.

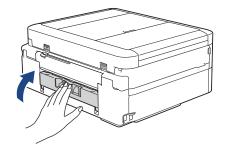

5. Slowly push the paper tray completely into the machine.

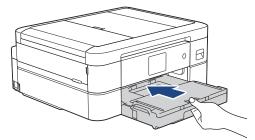

6. Pull out the paper support (1) until it locks into place, and then unfold the paper support flap (2).

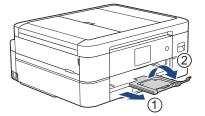

7. Reconnect the power cord.

#### <sup>6</sup> Additional paper jam clear operations

If the LCD error message continues to appear and you repeatedly experience paper jams, do the following:

- 1. Unplug the machine from the electrical socket and open the manual feed slot cover.
- 2. Load one sheet of thick A4 or Letter sized paper, such as glossy paper, in the manual feed slot. Insert the paper deep into the manual feed slot.

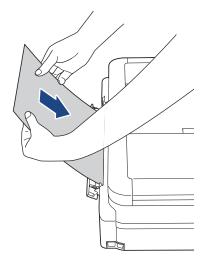

3. Re-connect the power cord.

The paper you placed in the manual feed slot will be fed through the machine and ejected. If the thick paper is pushing any jammed paper out, remove the jammed paper.

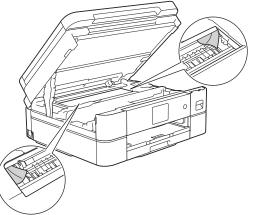

#### Related Information

• Printer Jam or Paper Jam

#### **Related Topics:**

• Error and Maintenance Messages

▲ Home > Troubleshooting > Printer Jam or Paper Jam > Paper is Jammed in the Back of the Machine (Jam Rear)

## Paper is Jammed in the Back of the Machine (Jam Rear)

If the LCD displays  $\mbox{[Jam Rear]},$  follow these steps:

- 1. Unplug the machine from the electrical socket.
- 2. Pull the paper tray (1) completely out of the machine as shown by the arrow.

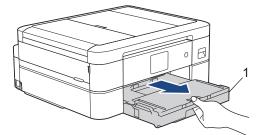

3. Pull the two green levers inside the machine to release the jammed paper.

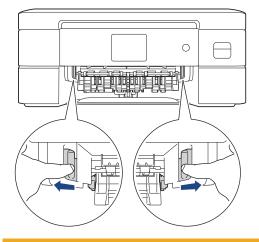

## **A** CAUTION

The cutter installed in the machine has sharp edges, which may cause an injury. Keep your hands away from the cutter located behind the Paper Feed Rollers.

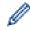

Depending on the paper size, it is easier to remove the jammed paper from the front of the machine rather than from the back of the machine.

4. Squeeze both levers (1), and then open the Jam Clear Cover at the back of the machine.

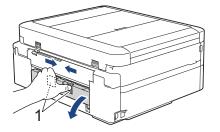

5. Slowly pull the jammed paper out of the machine.

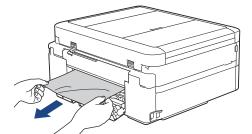

6. Close the Jam Clear Cover. Make sure the cover is closed completely.

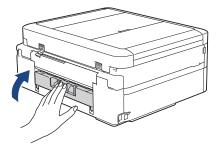

7. Slowly push the paper tray completely into the machine.

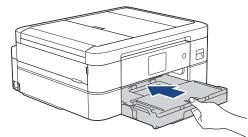

8. Pull out the paper support (1) until it locks into place, and then unfold the paper support flap (2).

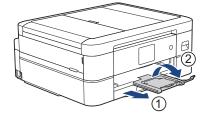

9. Reconnect the power cord.

### Related Information

- Printer Jam or Paper Jam
- **Related Topics:**
- Error and Maintenance Messages

▲ Home > Troubleshooting > If You Are Having Difficulty with Your Machine

## If You Are Having Difficulty with Your Machine

For technical help, you must contact Brother customer support.

If you think there is a problem with your machine, check the following topics. You can correct most problems yourself.

If you need additional help, go to your model's FAQs & Troubleshooting page at support.brother.com.

- Paper Handling and Printing Problems
- Other Problems

Ø

- Network Problems
- AirPrint Problems

▲ Home > Troubleshooting > If You Are Having Difficulty with Your Machine > Paper Handling and Printing Problems

## **Paper Handling and Printing Problems**

If, after reading this table, you still need help, see the latest **FAQs & Troubleshooting** tips at <u>support.brother.com</u>.

>> Printing Difficulties

>> Print Quality Difficulties

>> Paper Handling Difficulties

### **Printing Difficulties**

| Difficulties | Suggestions                                                                                                    |
|--------------|----------------------------------------------------------------------------------------------------|
| No printout  | (Windows)                                                                                                    |
|              | Check that the correct printer driver has been installed and selected.                                                                                                    |
|              | Check to see if the machine's display is showing an error message.                                                                                                    |
|              | See Related Information: Error and Maintenance Messages.                                                                                                    |
|              | Check that the machine is online:                                                                                                    |
|              | Windows 10, Windows Server 2016, and Windows Server 2019                                                                                                    |
|              | Click = > Windows System > Control Panel. In the Hardware and Sound                                                                                                    |
|              | group, click <b>View devices and printers</b> . Right-click the <b>Brother XXX-XXXX</b><br><b>Printer</b> (where XXX-XXXX is the name of your model). Click <b>See what's</b><br><b>printing</b> . If printer driver options appear, select your printer driver. Click<br><b>Printer</b> in the menu bar and make sure <b>Use Printer Offline</b> is not selected.                                                                                                    |
|              | • Windows 8.1                                                                                                    |
|              | Move your mouse to the lower right corner of your desktop. When the menu<br>bar appears, click <b>Settings</b> > <b>Control Panel</b> . In the <b>Hardware and Sound</b><br>group, click <b>View devices and printers</b> . Right-click the <b>Brother XXX-XXXX</b><br><b>Printer</b> (where XXX-XXXX is the name of your model). Click <b>See what's</b><br><b>printing</b> . If printer driver options appear, select your printer driver. Click<br><b>Printer</b> in the menu bar and make sure <b>Use Printer Offline</b> is not selected. |
|              | Windows Server 2012 R2                                                                                                    |
|              | Click <b>Control Panel</b> on the <b>Start</b> screen. In the <b>Hardware</b> group, click <b>View</b><br><b>devices and printers</b> . Right-click the <b>Brother XXX-XXXX Printer</b> (where<br>XXX-XXXX is the name of your model). Click <b>See what's printing</b> . If printer<br>driver options appear, select your printer driver. Click <b>Printer</b> in the menu bar<br>and make sure <b>Use Printer Offline</b> is not selected.                                                                                                   |
|              | Windows Server 2012                                                                                                    |
|              | Move your mouse to the lower right corner of your desktop. When the menu<br>bar appears, click <b>Settings</b> > <b>Control Panel</b> . In the <b>Hardware</b> group, click<br><b>View devices and printers</b> . Right-click the <b>Brother XXX-XXXX Printer</b><br>(where XXX-XXXX is the name of your model). Click <b>See what's printing</b> . If<br>printer driver options appear, select your printer driver. Click <b>Printer</b> in the<br>menu bar and make sure <b>Use Printer Offline</b> is not selected.                         |
|              | Windows 7 and Windows Server 2008 R2                                                                                                    |
|              | Click 🚱 (Start) > Devices and Printers. Right-click Brother XXX-XXXX                                                                                                    |
|              | <b>Printer</b> (where XXX-XXXX is the name of your model) and click <b>See what's printing</b> . If printer driver options appear, select your printer driver. Click <b>Printer</b> in the menu bar. Make sure <b>Use Printer Offline</b> is not selected.                                                                                                    |
|              | Windows Server 2008                                                                                                    |
|              | Click 🚱 (Start) > Control Panel > Hardware and Sound > Printers. Right-                                                                                                    |
|              | click <b>Brother XXX-XXXX Printer</b> (where XXX-XXXX is the name of your model). Make sure <b>Use Printer Online</b> is not listed. If it is listed, click this option to set the driver Online.                                                                                                    |
|              | One or more ink cartridges have reached the end of their life.                                                                                                    |

| Difficulties                                                  | Suggestions                                                                                                    |
|---------------------------------------------------------------|----------------------------------------------------------------------------------------------------|
|                                                               | See Related Information: Replace the Ink Cartridges.                                                                                                    |
|                                                               | If old, unprinted data remains in the printer driver spooler, it will prevent new print jobs from printing. Open the printer icon and delete all data as follows:                                                               |
|                                                               | Windows 10, Windows Server 2016, and Windows Server 2019                                                                                                    |
|                                                               | Click 📑 > Windows System > Control Panel. In the Hardware and Sound                                                                                                    |
|                                                               | group, click View devices and printers > Printers.                                                                                                    |
|                                                               | Windows 8.1                                                                                                    |
|                                                               | Move your mouse to the lower right corner of your desktop. When the menu bar appears, click <b>Settings &gt; Control Panel</b> . In the <b>Hardware and Sound</b> group, click <b>View devices and printers &gt; Printers</b> . |
|                                                               | Windows Server 2012 R2                                                                                                    |
|                                                               | Click <b>Control Panel</b> on the <b>Start</b> screen. In the <b>Hardware</b> group, click <b>View</b> devices and printers > <b>Printers</b> .                                                                                 |
|                                                               | Windows Server 2012                                                                                                    |
|                                                               | Move your mouse to the lower right corner of your desktop. When the menu bar appears, click <b>Settings &gt; Control Panel</b> . In the <b>Hardware</b> group, click <b>View devices and printers &gt; Printers</b> .           |
|                                                               | Windows 7 and Windows Server 2008 R2                                                                                                    |
|                                                               | Click  Start > Devices and Printers > Printers and Faxes.                                                                                                    |
|                                                               | Windows Server 2008                                                                                                    |
|                                                               | Click 🚱 (Start) > Control Panel > Hardware and Sound > Printers.                                                                                                    |
|                                                               | • Mac                                                                                                    |
|                                                               | Click the System Preferences > Printers & Scanners.                                                                                                    |
| The headers or footers appear when the document is displayed  | There is an unprintable area on the top and bottom of the page. Adjust the top and bottom margins in your document to allow for this.                                                                                           |
| on the screen but do not appear when the document is printed. | See Related Information: Unprintable Area.                                                                                                    |
| Cannot perform 'Page Layout'                                  | (Windows)                                                                                                    |
| printing.                                                     | Check that the paper size setting in the application and in the printer driver are the same.                                                                                                    |
|                                                               | See Related Information: Change the Paper Size and Paper Type .                                                                                                    |
| Print speed is too slow.                                      | (Windows)                                                                                                    |
|                                                               | Try changing the printer driver setting. The highest resolution needs longer data processing, sending, and printing time. Try the other quality settings in the printer driver as follows:                                      |
|                                                               | In the printer driver, clear the <b>Colour Enhancement</b> checkbox on the <b>Advanced</b> tab.                                                                                                    |
|                                                               | Turn the Borderless feature off. Borderless printing is slower than normal printing.                                                                                                    |
|                                                               | See Related Information: Print Settings (Windows).                                                                                                    |
|                                                               | Turn the Quiet Mode setting off. Print speed is slower in Quiet Mode. See <i>Related Information: Reduce Printing Noise</i> .                                                                                                   |
|                                                               | Make sure the Media Type setting in the printer drivers, your application, or the Paper Type setting on the machine matches the type of paper you are using.                                                                    |
|                                                               | See Related Information: Change the Paper Size and Paper Type.                                                                                                    |
|                                                               | See Related Information: Print Settings (Windows).                                                                                                    |

# **Print Quality Difficulties**

| Difficulties       | Suggestions              |
|--------------------|--------------------------|
| Poor print quality | Check the print quality. |

| Difficulties                                                                                                    | Suggestions                                                                                                    |
|----------------------------------------------------------------------------------------------------|----------------------------------------------------------------------------------------------------|
|                                                                                                    | See Related Information: Check the Print Quality.                                                                                                    |
|                                                                                                    | Make sure the Media Type setting in the printer drivers, your application, or the Paper Type setting on the machine matches the type of paper you are using.<br>See <i>Related Information: Change the Paper Size and Paper Type</i> .<br>See <i>Related Information: Print Settings (Windows)</i> .                                                                                                    |
|                                                                                                    | <ul> <li>Make sure your ink cartridges are fresh. The following may cause ink to clog:</li> <li>The expiration date written on the cartridge package has passed.</li> <li>The ink cartridge may not have been stored correctly before use.</li> </ul>                                                                                                    |
|                                                                                                    | Make sure you are using one of the recommended types of paper.<br>See <i>Related Information</i> : <i>Acceptable Print Media</i> .                                                                                                    |
|                                                                                                    | The recommended environment for your machine is between 20°C to 33°C.                                                                                                    |
| White lines appear in text or graphics.                                                                         | Clean the print head.<br>See Related Information: Clean the Print Head from Your Brother Machine.<br>See Related Information: Clean the Print Head Using Web Based Management.<br>See Related Information: Clean the Print Head from Your Computer (Windows).                                                                                                    |
|                                                                                                    | Check and adjust the paper feed. See <i>Related Information</i> : <i>Correct the Paper Feed to Clear Vertical Lines</i> .                                                                                                    |
|                                                                                                    | Try using the recommended types of paper.                                                                                                    |
| and a grander and a grander and a grander and a grander and a grander and a grander and a grander and a grander | See Related Information: Acceptable Print Media.                                                                                                    |
|                                                                                                    | To prolong print head life, provide the best ink cartridge economy and maintain print quality, we do not recommend frequently unplugging the machine and/or leaving the machine unplugged for extended periods of time. We recommend using (1) to power down the machine. Using (2) allows minimal power to the machine, resulting in periodic, but less frequent, cleaning of the print head.                                                                  |
| Dark lines appear at regular                                                                                    | Check and adjust the paper feed.                                                                                                    |
| intervals.                                                                                                    | See Related Information: Correct the Paper Feed to Clear Vertical Lines.                                                                                                    |
| The machine prints blank pages.                                                                                 | Check the print quality.                                                                                                    |
|                                                                                                    | See Related Information: Check the Print Quality.<br>To prolong print head life, provide the best ink cartridge economy and maintain<br>print quality, we do not recommend frequently unplugging the machine and/or<br>leaving the machine unplugged for extended periods of time. We recommend<br>using (1) to power down the machine. Using (1) allows minimal power to the<br>machine, resulting in periodic, but less frequent, cleaning of the print head. |
| Characters and lines are blurred.                                                                               | Check the printing alignment.                                                                                                    |
| ABC<br>ABC                                                                                                    | See Related Information: Check the Print Alignment from Your Brother Machine.<br>Change the print options.<br>See Related Information: Change the Print Options to Improve Your Print<br>Results.                                                                                                    |
| Printed text or images are skewed.                                                                              | Make sure the paper is loaded correctly in the paper tray and the paper guides are adjusted correctly.                                                                                                    |
|                                                                                                    | See Related Information: Load Paper.                                                                                                    |
|                                                                                                    | Make sure the Jam Clear Cover is closed correctly.                                                                                                    |

| Difficulties                                                        | Suggestions                                                                                                    |
|---------------------------------------------------------------------|----------------------------------------------------------------------------------------------------|
| There are smudges or stains at the top centre of the printed page.  | Make sure the paper is not too thick or curled.                                                                                                    |
|                                                                     | See Related Information: Acceptable Print Media.                                                                                                    |
| Printing appears dirty or ink seems to run.                         | Make sure you are using the recommended types of paper. Do not handle the paper until the ink is dry.<br>See <i>Related Information: Acceptable Print Media.</i>                                                                                                    |
|                                                                     | Make sure the printing surface is face down in the paper tray.                                                                                                    |
|                                                                     | If you are using photo paper, make sure the glossy side of the photo paper is face down in the tray and you have set the correct paper type. If you are printing a photo from your computer, set the Media Type in the printer driver or in the application you use to print. |
| Ink is smudged or wet when using glossy photo paper.                | Be sure to check the front and back of the paper. Place the glossy surface (printing surface) face down.                                                                                                    |
|                                                                     | See Related Information: Change the Paper Size and Paper Type.                                                                                                    |
|                                                                     | If you use glossy photo paper, make sure the paper type setting is correct.                                                                                                    |
| Stains appear on the reverse side                                   | Make sure the printer platen is not dirty with ink.                                                                                                    |
| or at the bottom of the page.                                       | See Related Information: Clean the Machine's Printer Platen.                                                                                                    |
|                                                                     | Make sure you are using the paper support flap.                                                                                                    |
|                                                                     | See Related Information: Load Paper.                                                                                                    |
|                                                                     | Make sure the paper feed rollers are not dirty with ink.                                                                                                    |
|                                                                     | See Related Information: Clean the Paper Feed Rollers.                                                                                                    |
| The printouts are wrinkled.                                         | (Windows)                                                                                                    |
|                                                                     | In the printer driver, select the <b>Advanced</b> tab, click <b>Other Print Options</b> , and then click <b>Advanced Colour Settings</b> . Clear the <b>Bi-Directional Printing</b> checkbox.                                                                                 |
| Smudge or stain on the reverse                                      | (Windows)                                                                                                    |
| side of the page when using the automatic 2-sided printing feature. | Change the Reduce Smudge option in your printer driver properties or preferences.                                                                                                    |
|                                                                     | See Related Information: Prevent Smudged Printouts and Paper Jams (Windows).                                                                                                    |

# Paper Handling Difficulties

| Difficulties                         | Suggestions                                                                                                    |  |
|--------------------------------------|----------------------------------------------------------------------------------------------------|--|
| The machine does not feed paper.     | Make sure the paper tray is pushed in all the way until it locks into place.                                                                                                    |  |
|                                      | Make sure the Jam Clear Cover at the back of the machine is closed.                                                                                                    |  |
|                                      | If the machine's LCD displays a Paper Jam message and you still have a problem, see <i>Related Information</i> : <i>Error and Maintenance Messages</i> .                                                  |  |
|                                      | If the paper tray is empty, load a new stack of paper into the paper tray.                                                                                                    |  |
|                                      | If there is paper in the paper tray, make sure it is straight. If the paper is curled, straighten it. Sometimes it is helpful to remove the paper, turn the stack over and put it back in the paper tray. |  |
|                                      | Reduce the amount of paper in the paper tray, and then try again.                                                                                                    |  |
|                                      | Clean the paper pick-up rollers.                                                                                                    |  |
|                                      | See Related Information: Clean the Paper Pick-up Rollers.                                                                                                    |  |
|                                      | Make sure that the paper is within specifications for the machine.                                                                                                    |  |
|                                      | See Related Information: Paper Capacity of the Paper Tray.                                                                                                    |  |
| Photo paper does not feed correctly. | When you print on photo paper, load one extra sheet of the same photo paper in the paper tray.                                                                                                    |  |
| Machine feeds multiple pages.        | Make sure the paper is loaded correctly in the paper tray.                                                                                                    |  |

| Difficulties                                   | Suggestions                                                                                                    |
|------------------------------------------------|----------------------------------------------------------------------------------------------------|
|                                                | • Remove all the paper from the tray and fan the stack of paper well, then put it back in the tray.                                   |
|                                                | Make sure you do not push the paper in too far.                                                                                       |
|                                                | See Related Information: Load Paper.                                                                                                  |
|                                                | Make sure the Jam Clear Cover is closed correctly.                                                                                    |
|                                                | See Related Information: Printer Jam or Paper Jam.                                                                                    |
|                                                | Make sure the Base Pad in the paper tray is not dirty.                                                                                |
|                                                | See Related Information: Clean the Base Pad.                                                                                          |
| There is a paper jam.                          | See Related Information: Printer Jam or Paper Jam.                                                                                    |
|                                                | Make sure the paper guides are set to the correct paper size.                                                                         |
|                                                | Use the jam prevention settings.                                                                                                    |
|                                                | For copying:                                                                                                    |
|                                                | See Related Information: Change the Print Options to Improve Your Print Results.                                                      |
|                                                | For printing:                                                                                                    |
|                                                | See Related Information: Change the Print Options to Improve Your Print Results.                                                      |
|                                                | See Related Information: Prevent Smudged Printouts and Paper Jams (Windows).                                                          |
| The paper jams when you use 2-<br>sided print. | If paper jams occur frequently during 2-sided printing, the paper feed rollers may be stained with ink. Clean the paper feed rollers. |
|                                                | See Related Information: Clean the Paper Feed Rollers.                                                                                |

### **Related Information**

• If You Are Having Difficulty with Your Machine

#### **Related Topics:**

- Troubleshooting
- Error and Maintenance Messages
- Replace the Ink Cartridges
- Unprintable Area
- Check the Print Quality
- Change the Paper Size and Paper Type
- Acceptable Print Media
- Clean the Print Head from Your Brother Machine
- Clean the Print Head from Your Computer (Windows)
- · Check the Print Alignment from Your Brother Machine
- Load Paper
- Clean the Machine's Printer Platen
- Clean the Paper Feed Rollers
- Clean the Paper Pick-up Rollers
- Printer Jam or Paper Jam
- Print Settings (Windows)
- Prevent Smudged Printouts and Paper Jams (Windows)
- Clean the Base Pad
- · Change the Print Options to Improve Your Print Results
- Reduce Printing Noise
- Correct the Paper Feed to Clear Vertical Lines

- Clean the Print Head Using Web Based Management
- Paper Capacity of the Paper Tray

▲ Home > Troubleshooting > If You Are Having Difficulty with Your Machine > Other Problems

## **Other Problems**

- >> Copying Difficulties
- >> Scanning Difficulties
- >> Software Difficulties

## **Copying Difficulties**

| Difficulties                                              | Suggestions                                                                                                    |
|-----------------------------------------------------------|----------------------------------------------------------------------------------------------------|
| Black lines or streaks appear in copies.                  | Black lines on copies are typically caused by dirt or correction fluid on the glass<br>strip. Clean the glass strip, scanner glass, and the white bar and white plastic<br>above them. |
| A                                                         | See Related Information: Clean the Scanner.                                                                                                    |
| Black marks or spots appear in copies.                    | Black marks or spots on copies are typically caused by dirt or correction fluid on the scanner glass. Clean the scanner glass and white plastic above it.                              |
|                                                           | See Related Information: Clean the Scanner.                                                                                                    |
| Copies are blank.                                         | Make sure you are loading the document correctly.                                                                                                    |
|                                                           | See Related Information: Load Documents in the Automatic Document Feeder (ADF).                                                                                                    |
|                                                           | See Related Information: Load Documents on the Scanner Glass.                                                                                                    |
| Poor copy results when using the                          | Try using the scanner glass.                                                                                                    |
| ADF.                                                      | See Related Information: Load Documents on the Scanner Glass.                                                                                                    |
| (ADF models)                                              |                                                                                                    |
| Fit to Page does not work correctly.                      | Make sure the document is not skewed on the scanner glass. Reposition the document and try again.                                                                                      |
| Smudge or stain on the reverse                            | Change the print options.                                                                                                    |
| side of the page when using the 2-<br>sided copy feature. | See Related Information: Change the Print Options to Improve Your Print Results.                                                                                                    |

## **Scanning Difficulties**

| Difficulties                                                                                              | Suggestions                                                                                                    |
|----------------------------------------------------------------------------------------------------|----------------------------------------------------------------------------------------------------|
| TWAIN or WIA errors appear<br>when starting to scan. (Windows)                                            | Make sure the Brother TWAIN or WIA driver is selected as the primary source in your scanning application. For example, in Nuance <sup>™</sup> PaperPort <sup>™</sup> 14SE, click <b>Desktop</b> > <b>Scan Settings</b> > <b>Select</b> to choose the Brother TWAIN/WIA driver. |
| OCR does not work.                                                                                        | Try increasing the scanning resolution.                                                                                                    |
| Poor scanning results when using<br>the ADF. (Black lines appear in<br>the scanned data.)<br>(ADF models) | Clean the white bar and the glass strip underneath it.<br>See <i>Related Information</i> : <i>Clean the Scanner</i> .<br>Try using the scanner glass.                                                                                                    |
|                                                                                                    | See Related Information: Load Documents on the Scanner Glass.                                                                                                    |

### **Software Difficulties**

| Difficulties  | Suggestions                                                                                        |  |
|---------------|----------------------------------------------------------------------------------------------------|--|
| Cannot print. | Uninstall the drivers (Windows) and the Brother software and reinstall the latest version of both. |  |

| Difficulties                                          | Suggestions                                                   |
|-------------------------------------------------------|---------------------------------------------------------------|
| "The device is busy." appears on the computer screen. | Make sure there is no error message on the machine's display. |

### **Related Information**

• If You Are Having Difficulty with Your Machine

#### **Related Topics:**

 $\checkmark$ 

- Troubleshooting
- Clean the Scanner
- Correct the Paper Feed to Clear Vertical Lines
- Load Documents in the Automatic Document Feeder (ADF)
- Load Documents on the Scanner Glass
- Change the Print Options to Improve Your Print Results

▲ Home > Troubleshooting > If You Are Having Difficulty with Your Machine > Network Problems

## **Network Problems**

- Use the Network Connection Repair Tool (Windows)
- Check Your Machine's Network Settings
- If You Are Having Difficulty with Your Machine's Network
- Troubleshooting

▲ Home > Troubleshooting > If You Are Having Difficulty with Your Machine > Network Problems > Use the Network Connection Repair Tool (Windows)

## Use the Network Connection Repair Tool (Windows)

Use the Network Connection Repair Tool to fix the Brother machine's network settings. It will assign the correct IP address and Subnet Mask.

Make sure your machine is turned on and is connected to the same network as your computer.

- 1. Launch **Fig** (**Brother Utilities**), and then click the drop-down list and select your model name (if not already selected).
- 2. Click **Tools** in the left navigation bar, and then click **Network Connection Repair Tool**.
- 3. Follow the on-screen instructions.
- 4. Check the diagnosis by printing the Network Configuration Report.

The Network Connection Repair Tool will start automatically if you select the **Enable Connection Repair Tool** option in the Status Monitor. Right-click the Status Monitor screen, and then click **Other Settings** > **Enable Connection Repair Tool**. This is not recommended when your network administrator has set the IP address to Static, since it will automatically change the IP address.

If the correct IP address and the Subnet Mask are still not assigned even after using the Network Connection Repair Tool, ask your network administrator for this information.

#### Related Information

Network Problems

#### **Related Topics:**

Ø

- If You Are Having Difficulty with Your Machine's Network
- Print the Network Configuration Report

▲ Home > Troubleshooting > If You Are Having Difficulty with Your Machine > Network Problems > Check Your Machine's Network Settings

## Check Your Machine's Network Settings

- Print the Network Configuration Report
- Change Machine Settings Using Web Based Management

▲ Home > Troubleshooting > If You Are Having Difficulty with Your Machine > Network Problems > If You Are Having Difficulty with Your Machine's Network

## If You Are Having Difficulty with Your Machine's Network

<sup>7</sup> For technical help, you must contact Brother customer support.

If you think there is a problem with your machine, check the following topics. You can correct most problems yourself.

If you need additional help, go to your model's FAQs & Troubleshooting page at support.brother.com.

>> I Cannot Complete the Wireless Network Setup Configuration

>> My Brother Machine Cannot Print or Scan over the Network

>> I Want to Check that My Network Devices are Working Correctly

### I Cannot Complete the Wireless Network Setup Configuration

Turn your wireless router off and back on. Then, try to configure the wireless settings again. If you are unable to resolve the problem, follow the instructions below:

Investigate the problem using the WLAN Report.

| Cause                                                                                                    | Action                                                                                                    | Interface    |
|----------------------------------------------------------------------------------------------------|----------------------------------------------------------------------------------------------------|--------------|
| Your security settings (SSID/<br>Network Key) are not<br>correct.                                                     | Confirm the security settings using <b>Wireless Setup Helper</b> . For more information and to download the utility, go to your model's <b>Downloads</b> page at <u>support.brother.com</u> .                                                | Wireless     |
|                                                                                                    | Select and confirm that you are using the correct security settings.                                                                                                    |              |
|                                                                                                    | <ul> <li>See the instructions supplied with your wireless LAN access<br/>point/router for information on how to find the security settings.</li> </ul>                                                                                       |              |
|                                                                                                    | - The manufacturer's name or model number of the wireless LAN access point/router may be used as the default security settings.                                                                                                    |              |
|                                                                                                    | - Consult with the access point/router manufacturer, your Internet provider, or network administrator.                                                                                                    |              |
| Your Brother machine's MAC address is not allowed.                                                                    | Confirm that the Brother machine's MAC Address is allowed in the filter. You can find the MAC Address on your Brother machine's control panel.                                                                                               | Wireless     |
| Your wireless LAN access                                                                                              | Enter the correct SSID name or Network Key manually.                                                                                                    | Wireless     |
| point/router is in stealth<br>mode (not broadcasting the<br>SSID).                                                    | <ul> <li>Check the SSID name or the Network Key in the instructions<br/>supplied with your wireless LAN access point/router and<br/>reconfigure the wireless network setup.</li> </ul>                                                       |              |
| Your security settings (SSID/                                                                                         | Confirm the SSID and password.                                                                                                    | Wi-Fi Direct |
| password) are not correct.                                                                                            | When you are configuring the network manually, the SSID and password are displayed on your Brother machine. If your mobile device supports the manual configuration, the SSID and password will be displayed on your mobile device's screen. |              |
| You are using Android <sup>™</sup> 4.0.                                                                               | If your mobile device disconnects (approximately six minutes after<br>using Wi-Fi Direct), try the one-push configuration using WPS<br>(recommended) and set the Brother machine as a Group Owner.                                           | Wi-Fi Direct |
| Your Brother machine is<br>placed too far from your<br>mobile device.                                                 | Move your Brother machine within about 3.3 feet (1 metre) of the mobile device when you configure the Wi-Fi Direct network settings.                                                                                                    | Wi-Fi Direct |
| There are some obstructions<br>(walls or furniture, for<br>example) between your<br>machine and the mobile<br>device. | Move your Brother machine to an obstruction-free area.                                                                                                    | Wi-Fi Direct |

| Cause                                                                                                    | Interface                                                                                                    |              |
|----------------------------------------------------------------------------------------------------|----------------------------------------------------------------------------------------------------|--------------|
| There is a wireless<br>computer, Bluetooth <sup>®</sup> -<br>supported device,<br>microwave oven, or digital<br>cordless phone near the<br>Brother machine or the<br>mobile device. | Move other devices away from the Brother machine or the mobile device.                                                                                                    | Wi-Fi Direct |
| You have checked and tried<br>all of the above, but your<br>Brother machine still cannot<br>complete the Wi-Fi Direct<br>configuration.                                             | <ul> <li>Turn your Brother machine off and back on. Then, try to configure the Wi-Fi Direct settings again.</li> <li>If you are using your Brother machine as a client, confirm how many devices are allowed in the current Wi-Fi Direct network, and then check how many devices are connected.</li> </ul> | Wi-Fi Direct |

#### **For Windows**

If your wireless connection has been interrupted, and you have checked and tried all of the above, we recommend using the Network Connection Repair Tool.

### My Brother Machine Cannot Print or Scan over the Network

| Cause                                                                                                    | Action                                                                                                    | Interface      |  |
|----------------------------------------------------------------------------------------------------|----------------------------------------------------------------------------------------------------|----------------|--|
| (Your Brother machine<br>suddenly stopped printing<br>or scanning.)                                                            | Press > Recover WLAN.<br>When your wireless device connects successfully, the machine                                                                                                    | Wireless       |  |
|                                                                                                    | displays Connected. Press OK.                                                                                                    |                |  |
| Your security software<br>blocks your machine's<br>access to the network.<br>(The Network scanning<br>feature does not work. ) | <ul> <li>Windows <ul> <li>Configure the third-party Security/Firewall Software to allow Network scanning. To add port 54925 for Network scanning, type the information below: <ul> <li>In Name:</li> <li>Type any description, for example Brother NetScan.</li> </ul> </li> <li>In Port number: <ul> <li>Type 54925.</li> <li>Type 137.</li> <li>Type 161.</li> </ul> </li> <li>In Protocol: <ul> <li>UDP is selected.</li> </ul> </li> <li>See the instruction manual that came with your third-party <ul> <li>Security/Firewall Software or contact the software manufacturer.</li> </ul> </li> </ul></li></ul> | Wired/Wireless |  |
|                                                                                                    | (Brother iPrint&Scan)<br>In the <b>Finder</b> menu bar, click <b>Go</b> > <b>Applications</b> , and then double-<br>click the Brother iPrint&Scan icon. The Brother iPrint&Scan<br>window appears. Click the <b>Select your Machine</b> button, and then<br>follow the on-screen instructions to reselect your network machine.                                                                                                    |                |  |
| Your security software<br>blocks your machine's<br>access to the network.                                                      | machine's alert dialog box even after successful installation.                                                                                                    |                |  |
| Your Brother machine was<br>not assigned an available<br>IP address.                                                           | <ul> <li>Confirm the IP address and the Subnet Mask.</li> <li>Verify that both the IP addresses and Subnet Masks of your computer and the Brother machine are correct and located on the same network.</li> <li>For more information about how to verify the IP address and the Subnet Mask, ask your network administrator.</li> <li>Windows</li> </ul>                                                                                                    | Wired/Wireless |  |

| Cause                                                                                                    | Action Interface                                                                                                    |          |  |  |
|----------------------------------------------------------------------------------------------------|----------------------------------------------------------------------------------------------------|----------|--|--|
|                                                                                                    | <ul> <li>Confirm the IP address and the Subnet Mask using the Network<br/>Connection Repair Tool.</li> <li>Mac<br/>Check your network devices using the ping command. For more<br/>information on how to confirm your network settings, see <i>Related</i><br/><i>Information:Check Network Devices Using the Ping Command.</i></li> </ul> |          |  |  |
| <ul> <li>Check your network devices using the ping command. For more information on how to confirm your network settings, see <i>Related Information:Check Network Devices Using the Ping Command.</i></li> <li>The failed print job is still</li> <li>If the failed print job is still in your computer's print queue, delete</li> <li>Otherwise, double-click the printer icon in the following folder an cancel all documents:</li> <li>Windows 10, Windows Server 2016, and Windows Server 20 Click I &gt;&gt; Windows System &gt; Control Panel. In the Hardware and Sound group, click View devices and printer</li> <li>Windows 8.1</li> <li>Move your mouse to the lower right corner of your desktop. When the menu bar appears, click Settings &gt; Control Panel In the Hardware and Sound group, click View devices and printers.</li> <li>Windows Server 2012 R2</li> <li>Click Control Panel on the Start screen. In the Hardware group, click View devices and printers.</li> <li>Windows Server 2012</li> <li>Move your mouse to the lower right corner of your desktop. When the menu bar appears, click Settings &gt; Control Panel In the Hardware group, click View devices and printers.</li> <li>Windows Server 2012 R2</li> <li>Click Control Panel on the Start screen. In the Hardware group, click View devices and printers.</li> <li>Windows Server 2012</li> <li>Move your mouse to the lower right corner of your desktop. When the menu bar appears, click Settings &gt; Control Panel In the Hardware group, click View devices and printers.</li> <li>Windows 7</li> <li>Click @ (Start) &gt; Devices and Printers.</li> <li>Windows Server 2008</li> <li>Click Start &gt; Control Panel &gt; Printers.</li> <li>Mac</li> </ul> |                                                                                                    | 9        |  |  |
| Your Brother machine is                                                                                                    | Click System Preferences > Printers & Scanners.<br>Print the WLAN Report to check the error code on the printed report.                                                                                                    | Wireless |  |  |
| not connected to the wireless network.                                                                                                    |                                                                                                    |          |  |  |

If you have checked and tried all of the above, but your Brother machine still cannot print and scan, uninstall the drivers (Windows) and the Brother software and reinstall the latest version of both.

## I Want to Check that My Network Devices are Working Correctly

| Check                                                             | Action                                                                                                    | Interface      |
|-------------------------------------------------------------------|----------------------------------------------------------------------------------------------------|----------------|
| Check that your Brother                                           | Check the following:                                                                                                    | Wired/Wireless |
| machine, access point/<br>router, or network hub is<br>turned on. | • The power cord is connected correctly and the Brother machine is turned on.                                                       |                |
|                                                                   | <ul> <li>The access point/router or hub is turned on and its link indicator is<br/>blinking.</li> </ul>                             |                |
|                                                                   | All protective packaging has been removed from the machine.                                                                         |                |
|                                                                   | The ink cartridges are installed correctly.                                                                                         |                |
|                                                                   | The document cover and Jam Clear Cover are fully closed.                                                                            |                |
|                                                                   | <ul> <li>Paper is inserted correctly in the paper tray.</li> </ul>                                                                  |                |
|                                                                   | <ul> <li>(For wired networks) A network cable is securely connected to the<br/>Brother machine and to the router or hub.</li> </ul> |                |

| Check                                                                       | Action                                                                                                    | Interface      |  |
|-----------------------------------------------------------------------------|----------------------------------------------------------------------------------------------------|----------------|--|
| Check that you can<br>"ping" the Brother<br>machine from your               | Ping the Brother machine from your computer using the IP address or<br>the node name in the Windows command prompt or Mac Terminal<br>application: | Wired/Wireless |  |
| computer.                                                                   | <pre>ping <ipaddress> or <nodename>.</nodename></ipaddress></pre>                                                                                  |                |  |
|                                                                             | <ul> <li>Successful: Your Brother machine is working correctly and<br/>connected to the same network as your computer.</li> </ul>                  |                |  |
|                                                                             | Unsuccessful: Your Brother machine is not connected to the same network as your computer.                                                          |                |  |
|                                                                             | Windows:                                                                                                    |                |  |
|                                                                             | Ask your administrator about the IP address and the subnet mask, and then use the Network Connection Repair Tool.                                  |                |  |
|                                                                             | Mac:                                                                                                    |                |  |
|                                                                             | Confirm that the IP address and the Subnet Mask are set correctly.                                                                                 |                |  |
| Check that your Brother<br>machine is connected to<br>the wireless network. |                                                                                                    |                |  |

If you have checked and tried all of the above but you are still having problems, see the instructions supplied with your wireless LAN access point/router to find the SSID (Network Name) and the Network Key (Password) information and set them correctly.

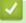

#### **Related Information**

- Network Problems
  - Check Network Devices Using the Ping Command

#### **Related Topics:**

- Print the WLAN Report
- Use the Network Connection Repair Tool (Windows)
- Wireless LAN Report Error Codes
- Configure Your Machine for a Wireless Network When the SSID is Not Broadcast
- Use Wi-Fi Direct<sup>®</sup>
- Print the Network Configuration Report

▲ Home > Troubleshooting > If You Are Having Difficulty with Your Machine > Network Problems > If You Are Having Difficulty with Your Machine's Network > Check Network Devices Using the Ping Command

## **Check Network Devices Using the Ping Command**

Check the IP addresses of both your computer and your Brother machine, and then confirm whether the network is operating correctly.

>> Configure the IP Address on your computer (Windows) >> Configure the IP Address on your computer (Mac)

>> Configure the IP Address on your Brother machine

### Configure the IP Address on your computer (Windows)

- 1. Do one of the following:
  - Windows 10

#### Click = > Windows System > Command Prompt.

• Windows 8.1

Move your mouse to the lower right corner of your desktop. When the menu bar appears, click **Search > Command Prompt**.

Windows7

#### Click (Start) > All Programs > Accessories > Command Prompt.

- 2. Type "ipconfig" and then press the Enter key on your keyboard.
- 3. Confirm the values for the IPv4 address and subnet mask.
- 4. Type "exit" and then press the Enter key on your keyboard.

#### Configure the IP Address on your computer (Mac)

- 1. Select **System Preferences** from the Apple menu.
- 2. Click Network > Advanced > TCP/IP.
- 3. Confirm the values for the IPv4 address and subnet mask.

#### Configure the IP Address on your Brother machine

Print the Network Configuration Report, and confirm the values for the IP address and subnet mask.

Check the IP addresses for both your computer and your Brother machine. Confirm that the network address portions are the same. For example, if the subnet mask is "255.255.255.0", it is normal for only the host address portions to be different.

|             | Network Address | Host Address |                                                                                                    |
|-------------|-----------------|--------------|----------------------------------------------------------------------------------------------------|
| IP Address  | 192.168.100.    | 250          | Set the final number, which corresponds to "0" in the subnet mask, to 1–254.                                          |
| Subnet Mask | 255.255.255.    | 0            | Usually, there are no problems when the subnet mask is "255.255.255.0". Use the same value for all of your computers. |

### Related Information

If You Are Having Difficulty with Your Machine's Network

▲ Home > Troubleshooting > If You Are Having Difficulty with Your Machine > AirPrint Problems

## **AirPrint Problems**

| Difficulty                                                                                             | Suggestions                                                                             |
|----------------------------------------------------------------------------------------------------|-----------------------------------------------------------------------------------------|
| My machine is not displayed in the printer list.                                                       | Make sure your machine is turned on.                                                    |
|                                                                                                    | Make sure your machine and your mobile device or Mac are connected to the same network. |
|                                                                                                    | Move the mobile device closer to the wireless access point/router, or to your machine.  |
| I cannot print.                                                                                        | Make sure your machine is turned on.                                                    |
|                                                                                                    | Make sure your machine and your mobile device or Mac are connected to the same network. |
| I am trying to print a multiple-page document from an iOS device, but ONLY the first page is printing. | Make sure you are running the latest OS version.                                        |

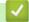

## **Related Information**

• If You Are Having Difficulty with Your Machine

### **Related Topics:**

• Troubleshooting

▲ Home > Troubleshooting > Check the Machine Information

## **Check the Machine Information**

Follow these instructions to check your machine's information, such as the serial number or the firmware version.

- 1. Press [Settings] > [All Settings] > [Machine Info.].
- 2. Press one of the following options:

| Option              | Description                                              |  |
|---------------------|----------------------------------------------------------|--|
| Serial No.          | Check your machine's serial number.                      |  |
| Firmware Version    | Check your machine's firmware version.                   |  |
| Firmware Update     | Update your machine to the latest firmware.              |  |
| Firmware Auto Check | View firmware information on the Home screen.            |  |
| Page Counter        | Check the number of total pages the machine has printed. |  |

### 3. Press 📥.

#### Related Information

Troubleshooting

▲ Home > Troubleshooting > Reset Your Machine

## **Reset Your Machine**

- 1. Press | [Settings] > [All Settings] > [Initial Setup] > [Reset].
- 2. Press the reset option you want to use.
- 3. Press [OK] for two seconds to reboot the machine.

### Related Information

- Troubleshooting
  - Reset Functions Overview

▲ Home > Troubleshooting > Reset Your Machine > Reset Functions Overview

### **Reset Functions Overview**

The following reset functions are available:

1. [Machine Reset]

You can reset all the machine's settings that you have changed.

2. [Network]

Reset the print server back to its default factory settings (includes Password and IP Address information).

3. [All Settings]

Use this reset function to reset all of the machine's settings to the settings originally set at the factory. We strongly recommend you perform this operation when you dispose of the machine.

Unplug the interface cable before you select [Network] or [All Settings].

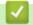

Ø

### **Related Information**

Reset Your Machine

▲ Home > Routine Maintenance

### **Routine Maintenance**

- Replace the Ink Cartridges
- Clean Your Brother Machine
- Check Your Brother Machine
- Correct the Paper Feed to Clear Vertical Lines
- Change the Print Options to Improve Your Print Results
- Pack and Ship Your Machine

Home > Routine Maintenance > Replace the Ink Cartridges

## **Replace the Ink Cartridges**

Your Brother machine is equipped with an ink dot counter. The ink dot counter automatically monitors the level of ink in each of the four ink cartridges. When the machine detects that an ink cartridge is running out of ink, the machine will display a message.

The LCD displays which ink cartridge needs replacing. Be sure to follow the LCD prompts to replace the ink cartridges in the correct order.

Even though the machine tells you to replace an ink cartridge, there will be a small amount of ink left in the ink cartridge. It is necessary to keep some ink in the ink cartridge to prevent air from drying out and damaging the print head assembly.

# ▲ CAUTION

If the ink gets into your eye, rinse it with water immediately. If left as is, it may cause redness or mild inflammation of the eye. In case of any abnormality, consult with your doctor.

### IMPORTANT

We recommend using genuine Brother supplies to ensure stable print quality and performance. Although not all non-genuine supplies may cause quality issues, it is possible that some may adversely affect print quality or cause machine malfunction. Brother may charge for repairing your machine if it is proven that non-genuine supplies caused the damage, even if the machine is still covered by the warranty.

1. Open the ink cartridge cover (1).

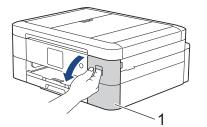

2. Press the lock release lever to release the ink cartridge colour indicated on the LCD and remove the ink cartridge from the machine, as shown in the illustration.

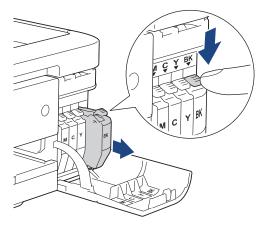

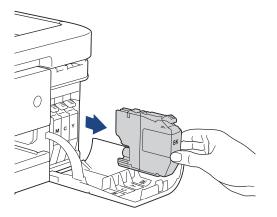

3. Open the new ink cartridge bag for the colour indicated on the LCD, and take out the ink cartridge.

### IMPORTANT

DO NOT touch the ink cartridge in the area indicated (1); this can prevent the machine from detecting the cartridge.

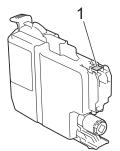

4. Insert the ink cartridge in the direction of the arrow on the label. Each colour has its own correct position.

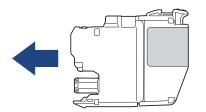

5. Gently push the area marked "PUSH" until the ink cartridge locks into place, and then close the ink cartridge cover.

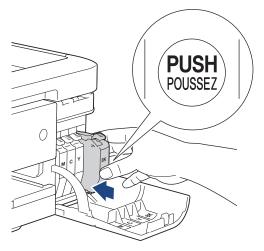

The machine resets the ink dot counter.

If the machine does not detect the ink cartridge after you install it, check that the ink cartridge is installed correctly. Remove the ink cartridge and reinstall it slowly until it locks into place.

### IMPORTANT

- DO NOT shake the ink cartridges. If ink stains your skin or clothing, wash with soap or detergent at once.
- DO NOT remove ink cartridges if you do not need to replace them; otherwise, the machine will not know the ink quantity left in the cartridge.
- DO NOT touch the ink cartridge insertion slots; the ink may stain your skin.
- If you mix the colours by installing an ink cartridge in the wrong position, the LCD shows [Wrong Ink Colour].

Check which ink cartridges are not matched by colour to their ink cartridge positions and move them to their correct positions.

- Use unopened ink cartridges by the expiration date written on the ink cartridge package.
- DO NOT dismantle or tamper with the ink cartridge; this can cause the ink to leak out of the ink cartridge.

#### Related Information

Routine Maintenance

#### **Related Topics:**

- Error and Maintenance Messages
- Paper Handling and Printing Problems
- Pack and Ship Your Machine

▲ Home > Routine Maintenance > Clean Your Brother Machine

### **Clean Your Brother Machine**

- Clean the Scanner
- Clean the Print Head from Your Brother Machine
- Clean the Print Head Using Web Based Management
- Clean the Print Head from Your Computer (Windows)
- Clean the Machine's LCD
- Clean the Outside of the Machine
- Clean the Machine's Printer Platen
- Clean the Paper Feed Rollers
- Clean the Base Pad
- Clean the Paper Pick-up Rollers

▲ Home > Routine Maintenance > Clean Your Brother Machine > Clean the Scanner

## **Clean the Scanner**

- 1. Unplug the machine from the electrical socket.
- 2. Lift the document cover (1). Clean the scanner glass (2) and the white plastic (3) with a soft lint-free cloth moistened with water.

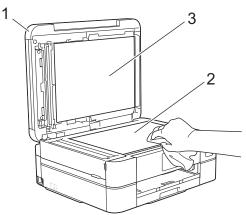

3. In the ADF unit, clean the white bar (1) and the glass strip (2) with a lint-free cloth moistened with water. (ADF models only)

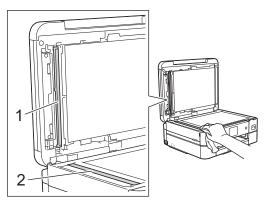

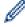

(ADF models only)

If you feel dirt or debris, clean the glass again. You may need to repeat the cleaning process three or four times. To test, make a copy after each cleaning attempt.

When there is a spot of dirt or correction fluid on the glass strip, the printed sample shows a vertical line.

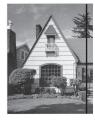

After the glass strip is cleaned, the vertical line is gone.

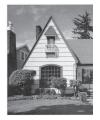

#### $\checkmark$

**Related Information** 

• Clean Your Brother Machine

### **Related Topics:**

Other Problems

▲ Home > Routine Maintenance > Clean Your Brother Machine > Clean the Print Head from Your Brother Machine

# **Clean the Print Head from Your Brother Machine**

To maintain good print quality, the machine automatically cleans the print head when needed. If there is a print quality problem, start the cleaning process manually.

- Clean the print head if there is a horizontal line or a blank space in the text or graphics on printed pages.
   Depending on the problem colour, select to clean Black only, three colours at a time (Yellow/Cyan/Magenta), or all four colours at once.
- Cleaning the print head consumes ink.
- · Cleaning too often uses ink unnecessarily.

### IMPORTANT

DO NOT touch the print head. Touching the print head may cause permanent damage and may void the print head's warranty.

- 1. Press [Ink] > [Print Head Cleaning].
- 2. Press [Black only], [Colour only], or [All].
- 3. Press [Normal], [Strong], or [Strongest].
- 4. Press [Start].

The machine cleans the print head.

- If the print quality has not improved, repeat the cleaning process. If the print quality does not improve after repeating the cleaning process several times, contact Brother customer service or your local Brother dealer.
  - You can also clean the print head from your computer.

### Related Information

Clean Your Brother Machine

- Paper Handling and Printing Problems
- · Clean the Print Head from Your Computer (Windows)
- · Clean the Print Head Using Web Based Management

▲ Home > Routine Maintenance > Clean Your Brother Machine > Clean the Print Head Using Web Based Management

# Clean the Print Head Using Web Based Management

To maintain good print quality, the machine automatically cleans the print head when needed. If there is a print quality problem, start the cleaning process manually.

- 1. Start your web browser.
- 2. Type "https://machine's IP address" in your browser's address bar (where "machine's IP address" is the machine's IP address).

For example:

https://192.168.1.2

3. If required, type the password in the Login field, and then click Login.

The default password to manage this machine's settings is located on the back of the machine and marked "**Pwd**".

4. Go to the navigation menu, and then click General > Print Head Cleaning.

Start from  $\equiv$ , if the navigation menu is not shown on the left side of the screen.

- 5. Select the Normal, Strong, or Strongest option for the cleaning strength you want.
- 6. Click Start.

Ø

7. Click Yes.

The machine starts cleaning.

(Windows) You can also clean the print head using the printer driver.

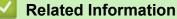

Clean Your Brother Machine

- Clean the Print Head from Your Brother Machine
- · Clean the Print Head from Your Computer (Windows)
- Access Web Based Management

▲ Home > Routine Maintenance > Clean Your Brother Machine > Clean the Print Head from Your Computer (Windows)

# Clean the Print Head from Your Computer (Windows)

To maintain good print quality, the machine automatically cleans the print head when needed. If there is a print quality problem, start the cleaning process manually.

- 1. Do one of the following:
  - For Windows 10, Windows Server 2016, and Windows Server 2019

Click **H** > Windows System > Control Panel. In the Hardware and Sound group, click View devices and printers.

For Windows 8.1

Move your mouse to the lower right corner of your desktop. When the menu bar appears, click **Settings**, and then click **Control Panel**. In the **Hardware and Sound** group, click **View devices and printers**.

For Windows Server 2012 R2

Click Control Panel on the Start screen. In the Hardware group, click View devices and printers.

• For Windows Server 2012

Move your mouse to the lower right corner of your desktop. When the menu bar appears, click **Settings**, and then click **Control Panel**. In the **Hardware** group, click **View devices and printers**.

• For Windows 7 and Windows Server 2008 R2

Click (Start) > Devices and Printers.

• For Windows Server 2008

Click (Start) > Control Panel > Hardware and Sound > Printers.

2. Right-click the **Brother XXX-XXXX Printer** icon (where XXX-XXXX is the name of your model), and then select **Printing preferences**. If printer driver options appear, select your printer driver.

The printer driver dialog box appears.

- 3. Click the Maintenance tab.
- 4. Select one of the following options:

| Option              | Description                                                                                                    |  |
|---------------------|----------------------------------------------------------------------------------------------------|--|
| Check Print Quality | Use to print the test page and check the print quality.                                                                   |  |
| Print Head Cleaning | Use to start the cleaning process manually. Select if a line or blank spaces appear in text or graphics on the test page. |  |

- 5. Do one of the following:
  - If you selected the **Check Print Quality...** option, click **Start**.
    - The machine prints the test page.
  - If you selected the Print Head Cleaning... option, select the Black only, Colour only, or All option for the cleaning type, and then click Next.
- 6. Select the Normal, Strong, or Strongest option for the cleaning strength, and then click Next.
- 7. Click Start.

The machine starts cleaning.

### Related Information

Clean Your Brother Machine

- Paper Handling and Printing Problems
- Clean the Print Head from Your Brother Machine

Clean the Print Head Using Web Based Management

▲ Home > Routine Maintenance > Clean Your Brother Machine > Clean the Machine's LCD

# **Clean the Machine's LCD**

## IMPORTANT

DO NOT use liquid cleaners (including ethanol).

- 1. Press and hold down (b) to turn off the machine. The LCD displays [Shutting Down] for a few seconds before the power goes off.
- 2. Clean the LCD with a dry, soft lint-free cloth.

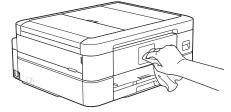

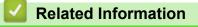

Clean Your Brother Machine

▲ Home > Routine Maintenance > Clean Your Brother Machine > Clean the Outside of the Machine

## **Clean the Outside of the Machine**

## IMPORTANT

- Cleaning with volatile liquids such as thinner or benzine will damage the outside surface of the machine.
- DO NOT use cleaning materials that contain ammonia.
- DO NOT use isopropyl alcohol to remove dirt from the control panel. It may crack the panel.
- 1. If the paper support flap is open, close it, and then close the paper support.
- 2. Pull the paper tray (1) completely out of the machine.

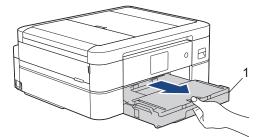

3. Wipe the outside of the machine with a dry, lint-free cloth to remove dust.

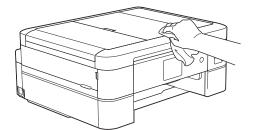

4. Lift the output paper tray cover and remove anything that is stuck inside the paper tray.

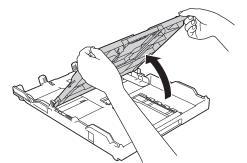

5. Wipe the inside and the outside of the paper tray with a dry, lint-free cloth to remove dust.

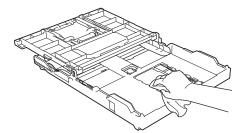

6. Close the output paper tray cover and slowly push the paper tray completely into the machine.

Related Information

Clean Your Brother Machine

▲ Home > Routine Maintenance > Clean Your Brother Machine > Clean the Machine's Printer Platen

## **Clean the Machine's Printer Platen**

# **WARNING**

Be sure to unplug the machine from the electrical socket before cleaning the printer platen to avoid an electrical shock.

- 1. Using both hands, use the finger holds on each side of the machine to lift the scanner cover into the open position.
- 2. Clean the machine's printer platen (1) and the area around it, wiping off scattered ink with a dry, soft lint-free cloth.

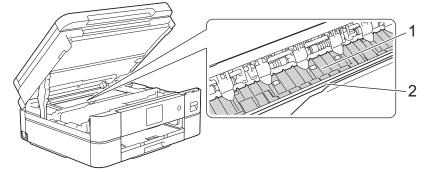

## **IMPORTANT**

DO NOT touch the encoder strip, the thin strip of plastic that stretches across the width of the machine (2). Doing this may cause damage to the machine.

3. Gently close the scanner cover using both hands.

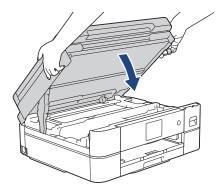

4. Reconnect the power cord.

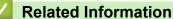

- Clean Your Brother Machine
- **Related Topics:**
- Paper Handling and Printing Problems

▲ Home > Routine Maintenance > Clean Your Brother Machine > Clean the Paper Feed Rollers

## **Clean the Paper Feed Rollers**

If the paper feed rollers are stained with ink or have a buildup of paper dust, it may cause paper feed problems.

- 1. Unplug the machine from the electrical socket.
- 2. If the paper support flap is open, close it, and then close the paper support.
- 3. Pull the paper tray (1) completely out of the machine.

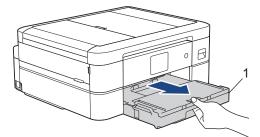

4. Clean the front side of the Paper Feed Rollers (1) with a soft lint-free cloth moistened with water, using a side-to-side motion. After cleaning, wipe the rollers with a dry, soft lint-free cloth to remove all moisture.

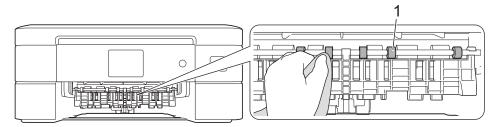

5. Lift the flap (2), and then clean the back side of the Paper Feed Rollers (1) with a soft lint-free cloth moistened with water. After cleaning, wipe the rollers with a dry, soft lint-free cloth to remove all moisture.

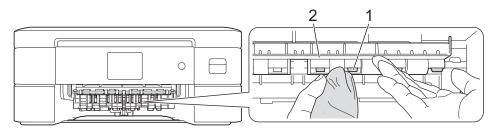

# **A** CAUTION

The cutter installed in the machine has sharp edges, which may cause an injury. Keep your hands away from the cutter located behind the Paper Feed Rollers.

- 6. Slowly push the paper tray completely into the machine.
- 7. Reconnect the power cord.

Do not use the machine again until the rollers are dry. Using the machine before the rollers are dry may cause paper feed problems.

## **Related Information**

Clean Your Brother Machine

#### **Related Topics:**

• Paper Handling and Printing Problems

#### ▲ Home > Routine Maintenance > Clean Your Brother Machine > Clean the Base Pad

## **Clean the Base Pad**

Cleaning the Base Pad periodically may prevent the machine from feeding multiple sheets of paper when there are only a few sheets of paper left in the tray.

- 1. If the paper support flap is open, close it, and then close the paper support.
- 2. Pull the paper tray (1) completely out of the machine.

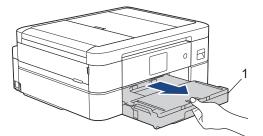

3. Clean the Base Pad (1) with a soft lint-free cloth moistened with water.

After cleaning, wipe the pad with a dry, soft lint-free cloth to remove all moisture.

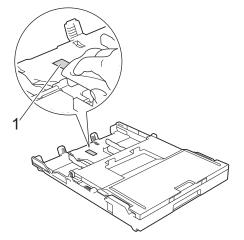

4. Slowly push the paper tray completely into the machine.

### Related Information

- Clean Your Brother Machine
- **Related Topics:**
- Paper Handling and Printing Problems

▲ Home > Routine Maintenance > Clean Your Brother Machine > Clean the Paper Pick-up Rollers

# **Clean the Paper Pick-up Rollers**

Cleaning the paper pick-up rollers periodically may prevent paper jams by ensuring that paper feeds correctly.

- 1. Unplug the machine from the electrical socket.
- 2. If the paper support flap is open, close it, and then close the paper support.
- 3. Pull the paper tray (1) completely out of the machine as shown by the arrow.

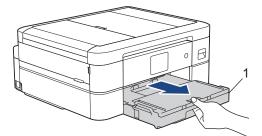

4. Clean the Paper Pick-up Rollers (1) with a soft lint-free cloth moistened with water. Slowly turn the rollers so that the whole surface is cleaned. After cleaning, wipe the rollers with a dry, soft lint-free cloth to remove all moisture.

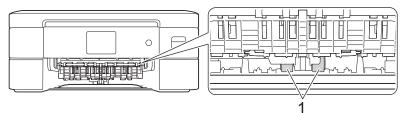

- 5. Slowly push the paper tray completely into the machine.
- 6. Reconnect the power cord.

## Related Information

• Clean Your Brother Machine

- Error and Maintenance Messages
- Paper Handling and Printing Problems

▲ Home > Routine Maintenance > Check Your Brother Machine

## **Check Your Brother Machine**

- Check the Print Quality
- Check the Print Alignment from Your Brother Machine
- Check the Ink Volume (Page Gauge)
- Monitor Machine Status from Your Computer (Windows)
- Monitor Machine Status Using Brother iPrint&Scan (Windows/Mac)

▲ Home > Routine Maintenance > Check Your Brother Machine > Check the Print Quality

# **Check the Print Quality**

If faded or streaked colours and text appear or if text is missing on your printouts, the print head nozzles may be clogged. Print the check sheet and look at the nozzle check pattern.

1. Press [Ink] > [Improve Print Quality] > [Check Print Quality].

- 2. Press [Start].
  - The machine prints the check sheet.
- 3. Check the quality of the four colour blocks on the sheet.
- 4. When an LCD message prompts you to check the print quality, do one of the following:
  - If all lines are clear and visible, press [No], and then press 🚔 to finish the Print Quality check.
  - If lines are missing (see Poor, as follows), press [Yes].

| οκ  |   |     |
|-----|---|-----|
|     |   |     |
| Poo | r |     |
|     |   |     |
|     |   | EEE |

- 5. When the LCD message prompts you to check the print quality of each colour, press the number of the pattern (1–4) that most closely matches the printing result.
- 6. Do one of the following:
  - If print head cleaning is needed, press [Start] to start the cleaning procedure.
  - If print head cleaning is not needed, the menu screen reappears on the touchscreen. Press
- 7. After the cleaning procedure is finished, the LCD message prompts you to print the check sheet again. Press [Yes], and then press [Start].

The machine prints the check sheet again. Check the quality of the four colour blocks on the sheet again.

### **IMPORTANT**

DO NOT touch the print head. Touching the print head may cause permanent damage and may void the print head's warranty.

Ø

When a print head nozzle is clogged, the printed sample looks like this:

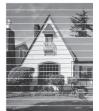

After the print head nozzle is cleaned, the lines are gone:

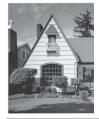

### $\checkmark$

## **Related Information**

Check Your Brother Machine

- Paper Handling and Printing Problems
- Clean the Print Head from Your Brother Machine

▲ Home > Routine Maintenance > Check Your Brother Machine > Check the Print Alignment from Your Brother Machine

# Check the Print Alignment from Your Brother Machine

If your printed text becomes blurred or images become faded after transporting the machine, adjust the print alignment.

Before adjusting the print alignment, complete a print quality check first by pressing [Ink] > [Improve Print Quality] > [Check Print Quality].

1. Press [Ink] > [Improve Print Quality] > [Alignment].

- 2. Press [Next].
- 3. Press [Yes] after a confirmation message if a print quality check has been completed appears on the LCD.
- 4. Press [Auto] or [Manual].
  - If you select the [Auto] mode, the print alignment is automatically adjusted by scanning the check sheet.
  - If you select the [Manual] mode, you need to input information printed on the check sheet manually.
- 5. If you selected the [Auto] mode, select the paper size to print the check sheet on.
- 6. Load specified size paper in the tray, and then press [Start].

The machine prints the check sheet.

7. Follow the instructions on the LCD.

<sup>w</sup> When the print alignment is not adjusted correctly, text looks blurry or crooked, like this:

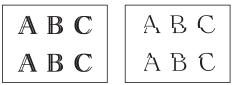

After the print alignment is adjusted correctly, text looks like this:

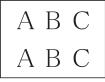

#### $\checkmark$

Ø

## **Related Information**

Check Your Brother Machine

#### **Related Topics:**

• Paper Handling and Printing Problems

▲ Home > Routine Maintenance > Check Your Brother Machine > Check the Ink Volume (Page Gauge)

## Check the Ink Volume (Page Gauge)

Although an ink volume icon appears on the machine's LCD, you can view a larger graph that displays the approximate ink remaining in each cartridge.

1. Press [Ink] > [Ink Volume].

The touchscreen displays the ink volume and the page gauge.<sup>1</sup>

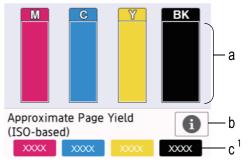

- a. Displays the cartridge ink level.
- b. Press to change the display settings for the approximate page yield.
- c. The page gauge <sup>1</sup> shows the approximate number of remaining pages that can be printed with the cartridges.
  - When the ink cartridge is near the end of its life or having a problem, one of the following icons appears:

| <b>2</b> | The ink level is low.                   |
|----------|-----------------------------------------|
| ×        | The ink cartridge needs to be replaced. |

 To check or print the model numbers of the ink cartridges, press 
 (Back) to go back to the [Ink] menu screen.

Press [Ink Cartridge Model], and follow the instruction on the touchscreen.

# 2. Press

- You can also check the ink volume from your computer.
- For detailed information about the measuring methods used for the approximate yields, visit support.brother.com/yield.

## Related Information

Check Your Brother Machine

- Touchscreen LCD Overview
- Settings Screen Overview
- Print a Document (Windows)
- Monitor Machine Status from Your Computer (Windows)
- Monitor Machine Status Using Brother iPrint&Scan (Windows/Mac)

<sup>1</sup> Page Gauge is an estimate for informational purposes only and does not display the actual remaining page yield. For actual cartridge yield information, visit <u>support.brother.com/yield</u>.

▲ Home > Routine Maintenance > Check Your Brother Machine > Monitor Machine Status from Your Computer (Windows)

# Monitor Machine Status from Your Computer (Windows)

The Status Monitor utility is a configurable software tool for monitoring the status of one or more machines; it allows you to get immediate notification of errors.

Do one of the following:

- Double-click the 🎦 icon in the task tray.
- Launch **T** (Brother Utilities), and then click the drop-down list and select your model name (if not already selected). Click Tools in the left navigation bar, and then click Status Monitor.

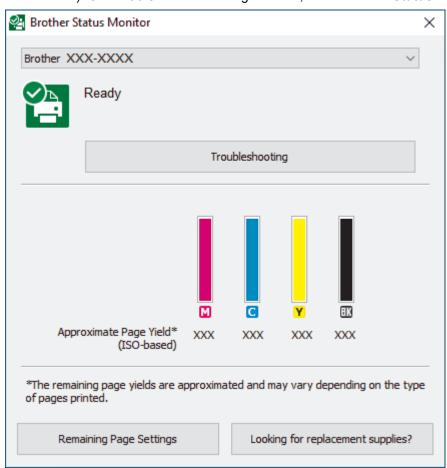

#### Troubleshooting

Click the Troubleshooting button to access the troubleshooting website.

#### **Remaining Page Settings**

Click the Remaining Page Settings button to change the display settings for the approximate page yield.

#### Looking for replacement supplies?

Click the Looking for replacement supplies? button for more information on Brother original supplies.

#### **Error icons**

| lcon | Description                             |
|------|-----------------------------------------|
| •    | The ink level is low.                   |
| 8    | The ink cartridge needs to be replaced. |

You can also check the ink amount using Web Based Management.

## **Related Information**

- Check Your Brother Machine
  - Status Monitor Indicators and What They Mean (Windows)
  - Turn Off the Show Status Monitor Feature (Windows)
  - Turn Off the Status Monitor (Windows)

- Cancel a Print Job (Windows)
- Check the Ink Volume (Page Gauge)

▲ Home > Routine Maintenance > Check Your Brother Machine > Monitor Machine Status from Your Computer (Windows) > Status Monitor Indicators and What They Mean (Windows)

# Status Monitor Indicators and What They Mean (Windows)

When you start up your computer, the Brother Status Monitor icon appears on the task tray.

• A green icon indicates the normal stand-by condition.

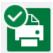

• A yellow icon indicates a warning.

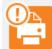

• A red icon indicates an error has occurred.

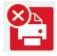

• A grey icon indicates the machine is offline.

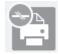

## Related Information

Monitor Machine Status from Your Computer (Windows)

▲ Home > Routine Maintenance > Check Your Brother Machine > Monitor Machine Status from Your Computer (Windows) > Turn Off the Show Status Monitor Feature (Windows)

## **Turn Off the Show Status Monitor Feature (Windows)**

The Show Status Monitor feature lets you know if there is a problem with a device that your computer is monitoring. The default setting is **Only when printing from this PC**. To turn it off, follow these steps:

- 1. Right-click the (Brother Status Monitor) icon or window, select the Status Monitor Settings option, and then click Options.
  - The **Options** window appears.
- 2. Click the Show Status Monitor tab, and then select Off for Status Monitor Display Options:.
- 3. Click OK.

Ø

Even if the Show Status Monitor feature is turned off, you can check the machine's status at any time by displaying the Status Monitor.

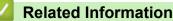

Monitor Machine Status from Your Computer (Windows)

▲ Home > Routine Maintenance > Check Your Brother Machine > Monitor Machine Status from Your Computer (Windows) > Turn Off the Status Monitor (Windows)

# Turn Off the Status Monitor (Windows)

- 1. Right-click the 🎦 (Brother Status Monitor) icon or window, and then select Exit.
- 2. Click **OK**.

## Related Information

Monitor Machine Status from Your Computer (Windows)

▲ Home > Routine Maintenance > Check Your Brother Machine > Monitor Machine Status Using Brother iPrint&Scan (Windows/Mac)

# Monitor Machine Status Using Brother iPrint&Scan (Windows/Mac)

Brother iPrint&Scan allows you to monitor your Brother machine's status.

- 1. Start Brother iPrint&Scan.
  - Windows

Launch (Brother iPrint&Scan).

• Mac

In the Finder menu bar, click Go > Applications, and then double-click the iPrint&Scan icon.

The Brother iPrint&Scan screen appears.

2. If your Brother machine is not selected, click the **Select your Machine** button, and then select your model name from the list. Click **OK**.

| 🖀 Brother iPrint&Scan | - = ×                                     |
|-----------------------|-------------------------------------------|
| Create Workflow       |                                           |
| Create Workflow       | xxx-xxx<br>USB<br>♥ Ready                 |
|                       | Machine Scan Settings Select your Machine |

#### Status icons

| Icon         | Description                                           |
|--------------|-------------------------------------------------------|
|              | A green icon indicates the normal stand-by condition. |
| !            | A yellow icon indicates a warning.                    |
| $\bigotimes$ | A red icon indicates an error has occurred.           |
|              | A grey icon indicates the machine is offline.         |

#### **Error icons**

Ø

| Icon | Description                             |
|------|-----------------------------------------|
|      | The ink level is low.                   |
| ×    | The ink cartridge needs to be replaced. |

- The actual screen may differ depending on the version of the application.
- The remaining ink amount is approximate and may differ from the actual amount of remaining ink.
- You can also check the remaining ink amount using Web Based Management.

## **Related Information**

Check Your Brother Machine

#### **Related Topics:**

Check the Ink Volume (Page Gauge)

▲ Home > Routine Maintenance > Correct the Paper Feed to Clear Vertical Lines

## **Correct the Paper Feed to Clear Vertical Lines**

Adjust the paper feed to reduce vertical lines.

Before adjusting the paper feed, make a print quality check first by pressing [Ink] > [Improve Print Quality] > [Check Print Quality].

- 1. Press [Ink] > [Improve Print Quality] > [Correct Paper Feed].
- 2. Press [Next].
- 3. Press [Yes] after a confirmation message if a print quality check has been completed appears on the LCD.
- 4. Press [Auto] or [Manual].
  - If you select the [Auto] mode, the paper feed is automatically adjusted by scanning the check sheet.
  - If you select the [Manual] mode, you need to input information printed on the check sheet manually.
- 5. If you selected the [Auto] mode, select the paper size to print the check sheet on.
- 6. Load specified size paper in the tray, and then press [Start].
- The machine prints the check sheet.
- 7. Follow the instructions on the LCD.

### Related Information

Routine Maintenance

- Paper Handling and Printing Problems
- Other Problems

▲ Home > Routine Maintenance > Change the Print Options to Improve Your Print Results

# **Change the Print Options to Improve Your Print Results**

If your printouts do not look the way you expect, change the print settings on your Brother machine to improve printout quality. Print speed may be slower when using these settings.

- These instructions allow you to improve your print results when you are using your machine for copying or printing from a mobile device.
  - If you are experiencing poor print quality when printing from your computer, change your printer driver settings.
- 1. Press [Ink] > [Print Options].
- 2. Press one of the following options:

| Option                                                                        | Description                                                                   |  |
|-------------------------------------------------------------------------------|-------------------------------------------------------------------------------|--|
| Reduce Smudging                                                               | Select this option if you have problems with smudged printouts or paper jams. |  |
| Enhance Print Select this option if you have problems with blurred printouts. |                                                                               |  |

- 3. Follow the LCD menus.
- 4. Press

### Related Information

• Routine Maintenance

- Copy on Both Sides of the Paper (2-sided Copy)
- Paper Handling and Printing Problems
- Other Problems
- Prevent Smudged Printouts and Paper Jams (Windows)
- Print Settings (Windows)

▲ Home > Routine Maintenance > Pack and Ship Your Machine

# **Pack and Ship Your Machine**

- When you transport the machine, use the packing materials that came with your machine. Do not tip or turn the product upside down. If you do not pack the machine correctly, any damage that may occur in transit may not be covered by your warranty.
- The machine should be adequately insured with the carrier.

### **IMPORTANT**

It is important to allow the machine to "park" the print head after a print job. Listen carefully to the machine before unplugging it to make sure that all mechanical noises have stopped. Not allowing the machine to finish this parking process may lead to print problems and possible damage to the print head.

- 1. Unplug the machine from the electrical socket.
- 2. Using both hands, use the finger holds on each side of the machine to lift the scanner cover into the open position.
- 3. Unplug the interface cable from the machine, if it is connected.
- 4. Gently close the scanner cover using the finger holds on each side.

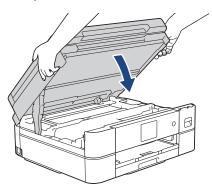

- 5. Open the ink cartridge cover.
- 6. Press the ink release levers to release the ink cartridges and then take out the ink cartridges.
- 7. Install the orange protective part and then close the ink cartridge cover.

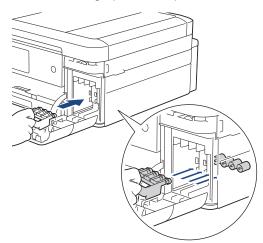

## **IMPORTANT**

• Make sure the plastic tab on the left side of the orange protective part (1) locks securely into place (2).

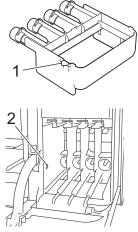

- If you are not able to find the orange protective part, ship the machine without it. DO NOT leave the ink cartridges in the machine during shipping.
- 8. Wrap the machine in the bag.

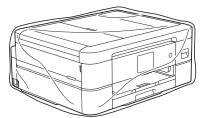

9. Pack the machine in the original carton with the original packing material as shown below. Do not pack the used ink cartridge in the carton.

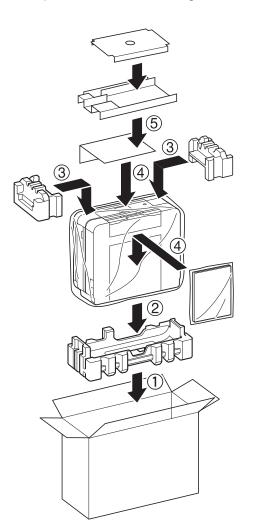

10. Close the carton and tape it shut.

# Related Information

Routine Maintenance

## **Related Topics:**

• Replace the Ink Cartridges

▲ Home > Machine Settings

# **Machine Settings**

Customise settings and features to make your machine a more efficient work tool.

- Change Machine Settings from the Control Panel
- Change Machine Settings Using Web Based Management

▲ Home > Machine Settings > Change Machine Settings from the Control Panel

# **Change Machine Settings from the Control Panel**

- In the Event of Power Failure (Memory Storage)
- General Settings
- Save Your Favourite Settings as a Shortcut
- Print Reports
- Settings and Features Tables

▲ Home > Machine Settings > Change Machine Settings from the Control Panel > In the Event of Power Failure (Memory Storage)

# In the Event of Power Failure (Memory Storage)

- Your menu settings are stored permanently and will not be lost.
- Temporary settings are lost.
- The date and time is retained for approximately 24 hours.

## Related Information

Change Machine Settings from the Control Panel

▲ Home > Machine Settings > Change Machine Settings from the Control Panel > General Settings

## **General Settings**

- Adjust the Machine Volume
- Set Sleep Mode Countdown
- · Set the Machine to Power Off Automatically
- Set the Date and Time
- Set the Time Zone
- Adjust the LCD Backlight Brightness
- Change How Long the LCD Backlight Stays On
- Reduce Printing Noise
- Change the Language Displayed on the LCD
- Change the Keyboard Setting

▲ Home > Machine Settings > Change Machine Settings from the Control Panel > General Settings > Adjust the Machine Volume

# Adjust the Machine Volume

- 1. Press [Settings] > [All Settings] > [General Setup] > [Beep].
- 2. Press  $\blacktriangle$  or  $\forall$  to display the [Off], [Low], [Med], or [High] option, and then press the option you want.
- 3. Press 📥.

## Related Information

General Settings

▲ Home > Machine Settings > Change Machine Settings from the Control Panel > General Settings > Set Sleep Mode Countdown

# Set Sleep Mode Countdown

The Sleep Mode (or Power Save Mode) setting can reduce power consumption. When the machine is in Sleep Mode, it acts as though it is turned off. The machine will wake up and start printing when it receives a print job. Use these instructions to set a time delay (countdown) before the machine enters Sleep Mode.

- The timer will restart if any operation is carried out on the machine, such as receiving a print job.
- The factory setting is five minutes.
- 1. Press 👔 [Settings] > [All Settings] > [General Setup] > [Sleep Time].
- 2. Enter the number of minutes (1-60) you want to set on the touchscreen, and then press [OK].
- 3. Press

Ø

<sup>\*</sup> When the machine goes into Sleep Mode, the LCD backlight turns off.

|  | Related | Inform | ation |
|--|---------|--------|-------|
|--|---------|--------|-------|

- General Settings
- **Related Topics:**
- · Set the Machine to Power Off Automatically

▲ Home > Machine Settings > Change Machine Settings from the Control Panel > General Settings > Set the Machine to Power Off Automatically

# Set the Machine to Power Off Automatically

The Auto Power Off feature can reduce power consumption. Set the amount of time that the machine must be in Sleep Mode before it automatically powers off. When this feature is set to <code>[Off]</code>, you must power off the machine manually.

To turn on the machine after the Auto Power Off feature has turned it Off, press  $(\bigcirc)$ .

The machine does not power off automatically when:

- · The machine is connected to a wired network.
- The machine is connected to a wireless network.
- [WLAN Enable] is set to [On] or [WLAN(Wi-Fi)] is selected in the [Network I/F] setting.
- 1. Press 👔 [Settings] > [All Settings] > [General Setup] > [Auto Power Off].
- 2. Press ▲ or ▼ to display the [Off], [1 hour], [2 hours], [4 hours], or [8 hours] option, and then press the option you want.
- 3. Press

Ø

## Related Information

· General Settings

#### **Related Topics:**

Set Sleep Mode Countdown

▲ Home > Machine Settings > Change Machine Settings from the Control Panel > General Settings > Set the Date and Time

# Set the Date and Time

If the machine's power has been off, the machine's date and time may not be current. Re-enter them.

```
1. Press 👔 [Settings].
```

- 2. Press 🔗 [Date & Time].
- 3. Press [Date].
- 4. Enter the last two digits of the year on the touchscreen, and then press [OK].
- 5. Enter two digits for the month on the touchscreen, and then press [OK].
- 6. Enter two digits for the day on the touchscreen, and then press [OK].
- 7. Press [Time].
- 8. Enter the time (in 24-hour format) using the touchscreen.

Press [OK].

(For example, enter 19:45 for 7:45 PM.)

9. Press

### Related Information

General Settings

▲ Home > Machine Settings > Change Machine Settings from the Control Panel > General Settings > Set the Time Zone

# Set the Time Zone

Set the time zone for your location on the machine.

- 1. Press [Settings].
- 2. Press 🚫 [Date & Time] > [Time Zone].
- 3. Enter your time zone.
- 4. Press [OK].
- 5. Press

Related Information

General Settings

▲ Home > Machine Settings > Change Machine Settings from the Control Panel > General Settings > Adjust the LCD Backlight Brightness

### Adjust the LCD Backlight Brightness

If you are having difficulty reading the LCD, changing the brightness setting may help.

- Press [Settings] > [All Settings] > [General Setup] > [LCD Settings] > [Backlight].
- 2. Press the [Light], [Med], or [Dark] option.
- 3. Press 💼.

Related Information

General Settings

▲ Home > Machine Settings > Change Machine Settings from the Control Panel > General Settings > Change How Long the LCD Backlight Stays On

### Change How Long the LCD Backlight Stays On

Set how long the LCD backlight stays on.

- Press [Settings] > [All Settings] > [General Setup] > [LCD Settings] > [Dim Timer].
- 2. Press ▲ or ▼ to display the [10 Secs], [30 Secs], [1 Min], [2 Mins], [3 Mins], or [5 Mins] option, and then press the option you want.
- 3. Press

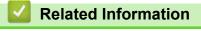

General Settings

▲ Home > Machine Settings > Change Machine Settings from the Control Panel > General Settings > Reduce Printing Noise

### **Reduce Printing Noise**

The Quiet Mode setting can reduce printing noise. When Quiet Mode is turned on, the print speed becomes slower.

The factory setting is [Off].

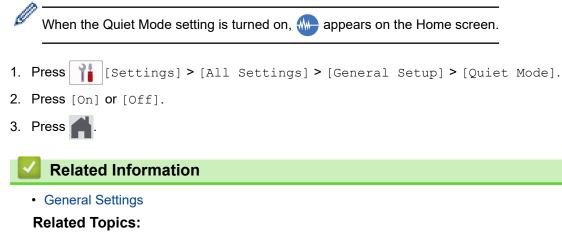

- Touchscreen LCD Overview
- Paper Handling and Printing Problems

▲ Home > Machine Settings > Change Machine Settings from the Control Panel > General Settings > Change the Language Displayed on the LCD

### Change the Language Displayed on the LCD

Change the LCD language if needed.

This feature is not available in some countries.

- 1. Press 1 [Settings] > [All Settings] > [Initial Setup] > [Local Language].
- 2. Press your language.
- 3. Press

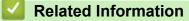

General Settings

▲ Home > Machine Settings > Change Machine Settings from the Control Panel > General Settings > Change the Keyboard Setting

### Change the Keyboard Setting

You can choose the type of keyboard for the LCD.

```
1. Press 👔 [Settings] > [All Settings] > [General Setup] > [Keyboard Settings].
```

- 2. Press [QWERTY] or [ABC].
- 3. Press 📥.

#### Related Information

General Settings

▲ Home > Machine Settings > Change Machine Settings from the Control Panel > Save Your Favourite Settings as a Shortcut

### Save Your Favourite Settings as a Shortcut

- Add Shortcuts
- Change or Delete Shortcuts

# ▲ Home > Machine Settings > Change Machine Settings from the Control Panel > Save Your Favourite Settings as a Shortcut > Add Shortcuts

### **Add Shortcuts**

ß

You can add the Copy, Cut Copy, Scan, Web Connect and Apps settings you use most frequently by saving them as your shortcuts. You can then press the shortcuts to apply these settings instead of manually re-entering them.

Some Shortcut menus are not available depending on your model.

Follow these instructions to add a Copy shortcut. The steps for adding a Cut Copy, Scan, Web Connect or Apps shortcut are very similar.

- 1. If the Home screen appears, press + [Shortcuts].
- 2. Press a tab from [1] to [3].
- 3. Press + where you have not added a Shortcut.
- 4. Press ▲ or ▼ to display [Copy].
- 5. Press [Copy].
- 6. Press 💽 [Options].
- 7. Press ▲ or ▼ to display the available settings, and then press the setting you want to change.
- Press ▲ or ▼ to display the available options for the setting, and then press the option you want.
   Repeat the previous and this steps until you have selected all the settings for this Shortcut. When finished, press [OK].
- 9. Press [OK].

Ø

- 10. Read and confirm the displayed list of settings you have selected, and then press [OK].
- 11. Enter a name for the Shortcut using the LCD, and then press [OK].

When adding Scan to Shortcuts, you will be asked if you want to make this a One Touch Shortcut. Follow the LCD instructions.

#### Related Information

Save Your Favourite Settings as a Shortcut

▲ Home > Machine Settings > Change Machine Settings from the Control Panel > Save Your Favourite Settings as a Shortcut > Change or Delete Shortcuts

### **Change or Delete Shortcuts**

You can change the settings in a Shortcut.

You cannot change a Web Connect Shortcut or Apps Shortcut. If you need to change them, delete them, and then add a new Shortcut.

- 1. If the Home screen appears, press + [Shortcuts].
- 2. Press a tab from [1] to [3] to display the Shortcut you want to change.
- 3. Press and hold the Shortcut you want to change.
- 4. Press [Edit].

Ø

To delete the Shortcut, press [Delete]. To edit the name of the Shortcut, press [Rename] and follow the LCD menus.

5. Press [Options].

- 6. Press ▲ or ▼ to display the available settings, and then press the setting you want to change.
- 7. Change the settings for the Shortcut you selected. Press [OK].
- 8. Press [OK] when you have finished changing the settings.
- 9. Press [OK] to confirm.

<sup>6</sup> When changing Scan Shortcuts, you will be asked if you want to make this a One Touch Shortcut. Follow the LCD instructions.

**Related Information** 

- · Save Your Favourite Settings as a Shortcut
- **Related Topics:**
- Enter Text on Your Brother Machine

▲ Home > Machine Settings > Change Machine Settings from the Control Panel > Print Reports

### **Print Reports**

- Reports
- Print a Report

▲ Home > Machine Settings > Change Machine Settings from the Control Panel > Print Reports > Reports

### **Reports**

The following reports are available:

#### **User Settings**

The User Settings report prints a list of your current settings.

#### Network Configuration (network models)

The Network Configuration report prints a list of your current network settings.

#### WLAN Report (wireless models)

The WLAN Report prints the wireless LAN connectivity diagnosis.

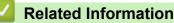

• Print Reports

▲ Home > Machine Settings > Change Machine Settings from the Control Panel > Print Reports > Print a Report

### Print a Report

- 1. Press [Settings] > [All Settings] > [Print Reports].
- 2. Press  $\blacktriangle$  or  $\blacksquare$  to display the report options, and then press the option you want.
- 3. Press [Yes].
- 4. Press 💼.
  - Related Information
  - Print Reports

▲ Home > Machine Settings > Change Machine Settings from the Control Panel > Settings and Features Tables

### **Settings and Features Tables**

- Settings Tables (2.7"(67.5 mm) Touchscreen models)
- Features Tables (2.7"(67.5 mm) Touchscreen models)

▲ Home > Machine Settings > Change Machine Settings from the Control Panel > Settings and Features Tables > Settings Tables (2.7"(67.5 mm) Touchscreen models)

### Settings Tables (2.7"(67.5 mm) Touchscreen models)

These tables will help you understand your machine's menu selections and options.

```
>> [Settings]
>> [General Setup]
>> [Shortcut Settings]
>> [Network]
>> [Print Reports]
>> [Machine Info.]
>> [Initial Setup]
```

#### [Settings]

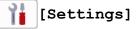

| Level 1       | Level 2      | Level 3 | Descriptions                           |
|---------------|--------------|---------|----------------------------------------|
| $\odot$       | -            | -       | Set the date and time on your machine. |
| (Date & Time) |              |         |                                        |
| Maintenance   | -            | -       | Access the Maintenance settings menus. |
| Network       | Wired LAN    | -       | Access the Wired LAN setting menus.    |
|               | WLAN (Wi-Fi) | -       | Access the WLAN setting menus.         |
|               | Wi-Fi Direct | -       | Access the Wi-Fi Direct setting menus. |
|               | Network I/F  | -       | Select the network connection type.    |
| Tray Setting  | -            | -       | Access the tray setting menus.         |
| Wi-Fi Direct  | -            | -       | Access the Wi-Fi Direct setting menus. |
| Quiet Mode    | -            | -       | Decrease printing noise.               |
| All Settings  | -            | -       | Configure the detailed settings.       |

#### [General Setup]

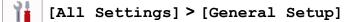

| Level 3     | Level 4                  | Level 5                | Descriptions                                                                                        |
|-------------|--------------------------|------------------------|----------------------------------------------------------------------------------------------------|
| Maintenance | Improve Print<br>Quality | Check Print<br>Quality | Check and correct the print quality, alignment and paper feeding according to the LCD instructions. |
|             |                          | Alignment              |                                                                                                    |
|             |                          | Correct Paper<br>Feed  |                                                                                                    |
|             | Print Head<br>Cleaning   | Black only             | Clean the print head according to the LCD                                                           |
|             |                          | Colour only            | instructions.                                                                                       |
|             |                          | All                    |                                                                                                    |
|             | Ink Volume               | -                      | Check the available ink volume.                                                                     |
|             | Ink Cartridge<br>Model   | -                      | Check your ink cartridge numbers.                                                                   |
|             | Print Options            | Reduce<br>Smudging     | Reduce smudging on the paper or paper jams during printing.                                         |

| Level 3              | Level 4                | Level 5       | Descriptions                                                                                              |
|----------------------|------------------------|---------------|----------------------------------------------------------------------------------------------------|
| Maintenance          | Print Options          | Enhance Print | Improve print quality and reduce blurriness.                                                              |
|                      | Ink Cartridge<br>Check | -             | View your ink cartridge information.                                                                      |
| Paper Type           | -                      | -             | Set the type of paper in the paper tray.                                                                  |
| Paper Size           | -                      | -             | Set the paper size in the paper tray.                                                                     |
| Check Paper          | -                      | -             | Check the paper type and paper size when you pull the tray out of the machine.                            |
| Quiet Mode           | -                      | -             | Decrease printing noise.                                                                                  |
| Веер                 | -                      | -             | Adjust the beeper volume.                                                                                 |
| LCD Settings         | Backlight              | -             | Adjust the brightness of the LCD backlight.                                                               |
|                      | Dim Timer              | -             | Set how long the LCD backlight stays on after the last finger press.                                      |
| Screen Settings      | Home Screen            | -             | Set the screen that is displayed when you press                                                           |
|                      | Scan Screen            | -             | Set the default Scan screen settings.                                                                     |
| Keyboard<br>Settings | -                      | -             | Select the type of keyboard for the LCD.                                                                  |
| Sleep Time           | -                      | -             | Select how long the machine must be idle before it goes into Sleep Mode.                                  |
| Auto Power Off       | -                      | -             | Select how long the machine must wait before it automatically turns itself off after entering Sleep Mode. |
|                      |                        |               | When set to Off, the machine does not power off automatically.                                            |

### [Shortcut Settings]

# [All Settings] > [Shortcut Settings]

| Level 3                     | Level 4 | Descriptions                  |
|-----------------------------|---------|-------------------------------|
| (Select a shortcut button.) | Rename  | Change the shortcut name.     |
|                             | Edit    | Change the shortcut settings. |
|                             | Delete  | Delete the shortcut.          |

#### [Network]

| 1 |  | [All | Settings] | > | [Network] |
|---|--|------|-----------|---|-----------|
|---|--|------|-----------|---|-----------|

| Level 3   | Level 4 | Level 5               | Level 6 | Descriptions                                       |
|-----------|---------|-----------------------|---------|----------------------------------------------------|
| Wired LAN | TCP/IP  | BOOT Method           | -       | Select the Boot method that best suits your needs. |
|           |         | IP Address            | -       | Enter the IP address.                              |
|           |         | Subnet Mask           | -       | Enter the Subnet mask.                             |
|           |         | Gateway               | -       | Enter the Gateway address.                         |
|           |         | Node Name             | -       | Enter the Node name.                               |
|           |         | WINS<br>Configuration | -       | Select the WINS configuration mode.                |

| Level 3      | Level 4               | Level 5               | Level 6 | Descriptions                                                                                      |
|--------------|-----------------------|-----------------------|---------|---------------------------------------------------------------------------------------------------|
| Wired LAN    | TCP/IP                | WINS Server           | -       | Specify the IP address of the primary or secondary WINS server.                                   |
|              |                       | DNS Server            | -       | Specify the IP address of the primary or secondary DNS server.                                    |
|              |                       | APIPA                 | -       | Set the machine to allocate the IP address from the link-local address range automatically.       |
|              |                       | IPv6                  | -       | Turn the IPv6 protocol on or off.                                                                 |
|              | Ethernet              | -                     | -       | Select the Ethernet link mode.                                                                    |
|              | Wired Status          | -                     | -       | View the current wired status.                                                                    |
|              | MAC Address           | -                     | -       | View the machine's MAC address.                                                                   |
| WLAN (Wi-Fi) | Find Wi-Fi<br>Network | -                     | -       | Configure your wireless network settings manually.                                                |
|              | TCP/IP                | BOOT Method           | -       | Select the Boot method that best suits your needs.                                                |
|              |                       | IP Address            | -       | Enter the IP address.                                                                             |
|              |                       | Subnet Mask           | -       | Enter the Subnet mask.                                                                            |
|              |                       | Gateway               | -       | Enter the Gateway address.                                                                        |
|              |                       | Node Name             | -       | Enter the Node name.                                                                              |
|              |                       | WINS<br>Configuration | -       | Select the WINS configuration mode.                                                               |
| Γ            |                       | WINS Server           | -       | Specify the IP address of the primary or secondary WINS server.                                   |
|              |                       | DNS Server            | -       | Specify the IP address of the primary or secondary DNS server.                                    |
|              |                       | APIPA                 | -       | Set the machine to allocate the IP<br>address from the link-local address<br>range automatically. |
|              |                       | IPv6                  | -       | Turn the IPv6 protocol on or off.                                                                 |
|              | WPS/Push Button       | -                     | -       | Configure your wireless network settings using the one-button push method.                        |
|              | WPS/PIN Code          | -                     | -       | Configure your wireless network settings using WPS with a PIN.                                    |
|              | Recover WLAN          | -                     | -       | Reset and restart your wireless network.                                                          |
|              | WLAN Status           | Status                | -       | View the current wireless network status.                                                         |
|              |                       | Signal                | -       | View the current wireless network signal strength.                                                |
|              |                       | SSID                  | -       | View the current SSID.                                                                            |
|              |                       | Comm. Mode            | -       | View the current Communication mode.                                                              |
|              | MAC Address           | -                     | -       | View the machine's MAC address.                                                                   |
| Wi-Fi Direct | Manual                | -                     | -       | Configure your Wi-Fi Direct network settings manually.                                            |
|              | Group Owner           | -                     | -       | Set your machine as the Group Owner.                                                              |
|              | Push Button           | -                     | -       | Configure your Wi-Fi Direct network settings using the one-button push method.                    |

| Level 3                 | Level 4                 | Level 5          | Level 6 | Descriptions                                                                           |
|-------------------------|-------------------------|------------------|---------|----------------------------------------------------------------------------------------|
| Wi-Fi Direct            | PIN Code                | -                | -       | Configure your Wi-Fi Direct network settings using WPS with a PIN code.                |
|                         | Device                  | Device Name      | -       | View your machine's device name.                                                       |
|                         | Information             | SSID             | -       | View the Group Owner's SSID.                                                           |
|                         |                         |                  |         | When the machine is not connected, the LCD displays Not Connected.                     |
|                         |                         | IP Address       | -       | View your machine's current IP Address.                                                |
|                         | Status<br>Information   | Status           | -       | View the current Wi-Fi Direct network status.                                          |
|                         |                         | Signal           | -       | View the current Wi-Fi Direct network signal strength.                                 |
|                         |                         |                  |         | When your machine acts as Group<br>Owner, the LCD always indicates a<br>strong signal. |
|                         | I/F Enable              | -                | -       | Turn the Wi-Fi Direct connection on or off.                                            |
| Message from<br>Brother | Message from<br>Brother | -                | -       | Display messages and notifications from Brother.                                       |
|                         | Status                  | -                | -       |                                                                                        |
| Web Connect             | Proxy Settings          | Proxy Connection | -       | Change the Web connection settings.                                                    |
| Settings                |                         | Address          | -       |                                                                                        |
|                         |                         | Port             | -       |                                                                                        |
|                         |                         | User Name        | -       |                                                                                        |
|                         |                         | Password         | -       |                                                                                        |
| Network I/F             | -                       | -                | -       | Select the network connection type.                                                    |
| Network Reset           | -                       | -                | -       | Restore all network settings back to the factory settings.                             |

### [Print Reports]

# [All Settings] > [Print Reports]

| Level 3               | Descriptions                               |
|-----------------------|--------------------------------------------|
| User Settings         | Print a list of your settings.             |
| Network Configuration | Print a list of your Network settings.     |
| WLAN Report           | Print the wireless LAN connection results. |

### [Machine Info.]

| [All Settings] > [Machine Inf |
|-------------------------------|
|-------------------------------|

| Level 3             | Level 4      | Descriptions                                             |
|---------------------|--------------|----------------------------------------------------------|
| Serial No.          | -            | Check your machine's serial number.                      |
| Firmware Version    | Main Version | Check your machine's firmware version.                   |
| Firmware Update     | -            | Update your machine to the latest firmware.              |
| Firmware Auto Check | -            | View firmware information on the Home screen.            |
| Page Counter        | -            | Check the total number of pages the machine has printed. |

#### [Initial Setup]

# [All Settings] > [Initial Setup]

| Level 3                              | Level 4       | Descriptions                                                                     |
|--------------------------------------|---------------|----------------------------------------------------------------------------------|
| Date & Time                          | Date          | Set the date and time on your machine.                                           |
|                                      | Time          |                                                                                  |
|                                      | Time Zone     | Set your time zone.                                                              |
| Reset                                | Machine Reset | Restore all the machine's settings that you have changed, such as Date and Time. |
|                                      | Network       | Restore all network settings back to the factory settings.                       |
|                                      | All Settings  | Restore all the machine's settings back to the factory settings.                 |
| Local Language                       | -             | Change your LCD language.                                                        |
| (Available only for some countries.) |               |                                                                                  |

#### Related Information

Settings and Features Tables

▲ Home > Machine Settings > Change Machine Settings from the Control Panel > Settings and Features Tables > Features Tables (2.7"(67.5 mm) Touchscreen models)

### Features Tables (2.7"(67.5 mm) Touchscreen models)

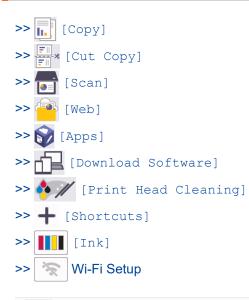

### [Copy]

| Level 3          | Level 4              | Level 5                 | Descriptions                                                                            |
|------------------|----------------------|-------------------------|-----------------------------------------------------------------------------------------|
| Save as Shortcut | -                    | -                       | Save the current settings as a shortcut.                                                |
| ID               | -                    | -                       | Make an ID card copy.                                                                   |
| <b>‡</b>         | Quality              | -                       | Select the Copy resolution for your document type.                                      |
| (Options)        | Paper Type           | -                       | Select the paper type that matches the paper in the tray.                               |
|                  | Paper Size           | -                       | Select the paper size that matches the paper in the tray.                               |
|                  | Enlarge/Reduce       | 100%                    | -                                                                                       |
|                  |                      | Enlarge                 | Select an enlargement ratio for the next copy.                                          |
|                  |                      | Reduce                  | Select a reduction ratio for the next copy.                                             |
|                  |                      | Fit to Page             | Adjust the copy size to fit on the paper size you have set.                             |
|                  |                      | Custom(25-400%)         | Enter an enlargement or reduction ratio.                                                |
|                  | Density              | -                       | Adjust the density.                                                                     |
|                  | Remove<br>Background | Black Copy<br>Settings  | Change the amount of background colour that is removed.                                 |
|                  | Colour               | Colour Copy<br>Settings |                                                                                         |
|                  | 2-sided Copy         | -                       | Turn off or turn on 2-sided copying and select flip on long edge or flip on short edge. |
|                  | Stack/Sort           | -                       | Select to stack or sort multiple copies.                                                |
|                  | Page Layout          | -                       | Make N in 1, 2 in 1 ID, or Poster copies.                                               |
|                  | Auto Deskew          | -                       | Correct a skewed copy.                                                                  |

| Level 3   | Level 4              | Level 5 | Descriptions                                       |
|-----------|----------------------|---------|----------------------------------------------------|
| *         | Advanced<br>Settings | -       | Select advanced copy settings.                     |
| (Options) | Set New Default      | -       | Save your settings as the default.                 |
|           | Factory Reset        | -       | Restore all settings back to the factory settings. |

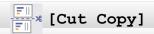

| Level 3   | Level 4                     | Level 5                 | Descriptions                                                                            |  |
|-----------|-----------------------------|-------------------------|-----------------------------------------------------------------------------------------|--|
| ID        | -                           | -                       | Make an ID card copy.                                                                   |  |
| \$        | Save as Shortcut            | -                       | Save the current settings as a shortcut.                                                |  |
| (Options) | Quality                     | -                       | Select the Copy resolution for your document type.                                      |  |
| · - /     | Document Size               | -                       | Select a document size for your document.                                               |  |
|           | Density -                   |                         | Adjust the density.                                                                     |  |
|           | Remove Background<br>Colour | Black Copy<br>Settings  | Change the amount of background colour that is removed.                                 |  |
|           |                             | Colour Copy<br>Settings |                                                                                         |  |
|           | 2-sided Copy                | -                       | Turn off or turn on 2-sided copying and select flip on long edge or flip on short edge. |  |
|           | Stack/Sort                  | -                       | Select to stack or sort multiple copies.                                                |  |
|           | 2in1 (ID) -                 |                         | Make 2in1 ID copies, and cut the paper in half.                                         |  |
|           | Auto Deskew -               |                         | Correct a skewed copy.                                                                  |  |

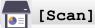

| Level 3 | Level 4  | Level 5                  | Level 6             | Descriptions                                               |
|---------|----------|--------------------------|---------------------|------------------------------------------------------------|
| to PC   | to File  | Other Scan<br>to Actions | -                   | Scan documents and save them to a folder on your computer. |
|         |          | (Select USB or PC)       | \$                  |                                                            |
|         |          |                          | (Options)           | -                                                          |
|         |          |                          | Save as<br>Shortcut |                                                            |
|         | to OCR   | Other Scan<br>to Actions | -                   | Convert your scanned document to an editable text file.    |
|         |          | (Select USB or PC)       | \$                  |                                                            |
|         |          |                          | (Options)           |                                                            |
|         |          |                          | Save as<br>Shortcut |                                                            |
|         | to Image | Other Scan<br>to Actions | -                   | Scan photos or graphics into your graphics applications.   |
|         |          | (Select USB or PC)       | \$                  |                                                            |
|         |          |                          | (Options)           |                                                            |
|         |          |                          | Save as<br>Shortcut |                                                            |

| Level 3                                                        | Level 4                  | Level 5                  | Level 6             | Descriptions                                    |
|----------------------------------------------------------------|--------------------------|--------------------------|---------------------|-------------------------------------------------|
| to PC                                                          | to E-mail                | Other Scan<br>to Actions | -                   | Send a scanned document as an email attachment. |
|                                                                |                          | (Select USB or<br>PC)    | (Options)           |                                                 |
|                                                                |                          |                          | Save as<br>Shortcut |                                                 |
| to Web                                                         | -                        | -                        | -                   | Upload the scanned data to an Internet service. |
| WS Scan<br>(Appears when you install                           | Other Scan<br>to Actions | -                        | -                   | Scan data using the Web Service protocol.       |
| a Web Services Scanner,                                        | Scan                     | -                        | -                   |                                                 |
| which is displayed in your<br>computer's Network<br>explorer.) | Scan for E-<br>mail      | -                        | -                   |                                                 |
|                                                                | Scan for<br>Fax          | -                        | -                   |                                                 |
|                                                                | Scan for<br>Print        | -                        | -                   |                                                 |

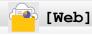

| Level 1 | Descriptions                                        |
|---------|-----------------------------------------------------|
| Web     | Connect the Brother machine to an Internet service. |

# [Apps]

| Level 1 | Descriptions                                             |
|---------|----------------------------------------------------------|
| Apps    | Connect the Brother machine to the Brother Apps service. |

# [Download Software]

| Level 1           | Descriptions                                                                                     |  |
|-------------------|--------------------------------------------------------------------------------------------------|--|
| Download Software | Displays information about downloading and installing software for mobile devices and computers. |  |

# 🔷 🎢 [Print Head Cleaning]

| Level 1             | Descriptions                                            |
|---------------------|---------------------------------------------------------|
| Print Head Cleaning | Clean the print head according to the LCD instructions. |

### + [Shortcuts]

| Level 2        | Level 3  | Level 4 | Descriptions                                 |
|----------------|----------|---------|----------------------------------------------|
| +              | Сору     | -       | Change the settings in the Copy options.     |
| (Add Shortcut) | Cut Copy | -       | Change the settings in the Cut Copy options. |

| Level 2                              | Level 3              | Level 4       | Descriptions                                               |
|--------------------------------------|----------------------|---------------|------------------------------------------------------------|
| +                                    | Scan                 | to PC(File)   | Scan documents and save them to a folder on your computer. |
| (Add Shortcut)                       |                      | to PC (OCR)   | Convert your scanned document to an editable text file.    |
|                                      |                      | to PC(Image)  | Scan photos or graphics into your graphics applications.   |
|                                      |                      | to PC(E-mail) | Send a scanned document as an email attachment.            |
|                                      | Web                  | -             | Connect the Brother machine to an Internet service.        |
|                                      | Apps                 | -             | Connect the Brother machine to the Brother Apps service.   |
| This list appears when each Shortcut | Rename               | -             | Change the shortcut name.                                  |
| icon is pressed for 2 seconds.       | Edit                 | -             | Change the shortcut settings.                              |
|                                      | Delete               | -             | Delete the shortcut.                                       |
| 0                                    | (Select a            | Rename        | Change the shortcut name.                                  |
| (Edit/Delete)                        | shortcut<br>button.) | Edit          | Change the shortcut settings.                              |
| · · · · · ·                          |                      | Delete        | Delete the shortcut.                                       |

# [Ink]

| Level 2                  | Level 3                | Descriptions                                                                                        |
|--------------------------|------------------------|----------------------------------------------------------------------------------------------------|
| Ink Volume               | -                      | Check the available ink volume.                                                                     |
| Ink Cartridge Model      | -                      | Check your ink cartridge numbers.                                                                   |
| Improve Print<br>Quality | Check Print<br>Quality | Check and correct the print quality, alignment and paper feeding according to the LCD instructions. |
|                          | Alignment              |                                                                                                    |
|                          | Correct Paper<br>Feed  |                                                                                                    |
| Print Head Cleaning      | Black only             | Clean the print head according to the LCD instructions.                                             |
|                          | Colour only            |                                                                                                    |
|                          | A11                    |                                                                                                    |
| Print Options            | Reduce Smudging        | Reduce smudging on the paper or paper jams during printing.                                         |
|                          | Enhance Print          | Improve print quality and reduce blurriness.                                                        |
| Ink Cartridge Check      | -                      | View your ink cartridge information.                                                                |

# 😽 Wi-Fi Setup

| Level 2            | Descriptions                                                               |
|--------------------|----------------------------------------------------------------------------|
| Find Wi-Fi Network | Configure your wireless network settings manually.                         |
| WPS/Push Button    | Configure your wireless network settings using the one-button push method. |
| Recover WLAN       | Reset and restart your wireless network.                                   |

### Related Information

Settings and Features Tables

▲ Home > Machine Settings > Change Machine Settings Using Web Based Management

### **Change Machine Settings Using Web Based Management**

Web Based Management is a utility that uses a standard web browser to manage your machine using the Hyper Text Transfer Protocol (HTTP) or Hyper Text Transfer Protocol over Secure Socket Layer (HTTPS).

- What is Web Based Management?
- Access Web Based Management
- · Set or Change a Login Password for Web Based Management

▲ Home > Machine Settings > Change Machine Settings Using Web Based Management > What is Web Based Management?

### What is Web Based Management?

Ø

Web Based Management is a utility that uses a standard web browser to manage your machine using the Hyper Text Transfer Protocol (HTTP) or Hyper Text Transfer Protocol over Secure Socket Layer (HTTPS).

- We recommend Microsoft Internet Explorer 11/Microsoft Edge for Windows, Safari 13 for Mac, Google Chrome<sup>™</sup> for Android (4.x or later), and Google Chrome<sup>™</sup>/Safari for iOS (10.x or later). Make sure that JavaScript and Cookies are always enabled in whichever browser you use.
- You must use the TCP/IP protocol on your network and have a valid IP address programmed into the print server and your computer.

| XXX-XXXX                                                                 | brothe                                                                                              |
|--------------------------------------------------------------------------|----------------------------------------------------------------------------------------------------|
| <                                                                        | Status                                                                                              |
| Logout                                                                   | Device Status                                                                                       |
| his machine's default password is on<br>e back of the machine and marked | Ready                                                                                               |
| wd".<br>'e recommend changing it<br>Imediately.                          | Automatic Refresh <ul> <li>Off</li> <li>On</li> </ul>                                               |
| ome                                                                      |                                                                                                    |
| Status                                                                   | Estimated Ink Level                                                                                 |
| Auto Refresh Interval                                                    |                                                                                                    |
| eneral                                                                   | М С Ү ВК                                                                                            |
| rint                                                                     | Remaining Page Yield                                                                                |
| can                                                                      | Approximate Page Yield (ISO-based)                                                                  |
|                                                                          | XXX XXX XXX XXX                                                                                     |
| dministrator                                                             | М С Ү ВК                                                                                            |
| nline Functions                                                          | *The remaining page yields are approximated and may vary depending on the type of pages<br>printed. |
| etwork                                                                   | Web Language                                                                                        |
|                                                                          | Auto ~                                                                                              |

The actual screen may differ from the screen shown above.

#### **Related Information**

Change Machine Settings Using Web Based Management

▲ Home > Machine Settings > Change Machine Settings Using Web Based Management > Access Web Based Management

### Access Web Based Management

- We recommend Microsoft Internet Explorer 11/Microsoft Edge for Windows, Safari 13 for Mac, Google Chrome<sup>™</sup> for Android (4.x or later), and Google Chrome<sup>™</sup>/Safari for iOS (10.x or later). Make sure that JavaScript and Cookies are always enabled in whichever browser you use.
- The default password to manage this machine's settings is located on the back of the machine and marked "Pwd". We recommend immediately changing the default password to protect your machine from unauthorised access. You can also find the default password in the Network Configuration Report.
- If the password is entered incorrectly several times, you will not be able to log in for a while. The lockout settings can be changed in Web Based Management.
- Up to eight computers or mobile devices can be logged in to Web Based Management at the same time. If you log in a ninth device, the first device will be logged out.
- We recommend using the HTTPS security protocol when configuring settings using Web Based Management. If you use HTTP when configuring settings using Web Based Management, follow the screen prompts to switch to a secure HTTPS connection.
- When you use HTTPS for Web Based Management configuration, your browser will display a warning dialog box. To avoid displaying the warning dialog box, you can install a self-signed certificate to use SSL/TLS communication. For more detailed information, see *Related Information*.

>> Start from Your Web Browser

- >> Start from Brother iPrint&Scan (Windows/Mac)
- >> Start from Brother Utilities (Windows)
- >> Start from Brother Mobile Connect

#### Start from Your Web Browser

- 1. Start your web browser.
- 2. Type "https://machine's IP address" in your browser's address bar (where "machine's IP address" is the machine's IP address).

For example:

https://192.168.1.2

If you are using a Domain Name System or enable a NetBIOS name, you can type another name, such as "SharedPrinter" instead of the IP address.

For example:

https://SharedPrinter

If you enable a NetBIOS name, you can also use the node name.

For example:

https://brnxxxxxxxxxxxxx

The NetBIOS name can be found in the Network Configuration Report.

- 3. If required, type the password in the Login field, and then click Login.
- 4. If you want to pin the navigation menu on the left side of the screen, click  $\equiv$  and then click  $\mathbf{x}$ .

You can now change the machine settings.

If you change the protocol settings, you must restart the machine after clicking **Submit** to activate the configuration.

After configuring the settings, click Logout.

#### Start from Brother iPrint&Scan (Windows/Mac)

1. Start Brother iPrint&Scan.

Windows

Launch **[Eq: (Brother iPrint&Scan**).

• Mac

In the Finder menu bar, click Go > Applications, and then double-click the iPrint&Scan icon.

The Brother iPrint&Scan screen appears.

- 2. If your Brother machine is not selected, click the **Select your Machine** button, and then select your model name from the list. Click **OK**.
- 3. Click **(Machine Settings**).
- 4. Click All Settings.

Web Based Management appears.

- 5. If required, type the password in the Login field, and then click Login.
- 6. If you want to pin the navigation menu on the left side of the screen, click  $\equiv$  and then click  $\mathbf{x}$ .

You can now change the machine settings.

If you change the protocol settings, you must restart the machine after clicking **Submit** to activate the configuration.

After configuring the settings, click Logout.

#### Start from Brother Utilities (Windows)

- 1. Launch **Fig** (Brother Utilities), and then click the drop-down list and select your model name (if not already selected).
- Click **Tools** in the left navigation bar, and then click **Machine Settings**. Web Based Management appears.
- 3. If required, type the password in the Login field, and then click Login.
- 4. If you want to pin the navigation menu on the left side of the screen, click  $\equiv$  and then click  $\mathbf{x}$ .

You can now change the machine settings.

If you change the protocol settings, you must restart the machine after clicking **Submit** to activate the configuration.

After configuring the settings, click Logout.

#### **Start from Brother Mobile Connect**

You need to install and set up Brother Mobile Connect on your mobile device.

- 1. Start Brother Mobile Connect on your mobile device.
- 2. Tap your model name on the top of the screen.
- 3. Tap All Machine Settings.

Web Based Management appears.

- 4. If required, type the password in the **Login** field, and then tap **Login**.
- 5. If you want to pin the navigation menu on the left side of the screen, tap  $\equiv$  and then tap  $\mathbf{x}$ .

You can now change the machine settings.

If you change the protocol settings, you must restart the machine after tapping **Submit** to activate the configuration.

After configuring the settings, tap Logout.

### Related Information

Change Machine Settings Using Web Based Management

#### **Related Topics:**

- Print the Network Configuration Report
- Create a Self-signed Certificate
- Install the Self-signed Certificate for Windows users with Administrator Rights

▲ Home > Machine Settings > Change Machine Settings Using Web Based Management > Set or Change a Login Password for Web Based Management

### Set or Change a Login Password for Web Based Management

The default password to manage this machine's settings is located on the back of the machine and marked "**Pwd**". We recommend immediately changing the default password to protect your machine from unauthorised access.

- 1. Start your web browser.
- 2. Type "https://machine's IP address" in your browser's address bar (where "machine's IP address" is the machine's IP address).

For example:

https://192.168.1.2

If you are using a Domain Name System or enable a NetBIOS name, you can type another name, such as "SharedPrinter" instead of the IP address.

For example:

https://SharedPrinter

If you enable a NetBIOS name, you can also use the node name.

For example:

https://brnxxxxxxxxxxxxxx

The NetBIOS name can be found in the Network Configuration Report.

- 3. Do one of the following:
  - If you have previously set your own password, type it, and then click **Login**.
  - If you have not previously set your own password, type the default login password, and then click Login.
- 4. Go to the navigation menu, and then click Administrator > Login Password.

Start from  $\equiv$ , if the navigation menu is not shown on the left side of the screen.

- 5. Following the on-screen Login Password guidelines, type your password in the Enter New Password field.
- 6. Retype the password in the Confirm New Password field.
- 7. Click Submit.

Ø

You can also change the lockout settings in the Login Password menu.

#### **Related Information**

Change Machine Settings Using Web Based Management

#### **Related Topics:**

Access Web Based Management

#### Home > Appendix

## Appendix

- Specifications
- Supply Specifications
- Environmental and Compliance Information
- Brother Help and Customer Support

### Specifications

- >> General Specifications
- >> Document Size Specifications
- >> Print Media Specifications
- >> Copy Specifications
- >> Scanner Specifications
- >> Printer Specifications
- >> Interface Specifications
- >> Network Specifications
- >> Computer Requirements Specifications

#### **General Specifications**

| Power Source       AC 220 to 240 V 50/60 Hz         Power Consumption 2       Copying 3: Approx. 21 W         Ready 4: Approx. 0.9 W       Power Off 4 5: Approx. 0.2 W         Dimensions       Image: Copying 1/2 mm       Image: Copying 1/2 mm         Veights       8.3 kg         Noise Level       Sound Pressure 6       Operating 53.0 dB (A) (Approx.)         Copying using the scanner glass) 52.5 dB(A) (Approx.)                                                                                                    | Printer Type  |                               |                       | Inkjet                                                                            |  |
|----------------------------------------------------------------------------------------------------|---------------|-------------------------------|-----------------------|-----------------------------------------------------------------------------------|--|
| Memory Capacity       512 MB         Liquid Crystal Display (LCD) 1       2.7 in. (67.5 mm) TFT Colour Touchscreen LCD         Power Source       AC 220 to 240 V 50/60 Hz         Power Consumption 2       Copying 3: Approx. 21 W         Ready 4: Approx. 0.9 W       Power Off 4 5: Approx. 0.2 W         Dimensions       Image: color of 4 5: Approx. 0.2 W         Dimensions       Image: color of 4 5: Approx. 0.2 W         Dimensions       Image: color of 4 5: Approx. 0.2 W         Dimensions       Image: color of 4 5: Approx. 0.2 W         Dimensions       Image: color of 4 5: Approx. 0.2 W         Dimensions       Image: color of 4 5: Approx. 0.2 W         Dimensions       Image: color of 4 5: Approx. 0.2 W         Dimensions       Image: color of 4 5: Approx. 0.2 W         Dimensions       Image: color of 4 5: Approx. 0.2 W         Dimensions       Image: color of 4 6: Approx. 0.2 W         Dimensions       Image: color of 4 6: Approx. 0.2 W         Dimensions       Image: color of 4 6: Approx. 0.2 W         Dimensions       Image: color of 4 6: Approx. 0.2 W         Dimensions       Image: color of 6: Approx. 0.2 W         Veights       8.3 kg         Noise Level       Sound Pressure 6: Operating 5: So: 0 dB (A) (Approx.)         Copying (using the scanner gla                                                                                                    | Print Head    | Mono                          |                       | Piezo with 210 nozzles x 1                                                        |  |
| Liquid Crystal Display (LCD) 1       2.7 in. (67.5 mm) TFT Colour Touchscreen LCD         Power Source       AC 220 to 240 V 50/60 Hz         Power Consumption 2       Copying 3: Approx. 21 W         Ready 4: Approx. 0.9 W       Power Off 4 5: Approx. 0.2 W         Dimensions       Image: state state stat                                                                                                    |               | Colour                        |                       | Piezo with 210 nozzles x 3                                                        |  |
| Power Source       AC 220 to 240 V 50/60 Hz         Power Consumption 2       Copying 3: Approx. 21 W         Ready 4: Approx. 0.9 W       Power Off 4 5: Approx. 0.2 W         Dimensions       Image: Copying 1/2 mm       Image: Copying 1/2 mm         Veights       8.3 kg         Noise Level       Sound Pressure 6       Operating 53.0 dB (A) (Approx.)         Copying using the scanner glass) 52.5 dB(A) (Approx.)                                                                                                    | Memory Cap    | acity                         |                       | 512 MB                                                                            |  |
| Power Consumption 2       Copying <sup>3</sup> : Approx. 21 W         Ready <sup>4</sup> : Approx. 0.9 W       Power Off <sup>4</sup> 5: Approx. 0.2 W         Dimensions       Image: Copying <sup>3</sup> : Approx. 0.2 W         Dimensions       Image: Copying <sup>3</sup> : Approx. 0.2 W         Dimensions       Image: Copying <sup>3</sup> : Approx. 0.2 W         Dimensions       Image: Copying <sup>3</sup> : Approx. 0.2 W         Dimensions       Image: Copying <sup>3</sup> : Approx. 0.2 W         Ower Off <sup>4</sup> 5: Approx. 0.2 W       Image: Copying <sup>3</sup> : Approx. 0.2 W         Dimensions       Image: Copying <sup>3</sup> : Approx. 0.2 W         Output       Image: Copying <sup>3</sup> : Approx. 0.2 W         Dimensions       Image: Copying <sup>3</sup> : Approx. 0.2 W         Dimensions       Image: Copying <sup>1</sup> / <sub>172</sub> mm         Veights       8.3 kg         Noise Level       Sound Pressure <sup>6</sup> Operating       • Printing f3.0 dB (A) (Approx.)         • Copying (using the scanner glass) f32.5 dB(A) (Approx.)                                                                                                    | Liquid Crysta | al Display (LCD) <sup>1</sup> |                       | 2.7 in. (67.5 mm) TFT Colour Touchscreen LCD                                      |  |
| Weights       8.3 kg         Noise Level       Sound Pressure <sup>6</sup> Operating<br>0 Operating<br>0 Operat | Power Sourc   | e                             |                       | AC 220 to 240 V 50/60 Hz                                                          |  |
| Sleep <sup>4</sup> : Approx. 0.9 W         Power Off <sup>4 5</sup> : Approx. 0.2 W         Dimensions         Image: state state sta                                                                                                    | Power Consu   | umption <sup>2</sup>          |                       | Copying <sup>3</sup> : Approx. 21 W                                               |  |
| Dimensions         Jimensions         Veights         Noise Level         Sound Pressure 6         Operating<br>53.0 dB (A) (Approx.)         • Copying (using the scanner glass)<br>52.5 dB(A) (Approx.)                                                                                                    |               |                               |                       | Ready <sup>4</sup> : Approx. 3 W                                                  |  |
| Dimensions         227 mm         172 mm         400 mm         411 mm         411 mm         583 mm         583 mm         53.0 dB (A) (Approx.)         Copying (using the scanner glass)         52.5 dB(A) (Approx.)                                                                                                    |               |                               |                       | Sleep <sup>4</sup> : Approx. 0.9 W                                                |  |
| Weights       8.3 kg         Noise Level       Sound Pressure <sup>6</sup> Operating         •       Printing         53.0 dB (A) (Approx.)         •       Copying (using the scanner glass)         52.5 dB(A) (Approx.)                                                                                                    |               |                               |                       | Power Off <sup>4 5</sup> : Approx. 0.2 W                                          |  |
| Noise Level       Sound Pressure 6       Operating       • Printing         53.0 dB (A) (Approx.)       • Copying (using the scanner glass)         52.5 dB(A) (Approx.)                                                                                                    |               |                               |                       | 172 mm<br>400 mm<br>411 mm<br>411 mm<br>413 mm<br>413 mm<br>413 mm                |  |
| <ul> <li>53.0 dB (A) (Approx.)</li> <li>Copying (using the scanner glass)</li> <li>52.5 dB(A) (Approx.)</li> </ul>                                                                                                    | -             |                               | Om om other           |                                                                                   |  |
| Sound Bower 7 Drinting 8 $1WAd = 6.64 B(A) (Mono)$                                                                                                    | NOISE LEVE    | Sound Pressure <sup>6</sup>   | Operating             | <ul><li>53.0 dB (A) (Approx.)</li><li>Copying (using the scanner glass)</li></ul> |  |
| LWAd =6.60 B(A) (Mono)                                                                                                    |               | Sound Power <sup>7</sup>      | Printing <sup>8</sup> | LWAd =6.64 B(A) (Mono)<br>LWAd =6.60 B(A) (Colour)                                |  |

| Temperature                     | Operating          | 10 to 35°C                       |
|---------------------------------|--------------------|----------------------------------|
|                                 | Best Print Quality | 20 to 33°C                       |
| Humidity                        | Operating          | 20 to 80% (without condensation) |
|                                 | Best Print Quality | 20 to 80% (without condensation) |
| Automatic Document Feeder (ADF) |                    | Up to 20 pages                   |
|                                 |                    | Paper: 80 g/m²                   |

- <sup>1</sup> Measured diagonally
- <sup>2</sup> Measured when the machine is connected to the USB interface. Power consumption varies slightly depending on the usage environment or part wear.
- <sup>3</sup> When using ADF, single-sided printing, resolution: standard / document: ISO/IEC 24712 printed pattern.
- <sup>4</sup> Measured according to IEC 62301 Edition 2.0.
- <sup>5</sup> Even when the machine is turned off, it will automatically turn itself on periodically for print head maintenance, and then turn itself off.
- <sup>6</sup> Noise depends on printing conditions.
- <sup>7</sup> Measured in accordance with the method described in DE-UZ 205.
- 8 <Print speed>
  - 17.0 ipm (Mono) / 16.5 ipm (Colour)

These print speeds are for 1-sided printing and measured in accordance with the ISO/IEC 24734 standard.

### **Document Size Specifications**

| Document Size | ADF Width               | 148 to 215.9 mm |
|---------------|-------------------------|-----------------|
|               | ADF Length <sup>1</sup> | 148 to 355.6 mm |
|               | Scanner Glass Width     | Max. 215.9 mm   |
|               | Scanner Glass Length    | Max. 297 mm     |

<sup>1</sup> Documents that are longer than 297 mm must be fed one page at a time.

#### **Print Media Specifications**

| Paper Input Paper Tray |                     | Paper Type <sup>1</sup>   | Plain Paper, Inkjet Paper (coated paper), Glossy Paper,<br>Recycled Paper                                                                                         |  |
|------------------------|---------------------|---------------------------|----------------------------------------------------------------------------------------------------|--|
|                        |                     | Paper Size                | Print                                                                                                    |  |
|                        |                     |                           | A4, Letter, Executive, A5, A6, Envelopes (C5, Com-10, DL,<br>Monarch), Photo (10 x 15 cm), Photo 2L (13 x 18 cm), Index<br>card (13 x 20 cm)                      |  |
|                        |                     |                           | Cut Print                                                                                                    |  |
|                        |                     |                           | A4                                                                                                    |  |
|                        |                     | Maximum Paper<br>Capacity | Up to 150 sheets of 80 g/m² plain paper                                                                                                    |  |
|                        | Manual Feed<br>Slot | Paper Type <sup>1</sup>   | Plain Paper, Inkjet Paper (coated paper), Glossy Paper,<br>Recycled Paper                                                                                         |  |
|                        |                     | Paper Size                | Print                                                                                                    |  |
|                        |                     |                           | A4, Letter, Executive, A5, A6, Envelopes (C5, Com-10, DL,<br>Monarch), Photo (10 x 15 cm), Photo L (9 x 13 cm), Photo 2L<br>(13 x 18 cm), Index card (13 x 20 cm) |  |
|                        |                     |                           | Cut Print                                                                                                    |  |
|                        |                     |                           | A4                                                                                                    |  |
|                        |                     | Maximum Paper<br>Capacity | Up to 1 sheet                                                                                                    |  |
| Paper Outpu            | ıt <sup>1</sup>     |                           | Up to 50 sheets of 80 g/m² Plain Paper (face up print delivery to the output paper tray)                                                                          |  |

<sup>1</sup> For glossy paper, remove any printed pages from the output paper tray immediately to avoid smudging.

### **Copy Specifications**

| Colour/Monochrome | Yes/Yes                           |
|-------------------|-----------------------------------|
| Copy Width        | 204 mm <sup>1</sup>               |
| Multiple Copies   | Stacks/Sorts up to 99 pages       |
| Enlarge/Reduce    | 25% to 400% (in increments of 1%) |
| Resolution        | Prints up to 1200 × 2400 dpi      |

<sup>1</sup> When copying on A4 size paper.

### **Scanner Specifications**

| Colour/Monochrome         | Yes/Yes                                                 |  |  |
|---------------------------|---------------------------------------------------------|--|--|
| TWAIN Compliant           | Yes                                                     |  |  |
|                           | (Windows 7 SP1 / Windows 8.1 / Windows 10 / Windows 11) |  |  |
| WIA Compliant             | Yes                                                     |  |  |
|                           | (Windows 7 SP1 / Windows 8.1 / Windows 10 / Windows 11) |  |  |
| Colour Depth              | 30 bit colour processing (Input)                        |  |  |
|                           | 24 bit colour processing (Output)                       |  |  |
| Greyscale                 | 10 bit colour processing (Input)                        |  |  |
|                           | 8 bit colour processing (Output)                        |  |  |
| Resolution                | Up to 19200 × 19200 dpi (interpolated) <sup>1 2</sup>   |  |  |
|                           | (from Scanner Glass)                                    |  |  |
|                           | Up to 1200 × 2400 dpi (optical)                         |  |  |
|                           | (from ADF) <sup>3</sup>                                 |  |  |
|                           | Up to 1200 × 600 dpi (optical)                          |  |  |
| Scanning Width and Length | (Scanner Glass)                                         |  |  |
| (Single-sided document)   | Width: Up to 213.9 mm                                   |  |  |
|                           | Length: Up to 295 mm                                    |  |  |
|                           | (ADF) <sup>3</sup>                                      |  |  |
|                           | Width: Up to 213.9 mm                                   |  |  |
|                           | Length: Up to 353.6 mm                                  |  |  |

1 Maximum 1200 × 1200 dpi scanning with the WIA driver in Windows 7 SP1, Windows 8.1, Windows 10 and Windows 11 (resolution up to 19200 × 19200 dpi can be selected using the scanner utility).

<sup>2</sup> The scanning range may decrease as the scanning resolution increases.

3 ADF models only

### **Printer Specifications**

| Resolution                         |            | Up to 1200 × 6000 dpi                                                                                      |  |
|------------------------------------|------------|----------------------------------------------------------------------------------------------------|--|
| Printing Width <sup>1</sup> 204 mm |            | 204 mm                                                                                                    |  |
|                                    |            | Borderless <sup>2</sup> : 210 mm                                                                           |  |
| Borderless                         |            | A4, Letter, A6, Photo (10 x 15 cm), Photo L (9 x 13 cm), Photo 2L (13 x 18 cm),<br>Index card (13 x 20 cm) |  |
| Automatic 2-sided                  | Paper Type | Plain Paper, Recycled Paper                                                                                |  |
|                                    | Paper Size | • Print                                                                                                    |  |
|                                    |            | A4, Letter, Executive, A5                                                                                  |  |
|                                    |            | Cut Print                                                                                                  |  |

| Automatic 2-sided |  | A4                                                   |
|-------------------|--|------------------------------------------------------|
| Print Speed       |  | See your model's page on your local Brother website. |

1 When printing on A4 size paper.

<sup>2</sup> When the Borderless feature is set to On.

#### **Interface Specifications**

| USB <sup>12</sup> | Use a USB 2.0 interface cable that is no longer than 2 m. |
|-------------------|-----------------------------------------------------------|
| LAN               | Use an Ethernet UTP cable category 5 or greater.          |
| Wireless LAN      | IEEE 802.11b/g/n (Infrastructure)                         |
|                   | IEEE 802.11g/n (Wi-Fi Direct)                             |

<sup>1</sup> Your machine has a USB 2.0 Hi-Speed interface. The machine can also be connected to a computer that has a USB 1.1 interface.

<sup>2</sup> Third party USB ports are not supported.

#### **Network Specifications**

Ø

You can connect your machine to a network for Network Printing and Network Scanning.

| Network Security (Wired)       |     | SSL/TLS (IPPS, HTTPS), 802.1x<br>(EAP-MD5, EAP-FAST, PEAP, EAP-<br>TLS, EAP-TTLS)    |
|--------------------------------|-----|--------------------------------------------------------------------------------------|
| Network Security (Wireless)    |     | SSL/TLS (IPPS, HTTPS), 802.1x<br>(EAP-FAST, PEAP, EAP-TLS, EAP-<br>TTLS)             |
| Wireless Network Security      |     | SSID (32 characters), WEP 64/128<br>bit, WPA-PSK (TKIP/AES), WPA2-<br>PSK (TKIP/AES) |
| Wireless Setup Support Utility | WPS | Yes                                                                                  |

#### **Computer Requirements Specifications**

### Supported Operating Systems And Software Functions

| Computer Platform &<br>Operating System<br>Version |                                                                    | PC Interface         |           |                  | Processor                                       | Hard Disk Space to<br>Install <sup>1</sup> |                                                   |
|----------------------------------------------------|--------------------------------------------------------------------|----------------------|-----------|------------------|-------------------------------------------------|--------------------------------------------|---------------------------------------------------|
|                                                    |                                                                    | USB <sup>2</sup>     | Wired LAN | WLAN (Wi-<br>Fi) | _                                               | For Drivers                                | For<br>Applicatio<br>ns<br>(Including<br>Drivers) |
| Windows<br>Operating<br>System                     | Windows 7<br>SP1 <sup>3 4 5</sup><br>Windows 8.1 <sup>3</sup><br>4 | Printing<br>Scanning |           |                  | 32 bit (x86)<br>or 64 bit<br>(x64)<br>processor | 650 MB                                     | 1.3 GB                                            |
|                                                    | Windows 10<br>Home <sup>3 4</sup>                                  | -                    |           |                  |                                                 |                                            |                                                   |
|                                                    | Windows 10<br>Pro <sup>3 4</sup>                                   |                      |           |                  |                                                 |                                            |                                                   |
|                                                    | Windows 10<br>Education <sup>3 4</sup>                             |                      |           |                  |                                                 |                                            |                                                   |

|                            | Windows 10<br>Enterprise <sup>3 4</sup>   |                      |          |                                                 |       |        |
|----------------------------|-------------------------------------------|----------------------|----------|-------------------------------------------------|-------|--------|
|                            | Windows 11<br>Home <sup>3 4</sup>         |                      |          | 64 bit (x64)<br>processor                       |       |        |
|                            | Windows 11<br>Pro <sup>34</sup>           |                      |          |                                                 |       |        |
|                            | Windows 11<br>Education <sup>3 4</sup>    |                      |          |                                                 |       |        |
|                            | Windows 11<br>Enterprise <sup>3 4</sup>   |                      |          |                                                 |       |        |
|                            | Windows<br>Server 2008 <sup>5</sup>       | Printing<br>Scanning | Printing | 32 bit (x86)<br>or 64 bit<br>(x64)<br>processor | 80 MB | 80 MB  |
|                            | Windows<br>Server 2008<br>R2 <sup>5</sup> |                      |          | 64 bit (x64)<br>processor                       |       |        |
|                            | Windows<br>Server 2012                    |                      |          |                                                 |       |        |
|                            | Windows<br>Server 2012<br>R2              |                      |          |                                                 |       |        |
|                            | Windows<br>Server 2016                    |                      |          |                                                 |       |        |
|                            | Windows<br>Server 2019                    |                      |          |                                                 |       |        |
|                            | Windows<br>Server 2022                    |                      |          |                                                 |       |        |
| Mac<br>Operating<br>System | macOS<br>v10.15.x<br>macOS v11            | Printing<br>Scanning |          | 64 bit<br>processor                             | N/A   | 550 MB |
| 6                          | macOS v12                                 |                      |          |                                                 |       |        |

<sup>1</sup> An Internet connection is required to install the software if the Brother installation disc is not supplied.

<sup>2</sup> Third party USB ports are not supported.

<sup>3</sup> For WIA, 1200 x 1200 resolution. Brother Scanner Utility enables enhancing up to 19200 x 19200 dpi.

- <sup>4</sup> Nuance<sup>™</sup> PaperPort<sup>™</sup> 14SE supports Windows 7 SP1, Windows 8.1, Windows 10, and Windows 11.
- <sup>5</sup> Windows 7 SP1 / Windows Server 2008 / Windows Server 2008 R2 supported by Extend Security Updates until Jan 10, 2023.
- <sup>6</sup> macOS Disclaimer AirPrint capable: Printing or scanning via macOS requires the use of AirPrint. Mac drivers are not provided for this machine.

For the latest driver updates, go to your model's **Downloads** page at support.brother.com.

All trademarks, brand and product names are the property of their respective companies.

## Related Information

• Appendix

## **Supply Specifications**

| Ink                              | The machine uses individual Black, Yellow, Cyan and Magenta ink cartridges that are separate from the print head assembly.                                                                                                    |  |  |
|----------------------------------|----------------------------------------------------------------------------------------------------|--|--|
| Service Life of Ink<br>Cartridge | The first time you install a set of ink cartridges the machine will use an amount of ink to fill the ink delivery tubes for high quality printouts. This process will only happen once. After this process is complete the page yield for the cartridges provided with your machine is approximately the same as that of standard cartridges.   |  |  |
| Replacement<br>Supplies          | H       J <black> LC421XLBK         <yellow> LC421XLY         <cyan> LC421XLC         <magenta> LC421XLM         Black, Yellow, Cyan and Magenta - Approximately 500 pages 1         <black> LC421BK         <yellow> LC421Y         <cyan> LC421C         <magenta> LC421M</magenta></cyan></yellow></black></magenta></cyan></yellow></black> |  |  |

<sup>1</sup> All replacement cartridges will provide an approximate page yield stated in accordance with ISO/IEC 24711. For more page yield information, see <u>support.brother.com/pageyield/</u>.

#### Related Information

• Appendix

▲ Home > Appendix > Environmental and Compliance Information

- Information Regarding Recycled Paper
- Availability of Service Parts
- Chemical Substances (EU REACH)

▲ Home > Appendix > Environmental and Compliance Information > Information Regarding Recycled Paper

### Information Regarding Recycled Paper

- Recycled paper is of the same quality as paper made from original forest sources. Standards governing
  modern recycled paper ensure that it meets the highest quality requirements for different printing processes.
  The imaging equipment supplied by Brother is suitable for using with recycled paper meeting the EN
  12281:2002 standard.
- Purchasing recycled paper saves natural resources and promotes the circular economy. Paper is made using cellulose fibres from wood. Collecting and recycling paper extends the life of fibres over multiple life cycles, making the best use of the resources.
- The recycled paper production process is shorter. The fibres have already been processed, so less water and energy, and fewer chemicals are used.
- Paper recycling has the benefit of saving carbon by diverting paper products from alternative disposal routes such as landfill and incineration. Landfill waste emits methane gas, which has a powerful greenhouse effect.

#### **Related Information**

▲ Home > Appendix > Environmental and Compliance Information > Availability of Service Parts

### **Availability of Service Parts**

Brother warrants that service parts will be available for at least seven years after the last date we place models on the market.

To obtain service parts, contact your Brother supplier or dealer.

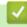

#### **Related Information**

▲ Home > Appendix > Environmental and Compliance Information > Chemical Substances (EU REACH)

### **Chemical Substances (EU REACH)**

Information concerning chemical substances within our products required for the REACH Regulation can be found at <u>https://www.brother.eu/reach</u>.

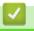

#### **Related Information**

▲ Home > Appendix > Brother Help and Customer Support

### **Brother Help and Customer Support**

If you need help with using your Brother product, visit <u>support.brother.com</u> for FAQs and troubleshooting tips. You can also download the latest software, drivers and firmware, to improve the performance of your machine, and user documentation, to learn how to get the most from your Brother product.

Further product and support information is available from your local Brother office website. Visit <u>www.brother.com</u> to find the contact details for your local Brother office and to register your new product.

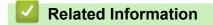

• Appendix

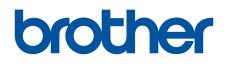

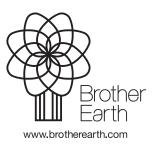

UK Version A